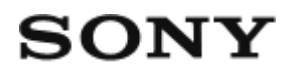

# Digitale camera DSC-RX100M3

# Hoe te gebruiken

## Vóór gebruik

#### Namen van de onderdelen

- [De camera en bijgeleverde artikelen controleren \[1\]](#page-15-0)
- [Plaats van de onderdelen \[2\]](#page-16-0)

#### Pictogrammen en indicators

[Lijst van pictogrammen op het scherm \[3\]](#page-18-0)

#### De riem gebruiken

- [De polsriem gebruiken \[4\]](#page-24-0)
- [De schouderriem gebruiken \(los verkrijgbaar\) \[5\]](#page-24-1)

#### De zoeker instellen

[De zoeker afstellen \(diopterinstelling\) \[6\]](#page-25-0)

#### Helpfunctie in camera

• [Over de \[Helpfunct. in camera\] \[7\]](#page-26-0)

#### De camera voorbereiden

#### De accu opladen

- [De accu opladen terwijl deze in de camera is geplaatst \[8\]](#page-27-0)
- [Opladen door aansluiting op een computer \[9\]](#page-29-0)
- [De accu in de camera plaatsen \[10\]](#page-29-1)
- [De gebruiksduur van de accu en het aantal beelden dat kan worden](#page-30-0) [opgenomen/weergegeven met een accu \[11\]](#page-30-0)
- [Voeding vanuit een stopcontact \[12\]](#page-32-0)
- [De accu verwijderen \[13\]](#page-32-1)

#### Een geheugenkaart plaatsen (los verkrijgbaar)

- [De geheugenkaart plaatsen \[14\]](#page-33-0)
- [De geheugenkaart verwijderen \[15\]](#page-34-0)

## De datum en tijd instellen

[De datum en tijd instellen \[16\]](#page-35-0)

# De bedieningsmethode controleren

#### De bedieningsmethode controleren

- [Het besturingswiel gebruiken \[17\]](#page-36-0)
- [De besturingsring gebruiken \[18\]](#page-36-1)
- [MENU-onderdelen gebruiken \[19\]](#page-37-0)
- [De Fn \(Functie\)-knop gebruiken \[20\]](#page-38-0)
- ["Quick Navi" gebruiken \[21\]](#page-40-0)

# Opnemen

## Stilstaande/bewegende beelden opnemen

- [Stilstaande beelden opnemen \[22\]](#page-41-0)
- [Bewegende beelden opnemen \[23\]](#page-42-0)

#### Een opnamefunctie selecteren

- [Lijst met standen van de functiekeuzeknop \[24\]](#page-43-0)
- [Slim automatisch \[25\]](#page-45-0)
- [Superieur automat. \[26\]](#page-45-1)
- [Over scèneherkenning \[27\]](#page-46-0)
- [De voordelen van automatisch opnemen \[28\]](#page-47-0)
- [Autom. programma \[29\]](#page-47-1)
- [Panorama d. beweg. \[30\]](#page-48-0)
- [Scènekeuze \[31\]](#page-50-0)
- [Sluitertijdvoorkeuze \[32\]](#page-53-0)
- [Diafragmavoorkeuze \[33\]](#page-54-0)
- [Handm. belichting \[34\]](#page-55-0)
- [BULB \[35\]](#page-56-0)
- [Geheug.nr. oproep. \[36\]](#page-57-0)
- [Film \[37\]](#page-58-0)

# De opnamefuncties gebruiken

#### De zoom gebruiken

- [Zoom \[38\]](#page-59-0)
- [De zoomfuncties die beschikbaar zijn op het apparaat \[39\]](#page-59-1)
- [Zoom-instelling \[40\]](#page-60-0)
- [Over de zoomvergroting \[41\]](#page-61-0)
- [Zoomfunctie op ring \[42\]](#page-61-1)

## De flitser gebruiken

- [De flitser gebruiken \[43\]](#page-62-0)
- [Flitsfunctie \[44\]](#page-63-0)
- [Flitscompensatie \[45\]](#page-64-0)

#### Een schermweergavefunctie selecteren

- [De schermweergave veranderen \(Opnemen\) \[46\]](#page-64-1)
- [Omschakelen tussen de zoeker en het scherm \[47\]](#page-66-0)
- [DISP-knop \(Zoeker\) \[48\]](#page-67-0)
- [DISP-knop \(Scherm\) \[49\]](#page-68-0)

## Het formaat/de kwaliteit van stilstaande beelden selecteren

- [Beeldformaat \(stilstaand beeld\) \[50\]](#page-69-0)
- [Beeldverhouding \(stilstaand beeld\) \[51\]](#page-70-0)
- [Kwaliteit \(stilstaand beeld\) \[52\]](#page-70-1)
- [Panorama: formaat \[53\]](#page-71-0)
- [Panorama: richting \[54\]](#page-72-0)

# Scherpstellen

- [Scherpstelfunctie \[55\]](#page-72-1)
- [Scherpstelgebied \[56\]](#page-73-0)
- [Centr. AF-vergrend. \[57\]](#page-74-0)
- [Scherpstelvergrendeling \[58\]](#page-75-0)
- [H. scherpst. \[59\]](#page-75-1)
- [Directe handmatige scherpstelling \(DMF\) \[60\]](#page-76-0)
- [MF Assist \(stilstaand beeld\) \[61\]](#page-77-0)
- [Scherpst. vergroten \[62\]](#page-77-1)
- [Schrpstelvergrot.tijd \[63\]](#page-78-0)
- [Reliëfniveau \[64\]](#page-79-0)
- [Reliëfkleur \[65\]](#page-79-1)
- [Pre-AF \(stilstaand beeld\) \[66\]](#page-80-0)
- [AF/MF-regeling \[67\]](#page-80-1)
- [AF-hulplicht \(stilstaand beeld\) \[68\]](#page-81-0)
- [AF op de ogen \[69\]](#page-82-0)

# Belichting instellen

- [Belicht.comp. \[70\]](#page-82-1)
- [Lichtmeetfunctie \[71\]](#page-83-0)
- [AE-vergrendeling \[72\]](#page-84-0)
- [AEL met sluiter \(stilstaand beeld\) \[73\]](#page-85-0)
- [Zebra \[74\]](#page-85-1)
- [Belichtingsinst.gids \[75\]](#page-86-0)

## Een transportfunctie selecteren (Ononderbroken opnemen/Zelfontspanner)

- [Transportfunctie \[76\]](#page-86-1)
- [Continue opname \[77\]](#page-87-0)
- [Cont. m. snelh.vk. \[78\]](#page-88-0)
- [Zelfontspanner \[79\]](#page-88-1)
- [Zelfontsp.\(Cont.\) \[80\]](#page-89-0)
- [Bracket continu \[81\]](#page-90-0)
- [Bracket enkel \[82\]](#page-91-0)
- [Witbalansbracket \[83\]](#page-92-0)
- [Bracket DRO \[84\]](#page-93-0)
- [Bracketvolgorde \[85\]](#page-94-0)

#### Foto's van uzelf nemen door naar het scherm te kijken

• [Zelfportr./-ontspan. \[86\]](#page-94-1)

#### De ISO-gevoeligheid selecteren

- [ISO \[87\]](#page-95-0)
- [NR Multi Frame \[88\]](#page-96-0)

#### De helderheid of het contrast corrigeren

- [D.-bereikopt. \(DRO\) \[89\]](#page-97-0)
- [Auto HDR \[90\]](#page-97-1)

#### De kleurtinten aanpassen

- [Witbalans \[91\]](#page-98-0)
- [De basiswitkleur opslaan in \[Eigen instelling\]. \[92\]](#page-100-0)

## Een effectfunctie selecteren

- [Foto-effect \[93\]](#page-100-1)
- [Creatieve stijl \[94\]](#page-102-0)

#### Bewegende beelden opnemen

- [Formaten voor het opnemen van bewegende beelden \[95\]](#page-105-0)
- [Bestandsindeling \(bewegende beelden\) \[96\]](#page-105-1)
- [Opname-instell. \(bewegende beelden\) \[97\]](#page-106-0)
- [Dubbele video-OPN \[98\]](#page-109-0)
- [SteadyShot \(bewegende beelden\) \[99\]](#page-109-1)
- [Geluid opnemen \[100\]](#page-110-0)
- [Microfoon ref. niveau \[101\]](#page-111-0)
- [Windruis reductie \[102\]](#page-111-1)
- [Aut. lang. sluit.tijd \(bewegende beelden\) \[103\]](#page-112-0)
- [Knop MOVIE \[104\]](#page-112-1)

#### De opnamefuncties aanpassen voor handig gebruik

- [Geheugen \[105\]](#page-113-0)
- [Instell. functiemenu \[106\]](#page-113-1)
- [Eigen toetsinstelling. \[107\]](#page-114-0)
- [Werking van de besturingsring \[108\]](#page-114-1)
- [Werking van de C-knop \[109\]](#page-115-0)
- [Werking van de middenknop \[110\]](#page-115-1)
- [Werking van de linkerknop \[111\]](#page-115-2)
- [Werking van de rechterknop \[112\]](#page-116-0)

#### De overige functies van dit apparaat instellen

- [Creatief met foto's \[113\]](#page-116-1)
- [Lach-/Gezichtsherk. \[114\]](#page-118-0)
- [Zachte-huideffect \(stilstaand beeld\) \[115\]](#page-119-0)
- [Gezichtsregistratie \(Nieuwe registratie\) \[116\]](#page-120-0)
- [Gezichtsregistratie \(Volgorde wijzigen\) \[117\]](#page-120-1)
- [Gezichtsregistratie \(Wissen\) \[118\]](#page-120-2)
- [Rode ogen verm. \[119\]](#page-121-0)
- [Autom. kadreren \(stilstaand beeld\) \[120\]](#page-121-1)
- [SteadyShot \(stilstaand beeld\) \[121\]](#page-122-0)
- [NR lang-belicht \(stilstaand beeld\) \[122\]](#page-123-0)
- [NR bij hoge-ISO \(stilstaand beeld\) \[123\]](#page-123-1)
- [Datum schrijven \(stilstaand beeld\) \[124\]](#page-124-0)
- [Kleurenruimte \(stilstaand beeld\) \[125\]](#page-125-0)
- [Stramienlijn \[126\]](#page-125-1)
- [Autom.weergave \[127\]](#page-126-0)
- [LiveView-weergave \[128\]](#page-127-0)
- **[FINDER/MONITOR \[129\]](#page-128-0)**
- [Wiel vergrendelen \[130\]](#page-128-1)
- [Monitor deactiveren \[131\]](#page-129-0)
- [ND-filter \[132\]](#page-129-1)

## Weergeven

#### Stilstaande beelden weergeven

- [Beelden weergeven \[133\]](#page-130-0)
- [Weergavezoom \[134\]](#page-130-1)
- [Beeldindex \[135\]](#page-131-0)
- [De schermweergave veranderen \(tijdens weergave\) \[136\]](#page-131-1)

#### Beelden wissen

- [Een beeld dat wordt weergegeven wissen \[137\]](#page-132-0)
- [Meerdere geselecteerde beelden tegelijk wissen \[138\]](#page-132-1)

#### Bewegende beelden weergeven

- [Bewegende beelden weergeven \[139\]](#page-133-0)
- [Motion Shot-video \[140\]](#page-134-0)

#### Panoramabeelden weergeven

• [Panoramabeelden weergeven \[141\]](#page-134-1)

### Afdrukken

• [Printen opgeven \[142\]](#page-135-0)

#### De weergavefuncties gebruiken

- [Weergavefunctie \[143\]](#page-136-0)
- [Weergave-rotatie \[144\]](#page-137-0)
- [Diavoorstelling \[145\]](#page-137-1)
- [Roteren \[146\]](#page-138-0)
- [Beveiligen \[147\]](#page-138-1)
- [WG 4K-stilst. beeld \[148\]](#page-139-0)
- [Schoonheidseffect \[149\]](#page-140-0)

#### Beelden bekijken op een televisie

- [Beelden bekijken op een HD-televisie \[150\]](#page-141-0)
- [Beelden bekijken op een "BRAVIA" Sync-compatibele televisie \[151\]](#page-143-0)

## Instellingen veranderen

#### Menu Setup

- [Monitor-helderheid \[152\]](#page-144-0)
- [Helderheid zoeker \[153\]](#page-144-1)
- [Kleurtemp. zoeker \[154\]](#page-145-0)
- [Volume-instellingen \[155\]](#page-145-1)
- [Audiosignalen \[156\]](#page-146-0)
- [Inst. uploaden\(Eye-Fi\) \[157\]](#page-146-1)
- [Tegelmenu \[158\]](#page-147-0)
- [Modusdraaiknopsch. \[159\]](#page-148-0)
- [Wisbevestiging \[160\]](#page-148-1)
- [Weergavekwaliteit \[161\]](#page-149-0)
- [Begintijd energ.besp \[162\]](#page-149-1)
- [PAL/NTSC schakel. \[163\]](#page-149-2)
- [Demomodus \[164\]](#page-150-0)
- [HDMI-resolutie \[165\]](#page-151-0)
- [CTRL.VOOR HDMI \[166\]](#page-151-1)
- [HDMI-inform.weerg. \[167\]](#page-152-0)
- [USB-verbinding \[168\]](#page-152-1)
- [USB LUN-instelling \[169\]](#page-153-0)
- [USB-voeding \[170\]](#page-153-1)
- [Taal \[171\]](#page-154-0)
- [Datum/tijd instellen \[172\]](#page-154-1)
- [Tijdzone instellen \[173\]](#page-155-0)
- [Formatteren \[174\]](#page-155-1)
- [Bestandsnummer \[175\]](#page-155-2)
- [OPN.-map kiezen \[176\]](#page-156-0)
- [Nieuwe map \[177\]](#page-156-1)
- [Mapnaam \[178\]](#page-157-0)
- [Beeld-DB herstellen \[179\]](#page-157-1)
- [Media-info weergev. \[180\]](#page-158-0)
- [Versie \[181\]](#page-158-1)
- [Certificatielogo \(alleen buitenlands model\) \[182\]](#page-158-2)
- [Instelling herstellen \[183\]](#page-158-3)

## De Wi-Fi-functies gebruiken

#### Dit apparaat aansluiten op een smartphone

- [PlayMemories Mobile \[184\]](#page-159-0)
- [Een Android-smartphone verbinden met dit apparaat \[185\]](#page-159-1)
- [Het apparaat aansluiten op een iPhone of iPad \[186\]](#page-160-0)
- [Een applicatie oproepen met \[One-touch \(NFC\)\] \[187\]](#page-162-0)

#### Dit apparaat bedienen met behulp van een smartphone

• [Intellig. afstandsbedien. ingeslot. \[188\]](#page-162-1)

[One-touch connection met een NFC-compatibele Android-smartphone \(NFC One-touch](#page-163-0) [remote\) \[189\]](#page-163-0)

#### Beelden kopiëren naar een smartphone

- [Naar smartph verznd \[190\]](#page-165-0)
- [Beelden zenden naar een Android-smartphone \(NFC One-touch sharing\) \[191\]](#page-166-0)

#### Beelden kopiëren naar een computer

• [Naar computer verz. \[192\]](#page-168-0)

#### Beelden kopiëren naar een televisie

[Op TV bekijken \[193\]](#page-168-1)

#### De instellingen van Wi-Fi-functies veranderen

- [Vliegtuig-stand \[194\]](#page-170-0)
- [WPS-Push \[195\]](#page-170-1)
- [Toegangspunt instel. \[196\]](#page-171-0)
- [Naam Appar. Bew. \[197\]](#page-173-0)
- MAC-adres weergyn [198]
- [SSID/WW terugst. \[199\]](#page-174-0)
- [Netw.instell. terugst. \[200\]](#page-174-1)

# Applicaties toevoegen aan het apparaat

#### PlayMemories Camera Apps

- [PlayMemories Camera Apps \[201\]](#page-174-2)
- [Aanbevolen computeromgeving \[202\]](#page-175-0)

## De applicaties installeren

- [Een serviceaccount openen \[203\]](#page-175-1)
- [Applicaties downloaden \[204\]](#page-175-2)
- [Applicaties rechtstreeks downloaden naar het apparaat met behulp van de Wi-Fi-functie](#page-176-0)

[\[205\]](#page-176-0)

#### De applicaties openen

[De gedownloade applicatie openen \[206\]](#page-177-0)

## De applicaties beheren

- [Applicaties verwijderen \[207\]](#page-177-1)
- [De volgorde van de applicaties veranderen \[208\]](#page-177-2)
- [De accountinformatie van PlayMemories Camera Apps bevestigen \[209\]](#page-178-0)

# Weergeven op een computer

## Aanbevolen computeromgeving

[Aanbevolen computeromgeving \[210\]](#page-178-1)

# De software gebruiken

- [PlayMemories Home \[211\]](#page-178-2)
- [PlayMemories Home installeren \[212\]](#page-179-0)
- [Softwareprogramma's voor Mac-computers \[213\]](#page-180-0)
- ["Image Data Converter" \[214\]](#page-181-0)
- ["Image Data Converter" installeren \[215\]](#page-181-1)
- [Toegang krijgen tot "Bedieningshandleiding Image Data Converter" \[216\]](#page-181-2)

## Dit apparaat aansluiten op een computer

- [Het apparaat aansluiten op een computer \[217\]](#page-182-0)
- **[Beelden importeren in de computer \[218\]](#page-183-0)**
- [Het apparaat loskoppelen van de computer \[219\]](#page-184-0)

# Een disc met bewegende beelden maken

- [Disctype \[220\]](#page-184-1)
- [Selecteer de methode voor het maken van een disc \[221\]](#page-185-0)
- [Een disc maken met een ander apparaat dan een computer \[222\]](#page-186-0)
- [Een Blu-ray Disc maken \[223\]](#page-187-0)

# Voorzorgsmaatregelen/Dit apparaat

#### Voorzorgsmaatregelen

- [Voorzorgsmaatregelen \[224\]](#page-188-0)
- [Interne oplaadbare batterij \[225\]](#page-191-0)
- [Opmerkingen over de accu \[226\]](#page-191-1)
- [De accu opladen \[227\]](#page-193-0)
- [Geheugenkaart \[228\]](#page-194-0)

#### Dit apparaat reinigen

• [Reiniging \[229\]](#page-197-0)

## Aantal opneembare stilstaande beelden en opnameduur van bewegende beelden

- [Aantal stilstaande beelden \[230\]](#page-198-0)
- [Resterende opnameduur van bewegende beelden \[231\]](#page-199-0)

## Dit apparaat in het buitenland gebruiken

- [Adapterstekker \[232\]](#page-202-0)
- [Over tv-kleursystemen \[233\]](#page-202-1)

# Overige informatie

- [ZEISS-lens \[234\]](#page-203-0)
- [Licentie \[235\]](#page-203-1)

#### Handelsmerken

• [Handelsmerken \[236\]](#page-204-0)

#### In geval van problemen

#### In geval van problemen

• [Problemen oplossen \[237\]](#page-205-0)

# Problemen oplossen

## Accu en voeding

- [U kunt de accu niet in het apparaat plaatsen. \[238\]](#page-206-0)
- [U kunt het apparaat niet inschakelen. \[239\]](#page-206-1)
- [Het apparaat schakelt plotseling uit. \[240\]](#page-207-0)
- [De resterende-acculadingindicator geeft een verkeerd niveau aan. \[241\]](#page-207-1)
- [Het oplaadlampje van het apparaat knippert tijdens het opladen van de accu. \[242\]](#page-207-2)
- [De accu die in de camera is geplaatst, wordt niet opgeladen. \[243\]](#page-207-3)
- [De accu wordt niet opgeladen. \[244\]](#page-208-0)
- [De monitor wordt niet ingeschakeld, ondanks dat het apparaat wordt ingeschakeld. \[245\]](#page-208-1)

## Stilstaande/bewegende beelden opnemen

- [U kunt geen beelden opnemen. \[246\]](#page-208-2)
- [Het opnemen duurt erg lang. \[247\]](#page-208-3)
- [Het beeld is onscherp. \[248\]](#page-209-0)
- [De zoomfunctie werkt niet. \[249\]](#page-209-1)
- [De flitser werkt niet. \[250\]](#page-209-2)
- [Wazige ronde witte vlekken zijn te zien op beelden die met de flitser zijn gemaakt. \[251\]](#page-210-0)
- [De close-up-opnamefunctie \(Macro\) werkt niet. \[252\]](#page-210-1)
- [De opnamedatum en -tijd worden niet afgebeeld op het scherm. \[253\]](#page-210-2)
- [De datum en tijd worden onjuist opgenomen. \[254\]](#page-211-0)
- [De diafragmawaarde en/of de sluitertijd en/of het pictogram voor de lichtmeting](#page-211-1) [knipperen. \[255\]](#page-211-1)
- [De kleuren van het beeld zijn niet juist. \[256\]](#page-211-2)
- [In het beeld verschijnt ruis wanneer u op een donkere plaats naar het scherm kijkt. \[257\]](#page-211-3)
- [Een donkere schaduw verschijnt in het beeld. \[258\]](#page-212-0)
- [De ogen van het onderwerp zijn rood. \[259\]](#page-212-1)
- [Punten verschijnen en blijven op het scherm. \[260\]](#page-212-2)
- [U kunt niet continu beelden opnemen. \[261\]](#page-213-0)
- [Het beeld is niet helder in de zoeker. \[262\]](#page-213-1)
- [Het beeld is wazig. \[263\]](#page-213-2)
- [Het LCD-scherm wordt donkerder nadat een korte tijdsduur is verstreken. \[264\]](#page-213-3)
- [Het duurt te lang voordat de flitser opnieuw is opgeladen. \[265\]](#page-214-0)
- [Het besturingswiel werkt niet. \[266\]](#page-214-1)

#### Beelden weergeven

- [Het lukt niet beelden weer te geven. \[267\]](#page-214-2)
- [De datum en tijd worden niet afgebeeld. \[268\]](#page-214-3)
- [Het lukt niet het beeld te wissen. \[269\]](#page-215-0)
- [Het beeld is per ongeluk gewist. \[270\]](#page-215-1)
- [U kunt geen DPOF-afdrukmarkering toevoegen. \[271\]](#page-215-2)

# Wi-Fi

- [U kunt het draadloze accesspoint waarmee moet worden verbonden niet vinden. \[272\]](#page-215-3)
- [\[WPS-Push\] werkt niet. \[273\]](#page-216-0)
- [\[Naar computer verz.\] wordt voortijdig geannuleerd. \[274\]](#page-216-1)
- [U kunt geen bewegende beelden zenden naar een smartphone. \[275\]](#page-216-2)
- [\[Intellig. afstandsbedien. ingeslot.\] of \[Naar smartph verznd\] wordt voortijdig geannuleerd.](#page-216-3) [\[276\]](#page-216-3)
- [Het opnamescherm voor \[Intellig. afstandsbedien. ingeslot.\] wordt niet soepel](#page-217-0) [afgebeeld./De verbinding tussen het apparaat en de smartphone is verbroken. \[277\]](#page-217-0)
- [U kunt One-touch connection \(NFC\) niet gebruiken. \[278\]](#page-217-1)

# Computers

[De computer herkent dit apparaat niet. \[279\]](#page-217-2)

[U kunt geen beelden importeren. \[280\]](#page-218-0)

- [Het beeld en het geluid worden onderbroken door ruis wanneer u een film op een](#page-218-1) [computer bekijkt. \[281\]](#page-218-1)
- [Beelden die vanaf een computer zijn geëxporteerd, kunnen niet op dit apparaat worden](#page-218-2) [weergegeven. \[282\]](#page-218-2)

### Geheugenkaarten

[De geheugenkaart is per ongeluk geformatteerd. \[283\]](#page-219-0)

## Afdrukken

- [U kunt geen beelden afdrukken. \[284\]](#page-219-1)
- [Het beeld heeft een vreemde kleur. \[285\]](#page-219-2)
- [Bij de afdruk van de beelden worden beide randen afgesneden. \[286\]](#page-219-3)
- [U kunt geen beelden met de datum erop afdrukken. \[287\]](#page-220-0)

# **Overige**

- [De lens raakt beslagen. \[288\]](#page-220-1)
- [Het apparaat stopt met uitgeschoven lens./Het apparaat wordt uitgeschakeld met](#page-220-2) [uitgeschoven lens. \[289\]](#page-220-2)
- [Het apparaat wordt warm wanneer u het gedurende een lange tijd gebruikt. \[290\]](#page-221-0)
- [Het klok-instelscherm wordt afgebeeld nadat het apparaat is ingeschakeld. \[291\]](#page-221-1)
- [Het aantal op te nemen beelden neemt niet af of neemt met twee beelden tegelijk af. \[292\]](#page-221-2)
- [Het apparaat werk niet goed. \[293\]](#page-221-3)
- [De "--E-" indicator wordt op het scherm afgebeeld. \[294\]](#page-222-0)

# Mededelingen

#### Mededelingen

- [Zelfdiagnosefunctie \[295\]](#page-222-1)
- [Waarschuwingsberichten \[296\]](#page-223-0)

## Situaties die voor dit apparaat moeilijkheden opleveren

#### Situaties die voor dit apparaat moeilijkheden opleveren

<span id="page-15-0"></span>[Situaties die voor dit apparaat moeilijkheden opleveren \[297\]](#page-225-0)

# [1] Hoe te gebruiken | Vóór gebruik | Namen van de onderdelen De camera en bijgeleverde artikelen controleren

De cijfer tussen haakjes geeft het aantal aan.

- Camera (1)
- NP-BX1 Oplaadbare accu (1)

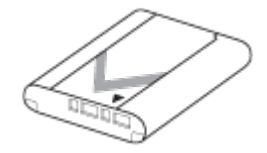

• Micro-USB-kabel (1)

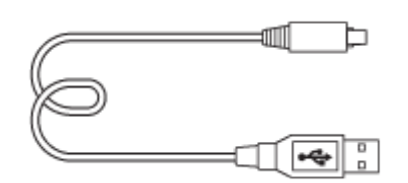

AC-UB10C/UB10D Netspanningsadapter (1)

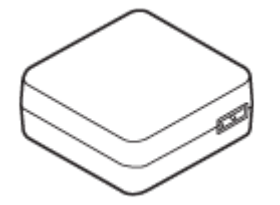

Netsnoer (1)\* (niet bijgeleverd in de Verenigde Staten en Canada)

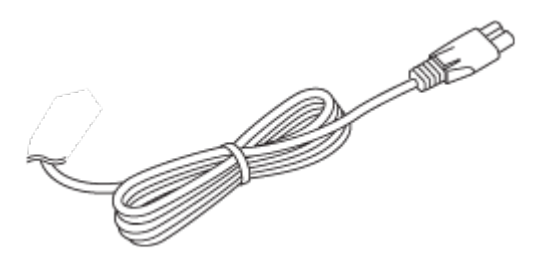

\* Mogelijk worden meerdere netsnoeren bij uw camera geleverd. Gebruik degene die geschikt is voor uw land/gebied.

• Polsriem (1)

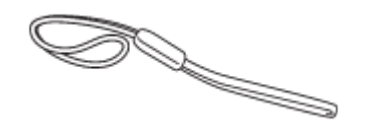

Riemadapter (2)

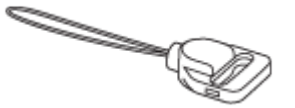

- Gebruiksaanwijzing (1)
- <span id="page-16-0"></span>Wi-Fi Connection/One-touch (NFC) Guide (1)

[2] Hoe te gebruiken | Vóór gebruik | Namen van de onderdelen Plaats van de onderdelen

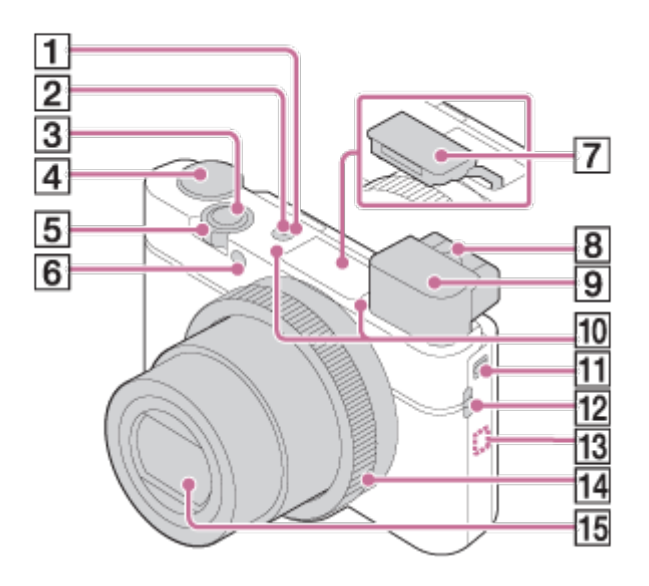

- 1. ON/OFF (aan/uit-)knop
- 2. Aan-/oplaadlampje
- 3. Ontspanknop
- 4. Functiekeuzeknop
- 5. Voor opnemen: W/T (zoom-)knop Voor weergeven:  $\blacksquare$  (Beeldindex)-hendel/  $\oplus$  (weergavezoom-)knop
- 6. Zelfontspannerlamp/AF-hulplicht
- 7. Flitser
	- Bedek de flitser niet met uw vinger.
	- Om de flitser te gebruiken verschuift u de  $\frac{1}{2}$  (flitser omhoog-)knop. Als u de flitser niet gebruikt, duwt u deze met de hand omlaag.
- 8. Diopterinstelhendel
	- Verplaats de diopterinstelhendel totdat het beeld scherp wordt weergegeven in de zoeker.
- 9. Zoeker
	- Verschuif de zoeker-omhoogknop om de zoeker omhoog te laten springen. Pak het

oculair aan beide zijkanten beet en trek hem in de richting van het scherm tot hij vastklikt.

- Wanneer u in de zoeker kijkt, wordt de zoekerfunctie ingeschakeld, en wanneer u uw gezicht verwijdert van de zoeker, keert de zoekerfunctie terug naar de monitorfunctie.
- 10. Microfoon
- 11. Zoeker-omhoogknop
	- Als u de zoeker-omhoogknop verschuift terwijl de camera is uitgeschakeld, wordt de camera ingeschakeld.
- 12. Oog voor riem
- 13. **N** (N-markering)
	- Raak de markering aan wanneer u de camera verbindt met een smartphone die is uitgerust met de NFC-functie.
	- NFC (Near Field Communication) is een internationale norm voor draadloze communicatie over een korte afstand.
- 14. Besturingsring
- 15. Lens

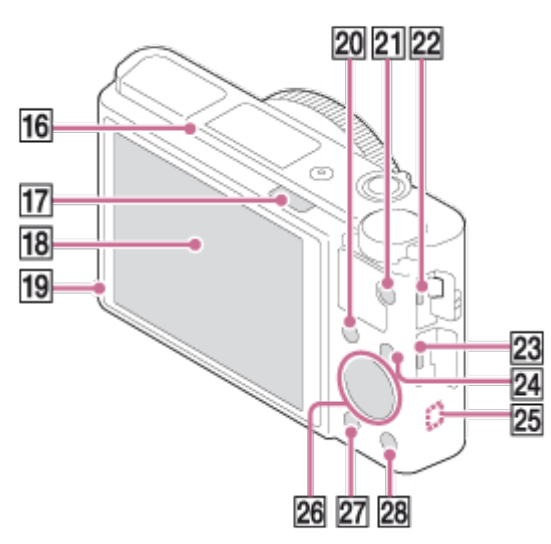

- 16. Oogsensor
- 17. **4** (flitser-omhoog-)knop
- 18. Monitor
	- U kunt de monitor naar een stand draaien waarin u het beeld gemakkelijk kunt bekijken zodat u vanuit elk standpunt kunt opnemen.

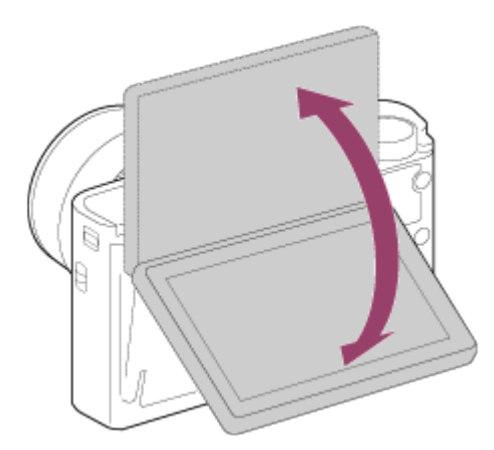

- 19. Lichtsensor
- 20. Voor opnemen: Fn (Functie) -knop

Voor weergeven: → (Naar smartph verznd)-knop

- U kunt het scherm [Naar smartph verznd] afbeelden door op deze knop te drukken.
- 21. MOVIE (bewegende beelden) -knop
- 22. Multi/Micro USB-aansluiting
	- Ondersteunt een micro-USB-compatibel apparaat.
- 23. HDMI-microaansluiting
- 24. MENU-knop
- 25. Wi-Fi-sensor (ingebouwd)
- 26. Besturingswiel
- 27. (weergave-)knop
- 28. Voor opnemen: C (Custom)-knop Voor weergeven: 而 (wis-)knop

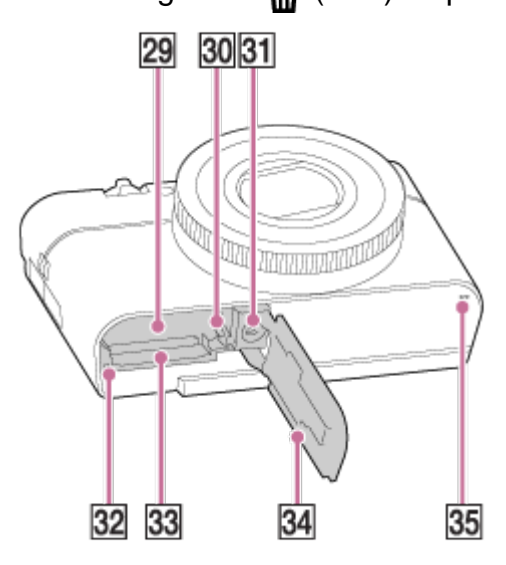

- 29. Accuvak
- 30. Accuvergrendelingshendel
- 31. Schroefgat voor statief
	- Gebruik een statief met een schroef van minder dan 5,5 mm lang. Als de schroef te lang is, kunt u de camera niet stevig bevestigen en kan de camera worden beschadigd.
- 32. Toegangslamp
- 33. Geheugenkaartgleuf
- 34. Deksel van geheugenkaartgleuf en accuvak
- <span id="page-18-0"></span>35. Luidspreker

De hieronder getoonde weergegeven inhoud en de positie ervan dienen slechts als richtlijn en kunnen verschillen van de daadwerkelijke weergave.

# Monitorfunctie

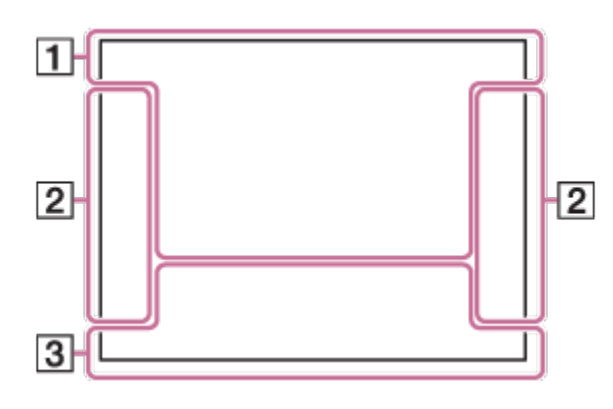

# Voor weergave (basisinformatiedisplay)

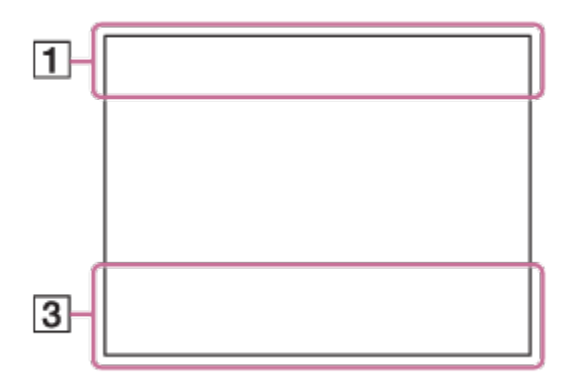

# Zoekerfunctie

In de automatische functie of de scènekeuzefunctie

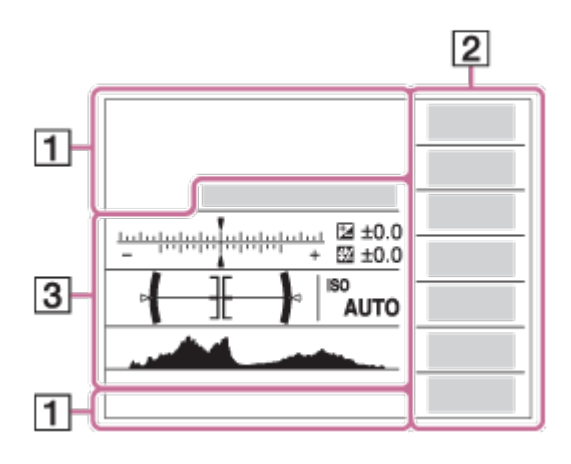

Stand P/A/S/M/panorama door beweging

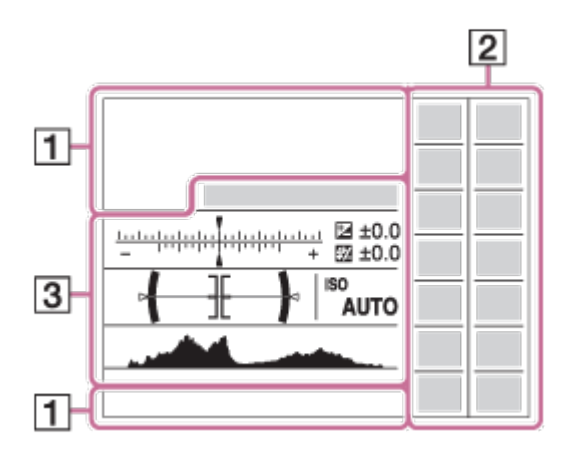

#### $1.$  i $\Delta$  i $\Delta$ <sup>+ P P\*</sup> A S M i $\mathbb{H}$   $\mathbb{H}$  is  $\mathbb{H}$ <sub>A</sub>  $\mathbb{H}$ <sub>S</sub>  $\mathbb{H}$ <sub>M</sub>  $\blacksquare$ Opnamefunctie

 $\boxed{1}$  2 3

**Registernummer** 

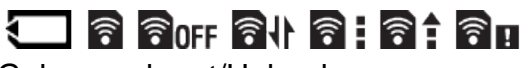

Geheugenkaart/Uploaden

# **) ♪ ⊠ ☎ ▲ ₩ ₩ ම ◎ 8 \$ \* ☆ ዄ ☆**

Pictogram van scèneherkenning

# **C & X A = J J & L (A) & H & Ro**

Scènekeuze

#### 100

Resterend aantal opneembare beelden

# 3:2 16:9 4:3 1:1

Beeldverhouding van stilstaande beelden

20M / 18M / 17M / 13M / 10M / 7.5M / 6.5M / 5.0M / 4.2M / 3.7M / VGA SUMPLESTD

Beeldformaat van stilstaande beelden

# **RAW RAW+J X.FINE FINE STD**

Beeldkwaliteit van stilstaande beelden

# 120p 100p 60p 50p 60i 50i 30p 24p 25p

Frames per seconde van bewegende beelden

# **EXECUTE: PSE 1080 EVGAL**

Beeldformaat van bewegende beelden

# N

NFC is geactiveerd

 $\overline{V}$ Resterende acculading

【ズ〕 Waarschuwing voor resterende acculading

ź٠ Flitser bezig op te laden

 $\sum_{n=1}^{\infty}$ AF-hulplicht

**"N 31+ "业品"** SteadyShot/Camerabeweging-indicator

 $\bigstar$ Vliegtuigfunctie

 $\Box^{\dagger}$ Overlay-effect

 $\mathbf{Q}_{\mathrm{OFF}}$ Geen audio-opname van bewegende beelden

ω Microfoon ref. niveau Leeg

Ø Windgeluidonderdrukking

**VIEW** Instelling effect uit

**DATE** Datum schrijven

 $\sum_{\text{min}}$ Databasebestand vol/Databasebestandsfout

 $\overline{1}$ Waarschuwing voor oververhitting

 $_{\text{S}}$ Q  $_{\text{C}}$ Q  $_{\text{D}}$ Q Slimme zoom/Helder Beeld Zoom/Digitale zoom

 $\left(\begin{array}{c} \end{array}\right)$ Spot-lichtmeetveld

C:32:00 Zelfdiagnosefunctie

 $\leftarrow$ Digitale niveaumeter

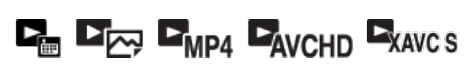

Weergavefunctie

#### 100-0003

Map - bestandsnummer

# XAVC S AVCHD MP4

Opnamefunctie voor bewegende beelden

# $O_{\blacksquare}$

Beveiligen

#### DPOF

DPOF ingesteld

묘 묘 Autom. kadreren

肠 社 敏 Dubbele video-OPN

2. □ □ [9] 310 Sc3 BBC BBS BBIWB EEORO **Transportfunctie** 

<u> स्न ा ।</u> Lichtmeetfunctie

**12 at 4 stow REAR \$ @** Flitserfunctie/Rode-ogeneffectvermindering

±0.0 Flitscompensatie

# AF-S AF-C DMF MF

Scherpstellingsfunctie

# 7500K A5 G5

Witbalans (Automatisch, Vooringesteld, Eigen, Kleurtemperatuur, CC-filter)

 $\boxed{C_1}$   $\boxed{C_1}$   $\boxed{Q_2}$   $\boxed{CD}$   $\boxed{CD}$ 

**Scherpstelgebied** 

**D-B DRO WAR** DRO/Auto HDR

ND ND ND<br>AUTO ON OFF ND-filter

Std.<sup>+</sup> Vivid<sup>+</sup> Ntrl<sup>+</sup> Clear<sup>+</sup> Deep<sup>+</sup> Light<sup>+</sup> Port.<sup>+</sup> Land.<sup>+</sup> Sunset<sup>+</sup> Night<sup>+</sup> Autm<sup>+</sup> B/W<sup>+</sup> Sepia<sub>1</sub><sup>+</sup> +3 +3 +3 Creatieve stijl/contrast, verzadiging, scherpte

 $\begin{bmatrix} \bullet \\ \bullet \\ \bullet \end{bmatrix}$   $\begin{bmatrix} \bullet \\ \bullet \\ \bullet \end{bmatrix}$   $\begin{bmatrix} \bullet \\ \bullet \\ \bullet \end{bmatrix}$   $\begin{bmatrix} \bullet \\ \bullet \\ \bullet \end{bmatrix}$   $\begin{bmatrix} \bullet \\ \bullet \\ \bullet \end{bmatrix}$   $\begin{bmatrix} \bullet \\ \bullet \\ \bullet \end{bmatrix}$   $\begin{bmatrix} \bullet \\ \bullet \\ \bullet \end{bmatrix}$ 

Lach-/Gezichtsherk.

PEAK<br>Off Reliëfniveau

Foto-effect

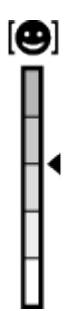

Gevoeligheidsindicator lachdetectie

#### 3. AF-vergrendeling

Gidsweergave voor AF-vergrendeling

## REC 0:12

Opnameduur van de bewegende beelden (m:s)

**CEZOOM** Functie van besturingsring

 $\mathbb{O}P^*$ Functie van besturingswiel

 $\bullet$  (c) (c) Scherpstellen

1/250 Sluitertijd

F3.5 Diafragmawaarde

±0.0 Gemeten-handmatig

±0.0 Belichtingscompensatie

ISO400 ISO-gevoeligheid

₩ AE-vergrendeling

Sluitertijdbalk

de Jacques de la company de

Diafragma-indicatie

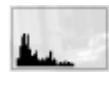

Histogram

**Critical Bure (Right)** Foto-effectfout

HDRT ! Waarschuwing Auto HDR-beeld

2014-1-1 10:37PM

**Opnamedatum** 

3/7

Bestandsnummer/Aantal beelden in de weergavefunctie

<span id="page-24-0"></span>[4] Hoe te gebruiken | Vóór gebruik | De riem gebruiken De polsriem gebruiken

Bevestig de polsriem en steek uw hand door de lus om te voorkomen dat het apparaat valt en beschadigd raakt.

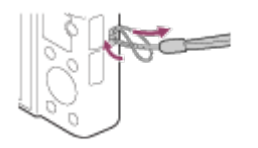

<span id="page-24-1"></span>[5] Hoe te gebruiken | Vóór gebruik | De riem gebruiken De schouderriem gebruiken (los verkrijgbaar)

Bevestig de schouderriem om te voorkomen dat het apparaat valt en beschadigd raakt.

- 1. Bevestig de riemadapters aan de riemhaken aan beide zijkanten van het apparaat.
- 2. Bevestig de schouderriem (los verkrijgbaar) aan de riemadapters.

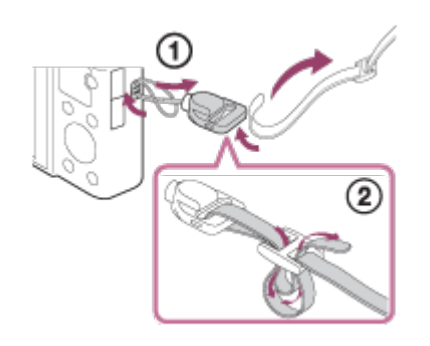

# <span id="page-25-0"></span>[6] Hoe te gebruiken | Vóór gebruik | De zoeker instellen De zoeker afstellen (diopterinstelling)

Stel het diopter in op uw gezichtsvermogen totdat het beeld in de zoeker scherp te zien is.

1. Verschuif de zoeker-omhoogknop (A) omlaag om de zoeker omhoog te laten springen.

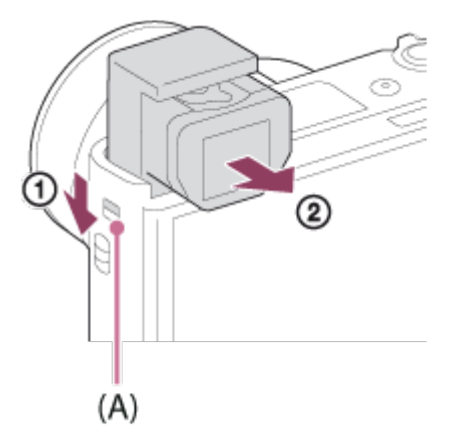

- Als u de zoeker-omhoogknop verschuift terwijl de camera is uitgeschakeld, wordt de camera ingeschakeld.
- Als u de zoeker omlaag duwt, wordt de camera uitgeschakeld.
- 2. Pak beide zijkanten van het oculair (B) beet en trek hem in de richting van de monitor tot hij vastklikt.

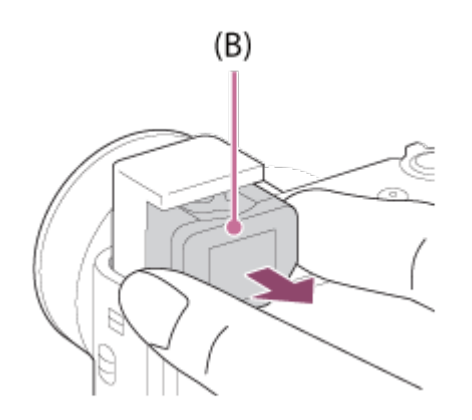

3. Schuif de diopterinstelhendel.

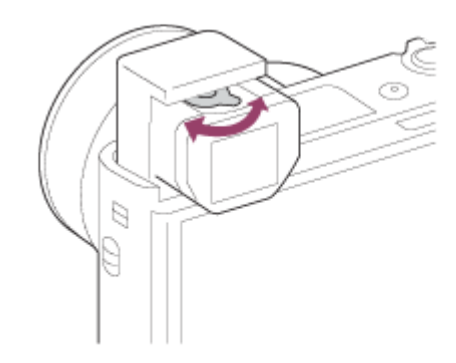

#### Hint

#### De zoeker opbergen

Pak beide zijkanten van het oculair beet en duw hem in de zoeker tot hij vastklikt. Duw daarna de zoeker omlaag.

#### **Opmerking**

- Wees voorzichtig dat u niet de zoeker omlaag duwt terwijl deze omhoog komt.
- Zorg ervoor dat het oculair is opgeborgen in de zoeker voordat u probeert de zoeker omlaag te duwen. Als deze niet opgeborgen is en u probeert de zoeker omlaag te duwen, kan dat een storing veroorzaken.
- <span id="page-26-0"></span>Draag de camera niet aan de zoeker.

[7] Hoe te gebruiken | Vóór gebruik | Helpfunctie in camera Over de [Helpfunct. in camera]

De [Helpfunct. in camera] beeldt beschrijvingen af van MENU-onderdelen, Fn (Functie) knop en instellingen, en als een functie niet kan worden ingesteld geeft het de reden daarvan aan.

- 1. Druk op de MENU-knop of Fn-knop.
- 2. Selecteer het gewenste MENU-onderdeel met behulp van boven-/onder-/linker- /rechterkant van het besturingswiel.
- 3. Druk op de C/ $\frac{1}{m}$  (wis-)knop. De bedieningsgids voor het MENU-onderdeel dat u in stap 2 hebt geselecteerd, wordt afgebeeld.

• Als u op in het midden van het besturingswiel drukt nadat u een item hebt geselecteerd dat grijs wordt afgebeeld, wordt de reden afgebeeld waarom het item niet kan worden ingesteld.

#### **Opmerking**

<span id="page-27-0"></span>Wijs van tevoren de functie [Helpfunct. in camera] toe aan een knop met behulp van [Eigen toetsinstelling.].

[8] Hoe te gebruiken | De camera voorbereiden | De accu opladen De accu opladen terwijl deze in de camera is geplaatst

Het is belangrijk dat u de accu oplaadt voordat u de camera voor het eerst gaat gebruiken. De opgeladen accu verliest steeds wat lading, ook als u de accu niet gebruikt. Om geen opnamekans te missen, laadt u de accu op voordat u opneemt.

- 1. Zet het apparaat uit.
- 2. Sluit de camera met daarin de accu met behulp van de micro-USB-kabel (bijgeleverd) aan op de netspanningsadapter (bijgeleverd), en sluit de netspanningsadapter aan op een stopcontact.

#### Voor klanten in de VS en Canada

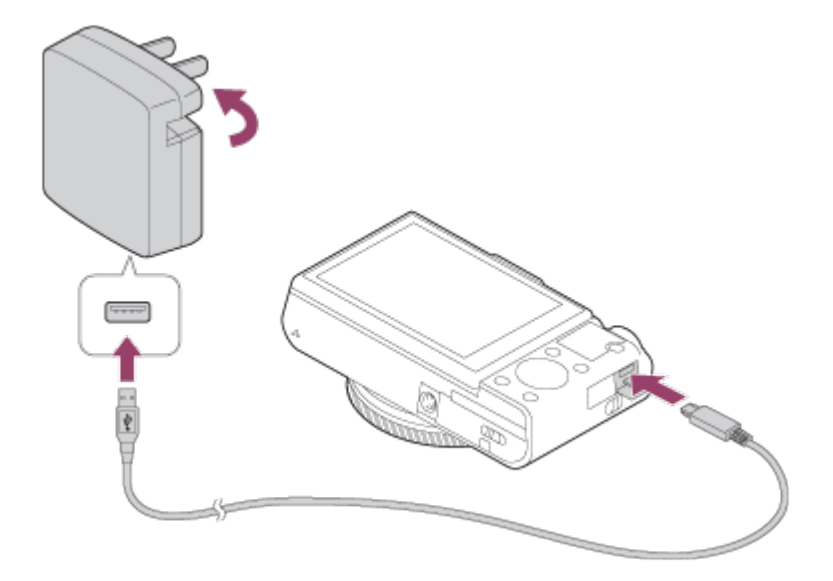

## Voor klanten in andere landen/gebieden dan de VS en Canada

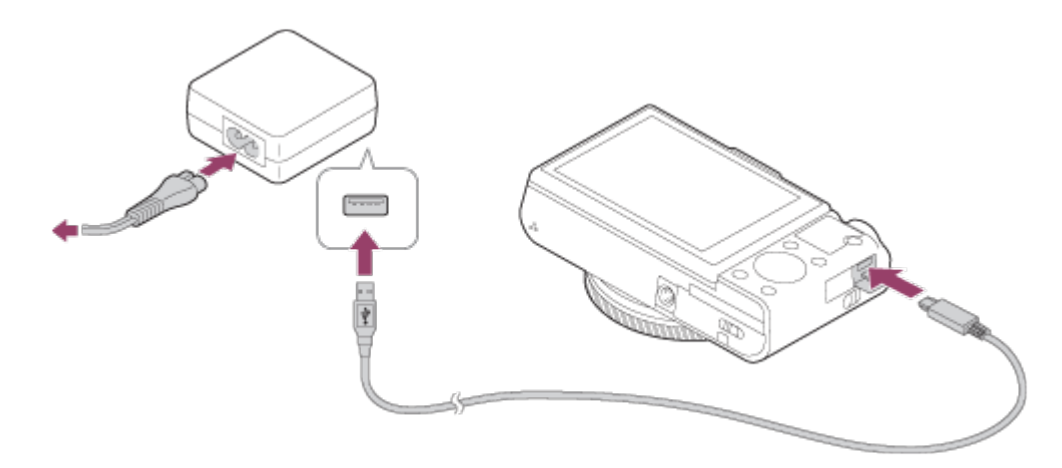

Oplaadlampje Brandt: bezig met opladen Uit: Opladen klaar Knippert: Oplaadfout of opladen tijdelijk gepauzeerd omdat de camera niet binnen het juiste temperatuurbereik is

# Oplaadtijd (volledige lading)

De oplaadtijd met de netspanningsadapter (bijgeleverd) is ongeveer 230 minuten.

- De oplaadtijd kan verschillen afhankelijk van de resterende lading van de accu en de oplaadomstandigheden.
- De accu kan ook worden opgeladen als deze nog niet volledig leeg is.
- Bovenstaande oplaadtijd geldt voor het opladen van een volledig lege accu (bijgeleverd) bij een temperatuur van 25 °C. Het opladen kan langer duren afhankelijk van de gebruikscondities en de omgeving.
- Om de resterende acculading te controleren, koppelt u de micro-USB-kabel los en controleert u de  $\sqrt{277}$  (resterende-ladingindicator) op het scherm.

#### **Opmerking**

- Als het oplaadlampje knippert terwijl de accu niet volledig opgeladen is, verwijdert u de accu uit de camera en plaats u hem weer terug om hem weer op te laden.
- Wanneer het oplaadlampje van de camera knippert terwijl de netspanningsadapter is aangesloten op het stopcontact, betekent dit dat het opladen tijdelijk is onderbroken omdat de temperatuur buiten het aanbevolen bereik ligt. Wanneer de temperatuur weer binnen het geschikte bereik komt, wordt het opladen hervat. Het wordt aanbevolen de accu op te laden bij een omgevingstemperatuur van 10 °C tot en met 30 °C.
- Sluit de netspanningsadapter aan op het dichtstbijzijnde stopcontact. In het geval een storing optreedt tijdens het gebruik van de netspanningsadapter, trekt u onmiddellijk de stekker van het netsnoer uit het stopcontact om de voeding los te koppelen.
- Als u een nieuwe accu gebruikt of een accu die lange tijd niet is gebruikt weer gaat gebruiken, kan het oplaadlampje snel knipperen wanneer de accu voor het eerst wordt opgeladen. Als dat gebeurt, haalt u de accu uit de camera en plaatst u hem daarna weer terug om hem op te laden.
- Blijf de accu niet continu of herhaaldelijk opladen zonder hem te gebruiken als hij al

(bijna) volledig is opgeladen. Als u dat doet kunnen de prestaties van de accu achteruitgaan.

- Nadat het opladen klaar is, trekt u de stekker van het netsnoer van de netspanningsadapter uit het stopcontact.
- <span id="page-29-0"></span>Gebruik uitsluitend een originele accu, micro-USB-kabel (bijgeleverd) en netspanningsadapter (bijgeleverd) van het merk Sony.

[9] Hoe te gebruiken  $\parallel$  De camera voorbereiden  $\parallel$  De accu opladen Opladen door aansluiting op een computer

De accu kan worden opgeladen door de camera met behulp van een micro-USB-kabel aan te sluiten op een computer.

1. Schakel het apparaat uit en sluit het aan op de USB-aansluiting van de computer.

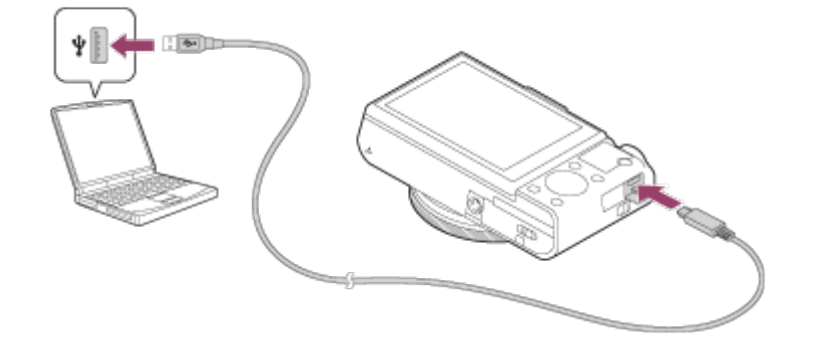

#### **Opmerking**

Let op de volgende punten bij het opladen via een computer:

 $\mathbf{I}$ 

- Als het apparaat is aangesloten op een laptop-computer die niet op de stroomvoorziening is aangesloten, daalt de acculading van de laptop. Laad niet langdurig op.
- Schakel de computer niet uit of in, herstart de computer niet en wek de computer niet uit de slaapstand nadat de USB-verbinding tot stand is gekomen tussen de camera en de computer. Als u dit toch doet, kan een storing worden veroorzaakt. Voordat u de computer aan-/uitzet of herstart, of de computer wekt uit de slaapstand, verbreekt u de verbinding tussen de camera en de computer.
- Een goede werking kan niet worden gegarandeerd met alle typen computers.
- Wanneer een eigengebouwde of gewijzigde computer wordt gebruikt, kan correct opladen niet worden gegarandeerd.

 $\mathbf{I}$ 

<span id="page-29-1"></span>Mogelijk werkt de camera niet correct wanneer andere USB-apparaten tegelijkertijd worden gebruikt.

# De accu in de camera plaatsen

#### De accu in de camera plaatsen

1. Verschuif de open-knop om het accudeksel te openen.

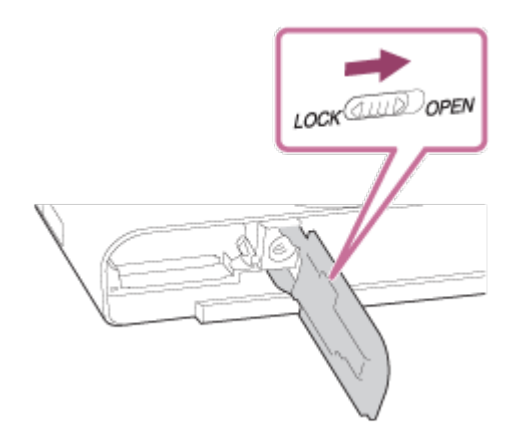

2. Gebruik de punt van de accu om tegen de vergrendelingshendel  $(A)$  te duwen en steek de accu er helemaal in tot deze wordt vergrendeld.

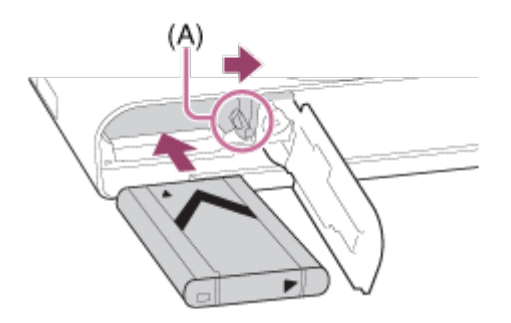

3. Sluit het deksel.

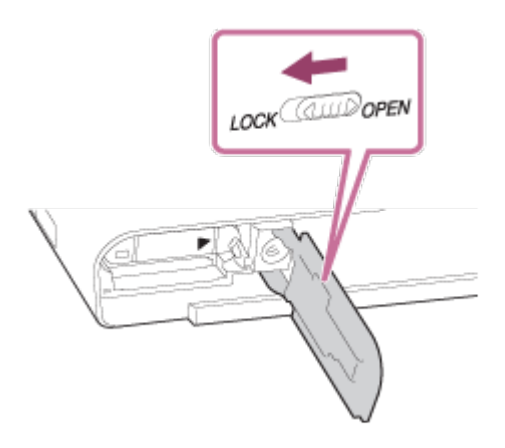

<span id="page-30-0"></span>[11] Hoe te gebruiken | De camera voorbereiden | De accu opladen De gebruiksduur van de accu en het aantal beelden dat

#### **Schermfunctie**

Opnemen (stilstaande beelden): Gebruiksduur van de accu: ong. 160 min.; Aantal beelden: ong. 320 Daadwerkelijk opnemen (bewegende beelden): Gebruiksduur van de accu: ong. 50 min. Ononderbroken opnemen (bewegende beelden): Gebruiksduur van de accu: ong. 85 min. Weergeven (stilstaande beelden): Gebruiksduur van de accu: ong. 215 min.; Aantal beelden: ong. 4300 Zoekerfunctie

Opnemen (stilstaande beelden): Gebruiksduur van de accu: ong. 115 min.; Aantal beelden: ong. 230 Daadwerkelijk opnemen (bewegende beelden): Gebruiksduur van de accu: ong. 50 min. Ononderbroken opnemen (bewegende beelden): Gebruiksduur van de accu: ong. 90 min.

#### **Opmerking**

- De bovenstaande gebruiksduur van de accu en het bovenstaande aantal beelden zijn van toepassing wanneer de accu volledig opgeladen is. Afhankelijk van de gebruiksomstandigheden kunnen de gebruiksduur van de accu en het aantal beelden lager zijn.
- De gebruiksduur van de accu en het aantal beelden dat kan worden opgenomen gelden voor opnemen onder de volgende omstandigheden:
	- De accu wordt gebruikt bij een omgevingstemperatuur van 25 °C.
	- Een Sony Memory Stick PRO Duo (Mark2) (los verkrijgbaar) gebruiken
	- [Weergavekwaliteit]: [Standaard]
- Het aantal van "Opnemen (stilstaande beelden)" is gebaseerd op de CIPA-norm, en geldt bij opnemen onder de volgende omstandigheden (CIPA: Camera & Imaging Products Association):
	- DISP: [Alle info weerg.]
	- Eén beeld wordt elke 30 seconden opgenomen.
	- De zoom wordt beurtelings gewisseld tussen de uiterste W-kant en de uiterste T-kant.
	- De flitser gaat voor elke twee beelden eenmaal af.
	- De camera wordt na elke tien opnamen uit- en ingeschakeld.
- Het aantal van "Daadwerkelijk opnemen (bewegende beelden)" is gebaseerd op de CIPAnorm en geldt bij opnemen onder de volgende omstandigheden:
	- De beeldkwaliteit is ingesteld op 60i 17M (FH).
	- Daadwerkelijk opnemen (bewegende beelden): De gebruiksduur van de accu is gebaseerd op

herhaaldelijk opnemen, zoomen, opnamestand-by, in-/uitschakelen, enz.

- Ononderbroken opnemen van bewegende beelden: De gebruiksduur van de accu is gebaseerd op non-stop opnemen tot de limiet (29 minuten) is bereikt, waarna het opnemen wordt voortgezet door nogmaals op de MOVIE-knop te drukken. Overige functies, zoals zoomen, worden niet gebruikt.
- <span id="page-32-0"></span>Als de resterende acculading niet wordt afgebeeld, drukt u op DISP (weergave-instelling).

# [12] Hoe te gebruiken  $\parallel$  De camera voorbereiden  $\parallel$  De accu opladen Voeding vanuit een stopcontact

De camera kan tijdens het opnemen en weergeven van voeding worden voorzien door middel van een netspanningsadapter AC-UD10 (los verkrijgbaar).

1. Om tijdens het opnemen en weergeven de camera van voeding te voorzien, sluit u de netspanningsadapter AC-UD10 (los verkrijgbaar) aan op de camera, en steekt u de stekker van het netsnoer van de netspanningsadapter in een stopcontact.

#### **Opmerking**

U kunt geen beelden opnemen of weergeven terwijl de bijgeleverde netspanningsadapter is aangesloten op de camera. Als u beelden wilt opnemen of weergeven terwijl de camera wordt gevoed via een stopcontact, gebruikt u een AC-UD10 netspanningsadapter (los verkrijgbaar).

<span id="page-32-1"></span>[13] Hoe te gebruiken  $\parallel$  De camera voorbereiden  $\parallel$  De accu opladen De accu verwijderen

#### De accu verwijderen

- 1. Controleer dat de toegangslamp niet brandt en schakel de camera uit.
- 2. Verschuif de vergrendelingshendel (A) en verwijder de accu.

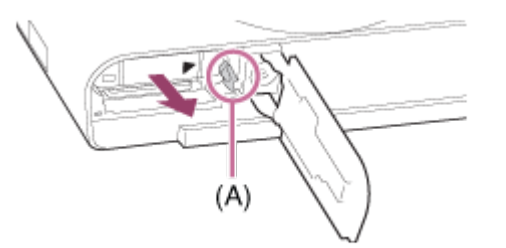

Let er goed op dat u de accu niet laat vallen.

<span id="page-33-0"></span>[14] Hoe te gebruiken | De camera voorbereiden | Een geheugenkaart plaatsen (los verkrijgbaar)

# De geheugenkaart plaatsen

De geheugenkaart plaatsen

1. Verschuif het deksel van de geheugenkaartgleuf om hem te openen.

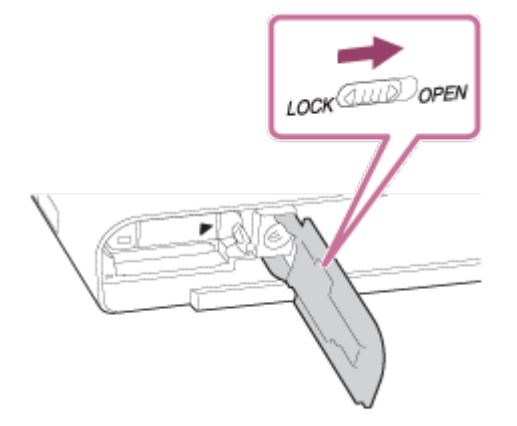

2. Steek de geheugenkaart in de gleuf.

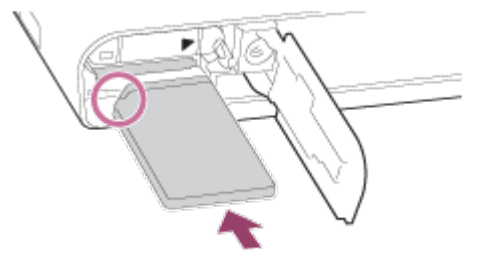

- Zorg ervoor dat de afgeschuinde hoek in de juiste richting wijst.
- Met de afgeschuinde hoek in de afgebeelde richting, steekt u de geheugenkaart in de gleuf tot hij op zijn plaats vastklikt.
- 3. Sluit het deksel van de geheugenkaartgleuf.

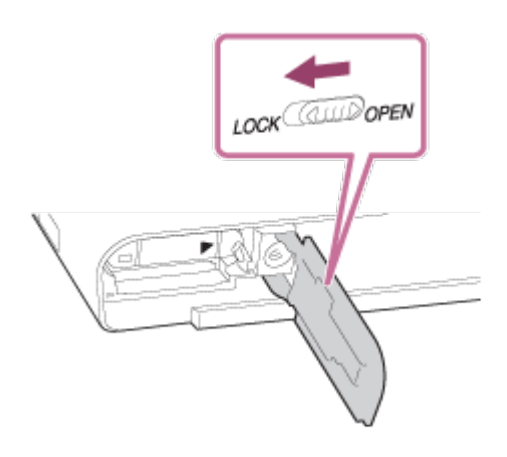

<span id="page-34-0"></span>[15] Hoe te gebruiken | De camera voorbereiden | Een geheugenkaart plaatsen (los verkrijgbaar)

# De geheugenkaart verwijderen

De geheugenkaart eruit halen

- 1. Open het deksel van de geheugenkaartgleuf.
- 2. Controleer dat de toegangslamp (A) niet brandt.

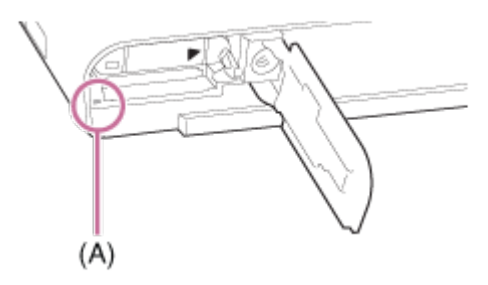

3. Duw de geheugenkaart eenmaal erin om hem te verwijderen.

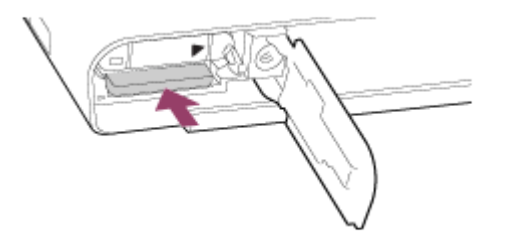

4. Sluit het deksel van de geheugenkaartgleuf.

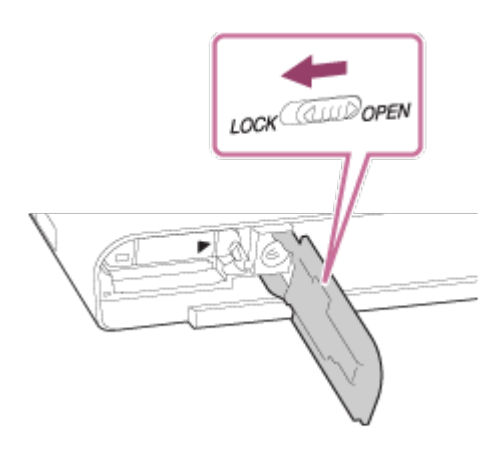

<span id="page-35-0"></span>[16] Hoe te gebruiken  $\parallel$  De camera voorbereiden  $\parallel$  De datum en tijd instellen De datum en tijd instellen

Wanneer u de camera voor het eerst inschakelt of nadat u de functies hebt geïnitialiseerd, wordt het instelscherm voor de datum en de tijd afgebeeld.

- 1. Zet de aan-uitknop in de stand ON om de camera in te schakelen. Het instelscherm voor de datum en tijd wordt afgebeeld.
- 2. Controleer of  $[Enter]$  is geselecteerd op het scherm, en druk daarna op  $\bullet$  op het besturingswiel.
- 3. Selecteer uw gewenste geografische locatie en druk daarna op .
- 4. Selecteer een instelitem met behulp van de boven-/onderkant van het besturingswiel of door het besturingswiel te draaien, en druk daarna op in het midden.
- 5. Stel [Zomertijd] of [Zomertijd:], [Datum/Tijd], en [Datumformaat:] in met behulp van de boven-/onder-/linker-/rechterkant en druk daarna op in het midden.
	- Middernacht wordt aangeduid als 12:00 AM en 12 uur 's middags als 12:00 PM.
- 6. Herhaal de stappen 4 en 5 om andere items in te stellen, en selecteer daarna [Enter] en  $druk op$  in het midden.
	- Om de instelprocedure voor de datum en tijd te annuleren, drukt u op de MENUknop.

#### **Opmerking**

Als het instellen van de datum en de tijd tussentijds wordt geannuleerd, wordt het instelscherm voor de datum en tijd elke keer afgebeeld nadat de camera is ingeschakeld.
[17] Hoe te gebruiken  $\parallel$  De bedieningsmethode controleren  $\parallel$  De bedieningsmethode controleren

# Het besturingswiel gebruiken

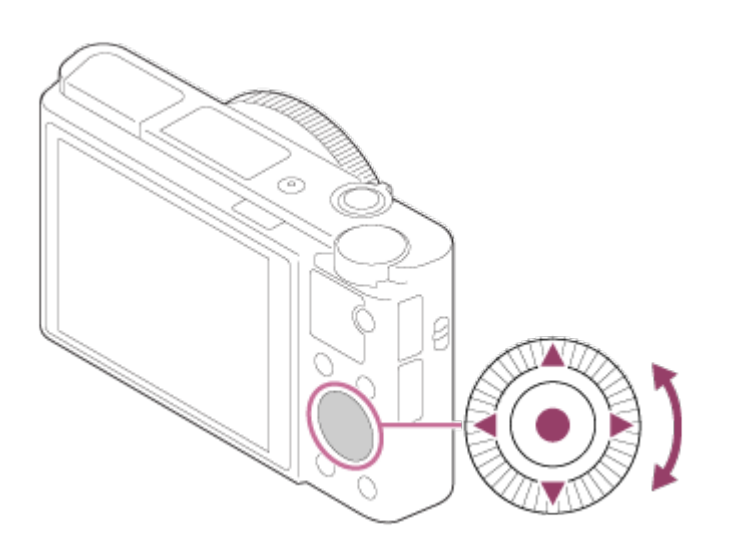

U kunt onderdelen selecteren en instellen door het besturingswiel te draaien of op de boven- /onder-/rechter-/linkerkant van het besturingswiel te drukken. Uw selectie wordt vastgelegd wanneer u op in het midden van het besturingswiel drukt.

De functies DISP (weergave-instelling), **[are rese**t (Belicht.comp./Creatief met foto's),  $\bullet$ ) / **□** (Transportfunctie),  $\frac{1}{2}$  (Flitsfunctie), zijn toegewezen aan de boven-/onder-/linker-/rechterkant van het besturingswiel. U kunt geselecteerde functies toewijzen aan de linker- /rechterkant van het besturingswiel of aan  $\bullet$  in het midden.

Tijdens weergave kunt u het volgende/vorige beeld weergeven door op de rechter- /linkerkant van het besturingswiel te drukken, of door het besturingswiel te draaien.

[18] Hoe te gebruiken  $\parallel$  De bedieningsmethode controleren  $\parallel$  De bedieningsmethode controleren

# De besturingsring gebruiken

Door de besturingsring (A) te draaien, kunt u de gewenste instellingen voor diverse opnamefuncties onmiddellijk veranderen.

U kunt ook veelvuldig gebruikte functies toewijzen aan de besturingsring door MENU  $\rightarrow \bullet$ (Eigen instellingen)  $\rightarrow$  [Eigen toetsinstelling.]  $\rightarrow$  [Draairing] te selecteren.

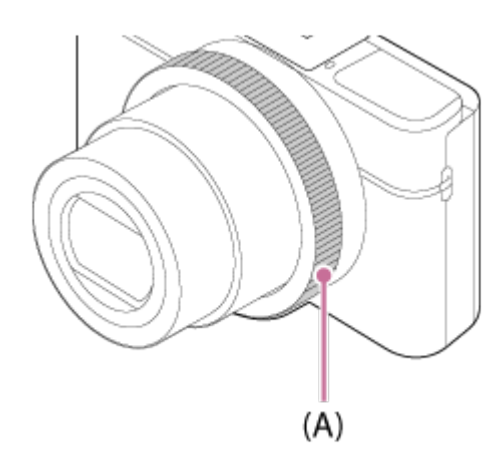

Pictogrammen en functienamen worden als volgt op het scherm aangegeven. Bijv.

**CZOOM**: Stel de zoomvergroting in door de besturingsring te draaien.

[19] Hoe te gebruiken  $\parallel$  De bedieningsmethode controleren  $\parallel$  De bedieningsmethode controleren

# MENU-onderdelen gebruiken

In dit gedeelte leert u hoe u instellingen kunt veranderen die betrekking hebben op alle camerabedieningen en de camerafuncties kunt uitvoeren, waaronder opnemen, weergeven, en bedieningsmethoden.

1. Druk op de MENU-knop om het menuscherm af te beelden.

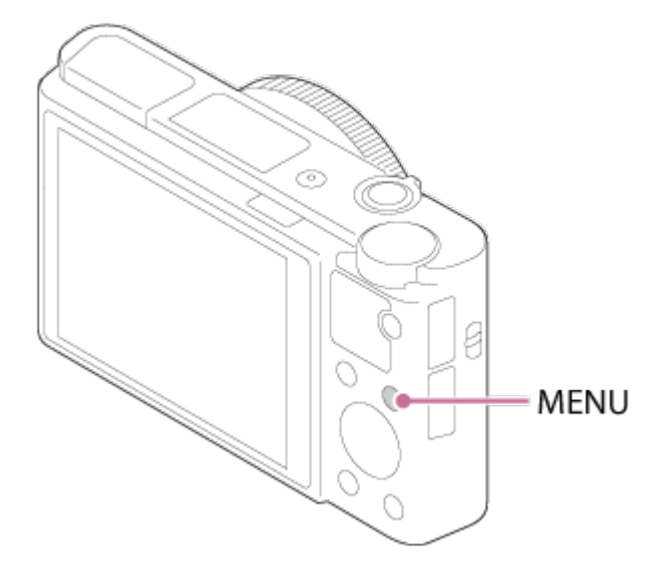

- 2. Selecteer het gewenste MENU-onderdeel met behulp van de boven-/onder-/rechter- /linkerkant van het besturingswiel of door het besturingswiel te draaien en druk daarna op in het midden van het besturingswiel.
	- De weergave kan van stap 1 rechtstreeks veranderen naar stap 3 afhankelijk van de

instelling van [Tegelmenu].

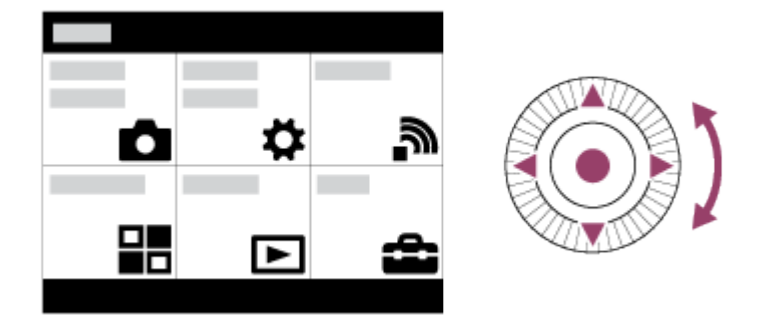

- 3. Selecteer het gewenste instelitem door op de boven-/onder-/rechter-/linkerkant van het besturingswiel te drukken of door het besturingswiel te draaien en daarna op in het midden van het besturingswiel.
	- Selecteer een pictogram bovenaan het scherm en druk op de rechter-/linkerkant van het besturingswiel om naar een ander MENU-onderdeel te gaan.

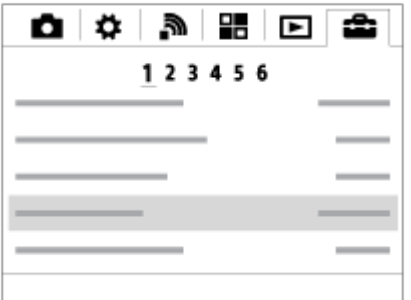

4. Selecteer de gewenste waarde van de instelling en druk ter bevestiging op

[20] Hoe te gebruiken | De bedieningsmethode controleren | De bedieningsmethode controleren

# De Fn (Functie)-knop gebruiken

U kunt veelgebruikte functies registreren onder de Fn (Functie-)knop en deze oproepen tijdens het opnemen. U kunt maximaal 12 veelgebruikte functies registreren onder de Fn (Functie)-knop.

1. Druk in de opnamefunctie op de Fn-knop.

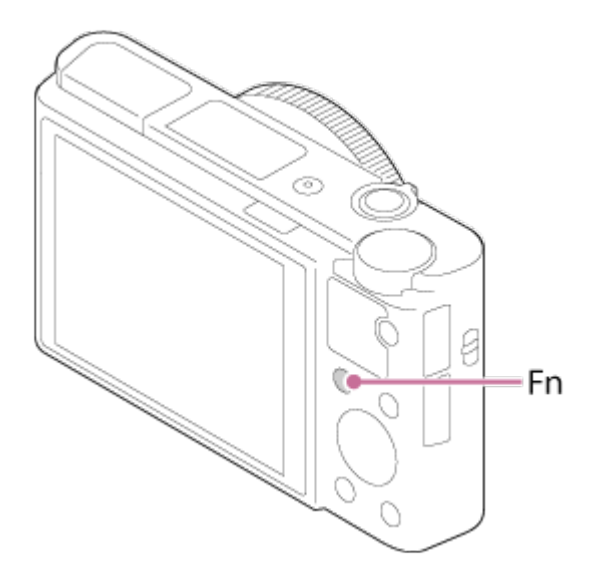

2. Selecteer een functie die moet worden geregistreerd door op de boven-/onder-/rechter- /linkerkant van het besturingswiel te drukken.

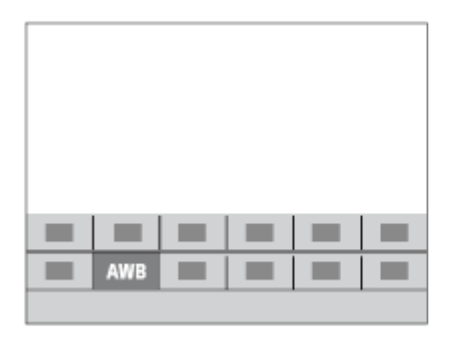

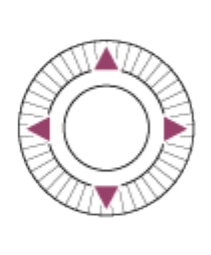

3. Stel de gewenste instelling in door het besturingswiel of de besturingsring te draaien.

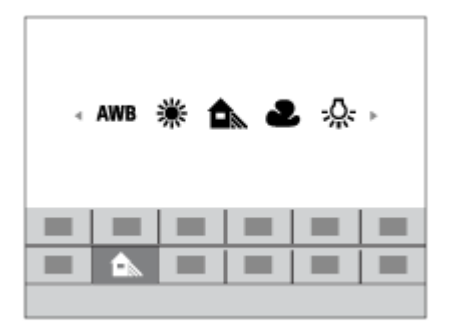

## Instellingen maken op het specifieke scherm.

Selecteer de gewenste functie in stap 2 en druk daarna op  $\Box$  in het midden van het besturingswiel. Het specifieke scherm voor de functie wordt afgebeeld. Volg de bedieningsgids (A) om de instellingen te maken.

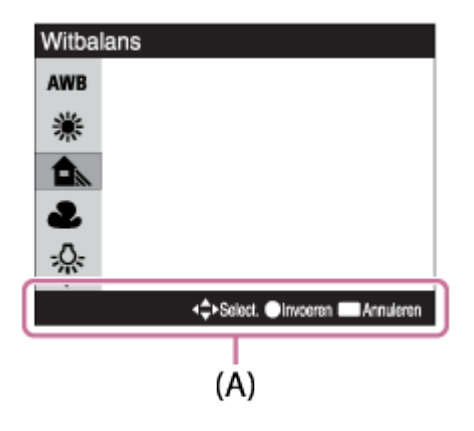

[21] Hoe te gebruiken  $\parallel$  De bedieningsmethode controleren  $\parallel$  De bedieningsmethode controleren

# "Quick Navi" gebruiken

Als de zoeker wordt gebruikt, kunt u de instellingen rechtstreeks veranderen met behulp van het Quick Navi-scherm.

- 1. Druk herhaaldelijk op de DISP (weergave-instelling)-knop op het besturingswiel tot het scherm is ingesteld op [Voor zoeker].
- 2. Druk op de Fn (functie)-knop om over te schakelen naar het Quick Navi-scherm.

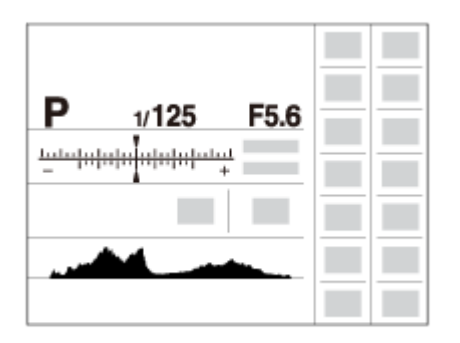

- 3. Selecteer een gewenste functie door op de boven-/onder-/rechter-/linkerkant van het besturingswiel te drukken.
- 4. Draai het besturingswiel om de gewenste instelling te selecteren.

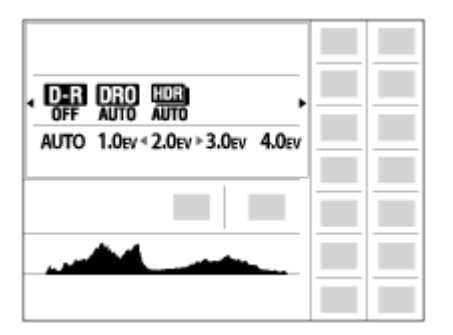

## Instellingen maken op het specifieke scherm.

• Selecteer de gewenste functie in stap 3 en druk daarna op in het midden van het besturingswiel. Het specifieke scherm voor de functie wordt afgebeeld. Volg de bedieningsgids (A) om de instellingen te maken.

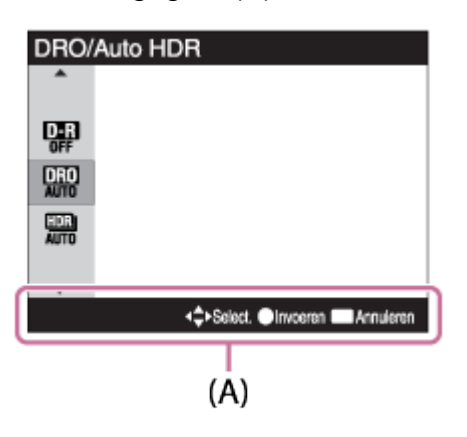

[22] Hoe te gebruiken | Opnemen | Stilstaande/bewegende beelden opnemen Stilstaande beelden opnemen

Neemt stilstaande beelden op.

1. Stel de opnamefunctie in op  $\mathbf{i}$  (Slim automatisch).

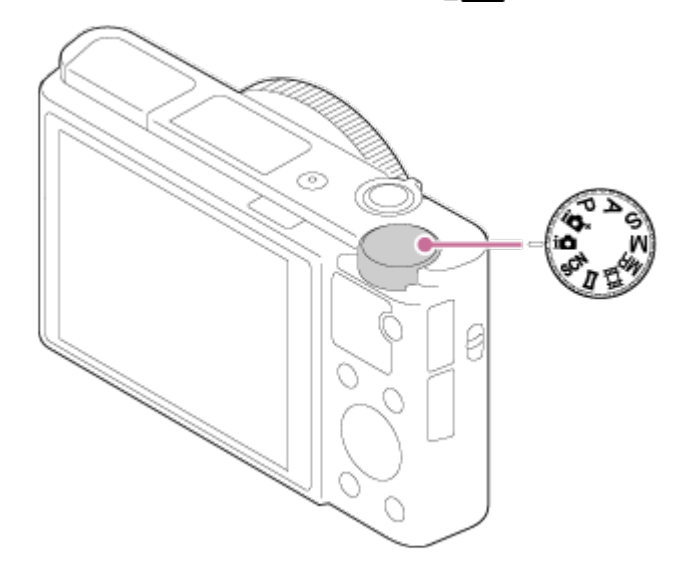

- 2. Stel de hoek van de monitor in en houd de camera vast. Of kijk door de zoeker en houd camera vast.
- 3. Druk de ontspanknop tot halverwege in om scherp te stellen. Als het beeld scherpgesteld is, wordt de indicator( $\bullet$  of  $\bullet$ )) afgebeeld.

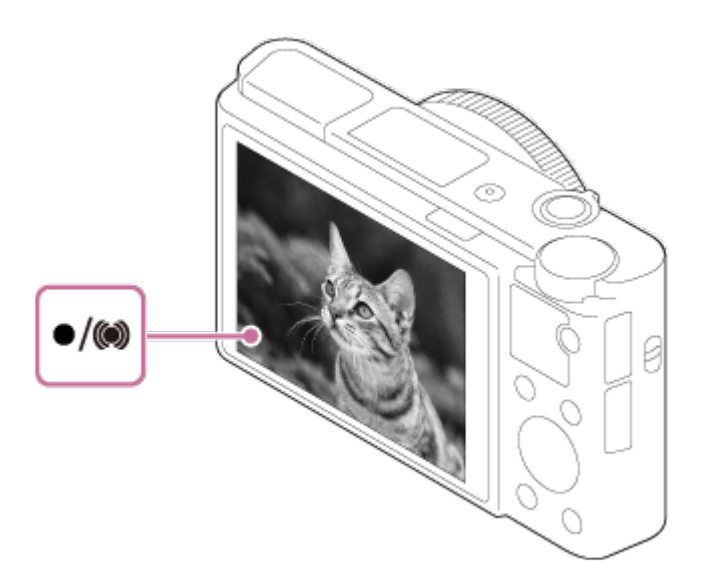

- De kortste opnameafstand is ongeveer 5 cm (W-kant) of 30 cm (T-kant) tussen lens en onderwerp.
- 4. Druk de ontspanknop helemaal in.

## Scherpstellingsindicator

brandt:

Het beeld is scherpgesteld.

knippert:

Het scherpstellen is mislukt.

(O) brandt:

Het beeld is scherpgesteld. De scherpgestelde positie verandert overeenkomstig de beweging van het onderwerp.

( $\hat{ }$ ) brandt:

De scherpstelling wordt uitgevoerd.

#### Hint

- Als het apparaat niet automatisch kan scherpstellen, knippert de scherpstellingsindicator en klinkt geen pieptoon. Maak opnieuw een compositie van de opname of kies een andere instelling voor het scherpstellen.Als [Continue AF] is ingesteld, wordt de pieptoon niet voortgebracht nadat is scherpgesteld.
- Scherpstellen kan moeilijk zijn in de volgende situaties:
	- Het is donker en het onderwerp is ver weg.
	- Er is weinig contrast tussen het onderwerp en de achtergrond.
	- Het onderwerp is zichtbaar door glas heen.
	- Het onderwerp beweegt snel.
	- Bij reflecterend licht of glimmende oppervlakken.
	- Er is een knipperend licht.
	- Het onderwerp wordt van achteren belicht.

U kunt bewegende beelden opnemen door op de MOVIE-knop te drukken.

1. Druk op de MOVIE-knop als u het opnemen wilt starten.

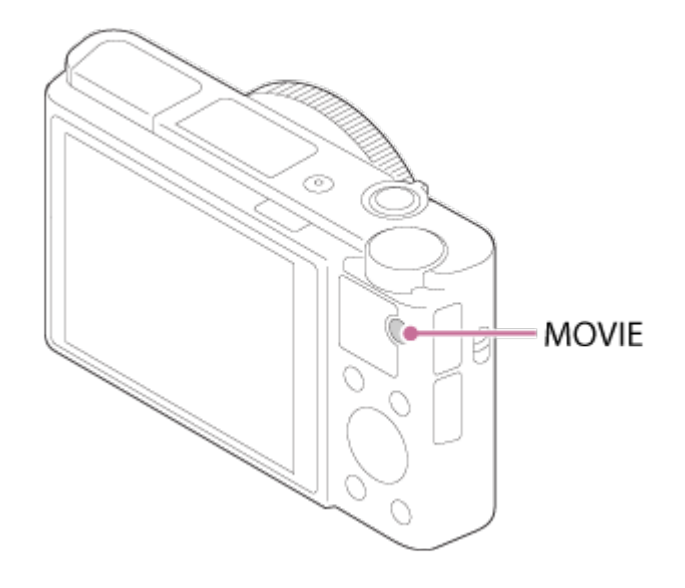

2. Druk nogmaals op de MOVIE-knop als u het opnemen wilt stoppen.

#### **Opmerking**

- Om de sluitertijd en de diafragmawaarde te veranderen naar de gewenste instellingen, zet u de opnamefunctie in de stand  $\Box$  (Film).
- Wanneer een functie, zoals de zoomfunctie, wordt gebruikt tijdens het opnemen van bewegende beelden, wordt het geluid van de apparaatbediening ook opgenomen. Het geluid van de werking van de MOVIE-knop kan ook worden opgenomen wanneer u op de MOVIE-knop drukt om het opnemen te stoppen.
- Voor de ononderbroken opnameduur van bewegende beelden, raadpleegt u "Opnameduur van bewegende beelden". Nadat het opnemen van bewegende beelden klaar is, kunt u het opnemen hervatten door nogmaals op de MOVIE-knop te drukken. Het opnemen kan automatisch worden onderbroken om het apparaat te beschermen afhankelijk van de omgevingstemperatuur.

[24] Hoe te gebruiken | Opnemen | Een opnamefunctie selecteren Lijst met standen van de functiekeuzeknop

U kunt de gewenste opnamefunctie selecteren door de functiekeuzeknop te draaien.

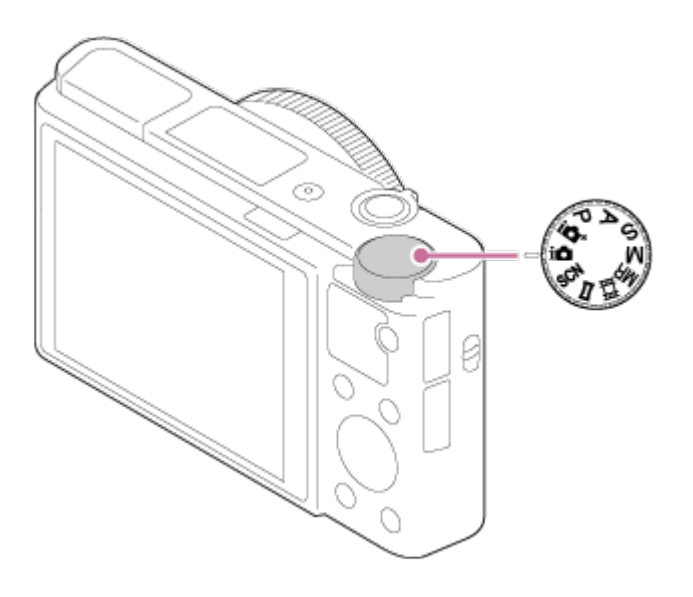

## Beschikbare functies

## (Slim automatisch):

Hiermee kunt u stilstaande beelden opnemen terwijl de instellingen automatisch worden aangepast.

## (Superieur automat.):

Hiermee kunt u stilstaande beelden opnemen met een hogere kwaliteit dan in de intelligent automatische functie.

## P (Autom. programma):

Hiermee kunt u opnemen met automatisch ingestelde belichting (zowel de sluitertijd als de diafragmawaarde (F-getal)). U kunt ook de diverse instellingen kiezen op het menu.

## A (Diafragmavoorkeuze):

Hiermee kunt u het diafragma instellen en opnemen wanneer u de achtergrond wazig wil maken, enz.

## S (Sluitertijdvoorkeuze):

Hiermee kunt u snelbewegende onderwerpen, enz., opnemen door de sluitertijd handmatig in te stellen.

## M (Handm. belichting):

Hiermee kunt u stilstaande beelden opnemen met de gewenste belichting door de sluitertijd en de diafragmawaarde in te stellen.

## MR (Geheug.nr. oproep.):

Hiermee kunt u een beeld opnemen nadat veelgebruikte functies of numerieke instellingen zijn opgeroepen die van tevoren waren geregistreerd.

## **甘(Film**):

Hiermee kunt u de instelling voor het opnemen van bewegende beelden veranderen.

## (Panorama d. beweg.):

Maakt het mogelijk om een panoramabeeld op te nemen door het beeld samen te stellen.

## SCN (Scènekeuze):

Biedt u de mogelijkheid opnamen te maken met vooraf ingestelde instellingen die afhankelijk zijn van de scène.

[25] Hoe te gebruiken | Opnemen | Een opnamefunctie selecteren Slim automatisch

Het apparaat analyseert het onderwerp en biedt u de mogelijkheid een opname te maken met de juiste instellingen.

- 1. Zet de functiekeuzeknop in de stand  $\mathbf{f}$  (Slim automatisch).
- 2. Richt de camera op het onderwerp. Nadat de camera de scène heeft herkend, wordt het pictogram van de herkende scène afgebeeld op het scherm.

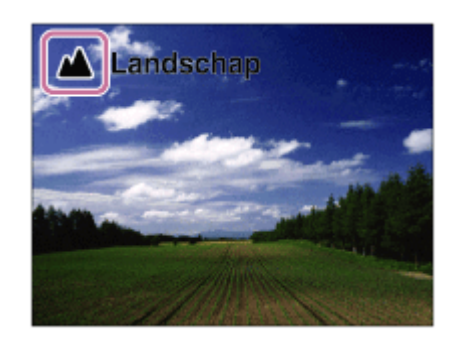

3. Stel scherp en fotografeer het onderwerp.

#### **Opmerking**

- Het apparaat zal de scène niet herkennen wanneer u beelden opneemt met een andere zoomfunctie dan de optische-zoomfunctie.
- Het apparaat herkent deze scènes mogelijk niet goed onder bepaalde opnameomstandigheden.

[26] Hoe te gebruiken | Opnemen | Een opnamefunctie selecteren Superieur automat.

Het apparaat herkent en evalueert automatisch de opnameomstandigheden en de toepasselijke instellingen worden automatisch gemaakt.

Het apparaat kan meerdere beelden opnemen en een samengesteld beeld maken, enz., met gebruikmaking van meer opname-instellingen dan in de intelligente automatische functie om beelden met een hogere kwaliteit op te nemen.

- 1. Zet de functiekeuzeknop in de stand  $\mathbf{i} \cdot \mathbf{j}$  (Superieur automat.).
- 2. Richt de camera op het onderwerp.

Als de camera een scène herkent, wordt het pictogram van de scèneherkenning afgebeeld op het scherm. Zo nodig wordt  $\Box^+$  (overlay-pictogram) afgebeeld.

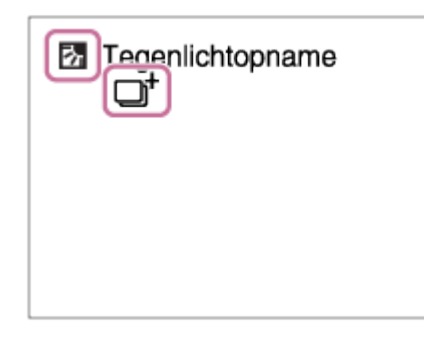

3. Stel scherp en fotografeer het onderwerp.

#### **Opmerking**

- Wanneer het apparaat wordt gebruikt om samengestelde beelden te maken, duurt het opnameproces langer dan normaal.
- Het apparaat zal de scène niet herkennen wanneer u een andere zoomfunctie gebruikt dan de optische-zoomfunctie.
- Het apparaat herkent een scène mogelijk niet goed onder bepaalde opnameomstandigheden.
- Als [ Kwaliteit] is ingesteld op [RAW] of [RAW en JPEG], kan het apparaat geen samengesteld beeld maken.

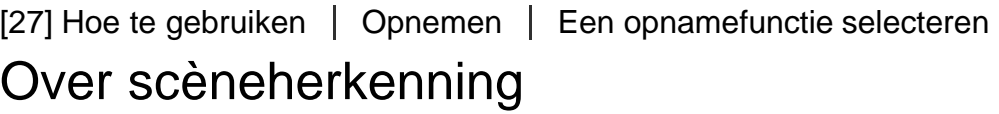

Scèneherkenning werkt in de functies [Slim automatisch] en [Superieur automat.]. In deze functie herkent het apparaat automatisch de opnameomstandigheden en neemt het beeld automatisch op.

## Scèneherkenning:

Als het apparaat een scène herkent, worden pictogrammen en gidsen, zoals  $\Omega$ (Portretopname),  $\odot$  (Kind),  $\odot$  (Nachtportret),  $\odot$  (Nachtscène),  $\odot$  (Portret m. tegenlicht), M (Tegenlichtopname), A (Landschap), W (Macro), C (Spotlight) of A (Weinig licht), afgebeeld op de eerste regel. Als het apparaat een omstandigheid herkent, worden pictogrammen, zoals  $\bullet$  (Statief),  $\bullet$  (Lopen)\*, **\_\_ (Bewegen), Kand (Bewegen (Helder)) of 2\_ (Bewegen (Donker)), afgebeeld** op de tweede regel.

\*De situatie  $\triangle$  (Lopen) wordt alleen herkend als [ $\Box$ ] SteadyShot] is ingesteld op [Actief] of [Slim actief]. **Opmerking** 

Als [Lach-/Gezichtsherk.] is ingesteld op [Uit], worden de scènes [Portretopname], [Portret m. tegenlicht], [Nachtportret] en [Kind] niet herkend.

[28] Hoe te gebruiken | Opnemen | Een opnamefunctie selecteren De voordelen van automatisch opnemen

In de functie [Superieur automat.] neemt het apparaat op in een hogere kwaliteit dan in de functie [Slim automatisch] en voert zo nodig samengesteld opnemen uit. In de functie [Autom. programma] kunt u opnemen na het instellen van diverse functies, zoals de witbalans, ISO, enz.

## (Slim automatisch):

Selecteer deze functie als u wilt dat de camera de scène automatisch herkent.

## (Superieur automat.):

Selecteer deze functie om scènes op te nemen onder moeilijke opnameomstandigheden, zoals bij donkere scènes of een onderwerp met tegenlicht. Selecteer deze functie om beelden van een hogere kwaliteit op te nemen dan mogelijk is in de functie  $\mathbf{f}$  (Slim automatisch).

## P (Autom. programma):

Selecteer deze functie om op te nemen met diverse functies, behalve de belichting (sluitertijd en diafragma), ingesteld.

#### **Opmerking**

- In de functie [Slim automatisch] kunt u donkere scènes of onderwerpen met tegenlicht mogelijk niet duidelijk opnemen.
- In de functie [Superieur automat.] duurt het opnameproces langer aangezien het apparaat een samengesteld beeld maakt.

[29] Hoe te gebruiken | Opnemen | Een opnamefunctie selecteren

# Autom. programma

diafragmawaarde).

U kunt opnamefuncties instellen, zoals [ISO].

- 1. Zet de functiekeuzeknop in de stand P (Autom. programma).
- 2. U kunt de opnamefuncties instellen op de gewenste instellingen.
- 3. Stel scherp en fotografeer het onderwerp.

## Programmaverschuiving

U kunt de combinatie van sluitertijd en diafragma (F-waarde) veranderen door het besturingswiel te draaien zonder de juiste belichting te veranderen die door dit apparaat is ingesteld. Deze functie is beschikbaar wanneer de flitser niet wordt gebruikt.

- Wanneer u het besturingswiel draait, verandert "P" op het scherm in "P\*".
- Om de programmaverschuiving te annuleren, stelt u de opnamefunctie in op een andere functie dan [Autom. programma], of schakelt u de camera uit.

#### **Opmerking**

- Afhankelijk van de helderheid van de omgeving, is het mogelijk dat de programmaverschuiving niet kan worden gebruikt.
- Stel de opnamefunctie in op een andere stand dan "P" of schakel het apparaat uit om de gemaakte instelling te annuleren.
- Wanneer de helderheid verandert, veranderen tevens de diafragmawaarde (het F-getal) en de sluitertijd terwijl de verschuivingswaarde hetzelfde blijft.

[30] Hoe te gebruiken | Opnemen | Een opnamefunctie selecteren

# Panorama d. beweg.

Stelt u in staat om een enkel panoramabeeld te creëren uit meerdere beelden die zijn opgenomen tijdens het pannen van de camera.

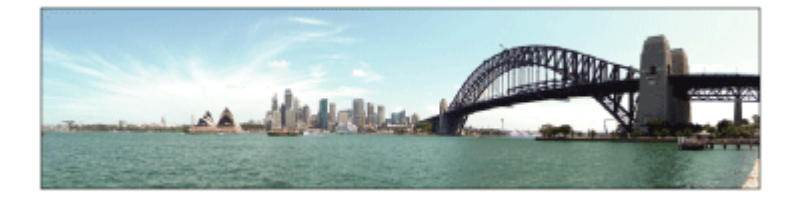

- 1. Zet de functiekeuzeknop in de stand (Panorama d. beweg.).
- 2. Richt de camera op het onderwerp.

3. Terwijl de ontspanknop tot halverwege ingedrukt wordt gehouden, richt u de camera naar één uiteinde van de panoramacompositie.

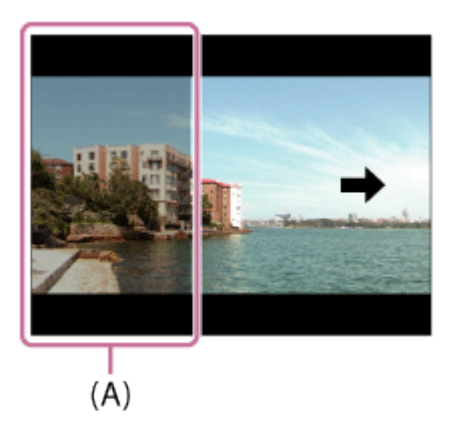

- (A) Dit gedeelte wordt niet opgenomen.
- 4. Druk de ontspanknop helemaal in.
- 5. Pan de camera naar het einde van de overzichtsbalk in de richting van de pijl op de monitor.

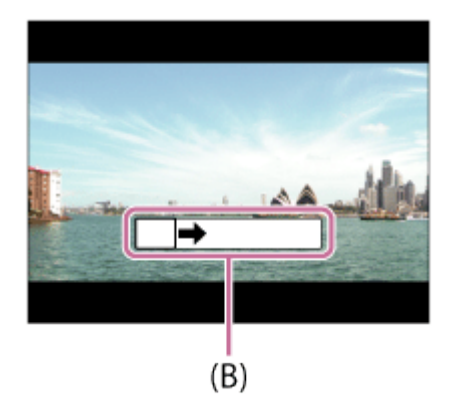

(B) Overzichtsbalk

#### **Opmerking**

- Als de volledige hoek van de panoramaopname niet binnen de vaste tijdsduur wordt gepand, wordt een grijs gebied toegevoegd aan het samengestelde beeld. Als dit gebeurt, beweegt u het apparaat sneller om het volledige panoramabeeld op te nemen.
- Als [Breed] is geselecteerd voor [Panorama: formaat], wordt mogelijk niet de volledige hoek van het panoramabeeld binnen de gegeven tijdsduur gepand. Als dit gebeurt, neemt u opnieuw op nadat [Panorama: formaat] is ingesteld op [Standaard].
- Aangezien meerdere beelden aan elkaar worden geplakt, verloopt in sommige gevallen de overgang mogelijk niet soepel.
- De beelden kunnen wazig zijn in donkere scènes.
- Als een lichtbron, zoals een tl-verlichting, flikkert, zijn de helderheid en kleur van de aan elkaar geplakte beelden mogelijk niet consistent.
- Als de volledige hoek van de panoramaopname en de AE/AF-vergrendelingshoek sterk

verschillen in helderheid en scherpstelling, lukt de opname mogelijk niet. Als dit gebeurt, verandert u de AE/AF-vergrendelingshoek en neemt u opnieuw op.

- De volgende situaties zijn niet geschikt voor opnemen met panorama door beweging:
	- Bewegende onderwerpen.
	- Onderwerpen die zich te dicht bij het apparaat bevinden.
	- Onderwerpen met ononderbroken soortgelijke patronen, zoals de lucht, het strand of een gazon.
	- Onderwerpen die constant veranderen, zoals de golven of een waterval.
	- Onderwerpen waarvan de helderheid sterk verschilt van hun omgeving, zoals de zon of een gloeilamp.
- Opnemen met panorama door beweging kan worden onderbroken in de volgende situaties:
	- Wanneer de camera te snel of te langzaam wordt gepand.
	- Het onderwerp is te wazig.

#### Hint

U kunt het besturingswiel draaien op het opnamescherm om de opnamerichting te selecteren.

[31] Hoe te gebruiken | Opnemen | Een opnamefunctie selecteren **Scènekeuze** 

Biedt u de mogelijkheid opnamen te maken met vooraf ingestelde instellingen die afhankelijk zijn van de scène.

- 1. Zet de functiekeuzeknop in de stand SCN (Scènekeuze).
- 2. MENU  $\rightarrow \bullet$  (Camera- instellingen)  $\rightarrow$  [Scènekeuze]  $\rightarrow$  gewenste functie.
	- Als [Modusdraaiknopsch.] is ingesteld op [Aan], kunt u de gewenste instellingen selecteren nadat u de stand van de functiekeuzeknop hebt veranderd.

## Menu-onderdelen

## Portret:

Neemt het onderwerp scherp op tegen een onscherpe achtergrond. Benadrukt de zachte huidtinten.

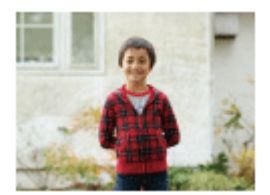

## Sportactie:

Legt een bewegend onderwerp vast met een snelle sluitertijd zodat het lijkt of het onderwerp stilstaat. Het apparaat neemt continu beelden op zolang u de ontspanknop ingedrukt houdt.

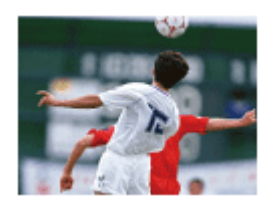

### 光 Macro:

Neemt close-ups op van onderwerpen, zoals bloemen, insecten, voedsel of kleine voorwerpen.

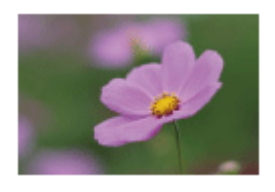

## **A** Landschap:

Neemt het hele landschap scherp op met levendige kleuren.

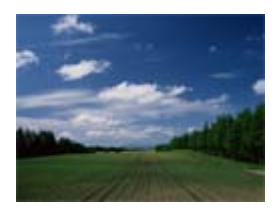

## **4** Zonsondergang:

Maakt een prachtige opname van het rood van de zonsondergang.

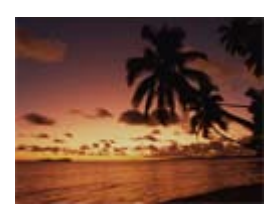

## Nachtscène:

Neemt nachtscènes op zonder dat de donkere sfeer verloren gaat.

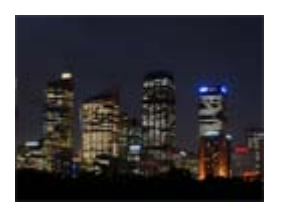

## **J业 Schemeropn. hand:**

Neemt nachtscènes op met minder ruis en onscherpte zonder dat u een statief gebruikt. Een reeks opnamen wordt gemaakt en beeldbewerking wordt toegepast om de

onderwerpbeweging, camerabeweging en ruis te verminderen.

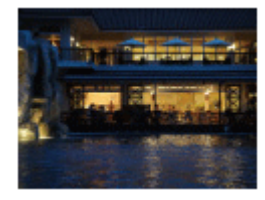

### Nachtportret:

Neemt nachtscèneportretten op met de flitser.

De flitser komt niet automatisch omhoog. Laat de flitser omhoog springen voordat u opneemt.

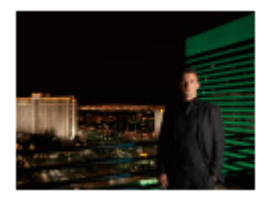

### ((2) Antibewegingswaas:

Maakt het mogelijk om binnenshuis op te nemen zonder de flitser te gebruiken en vermindert onderwerpbeweging. Het apparaat neemt burst-beelden op en combineert deze om een beeld te creëren, waarbij de onderwerpbeweging en ruis worden verminderd.

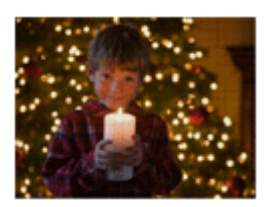

#### Huisdieren:

Maakt het mogelijk om beelden van uw huisdier op te nemen met de beste instellingen.

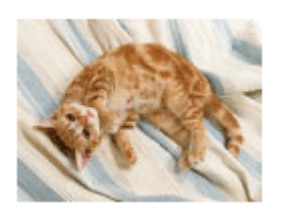

## Voedsel:

Maakt het mogelijk om opnamen van voedsel te maken met verrukkelijke en felle kleuren.

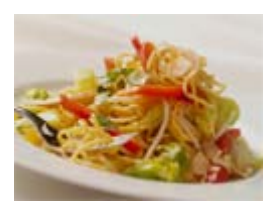

**. Vuurwerk:** Maakt het mogelijk om beelden van vuurwerkscènes op te nemen in al hun pracht.

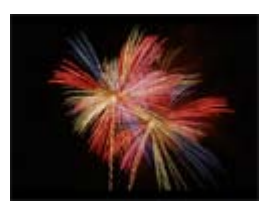

## **So Hoge gevoeligheid:**

Maakt het mogelijk om stilstaande beelden op te nemen, zelfs op donkere plaatsen zonder de flitser te gebruiken, en de onderwerpbeweging te verminderen. Maakt het mogelijk om bewegende beelden van donkere scènes helderder op te nemen.

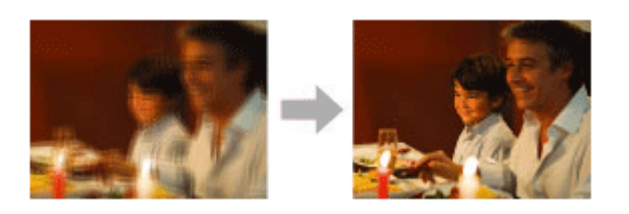

#### **Opmerking**

- In de functies [Nachtscène], [Nachtportret] en [Vuurwerk] is de sluitertijd langer, waardoor het wordt aanbevolen om een statief te gebruiken om te voorkomen dat het beeld wazig wordt.
- In de functie [Schemeropn. hand] of [Antibewegingswaas] klikt de sluiter 4 keer, waarna het beeld wordt opgeslagen.
- Als u [Schemeropn. hand] of [Antibewegingswaas] selecteert met [RAW] of [RAW en JPEG], wordt de beeldkwaliteit tijdelijk ingesteld op [Fijn].
- Het verminderen van wazige beelden is minder effectief, ook in de functies [Schemeropn. hand] of [Antibewegingswaas], wanneer de volgende onderwerpen worden opgenomen:
	- Onderwerpen die onvoorspelbare bewegingen maken.
	- Onderwerpen die zich te dicht bij het apparaat bevinden.
	- Onderwerpen met ononderbroken soortgelijke patronen, zoals de lucht, het strand of een gazon.
	- Onderwerpen die constant veranderen, zoals de golven of een waterval.
- In het geval van [Schemeropn. hand] of [Antibewegingswaas], kan zich blokvormige ruis voordoen wanneer u een lichtbron gebruikt die flikkert, zoals fluorescerende verlichting.
- De minimale afstand waarop u een onderwerp kunt benaderen, verandert niet, ook niet als u [Macro] selecteert. Zie voor het minimale scherpstelbereik, de minimale afstand van de lens die op het apparaat is bevestigd.

#### Hint

Om de scène te veranderen, draait u het besturingswiel op het opnamescherm en selecteert u een nieuwe scène.

U kunt de beweging van een bewegend onderwerp op diverse manieren tot uitdrukking brengen door de sluitertijd aan te passen, bijvoorbeeld door de beweging te bevriezen met een korte sluitertijd, of door een naspoor van het onderwerp te veroorzaken met een lange sluitertijd.De sluitertijd kan worden veranderd tijdens het opnemen van bewegende beelden.

- 1. Zet de functiekeuzeknop in de stand S (Sluitertijdvoorkeuze).
- 2. Selecteer de gewenste instelling door het besturingswiel te draaien.
- 3. Stel scherp en fotografeer het onderwerp. Het diafragma wordt automatisch aangepast om tot een juiste belichting te komen.

#### **Opmerking**

- Als na het instellen geen juiste belichting kan worden verkregen, knippert de diafragmawaarde op het opnamescherm. U kunt zo wel een opname maken, maar u kunt beter een andere instelling kiezen.
- Wanneer u een lange sluitertijd instelt, gebruikt u een statief om te voorkomen dat het beeld wazig wordt.
- Het pictogram ( $\bigoplus_{i=1}^n$  (SteadyShot-waarschuwing) wordt niet afgebeeld in de sluitertijdprioriteitsfunctie.
- Wanneer de sluitertijd 1/3 seconde(n) of langer is, wordt na de opname ruisonderdrukking uitgevoerd gedurende dezelfde tijdsduur waarin de sluiter geopend was. U kunt echter niet verder gaan met opnemen zolang de ruisonderdrukking wordt uitgevoerd.
- De helderheid van het beeld op de monitor kan verschillen van die van het beeld dat in werkelijkheid wordt opgenomen.

## Hint

Wanneer u een kortere sluitertijd gebruikt, lijkt het of bewegende onderwerpen, zoals een hardloper, auto's of de branding van de zee, in hun beweging zijn bevroren. Wanneer u een langere sluitertijd gebruikt wordt een naspoor van het bewegende onderwerp opgenomen, waardoor een natuurlijker en dynamischer beeld ontstaat.

[33] Hoe te gebruiken | Opnemen | Een opnamefunctie selecteren Diafragmavoorkeuze

U kunt opnemen door het diafragma in te stellen en het scherpstelbereik te veranderen, of door de achtergrond onscherp te maken.De diafragmawaarde kan worden veranderd tijdens het opnemen van bewegende beelden.

- 1. Zet de functiekeuzeknop in de stand A (Diafragmavoorkeuze).
- 2. Selecteer de gewenste instelling door het besturingswiel te draaien.
	- Kleinere F-waarde: Het onderwerp is scherpgesteld, maar voorwerpen voor en achter het onderwerp zijn wazig. Grotere F-waarde: Het onderwerp en de voor- en achtergrond zijn allemaal scherpgesteld.
- 3. Stel scherp en fotografeer het onderwerp. De sluitertijd wordt automatisch aangepast om een juiste belichting te verkrijgen.

#### **Opmerking**

- Als na het instellen geen juiste belichting kan worden verkregen, knippert de sluitertijd op het opnamescherm. U kunt zo wel een opname maken, maar u kunt beter een andere instelling kiezen.
- De helderheid van het beeld op het scherm kan verschillen van die van het beeld dat in werkelijkheid wordt opgenomen.

#### Hint

Kleinere F-waarde (het diafragma wordt groter) verkleint het bereik waarin alles scherpgesteld is. Dit maakt het mogelijk om scherp te stellen op het onderwerp en voorwerpen voor en achter het onderwerp onscherp te maken (de scherptediepte wordt kleiner). Grotere F-waarde (het diafragma wordt kleiner) vergroot het bereik waarin alles scherpgesteld is. Dit maakt het mogelijk om de diepte van de omgeving op te nemen (de scherptediepte wordt groter).

[34] Hoe te gebruiken | Opnemen | Een opnamefunctie selecteren Handm. belichting

U kunt een opname met de gewenste belichtingsinstelling maken door wijziging van zowel de sluitertijd als het diafragma.De sluitertijd en de diafragmawaarde kunnen worden veranderd tijdens het opnemen van bewegende beelden.

- 1. Zet de functiekeuzeknop in de stand M (Handm. belichting).
- 2. Druk op de onderkant van het besturingswiel om de sluitertijd of diafragmawaarde te selecteren, en draai daarna het besturingswiel om een waarde te selecteren. Als [ISO] is ingesteld op iets anders dan [ISO AUTO], gebruikt u MM (gemeten

handmatig) om de belichtingswaarde te controleren.

Naar +: Beelden worden helderder.

Naar - : Beelden worden donkerder.

0: Juiste belichting geanalyseerd door het apparaat

3. Stel scherp en fotografeer het onderwerp.

#### **Opmerking**

- Als [ISO] is ingesteld op [ISO AUTO], verandert de ISO-waarde automatisch zodat de juiste belichting wordt verkregen met gebruikmaking van de diafragmawaarde en sluitertijd die u hebt ingesteld. Als de diafragmawaarde en sluitertijd die u hebt ingesteld niet geschikt zijn voor een juiste belichting, knippert de ISO-waarde op het scherm.
- Het pictogram voor gemeten handmatig wordt niet afgebeeld wanneer [ISO] is ingesteld op [ISO AUTO].
- Als de hoeveelheid omgevingslicht buiten het meetbereik van gemeten handmatig valt, knippert het pictogram voor gemeten handmatig.
- Het pictogram (( $\bigoplus_{i=1}^n$  (SteadyShot-waarschuwing) wordt niet afgebeeld in de handmatige-belichtingsfunctie.
- De helderheid van het beeld op de monitor kan verschillen van die van het beeld dat in werkelijkheid wordt opgenomen.
- U kunt bij [Automatisch] de instelling [ND-filter] niet selecteren.

## Hint

Door [AEL-vergrendel] of [AEL-wisselen] toe te wijzen aan een gewenste knop en de besturingsring of het besturingswiel te draaien terwijl u die knop ingedrukt houdt, kunt u de combinatie van de sluitertijd en diafragmawaarde (F-getal) veranderen zonder de ingestelde belichting te veranderen. (Handmatige verschuiving)

[35] Hoe te gebruiken | Opnemen | Een opnamefunctie selecteren BULB

U kunt een naspoor opnemen van de beweging van een onderwerp met een lange sluitertijd. BULB is geschikt voor het opnemen van lichtsporen van bijvoorbeeld vuurwerk.

- 1. Zet de functiekeuzeknop in de stand M (Handm. belichting).
- 2. Druk op de onderkant van het besturingswiel om de sluitertijd te selecteren en draai daarna het besturingswiel linksom tot [BULB] wordt afgebeeld.
- 3. Druk op de onderkant van het besturingswiel om de diafragmawaarde (F-getal) te

selecteren en draai het besturingswiel om de waarde in te stellen.

- 4. Druk de ontspanknop tot halverwege in om scherp te stellen.
- 5. Houd de ontspanknop ingedrukt zo lang de opname duurt. Zo lang u de ontspankop ingedrukt houdt, blijft de sluiter geopend.

#### **Opmerking**

- Omdat een lange sluitertijd wordt gebruikt en het moeilijker wordt de camera stil te houden, kunt u het beste een statief gebruiken.
- Hoe langer de belichtingstijd hoe meer ruis zichtbaar zal zijn in het beeld.
- Na het opnemen wordt de ruisonderdrukking uitgevoerd gedurende dezelfde tijdsduur waarin de sluiter geopend was. U kunt echter niet verder gaan met opnemen zolang de ruisonderdrukking wordt uitgevoerd.
- U kunt de sluitertijd niet instellen op [BULB] in de volgende situaties:
	- Wanneer de functie [Lach-sluiter] is ingeschakeld.
	- Wanneer de functie [Auto HDR] is ingeschakeld.
	- Wanneer [Foto-effect] is ingesteld op [HDR-schilderij] of [Mono. m. rijke tonen].
	- Wanneer de functie [NR Multi Frame] is ingeschakeld.
	- Als de [Transportfunctie] is ingesteld op [Continue opname], [Bracket continu], [Cont. m. snelh.vk.] of [Zelfontsp.(Cont.)].

Als u de bovenstaande functies gebruikt terwijl de sluitertijd is ingesteld op [BULB], wordt de sluitertijd tijdelijk ingesteld op 30 seconden.

#### Hint

Beelden opgenomen in de stand [BULB] zijn vaak wazig. Wij adviseren u een statief te gebruiken of een afstandsbediening (los verkrijgbaar) die is voorzien van een ontspanknop-vergrendelfunctie.

[36] Hoe te gebruiken | Opnemen | Een opnamefunctie selecteren Geheug.nr. oproep.

Hiermee kunt u een beeld opnemen nadat veelgebruikte functies of camera-instellingen zijn opgeroepen die van tevoren werden geregistreerd.

- 1. Zet de functiekeuzeknop in de stand MR (Geheug.nr. oproep.).
- 2. Druk op de linker-/rechterkant van het besturingswiel of draai het besturingswiel om het gewenste nummer te selecteren, en druk daarna op  $\bullet$  in het midden.
	- U kunt ook geregistreerde functies of instellingen oproepen door MENU  $\rightarrow \bullet$

(Camera- instellingen)  $\rightarrow$  [Geheug.nr. oproep.] in te stellen.

#### **Opmerking**

- Registreer opname-instellingen van tevoren met [Geheugen].
- Als u [Geheug.nr. oproep.] instelt na het voltooien van de opname-instellingen, krijgen de geregistreerde instellingen voorrang en kunnen de oorspronkelijke instellingen ongeldig worden. Controleer de indicators op het scherm voordat u opneemt.

[37] Hoe te gebruiken | Opnemen | Een opnamefunctie selecteren Film

U kunt de sluitertijd of diafragmawaarde instellen op uw gewenste instellingen voor het opnemen van bewegende beelden. U kunt ook de beeldhoek controleren alvorens op te nemen.

- 1. Zet de functiekeuzeknop in de stand  $\pm i$  (Film).
- 2. MENU  $\rightarrow$   $\bullet$  (Camera- instellingen)  $\rightarrow$  [Film]  $\rightarrow$  gewenste instelling.
	- Als [Modusdraaiknopsch.] is ingesteld op [Aan], kunt u de gewenste instellingen selecteren nadat u de stand van de functiekeuzeknop hebt veranderd.
- 3. Druk op de MOVIE-knop als u het opnemen wilt starten.
	- Druk nogmaals op de MOVIE-knop als u het opnemen wilt stoppen.

## Menu-onderdelen

#### **H**<sub>p</sub> Autom. programma:

Maakt het mogelijk om op te nemen met automatisch ingestelde belichting (zowel de sluitertijd als de diafragmawaarde). Andere instellingen kunnen worden handmatig worden gemaakt en de instellingen blijven behouden.

#### **HA** Diafragmavoorkeuze:

Maakt het mogelijk om op te nemen nadat de diafragmawaarde handmatig is ingesteld.

## i⊤‡<sub>e</sub> Sluitertijdvoorkeuze:

Maakt het mogelijk om op te nemen nadat de sluitertijd handmatig is ingesteld.

## $\mathbb{H}_{\mathbb{M}}$  Handm. belichting:

Maakt het mogelijk om op te nemen nadat de belichting handmatig is ingesteld (zowel de sluitertijd als de diafragmawaarde).

**THA** (Diafragmavoorkeuze), FHS (Sluitertijdvoorkeuze) en FHM (Handm. belichting) zijn alleen beschikbaar wanneer de scherpstellingsfunctie is ingesteld op "MF" (H.

scherpst.).

[38] Hoe te gebruiken  $\parallel$  De opnamefuncties gebruiken  $\parallel$  De zoom gebruiken Zoom

Vergroot tijdens het opnemen de beelden met de W/T-(zoom)knop.

- 1. Vergroot tijdens het opnemen beelden met de W/T-(zoom)knop.
	- Draai de W/T (zoom-)knop naar de T-kant om in te zoomen en naar de W-kant om uit te zoomen.

#### Hint

Wanneer [Enkel optische zoom], is ingesteld op iets anders dan [Zoom-instelling], kunt u het zoombereik van de optische zoom overschrijden bij het zoomen van beelden.

[39] Hoe te gebruiken | De opnamefuncties gebruiken | De zoom gebruiken De zoomfuncties die beschikbaar zijn op het apparaat

De zoomfunctie van het apparaat levert een hogere zoomvergroting door meerdere zoomfuncties te combineren. Het pictogram dat op het scherm wordt afgebeeld, verandert met de geselecteerde zoomfunctie.

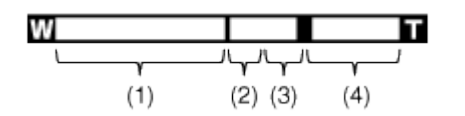

#### (1) Optische-zoombereik

De beelden worden vergroot binnen het optische-zoombereik van het apparaat.

#### (2) Slimme-zoombereik ( $_{\rm c}$  $\oplus$ )

Zoomt beelden zonder dat de oorspronkelijke kwaliteit verslechtert door een beeld gedeeltelijk af te snijden (alleen wanneer het beeldformaat [M], [S] of [VGA]).

## (3) Helder-Beeld-Zoom-bereik ( $\Theta$ )

Zoomt beelden met behulp van beeldbewerking met minder vervorming. Stel [Zoominstelling] eerst in op [Aan:HelderBldZoom] of [Aan: Digitale zoom].

## (4) Digitale-zoombereik ( )

U kunt beelden vergroten met behulp van beeldbewerking. Als u [Aan: Digitale zoom] instelt op [Zoom-instelling], kunt u deze zoomfunctie gebruiken.

#### **Opmerking**

- De standaardinstelling voor de [Zoom-instelling] is [Enkel optische zoom].
- De standaardinstelling voor  $[\overline{M}]$  Beeldformaat] is [L]. Om de slimme-zoomfunctie te kunnen gebruiken, stelt u [  $\sim$ ] Beeldformaat] in op [M], [S] of [VGA].
- De zoomfuncties, behalve de optische-zoomfunctie, zijn niet beschikbaar bij opnemen in de volgende situaties:
	- [Panorama d. beweg.]
	- [Lach-/Gezichtsherk.] is ingesteld op [Lach-sluiter]
	- [ Kwaliteit] is ingesteld op [RAW] of [RAW en JPEG]
	- [[  $\uparrow$ ] Opname-instell.] is ingesteld op [120p 50M]/[100p 50M]
- U kunt de slimme-zoomfunctie niet gebruiken met bewegende beelden.
- Wanneer u een andere zoomfunctie gebruikt dan de optische zoom, ligt [Lichtmeetfunctie] vast op [Multi].

[40] Hoe te gebruiken  $\vert$  De opnamefuncties gebruiken  $\vert$  De zoom gebruiken Zoom-instelling

U kunt de zoominstelling van het apparaat selecteren.

1. MENU  $\rightarrow \bigstar$  (Eigen instellingen)  $\rightarrow$  [Zoom-instelling]  $\rightarrow$  gewenste instelling.

## Menu-onderdelen

#### Enkel optische zoom (standaardinstelling):

De optische zoom is geactiveerd. U kunt de slimme-zoomfunctie gebruiken als u [ $\overline{M}$ ] Beeldformaat] instelt op [M], [S] of [VGA].

#### Aan:HelderBldZoom:

Zelfs als het zoombereik van de optische zoom wordt overschreden, vergroot het apparaat beelden binnen het bereik waarbinnen de beeldkwaliteit niet aanzienlijk verslechtert.

#### Aan: Digitale zoom:

Wanneer het zoombereik van de [Helder Beeld Zoom] wordt overschreden, vergroot het apparaat de beelden tot de maximale zoomvergroting. De beeldkwaliteit gaat echter achteruit.

#### **Opmerking**

Stel [Enkel optische zoom] in als u beelden wilt vergroten binnen het bereik waarbinnen de beeldkwaliteit niet verslechtert.

[41] Hoe te gebruiken  $\parallel$  De opnamefuncties gebruiken  $\parallel$  De zoom gebruiken Over de zoomvergroting

De zoomvergroting die wordt gebruikt in combinatie met de zoom van de lens, verandert afhankelijk van het geselecteerde beeldformaat.

## Als  $\left[\sqrt{2}\right]$  Beeldverhouding] is ingesteld op [3:2]

[Zoom-instelling] : [Enkel optische zoom (inclusief slimmme-zoomfunctie)]  $[\overline{y}$ Beeldformaat] : L -x, M 1,4x, S 2,0x

[Zoom-instelling] : [Aan:HelderBldZoom]  $[\overline{M}$ Beeldformaat] : L 2,0x, M 2,8x, S 4,0x

[Zoom-instelling] : [Aan: Digitale zoom]  $\sqrt{2}$  Beeldformaat] : L 4,0x, M 5,6x, S 8,0x

[42] Hoe te gebruiken | De opnamefuncties gebruiken | De zoom gebruiken Zoomfunctie op ring

Stelt de zoomfuncties in bij gebruik van de besturingsring voor het instellen van de zoomvergroting. De instellingen voor [Zoomfunctie op ring] zijn alleen geldig bij automatische scherpstelling.

1. MENU  $\rightarrow \bullet$  (Eigen instellingen)  $\rightarrow$  [Zoomfunctie op ring]  $\rightarrow$  gewenste instelling.

## Menu-onderdelen

#### Standaard (standaardinstelling):

Zoomt traploos in/uit wanneer u de zoom bedient door de besturingsring te draaien.

## Stap:

Zoomt in/uit met bepaalde hoekstappen wanneer u de zoom bedient door de besturingsring te draaien.

#### **Opmerking**

• In de volgende situaties werkt de zoomfunctie alsof [Zoomfunctie op ring] is ingesteld op

[Standaard], ondanks dat hij is ingesteld op [Stap].

- Bij gebruik van de W/T-(zoom)knop om de zoomvergroting te veranderen.
- Bij het opnemen van bewegende beelden.
- Bij gebruik van een andere zoomfunctie dan de optische-zoomfunctie.
- Wanneer de opnamefunctie is ingesteld op iets anders dan [Slim automatisch] of [Superieur automat.], wijst u de functie [Zoom] toe aan de besturingsring voordat u de besturingsring gebruikt.

[43] Hoe te gebruiken | De opnamefuncties gebruiken | De flitser gebruiken De flitser gebruiken

Gebruik in een donkere omgeving de flitser om het onderwerp te verlichten tijdens de opname, en om camerabeweging te voorkomen. Als u tegen de zon in opneemt, gebruikt u de flitser om het beeld van het onderwerp met tegenlicht te verlichten.

1. Druk op de knop  $\frac{1}{2}$  (flitser omhoog) om de flitser omhoog te laten springen.

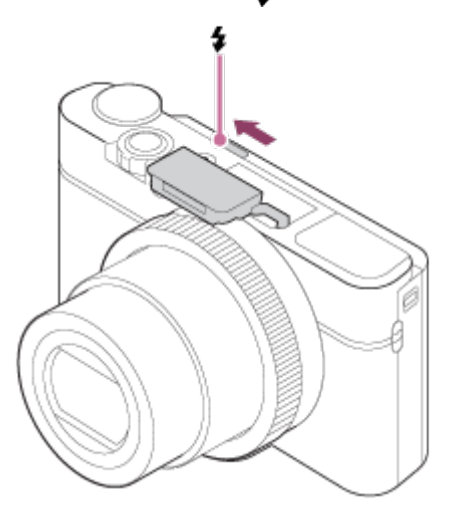

2. Druk de ontspanknop helemaal in.

## Wanneer u de flitser niet gebruikt

Wanneer de flitser niet wordt gebruikt, duwt u hem terug in de camerabody.

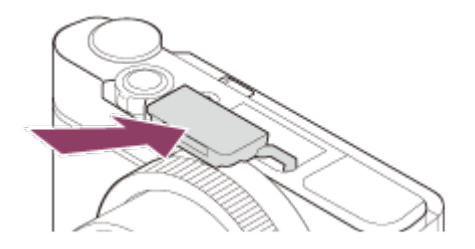

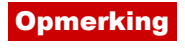

- Als de flitser afgaat voordat hij helemaal omhoog is gesprongen, kan een storing worden veroorzaakt.
- U kunt de flitser niet gebruiken wanneer u bewegende beelden opneemt.
- Tijdens het opladen van de flitser knippert  $\bullet$ . Nadat het opladen klaar is, blijft het flitserpictogram branden.
- Tijdens het opnemen met de flitser en de zoom ingesteld op W, kan de schaduw van de lens zichtbaar zijn op het scherm, afhankelijk van de opnameomstandigheden. Als dit gebeurt, neemt u op naast het onderwerp, of stelt u de zoom in op T en neemt u het beeld opnieuw op met de flitser.
- Wanneer de monitor meer dan 90 graden omhoog is gekanteld, is het moeilijk om de knop (flitser omhoog) te bedienen. Zet de flitser omhoog voordat u de hoek van de monitor afstelt.
- Wanneer u de flitser gebruikt om beelden van uzelf op te nemen, let u erop niet rechtstreeks in het licht te kijken omdat de flitser op korte afstand afgaat.

[44] Hoe te gebruiken  $\parallel$  De opnamefuncties gebruiken  $\parallel$  De flitser gebruiken Flitsfunctie

U kunt de flitsfunctie instellen.

1. MENU  $\rightarrow \bullet$  (Camera- instellingen)  $\rightarrow$  [Flitsfunctie]  $\rightarrow$  gewenste instelling.

## Menu-onderdelen

## Flitser uit:

De flitser werkt niet.

## **Automatisch flitsen:**

De flitser gaat af in donkere omgevingen of bij het opnemen met sterk tegenlicht.

## Invulflits (standaardinstelling):

Elke keer als u op de ontspanknop drukt, gaat de flitser af.

## Langz.flitssync.:

Elke keer als u op de ontspanknop drukt, gaat de flitser af. U kunt met de langzameflitssynchronisatieopname een helder beeld opnemen van zowel het onderwerp als de achtergrond door een langere sluitertijd te gebruiken.

## $\frac{1}{p}$  Eindsynchron.:

Elke keer wanneer u de ontspanknop indrukt, gaat de flitser af net voordat de belichting is voltooid. Met eindsynchronisatie kunt u een natuurlijke foto maken van het naspoor van een bewegend onderwerp, zoals een rijdende auto of een wandelaar.

#### **Opmerking**

- De standaardinstelling hangt af van de opnamefunctie.
- De beschikbare flitsfuncties zijn afhankelijk van de opnamefunctie.

[45] Hoe te gebruiken  $\parallel$  De opnamefuncties gebruiken  $\parallel$  De flitser gebruiken Flitscompensatie

Past de hoeveelheid flitslicht aan binnen een bereik van –3,0 EV tot +3,0 EV. Flitscompensatie verandert alleen de hoeveelheid flitslicht. Belichtingscompensatie verandert de hoeveelheid flitslicht in combinatie met de verandering van de sluitertijd en het diafragma.

1. MENU  $\rightarrow \bullet$  (Camera- instellingen)  $\rightarrow$  [Flitscompensatie]  $\rightarrow$  gewenste instelling. Door hogere waarden (+ kant) te selecteren, wordt het flitsniveau hoger, en door lagere waarden (– kant) te selecteren, wordt het flitsniveau lager.

#### **Opmerking**

Het kan zijn dat het hogere flitseffect niet zichtbaar is omdat de beschikbare hoeveelheid flitslicht beperkt is in het geval het onderwerp zich buiten het maximumbereik van de flitser bevindt. Als het onderwerp zich erg dichtbij bevindt, is het lagere flitseffect mogelijk niet zichtbaar.

[46] Hoe te gebruiken | De opnamefuncties gebruiken | Een schermweergavefunctie selecteren

## De schermweergave veranderen (Opnemen)

U kunt de afgebeelde inhoud op het scherm veranderen.

1. Druk op de DISP (Weergave-instelling)-knop. Iedere keer wanneer u op de DISP-knop drukt, verandert het opnameinformatiescherm als volgt: Graf. weerg.  $\rightarrow$  Alle info weerg.  $\rightarrow$  Geen info  $\rightarrow$  Histogram  $\rightarrow$  Niveau  $\rightarrow$  Voor zoeker\*  $\rightarrow$  Graf. weerg.

Graf. weerg.

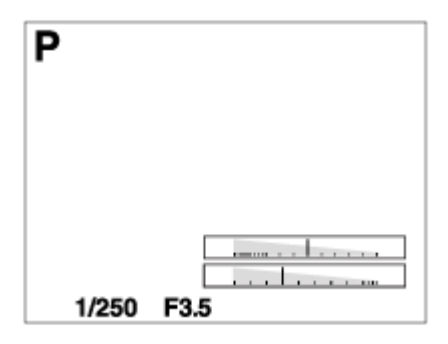

Alle info weerg.

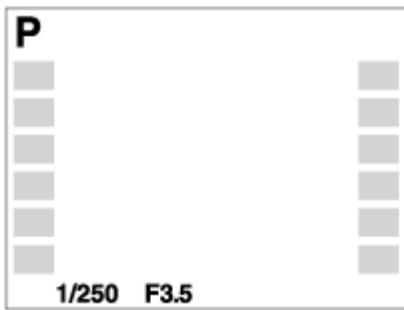

Geen info

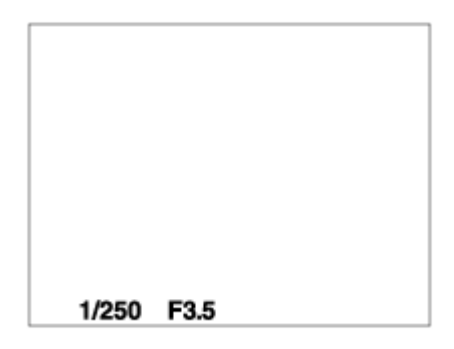

Histogram

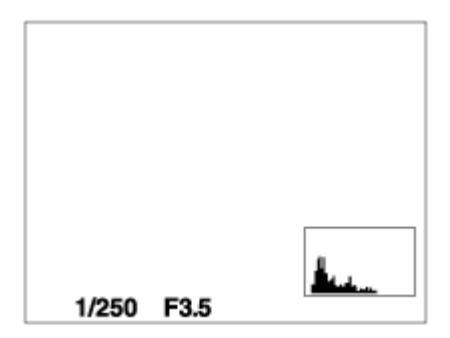

Niveau

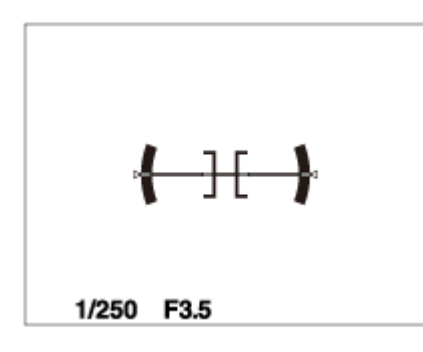

Voor zoeker\*

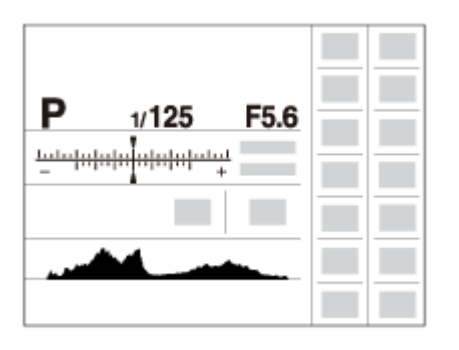

\* [Voor zoeker] wordt alleen op het scherm afgebeeld.

Sommige schermweergavefuncties zijn niet beschikbaar in de standaardinstellingen. Om de schermweergavefuncties te veranderen, drukt u op MENU  $\rightarrow \bullet$  (Eigen instellingen)  $\rightarrow$  [DISP-knop] en verandert u de instelling.

#### **Opmerking**

- Histogram wordt niet afgebeeld tijdens het opnemen van panoramabeelden.
- In de functie voor bewegende beelden kan [Voor zoeker] niet worden afgebeeld.

#### Hint

U kunt verschillende instellingen selecteren voor de zoeker en de monitor. Kijk door de zoeker om de weergave-instellingen voor de zoeker in te stellen.

[47] Hoe te gebruiken  $\parallel$  De opnamefuncties gebruiken  $\parallel$  Een schermweergavefunctie selecteren

## Omschakelen tussen de zoeker en het scherm

De weergaven in de zoeker en op het scherm verschillen afhankelijk van de toestand van de zoeker en van de instelling [FINDER/MONITOR].

## Als de zoeker omlaag is gedrukt

Het beeld wordt alleen op het scherm weergegeven, ongeacht de instelling [FINDER/MONITOR].

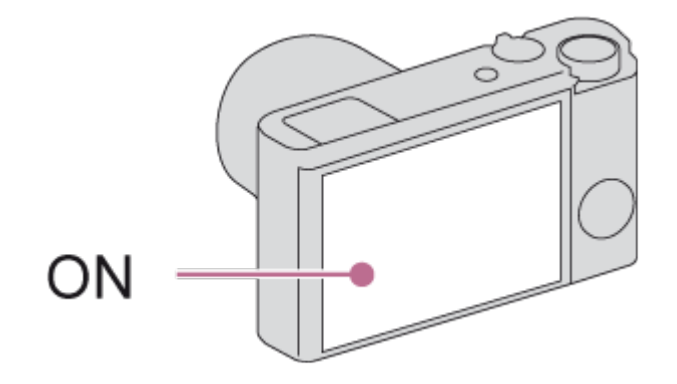

## Wanneer u in de zoeker kijkt

Het beeld wordt alleen in de zoeker weergegeven, ongeacht de instelling [FINDER/MONITOR].

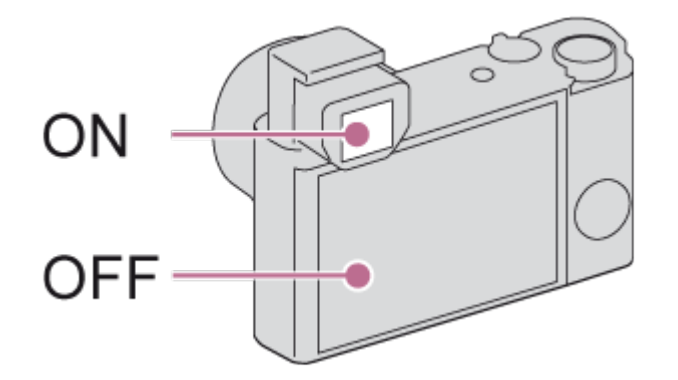

## Wanneer u niet in de zoeker kijkt

Als [FINDER/MONITOR] is ingesteld op [Automatisch], wordt het beeld alleen weergegeven op het scherm.

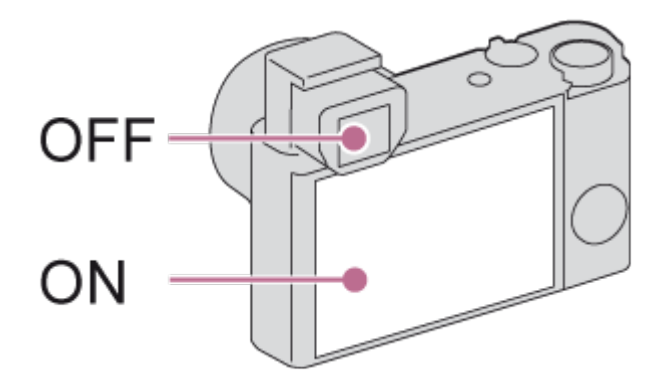

Als [FINDER/MONITOR] is ingesteld op [Zoeker], wordt het beeld niet weergegeven op het scherm en ook niet in de zoeker.

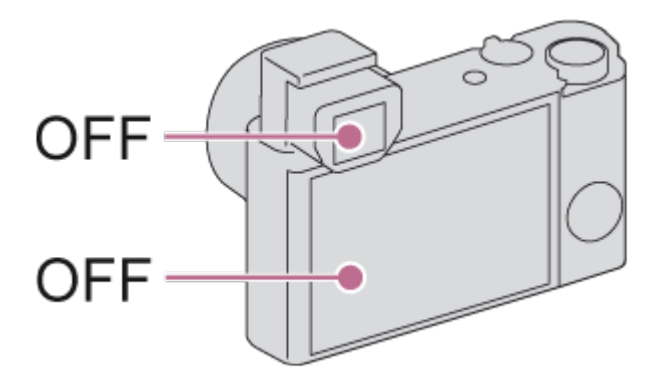

[48] Hoe te gebruiken | De opnamefuncties gebruiken | Een schermweergavefunctie selecteren

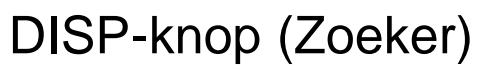

Stelt u in staat de schermweegavefuncties in te stellen die in de opnamefunctie kunnen worden geselecteerd voor de zoeker met **DISP** (Weergave-instelling).

1. MENU →  $\bigstar$  (Eigen instellingen) → [DISP-knop] → [Zoeker] → gewenste instelling → [Enter]. De onderdelen gemarkeerd met  $\sqrt{2}$  zijn beschikbaar.

## Menu-onderdelen

#### Graf. weerg.:

Beeldt basisinformatie af over opnemen. De sluitertijd en diafragmawaarde worden grafisch afgebeeld.

#### Alle info weerg.:

Beeldt opname-informatie af.

#### Geen info:

Beeldt geen opname-informatie af.

#### Histogram:

Toont een grafische weergave van de luminantieverdeling.

#### Niveau:

Geeft aan of het apparaat horizontaal staat, zowel in de richting links-rechts als in de richting voor-achter. Wanneer het apparaat in beide richtingen horizontaal staat, wordt de indicator groen.

[49] Hoe te gebruiken | De opnamefuncties gebruiken | Een schermweergavefunctie selecteren

# DISP-knop (Scherm)

Stelt u in staat de schermweegavefuncties in te stellen die in de opnamefunctie kunnen worden geselecteerd voor de monitor met **DISP** (Weergave-instelling).

1. MENU  $\rightarrow \bigstar$  (Eigen instellingen)  $\rightarrow$  [DISP-knop]  $\rightarrow$  [Scherm]  $\rightarrow$  gewenste instelling  $\rightarrow$ [Enter].

De onderdelen gemarkeerd met  $\sqrt{2}$  zijn beschikbaar.

## Menu-onderdelen

#### Graf. weerg.:

Beeldt basisinformatie af over opnemen. De sluitertijd en diafragmawaarde worden grafisch afgebeeld.

#### Alle info weerg.:

Beeldt opname-informatie af.

#### Geen info:

Beeldt geen opname-informatie af.

#### Histogram:

Toont een grafische weergave van de luminantieverdeling.

#### Niveau:

Geeft aan of het apparaat horizontaal staat, zowel in de richting links-rechts als in de richting voor-achter. Wanneer het apparaat in beide richtingen horizontaal staat, wordt de indicator groen.

#### Voor zoeker:

Beeldt informatie af die geschikt is voor opnemen met de zoeker.

[50] Hoe te gebruiken | De opnamefuncties gebruiken | Het formaat/de kwaliteit van stilstaande beelden selecteren

# Beeldformaat (stilstaand beeld)

Hoe groter het beeldformaat hoe meer details zullen worden gereproduceerd wanneer het beeld wordt afgedrukt op een groot formaat papier. Hoe kleiner het beeldformaat, hoe meer beelden kunnen worden opgenomen.

1. MENU  $\rightarrow \bullet$  (Camera- instellingen)  $\rightarrow$  [ $\rightarrow$ ] Beeldformaat]  $\rightarrow$  gewenste instelling.

## Menu-onderdelen

#### Beeldformaat wanneer [ $\sim$  Beeldverhouding] is ingesteld op 3:2

- L: 20M 5472×3648 pixels
- M: 10M 3888×2592 pixels
- S: 5.0M 2736×1824 pixels

#### Beeldformaat wanneer [ $\sim$  Beeldverhouding] is ingesteld op 16:9

- L: 17M 5472×3080 pixels
- M: 7.5M 3648×2056 pixels
- S: 4.2M 2720×1528 pixels

## Beeldformaat wanneer [ $\sim$  Beeldverhouding] is ingesteld op 4:3

L: 18M 4864×3648 pixels

M: 10M 3648×2736 pixels

S: 5.0M 2592×1944 pixels

VGA 640×480 pixels

## Beeldformaat wanneer [ $\sim$  Beeldverhouding] is ingesteld op 1:1

L: 13M 3648×3648 pixels

M: 6.5M 2544×2544 pixels

S: 3.7M 1920×1920 pixels

#### **Opmerking**

Als [ Kwaliteit] is ingesteld op [RAW] of [RAW en JPEG], komt het beeldformaat van RAW-beelden overeen met [L].

[51] Hoe te gebruiken  $\parallel$  De opnamefuncties gebruiken  $\parallel$  Het formaat/de kwaliteit van stilstaande beelden selecteren

# Beeldverhouding (stilstaand beeld)

Stelt de beeldverhouding in van stilstaande beelden.

1. MENU  $\rightarrow \bullet$  (Camera- instellingen)  $\rightarrow$  [ $\rightarrow$ ] Beeldverhouding]  $\rightarrow$  gewenste instelling.

## Menu-onderdelen

#### 3:2 (standaardinstelling):

Geschikt voor standaardafdrukken.

#### 4:3:

Voor opnemen in een formaat dat geschikt is voor weergave op een computer.

#### 16:9:

Voor weergeven op een high-definition-tv.

#### 1:1:

Voor het opnemen van composities als een middenformaatcamera.

[52] Hoe te gebruiken  $\parallel$  De opnamefuncties gebruiken  $\parallel$  Het formaat/de kwaliteit van stilstaande beelden selecteren

# Kwaliteit (stilstaand beeld)

Selecteert het compressieformaat van stilstaande beelden.

1. MENU  $\rightarrow \bullet$  (Camera- instellingen)  $\rightarrow$  [ $\rightarrow$ ] Kwaliteit]  $\rightarrow$  gewenste instelling.

## Menu-onderdelen

### RAW:

Bestandsformaat: RAW (neemt op met gebruikmaking van het RAW-compressieformaat.) In dit bestandsformaat wordt geen digitale bewerking toegepast. Selecteer dit formaat als u beelden op een computer wilt bewerken voor professionele doeleinden.

• Het beeldformaat ligt vast op het maximale formaat. Het beeldformaat wordt niet afgebeeld op het scherm.

### RAW en JPEG:

Bestandsformaat: RAW (neemt op met gebruikmaking van het RAW-compressieformaat.) + JPEG

Een RAW-beeld en een JPEG-beeld worden tegelijkertijd opgenomen. Dit is handig wanneer u 2 beeldbestanden nodig hebt: een JPEG-bestand om weer te geven, en een RAW-bestand om te bewerken.

De beeldkwaliteit van het JPEG-beeld is ingesteld op [Fijn].

## Extra fiin:

Bestandsformaat: JPEG

Het beeld wordt gecomprimeerd in het JPEG-bestandsformaat en opgenomen met een hogere beeldkwaliteit dan [Fijn].

## Fijn (standaardinstelling):

Bestandsformaat: JPEG

Het beeld wordt bij het opnemen gecomprimeerd in het JPEG-bestandsformaat.

#### Standaard:

#### Bestandsformaat: JPEG

Het beeld wordt bij het opnemen gecomprimeerd in het JPEG-bestandsformaat. Aangezien de compressieverhouding van [Standaard] hoger is dan die van [Fijn], is de bestandsgrootte van [Standaard] kleiner dan die van [Fijn]. Hiermee kunnen meer bestanden worden opgenomen op 1 geheugenkaart, maar de kwaliteit is lager.

#### **Opmerking**

- Als beelden niet bewerkt hoeven te worden op uw computer, adviseren wij u beelden op te nemen in het JPEG-bestandsformaat.
- U kunt geen DPOF-afdrukmarkering aanbrengen op beelden in het RAWbestandsformaat.
## Panorama: formaat

Stelt het beeldformaat in voor het opnemen van panoramabeelden. Het beeldformaat varieert afhankelijk van de instelling [Panorama: richting].

1. MENU  $\rightarrow \bullet$  (Camera- instellingen)  $\rightarrow$  [Panorama: formaat]  $\rightarrow$  gewenste instelling.

### Menu-onderdelen

Als [Panorama: richting] is ingesteld op [Naar boven] of [Naar beneden] Standaard: 3872×2160 Breed: 5536×2160

Als [Panorama: richting] is ingesteld op [Links] of [Rechts] Standaard: 8192×1856 Breed: 12416×1856

[54] Hoe te gebruiken  $\parallel$  De opnamefuncties gebruiken  $\parallel$  Het formaat/de kwaliteit van stilstaande beelden selecteren

## Panorama: richting

Stelt de richting in waarin de camera moet worden gepand bij het opnemen van panoramabeelden.

1. MENU  $\rightarrow \bullet$  (Camera- instellingen)  $\rightarrow$  [Panorama: richting]  $\rightarrow$  gewenste instelling.

### Menu-onderdelen

#### Rechts (standaardinstelling):

Pan de camera van links naar rechts.

#### Links:

Pan de camera van rechts naar links.

#### Naar boven:

Pan de camera van onder naar boven.

#### Naar beneden:

Pan de camera van boven naar onder.

Selecteert de scherpstelmethode die geschikt is voor de beweging van het onderwerp.

1. MENU  $\rightarrow \bullet$  (Camera- instellingen)  $\rightarrow$  [Scherpstelfunctie]  $\rightarrow$  gewenste instelling.

## Menu-onderdelen

#### (Enkelvoudige AF) (standaardinstelling):

Het apparaat vergrendelt de scherpstelling nadat het scherpstellen is voltooid. Gebruik [Enkelvoudige AF] wanneer het onderwerp bewegingsloos is.

## (Continue AF):

Het apparaat blijft scherpstellen zo lang u de ontspanknop tot halverwege ingedrukt houdt. Gebruik dit wanneer het onderwerp in beweging is.

### DMF (D. handm. sch.):

Maakt het mogelijk om handmatig scherp te stellen in combinatie met automatisch scherpstellen.

## **MF** (H. scherpst.):

Stelt handmatig scherp.

#### **Opmerking**

- Als het onderwerp te dichtbij is, kunnen stof of vingerafdrukken op de lens zichtbaar zijn op het beeld. Veeg de lens schoon met een zachte doek of iets dergelijks.
- Als [Scherpstelfunctie] is ingesteld op [Continue AF], wordt de pieptoon niet voortgebracht nadat is scherpgesteld.

[56] Hoe te gebruiken | De opnamefuncties gebruiken | Scherpstellen **Scherpstelgebied** 

Selecteert het scherpstelgebied. Gebruik deze functie wanneer het moeilijk is goed scherp te stellen in de automatische scherpstellingsfunctie.

1. MENU  $\rightarrow \bullet$  (Camera- instellingen)  $\rightarrow$  [Scherpstelgebied]  $\rightarrow$  gewenste instelling.

## Menu-onderdelen

### $[\mathfrak{c}^\mathsf{T}_\mathsf{U}]$  Breed:

Stelt automatisch scherp op een onderwerp in alle bereiken van het beeld. Wanneer u de ontspanknop tot halverwege indrukt in de stilstaand-beeldopnamefunctie, wordt een groen kader afgebeeld rond het gebied dat scherpgesteld is.

## [[ ] Midden:

Stelt automatisch scherp op een onderwerp in het midden van het beeld. Indien gebruikt in combinatie met de AF-vergrendelingsfunctie, kunt u het gewenste beeld samenstellen.

## Flexibel punt:

Maakt het mogelijk om het AF-bereikframe te verplaatsen naar de gewenste plaats op het scherm en scherp te stellen op een extreem klein onderwerp in een smal gebied.

Op het Flexibel Punt-opnamescherm kunt u de grootte van het AF-bereikzoekerframe veranderen door het besturingswiel te draaien.

## <u>ा, लि,</u> AF-vergrendeling:

Als de ontspanknop tot halverwege ingedrukt wordt gehouden, volgt het apparaat het onderwerp binnen het geselecteerde scherpstelgebied. Wijs met de cursor [AFvergrendeling] aan op het [Scherpstelgebied]-instelscherm, en selecteer daarna het gewenste gebied waar het volgen moet beginnen met de linker-/rechterkant van het besturingswiel. U kunt het gebied waarin het volgen begint verplaatsen naar het gewenste punt door het gebied aan te wijzen als het flexibele punt.

Op het Flexibel Punt-opnamescherm kunt u de grootte van het AF-bereikzoekerframe veranderen door het besturingswiel te draaien.

[57] Hoe te gebruiken | De opnamefuncties gebruiken | Scherpstellen Centr. AF-vergrend.

Wanneer u op de middenknop drukt, detecteert de camera het onderwerp dat zich in het midden van het scherm bevindt, waarna de camera dat onderwerp blijft volgen.

- 1. MENU  $\rightarrow \bullet$  (Camera- instellingen)  $\rightarrow$  [Centr. AF-vergrend.]  $\rightarrow$  [Aan]
- 2. Plaats het doelframe (A) rond het onderwerp en druk op  $\bullet$  in het midden van het besturingswiel.

Druk nogmaals op om het volgen te stoppen.

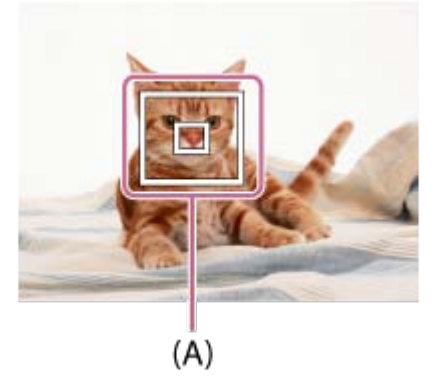

3. Druk de ontspanknop helemaal in om het beeld op te nemen.

#### **Opmerking**

- [Centr. AF-vergrend.] werkt niet er goed in de volgende situaties:
	- Het onderwerp beweegt te snel.
	- Het onderwerp is te klein of te groot.
	- Er is weinig contrast tussen het onderwerp en de achtergrond.
	- Het is donker.
	- Het omgevingslicht verandert.
- AF-vergrendeling werkt niet in de volgende situaties:
	- In de functie [Panorama d. beweg.]
	- Wanneer [Scènekeuze] is ingesteld op [Schemeropn. hand] of [Antibewegingswaas].
	- Tijdens opnemen in de handmatige scherpstellingsfunctie
	- Tijdens gebruik van de digitale zoom
- Wanneer het te volgen onderwerp uit het scherm verdwijnt wordt de AF-vergrendeling vrijgegeven.
- Wanneer [Centr. AF-vergrend.] is ingesteld op [Aan], is de camera mogelijk enige tijd niet in staat om het volgen te hervatten nadat het onderwerp uit beeld is verdwenen.

[58] Hoe te gebruiken | De opnamefuncties gebruiken | Scherpstellen Scherpstelvergrendeling

Neemt beelden op met de scherpstelling vergrendeld op het gewenste onderwerp in de automatische scherpstellingsfunctie.

- 1. MENU  $\rightarrow \bullet$  (Camera- instellingen)  $\rightarrow$  [Scherpstelfunctie]  $\rightarrow$  [Enkelvoudige AF].
- 2. Plaats het onderwerp binnen het AF-gebied en druk de ontspanknop tot halverwege in. De scherpstelling is vergrendeld.
- 3. Houd de ontspanknop tot halverwege ingedrukt en plaats het onderwerp terug op de oorspronkelijke plaats om het beeld opnieuw samen te stellen.
- 4. Druk de ontspanknop helemaal in om het beeld op te nemen.

Als het moeilijk is goed scherp te stellen in de automatische scherpstellingsfunctie, kunt u de scherpstelling handmatig uitvoeren.

- 1. MENU  $\rightarrow \bullet$  (Camera- instellingen)  $\rightarrow$  [Scherpstelfunctie]  $\rightarrow$  [H. scherpst.].
- 2. Draai de besturingsring om goed scherp te stellen.

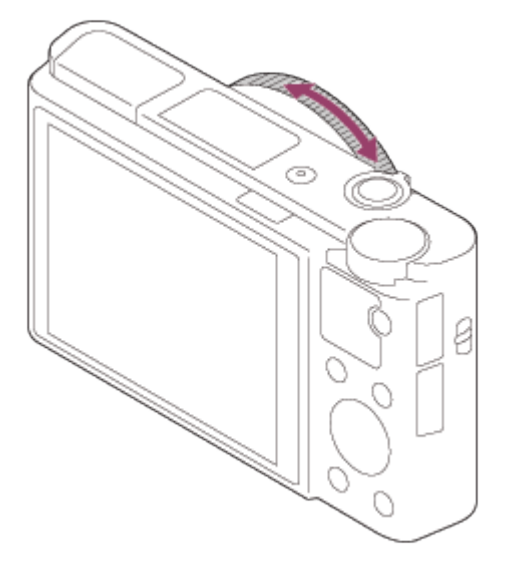

- Wanneer u de besturingsring draait, wordt de scherpstellingsafstand afgebeeld op het scherm.
- 3. Druk de ontspanknop helemaal in om het beeld op te nemen.

[60] Hoe te gebruiken | De opnamefuncties gebruiken | Scherpstellen Directe handmatige scherpstelling (DMF)

U kunt fijnregelen nadat de scherpstelling is vergrendeld.

U kunt snel scherpstellen op een onderwerp in plaats van handmatig scherp te stellen vanaf het begin. Dit is handig in gevallen zoals macro-opname.

- 1. MENU  $\rightarrow \bullet$  (Camera- instellingen)  $\rightarrow$  [Scherpstelfunctie]  $\rightarrow$  [D. handm. sch.].
- 2. Druk de ontspanknop tot halverwege in om automatisch scherp te stellen.
- 3. Houd de ontspanknop tot halverwege ingedrukt en draai de besturingsring om een betere scherpstelling te krijgen.

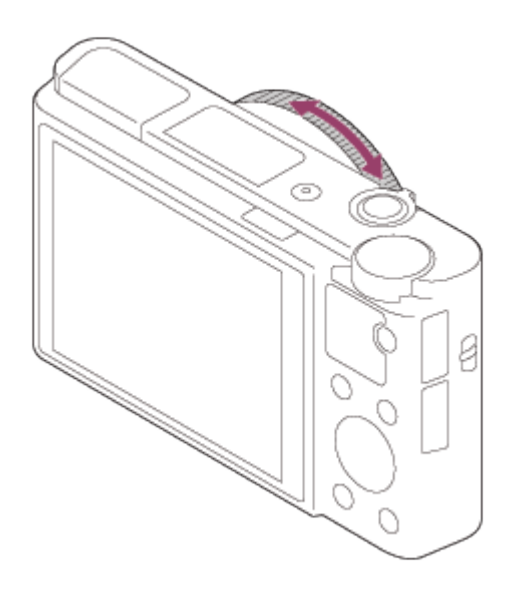

- Wanneer u de besturingsring draait, wordt de scherpstellingsafstand afgebeeld op het scherm.
- 4. Druk de ontspanknop helemaal in om een beeld op te nemen.

[61] Hoe te gebruiken | De opnamefuncties gebruiken | Scherpstellen MF Assist (stilstaand beeld)

U kunt het beeld op het scherm automatisch vergroten om gemakkelijker handmatig scherp te stellen. Dit werkt bij opnemen met handmatige scherpstelling of met directe handmatige scherpstelling.

- 1. MENU  $\rightarrow \bullet$  (Eigen instellingen)  $\rightarrow$  [  $\rightarrow$  MF Assist]  $\rightarrow$  [Aan].
- 2. Draai de besturingsring om scherp te stellen.
- $\bullet$  Het beeld wordt vergroot. U kunt beelden verder vergroten door op  $\bullet$  in het midden van het besturingswiel te drukken.

#### **Opmerking**

• U kunt [ $\overline{M}$ MF Assist] niet gebruiken tijdens het opnemen van bewegende beelden.

#### Hint

U kunt de tijdsduur instellen gedurende welke het vergrote beeld moet worden weergegeven door achtereenvolgens MENU  $\rightarrow \bigstar$  (Eigen instellingen)  $\rightarrow$ [Schrpstelvergrot.tijd].

[62] Hoe te gebruiken  $\parallel$  De opnamefuncties gebruiken  $\parallel$  Scherpstellen Scherpst. vergroten

U kunt de scherpstelling controleren door het beeld te vergroten voordat u opneemt.

- 1. MENU  $\rightarrow$   $\bullet$  (Camera- instellingen)  $\rightarrow$  [Scherpst. vergroten].
- 2. Druk op in het midden van het besturingswiel om het beeld te vergroten en het deel te selecteren dat u wilt vergroten met de boven-/onder-/linker-/rechterkant van het besturingswiel.
- 3. Bevestig de scherpstelling.
- 4. Druk de ontspanknop helemaal in om het beeld op te nemen.

#### Hint

- ledere keer wanneer u op in het midden drukt, verandert de zoekerloup.
- Bij handmatig scherpstellen kunt u de scherpstelling aanpassen terwijl een beeld vergroot is.
- De functie [Scherpst. vergroten] wordt opgeheven wanneer de ontspanknop tot halverwege wordt ingedrukt.
- U kunt een beeld opnemen terwijl een beeld vergroot wordt weergegeven, maar het apparaat neemt het beeld van het volledige scherm op.
- De functie [Scherpst. vergroten] wordt vrijgegeven na het opnemen.
- U kunt de tijdsduur instellen gedurende welke het vergrote beeld moet worden weergegeven door achtereenvolgens MENU  $\rightarrow \bigstar$  (Eigen instellingen)  $\rightarrow$ [Schrpstelvergrot.tijd].

[63] Hoe te gebruiken | De opnamefuncties gebruiken | Scherpstellen Schrpstelvergrot.tijd

Stel in hoe lang een beeld moet worden vergroot bij gebruik van de functie [ $\overline{M}$ MF Assist] of [Scherpst. vergroten].

1. MENU  $\rightarrow \bullet$  (Eigen instellingen)  $\rightarrow$  [Schrpstelvergrot.tijd]  $\rightarrow$  gewenste instelling.

### Menu-onderdelen

#### 2 sec. (standaardinstelling):

Vergroot de beelden gedurende 2 seconden.

#### 5 sec.:

Vergroot de beelden gedurende 5 seconden.

#### Geen beperk.:

Vergroot de beelden tot u op de ontspanknop drukt.

[64] Hoe te gebruiken  $\parallel$  De opnamefuncties gebruiken  $\parallel$  Scherpstellen Reliëfniveau

U kunt bij opnemen met handmatige scherpstelling of met directe handmatige scherpstelling de contouren van scherpgestelde bereiken benadrukken met behulp van een specifieke kleur. Met behulp van deze functie kunt u de scherpstelling gemakkelijk controleren.

1. MENU  $\rightarrow \bullet$  (Eigen instellingen)  $\rightarrow$  [Reliëfniveau]  $\rightarrow$  gewenste instelling.

### Menu-onderdelen

#### Hoog:

Stelt het reliëfniveau in op hoog.

#### Gemiddeld:

Stelt het reliëfniveau in op gemiddeld.

#### Laag:

Stelt het reliëfniveau in op laag.

#### Uit (standaardinstelling):

Maakt geen gebruik van de reliëffunctie.

- Aangezien het apparaat oordeelt dat scherpe delen scherpgesteld zijn, verschilt het effect van de reliëffunctie afhankelijk van het onderwerp en de opnameomstandigheden.
- De contouren van scherpgestelde bereiken worden niet benadrukt wanneer het apparaat is aangesloten met behulp van een HDMI-kabel.

Stelt bij opnemen met handmatige scherpstelling of met directe handmatige scherpstelling de kleur in die wordt gebruikt voor de reliëffunctie.

1. MENU  $\rightarrow \bullet$  (Eigen instellingen)  $\rightarrow$  [Reliëfkleur]  $\rightarrow$  gewenste instelling.

## Menu-onderdelen

Rood: Reliëf versterkt in rood. Geel: Reliëf versterkt in geel. Wit (standaardinstelling): Reliëf versterkt in wit.

[66] Hoe te gebruiken | De opnamefuncties gebruiken | Scherpstellen Pre-AF (stilstaand beeld)

Het apparaat stelt automatisch scherp voordat u de ontspanknop tot halverwege indrukt.

1. MENU  $\rightarrow \bullet$  (Eigen instellingen)  $\rightarrow$  [ $\rightarrow$ Pre-AF]  $\rightarrow$  gewenste instelling.

## Menu-onderdelen

#### Aan (standaardinstelling):

Stelt scherp voordat u de ontspanknop tot halverwege indrukt.

#### Uit:

Stelt niet scherp voordat u de ontspanknop tot halverwege indrukt.

[67] Hoe te gebruiken  $\parallel$  De opnamefuncties gebruiken  $\parallel$  Scherpstellen AF/MF-regeling

U kunt de scherpstellingsfunctie tijdens het opnemen eenvoudig omschakelen van automatisch naar handmatig en terug zonder de positie van uw handen te veranderen. 1. MENU  $\rightarrow \bigstar$  (Eigen instellingen)  $\rightarrow$  [Eigen toetsinstelling.]  $\rightarrow$  knop waaraan wordt toegewezen  $\rightarrow$  [AF/MF-reg. vergr.] of [AF/MF-reg. wissel.].

## Menu-onderdelen

#### AF/MF-reg. vergr.:

Schakelt de scherpstellingsfunctie om zolang de knop ingedrukt wordt gehouden.

#### AF/MF-reg. wissel.:

Schakelt de scherpstellingsfunctie om tot nogmaals op de knop wordt gedrukt.

#### **Opmerking**

U kunt de functie [AF/MF-reg. vergr.] niet instellen op [Functie linkerknop] of [Functie rechterknop].

[68] Hoe te gebruiken  $\parallel$  De opnamefuncties gebruiken  $\parallel$  Scherpstellen AF-hulplicht (stilstaand beeld)

Het AF-hulplicht geeft een invullicht zodat gemakkelijker op een onderwerp kan worden scherpgesteld in een donkere omgeving. Met het rode AF-hulplicht kan het apparaat gemakkelijk scherpstellen wanneer u de ontspanknop tot halverwege indrukt, totdat de scherpstelling wordt vergrendeld.

1. MENU  $\rightarrow \bullet$  (Camera- instellingen)  $\rightarrow$  [ $\rightarrow$ ] AF-hulplicht]  $\rightarrow$  gewenste instelling.

## Menu-onderdelen

#### Automatisch (standaardinstelling):

Maakt gebruik van het AF-hulplicht.

#### Uit:

Maakt geen gebruik van het AF-hulplicht.

- U kunt [ $\overline{M}$ AF-hulplicht] niet gebruiken in de volgende situaties:
	- Tijdens het opnemen van bewegende beelden
	- In de functie [Panorama d. beweg.]
	- Als [Scherpstelfunctie] is ingesteld op [Continue AF].
	- Wanneer [Scènekeuze] is ingesteld op [Landschap], [Sportactie], [Nachtscène], [Huisdieren] of [Vuurwerk].
- Wanneer [Scherpstelgebied] is ingesteld op [Breed], wordt het AF-bereikzoekerframe

aangegeven met een stippellijn.

Het AF-hulplicht zendt zeer helder licht uit. Ondanks dat er geen gezondheidsrisico's bestaan, mag u niet van dichtbij rechtstreeks in het AF-hulplicht kijken.

[69] Hoe te gebruiken  $\parallel$  De opnamefuncties gebruiken  $\parallel$  Scherpstellen AF op de ogen

De camera stelt scherp op de ogen van het onderwerp terwijl u de knop ingedrukt houdt.

- 1. MENU  $\rightarrow \bigstar$  (Eigen instellingen)  $\rightarrow$  [Eigen toetsinstelling.]  $\rightarrow$  wijs de functie [AF op de ogen] toe aan de gewenste knop.
- 2. Richt de camera op iemands gezicht en druk op de knop waaraan u de functie [AF op de ogen] hebt toegewezen.
- 3. Druk op de ontspanknop terwijl u de knop ingedrukt houdt.

#### **Opmerking**

- Afhankelijk van de omstandigheden is het mogelijk dat de camera niet kan scherpstellen op de ogen. In dergelijke gevallen detecteert de camera een gezicht en stelt scherp op dat gezicht.
- Als de camera het gezicht van een persoon niet kan detecteren, kunt u [AF op de ogen] niet gebruiken.
- Afhankelijk van de omstandigheden, kunt u [AF op de ogen] niet gebruiken, bijvoorbeeld wanneer [Scherpstelfunctie] is ingesteld op [Continue AF] of [H. scherpst.], enz.
- [AF op de ogen] werkt niet in de volgende situaties:
	- Wanneer de persoon een zonnebril draagt.
	- Wanneer het haar de ogen van de persoon bedekt.
	- Onder omstandigheden met zwakke belichting of tegenlicht.
	- Wanneer de ogen dicht zijn.
	- Wanneer de persoon in de schaduw staat.
	- Wanneer de persoon onscherp is.

#### Hint

Als de camera scherpstelt op de ogen en [Lach-/Gezichtsherk.] is ingesteld op [Aan], wordt een detectieframe afgebeeld rond het gezicht nadat het is afgebeeld rond de ogen. Als [Lach-/Gezichtsherk.] is ingesteld op [Uit], wordt gedurende een bepaalde tijdsduur een detectieframe afgebeeld rond de ogen.

Uitgaande van de belichtingswaarde die is ingesteld door de automatische belichtingsfunctie, kunt u het gehele beeld helderder of donkerder maken als u [Belicht.comp.] verandert naar de pluskant respectievelijk de minkant (belichtingscompensatie). Normaal gesproken wordt de belichting automatisch ingesteld (automatische belichting).

1.  $\mathbb{Z}/\mathbb{Z}^*$  (Belicht.comp.) op het besturingswiel  $\rightarrow$  druk op de linker-/rechterkant van het besturingswiel of draai het besturingswiel en selecteer het gewenste belichtingsbereik.

U kunt de belichting instellen binnen een bereik van –3,0 EV tot +3,0 EV.

#### **Opmerking**

- U kunt voor bewegende beelden de belichting instellen binnen een bereik van −2,0 EV tot +2,0 EV.
- Als u een onderwerp opneemt in uiterst heldere of donkere omstandigheden, of wanneer u de flitser gebruikt, kunt u mogelijk geen bevredigend resultaat bereiken.
- Als u [Handm. belichting] gebruikt, kunt u de belichting alleen compenseren als [ISO] is ingesteld op [ISO AUTO].

[71] Hoe te gebruiken  $\parallel$  De opnamefuncties gebruiken  $\parallel$  Belichting instellen Lichtmeetfunctie

Selecteert de lichtmeetfunctie die instelt welk deel van het scherm moet worden gemeten voor het bepalen van de belichting.

1. MENU  $\rightarrow \bullet$  (Camera- instellingen)  $\rightarrow$  [Lichtmeetfunctie]  $\rightarrow$  gewenste instelling.

### Menu-onderdelen

#### Multi (standaardinstelling):

Na opdeling van het totale scherm in meerdere gebieden wordt het licht op elk gebied gemeten, en zo wordt de juiste belichting van het hele scherm bepaald (Multipatroonmeting).

#### **[**ெ] Midden:

Meet de gemiddelde helderheid van het hele scherm, terwijl de nadruk ligt op het

middengedeelte van het scherm (Middengewogen meting).

## $\lceil \bullet \rceil$  Spot:

Meet alleen het middengedeelte (Spotmeting). Deze functie is nuttig wanneer het onderwerp van achteren wordt belicht of wanneer er een sterk contrast is tussen het onderwerp en de achtergrond.

#### **Opmerking**

- [Multi] wordt geselecteerd bij gebruik van de volgende functies:
	- [Slim automatisch]
	- [Superieur automat.]
	- [Scènekeuze]
	- Alle zoomfuncties, behalve optische zoom

[72] Hoe te gebruiken  $\parallel$  De opnamefuncties gebruiken  $\parallel$  Belichting instellen AE-vergrendeling

Wanneer het contrast tussen het onderwerp en de achtergrond hoog is, zoals bij het opnemen van een onderwerp met tegenlicht of een onderwerp bij een raam, meet u het licht op een punt waarop het onderwerp de juiste belichting lijkt te hebben, en vergrendelt u de belichting voordat u het beeld opneemt. Om de helderheid van een onderwerp te verlagen, meet u het licht op een punt dat helderder is dan het onderwerp en vergrendelt u de belichting van het hele scherm. Om het onderwerp helderder te maken, meet u het licht op een punt dat donkerder is dan het onderwerp en vergrendelt u de belichting van het hele scherm.

- 1. MENU  $\rightarrow \bullet$  (Eigen instellingen)  $\rightarrow$  [Eigen toetsinstelling.], en wijs daarna [AELwisselen] toe aan de gewenste knop.
- 2. Stel scherp op het punt waarop de belichting werd ingesteld.
- 3. Druk op de knop waaraan de functie [AEL-wisselen] is toegewezen.
	- $\bullet$  De belichting is vergrendeld en  $\clubsuit$  (AE-vergrendeling) brandt.
- 4. Stel opnieuw scherp op het onderwerp en druk op de ontspanknop.
	- Om de belichtingsvergrendeling te annuleren, drukt u op de knop waaraan de functie [AEL-wisselen] is toegewezen.

#### Hint

Als u de functie [AEL-vergrendel] selecteert in [Eigen toetsinstelling.], kunt u de belichting

vergrendelen zo lang u de AEL-knop ingedrukt houdt. De functie [AEL-vergrendel] kan niet worden toegewezen aan de [Functie linkerknop] of [Functie rechterknop].

[73] Hoe te gebruiken  $\parallel$  De opnamefuncties gebruiken  $\parallel$  Belichting instellen AEL met sluiter (stilstaand beeld)

U kunt instellen of de belichting moet worden vergrendeld wanneer u de ontspanknop tot halverwege indrukt.

1. MENU  $\rightarrow \clubsuit$  (Eigen instellingen)  $\rightarrow$  [ $\rightarrow$ ] AEL met sluiter]  $\rightarrow$  gewenste instelling.

## Menu-onderdelen

### Automatisch (standaardinstelling):

Vergrendelt de belichting na handmatig scherpgesteld te hebben wanneer u de ontspanknop tot halverwege indrukt in het geval [Scherpstelfunctie] is ingesteld op [Enkelvoudige AF].

#### Aan:

Vergrendelt de belichting wanneer u de ontspanknop tot halverwege indrukt.

#### Uit:

Vergrendelt de belichting niet wanneer u de ontspanknop tot halverwege indrukt. Gebruik deze functie wanneer u de scherpstelling en belichting afzonderlijk wilt instellen.

Het apparaat blijft de belichting instellen tijdens het opnemen in de functie [Continue opname] of [Cont. m. snelh.vk.].

- Als [Scherpstelfunctie] is ingesteld op [Continue AF] en [ $\sim$ ] AEL met sluiter] is [Uit] of [Automatisch], ligt het diafragma vast op het moment dat u de ontspanknop tot halverwege indrukt. Als de helderheid sterk verandert tijdens continu opnemen, haalt u uw vinger van de ontspanknop af en drukt u de ontspanknop opnieuw tot halverwege in.
- Wanneer [AEL-wisselen] is toegewezen aan een willekeurige knop met behulp van [Eigen toetsinstelling.], krijgt de bediening van de knop voorrang boven de instellingen van [ $\overline{w}$ ] AEL met sluiter].

Het zebrapatroon wordt afgebeeld over het deel van een beeld als het helderheidsniveau de IRE die u hebt ingesteld overschrijdt. Gebruik dit zebrapatroon als richtlijn bij het instellen van de helderheid.

1. MENU  $\rightarrow \bigstar$  (Eigen instellingen)  $\rightarrow$  [Zebra]  $\rightarrow$  gewenste instelling.

## Menu-onderdelen

#### Uit (standaardinstelling):

Beeldt het zebrapatroon niet af. 70/75/80/85/90/95/100/100+: Stelt het helderheidsniveau in.

#### **Opmerking**

Het zebrapatroon wordt niet afgebeeld tijdens een HDMI-verbinding.

[75] Hoe te gebruiken  $\parallel$  De opnamefuncties gebruiken  $\parallel$  Belichting instellen Belichtingsinst.gids

U kunt instellen of een gids wordt afgebeeld wanneer u de belichting instelt.

1. MENU  $\rightarrow \bigstar$  (Eigen instellingen)  $\rightarrow$  [Belichtingsinst.gids]  $\rightarrow$  gewenste instelling.

## Menu-onderdelen

#### Uit:

Beeldt de gids niet af.

#### Aan (standaardinstelling):

Beeldt de gids af.

[76] Hoe te gebruiken | De opnamefuncties gebruiken | Een transportfunctie selecteren (Ononderbroken opnemen/Zelfontspanner)

## **Transportfunctie**

U kunt de transportfunctie instellen, zoals ononderbroken opnamen of zelfontspanneropnamen.

### Menu-onderdelen

#### Enkele opname (standaardinstelling):

Neemt één stilstaand beeld op. Normale opnamestand.

#### **Continue opname:**

Neemt continu beelden op zolang u de ontspanknop ingedrukt houdt.

#### Sont. m. snelh.vk.:

Neemt continu beelden op hoge snelheid op zo lang de ontspanknop helemaal ingedrukt wordt gehouden.

#### Zelfontspanner:

Neemt een beeld op na 10 of 2 seconden.

## Zelfontsp.(Cont.):

Neemt continu een opgegeven aantal beelden op na 10 seconden.

#### **BRIC Bracket continu:**

Neemt beelden op wanneer u de ontspanknop ingedrukt houdt, elk met een verschillend helderheidsniveau.

#### **BRIS Bracket enkel:**

Neemt een opgegeven aantal beelden op, één voor één, elk met een verschillende helderheidsniveau.

#### **BRWB Witbalansbracket:**

Neemt in totaal drie beelden op, elk met een verschillende kleurtint volgens de geselecteerde instellingen voor witbalans, kleurtemperatuur en kleurfilter.

#### **BRADRO Bracket DRO:**

Neemt in totaal drie beelden op, elk met een verschillend niveau van dynamischbereikoptimalisatie.

[77] Hoe te gebruiken  $\vert$  De opnamefuncties gebruiken  $\vert$  Een transportfunctie selecteren (Ononderbroken opnemen/Zelfontspanner)

## Continue opname

Neemt beelden ononderbroken op zolang u de ontspanknop ingedrukt houdt.

1. MENU  $\rightarrow \bullet$  (Camera- instellingen)  $\rightarrow$  [Transportfunctie]  $\rightarrow$  [Continue opname].

#### Hint

Om de scherpstelling en belichting vast te houden tijdens een burst-opname, verandert u de volgende instellingen.

De belichting van de eerste opname wordt bepaald wanneer u de ontspanknop tot halverwege indrukt. De belichtingsinstelling van de eerste opname wordt ook gebruikt voor de volgende opnamen.

- Stel [Scherpstelfunctie] in op [Continue AF].
- Stel [ $\sim$ ] AEL met sluiter] in op [Uit] of [Automatisch].

[78] Hoe te gebruiken  $\parallel$  De opnamefuncties gebruiken  $\parallel$  Een transportfunctie selecteren (Ononderbroken opnemen/Zelfontspanner)

## Cont. m. snelh.vk.

Het apparaat blijft opnemen zo lang de ontspanknop ingedrukt wordt gehouden. U kunt continu opnemen op een snelheid hoger dan die van [Continue opname].

1. MENU  $\rightarrow$   $\bullet$  (Camera- instellingen)  $\rightarrow$  [Transportfunctie]  $\rightarrow$  [Cont. m. snelh.vk.].

#### **Opmerking**

Tussen continu opnemen van frames, wordt onmiddellijk een beeld van elk frame weergegeven.

#### Hint

- In de functie [Cont. m. snelh.vk.] ligt de scherpstelling vast wanneer u de ontspanknop tot halverwege indrukt voor het eerste beeld, en blijft de scherpstelling daarna hetzelfde. De belichtingswaarde wordt echter opnieuw ingesteld voor elk beeld. Om dezelfde belichting te gebruiken voor de volgende opnamen, verandert u de volgende instellingen. De belichting van de eerste opname wordt bepaald wanneer u de ontspanknop tot halverwege indrukt. De belichtingsinstelling van de eerste opname wordt ook gebruikt voor de volgende opnamen.
	- Stel [ $\overline{N}$ ] AEL met sluiter] in op [Automatisch] of [Uit].

[79] Hoe te gebruiken | De opnamefuncties gebruiken | Een transportfunctie selecteren (Ononderbroken opnemen/Zelfontspanner)

# Zelfontspanner

Het apparaat neemt een beeld op met de zelfontspanner met een vertraging van 10 seconden of 2 seconden.

- 1. MENU  $\rightarrow \bullet$  (Camera- instellingen)  $\rightarrow$  [Transportfunctie]  $\rightarrow$  [Zelfontspanner].
- 2. Selecteer de gewenste functie met de rechter-/linkerkant van het besturingswiel.

## Menu-onderdelen

#### Zelfontspanner: 10 sec. (standaardinstelling):

Stelt de zelfontspanner met een vertraging van 10 seconden in.

Als u op de ontspanknop drukt, knippert het zelfontspannerlampje, klinkt een pieptoon en ontspant de sluiter na 10 seconden. Druk nogmaals op de ontspanknop als u de zelfontspanner wilt annuleren.

#### Zelfontspanner: 2 sec.:

Stelt de zelfontspanner met een vertraging van 2 seconden in. Dit vermindert de camerabewegingen die worden veroorzaakt door het indrukken van de ontspanknop.

#### Hint

- Druk op de  $\bigcirc / \square$  -knop van het besturingswiel om de zelfontspanner te beëindigen.
- Druk op de (Orie knop en selecteer (Enkele opname) op het besturingswiel om de zelfontspanner uit te schakelen.

[80] Hoe te gebruiken  $\vert$  De opnamefuncties gebruiken  $\vert$  Een transportfunctie selecteren (Ononderbroken opnemen/Zelfontspanner)

# Zelfontsp.(Cont.)

Maakt na 10 seconden zonder onderbreking het aantal opnamen dat u hebt ingesteld. U kunt de beste opname kiezen uit de opnamen die zijn gemaakt.

- 1. MENU  $\rightarrow \bullet$  (Camera- instellingen)  $\rightarrow$  [Transportfunctie]  $\rightarrow$  [Zelfontsp.(Cont.)].
- 2. Selecteer de gewenste functie met de rechter-/linkerkant van het besturingswiel.

## Menu-onderdelen

#### $\mathcal{S}_{\mathsf{C3}}$ Zelfontsp.(Cont.): 10sec. 3beeld. (standaardinstelling):

Neemt drie frames achter elkaar op 10 seconden nadat u op de ontspanknop hebt gedrukt. Als u op de ontspanknop drukt, knippert het zelfontspannerlampje, klinkt een pieptoon en ontspant de sluiter na 10 seconden.

### ن<sub>)C5</sub> Zelfontsp.(Cont.): 10sec. 5beeld.:

Neemt vijf frames achter elkaar op 10 seconden nadat u op de ontspanknop hebt gedrukt. Als u op de ontspanknop drukt, knippert het zelfontspannerlampje, klinkt een pieptoon en ontspant de sluiter na 10 seconden.

[81] Hoe te gebruiken  $\parallel$  De opnamefuncties gebruiken  $\parallel$  Een transportfunctie selecteren (Ononderbroken opnemen/Zelfontspanner)

# Bracket continu

Neemt meerdere beelden op waarbij automatisch de belichting wordt verschoven van normale belichting, naar donkerder en vervolgens naar lichter. Houd de ontspanknop ingedrukt totdat de bracket-opname is voltooid.

U kunt na het maken van de opnamen het beeld kiezen dat het beste overeenkomt met uw bedoeling.

- 1. MENU  $\rightarrow \bullet$  (Camera- instellingen)  $\rightarrow$  [Transportfunctie]  $\rightarrow$  [Bracket continu].
- 2. Selecteer de gewenste functie met de rechter-/linkerkant van het besturingswiel.

## Menu-onderdelen

## **Regia:** Bracket continu: 0,3EV 3 beelden (standaardinstelling):

Deze instelling neemt drie beelden achter elkaar op met een belichtingswaarde die verschoven is met plus of min 0,3 EV.

## $R^{\text{IC}}_{\text{C}}$  Bracket continu: 0,3EV 5 beelden:

Deze instelling neemt vijf beelden achter elkaar op met een belichtingswaarde die verschoven is met plus of min 0,3 EV.

### **Bracket continu: 0,7EV 3 beelden:**

Deze instelling neemt drie beelden achter elkaar op met een belichtingswaarde die verschoven is met plus of min 0,7 EV.

## **BRIC**: Bracket continu: 0,7EV 5 beelden:

Deze instelling neemt vijf beelden achter elkaar op met een belichtingswaarde die verschoven is met plus of min 0,7 EV.

### **需S Bracket continu: 1,0EV 3 beelden:**

Deze instelling neemt drie beelden achter elkaar op met een belichtingswaarde die verschoven is met plus of min 1,0 EV.

### **需e Bracket continu: 1,0EV 5 beelden:**

Deze instelling neemt vijf beelden achter elkaar op met een belichtingswaarde die verschoven is met plus of min 1,0 EV.

## $\mathbb{R}^{\mathbb{C}}$  Bracket continu: 2,0EV 3 beelden:

Deze instelling neemt drie beelden achter elkaar op met een belichtingswaarde die verschoven is met plus of min 2,0 EV.

## Bracket continu: 2,0EV 5 beelden:

Deze instelling neemt vijf beelden achter elkaar op met een belichtingswaarde die verschoven is met plus of min 2,0 EV.

#### **Bracket continu: 3,0EV 3 beelden:**

Deze instelling neemt drie beelden achter elkaar op met een belichtingswaarde die verschoven is met plus of min 3,0 EV.

#### Bracket continu: 3,0EV 5 beelden:

Deze instelling neemt vijf beelden achter elkaar op met een belichtingswaarde die verschoven is met plus of min 3,0 EV.

#### **Opmerking**

- De laatste opname wordt weergegeven in Auto Review.
- Als [ISO AUTO] is geselecteerd in de functie [Handm. belichting], wordt de belichting verschoven door de ISO-waarde te veranderen. Als een andere instelling dan [ISO AUTO] is geselecteerd, wordt de belichting verschoven door de sluitertijd te veranderen.
- Als u de belichting opnieuw instelt, wordt de belichting verschoven op basis van de nieuw ingestelde belichtingswaarde.
- Als de flitser wordt gebruikt, voert het apparaat een flits-bracketopname uit, waarbij de hoeveelheid flitslicht wordt verschoven, zelfs wanneer [Bracket continu] is geselecteerd. Druk voor elk beeld op de ontspanknop.

[82] Hoe te gebruiken  $\parallel$  De opnamefuncties gebruiken  $\parallel$  Een transportfunctie selecteren (Ononderbroken opnemen/Zelfontspanner)

## Bracket enkel

Neemt meerdere beelden op waarbij automatisch de belichting wordt verschoven van normale belichting, naar donkerder en vervolgens naar lichter.

Druk voor elk beeld op de ontspanknop. U kunt na het opnemen een beeld selecteren dat aan uw wensen voldoet.

- 1. MENU  $\rightarrow \bullet$  (Camera- instellingen)  $\rightarrow$  [Transportfunctie]  $\rightarrow$  [Bracket enkel].
- 2. Selecteer de gewenste functie met de rechter-/linkerkant van het besturingswiel.

### Menu-onderdelen

#### **Exage Bracket enkel: 0,3EV 3 beelden (standaardinstelling):**

Deze instelling neemt in totaal drie beelden achter elkaar op met een belichtingswaarde die verschoven is met plus of min 0,3 EV.

## Bracket enkel: 0,3EV 5 beelden:

Deze instelling neemt in totaal vijf beelden achter elkaar op met een belichtingswaarde die verschoven is met plus of min 0,3 EV.

## $<sup>■</sup>$ § Bracket enkel: 0,7EV 3 beelden:</sup>

Deze instelling neemt in totaal drie beelden achter elkaar op met een belichtingswaarde die verschoven is met plus of min 0,7 EV.

## **體 Bracket enkel: 0,7EV 5 beelden:**

Deze instelling neemt in totaal vijf beelden achter elkaar op met een belichtingswaarde die verschoven is met plus of min 0,7 EV.

### **Reads** Bracket enkel: 1,0EV 3 beelden:

Deze instelling neemt in totaal drie beelden achter elkaar op met een belichtingswaarde die verschoven is met plus of min 1,0 EV.

## **Read Bracket enkel: 1,0 EV 5 beelden:**

Deze instelling neemt in totaal vijf beelden achter elkaar op met een belichtingswaarde die verschoven is met plus of min 1,0 EV.

### **熙 Bracket enkel: 2,0EV 3 beelden:**

Deze instelling neemt in totaal drie beelden achter elkaar op met een belichtingswaarde die verschoven is met plus of min 2,0 EV.

### **Read Bracket enkel: 2,0 EV 5 beelden:**

Deze instelling neemt in totaal vijf beelden achter elkaar op met een belichtingswaarde die verschoven is met plus of min 2,0 EV.

### **熙 Bracket enkel: 3,0EV 3 beelden:**

Deze instelling neemt in totaal drie beelden achter elkaar op met een belichtingswaarde die verschoven is met plus of min 3,0 EV.

### **EXAGE STACKET ENKEL: 3,0 EV 5 beelden:**

Deze instelling neemt in totaal vijf beelden achter elkaar op met een belichtingswaarde die verschoven is met plus of min 3,0 EV.

- Als [ISO AUTO] is geselecteerd in de functie [Handm. belichting], wordt de belichting verschoven door de ISO-waarde te veranderen. Als een andere instelling dan [ISO AUTO] is geselecteerd, wordt de belichting verschoven door de sluitertijd te veranderen.
- Als u de belichting opnieuw instelt, wordt de belichting verschoven op basis van de nieuw ingestelde belichtingswaarde.

Neemt drie beelden op, elk met een verschillend kleurtinten volgens de geselecteerde instellingen voor de witbalans, kleurtemperatuur en kleurfilter.

- 1. MENU  $\rightarrow \bullet$  (Camera- instellingen)  $\rightarrow$  [Transportfunctie]  $\rightarrow$  [Witbalansbracket].
- 2. Selecteer de gewenste functie met de rechter-/linkerkant van het besturingswiel.

## Menu-onderdelen

#### <u>HS</u><sup>w</sup>® Bracket witbalans: Lo (standaardinstelling):

Neemt een serie van drie beelden op met kleine verschillen in de witbalans.

#### Bracket witbalans: Hi:

Neemt een serie van drie beelden op met grote verschillen in de witbalans.

#### **Opmerking**

De laatste opname wordt weergegeven in Auto Review.

[84] Hoe te gebruiken | De opnamefuncties gebruiken | Een transportfunctie selecteren (Ononderbroken opnemen/Zelfontspanner)

# Bracket DRO

U kunt in totaal drie beelden opnemen, elk met een verschillend niveau van dynamischbereikoptimalisatie.

- 1. MENU  $\rightarrow \bullet$  (Camera- instellingen)  $\rightarrow$  [Transportfunctie]  $\rightarrow$  [Bracket DRO].
- 2. Selecteer de gewenste functie met de rechter-/linkerkant van het besturingswiel.

## Menu-onderdelen

#### ENDRO Bracket DRO: Lo (standaardinstelling):

Neemt een serie van drie beelden op met kleine verschillen in het niveau van dynamischbereikoptimalisatie.

#### **ERDRO: Hi: Bracket DRO: Hi:**

Neemt een serie van drie beelden op met grote verschillen in het niveau van dynamischbereikoptimalisatie.

De laatste opname wordt weergegeven in Auto Review.

[85] Hoe te gebruiken  $\parallel$  De opnamefuncties gebruiken  $\parallel$  Een transportfunctie selecteren (Ononderbroken opnemen/Zelfontspanner)

## Bracketvolgorde

U kunt de opnamevolgorde instellen voor de belichting-bracketopname en witbalansbracketopname.

1. MENU  $\rightarrow \bigstar$  (Eigen instellingen)  $\rightarrow$  [Bracketvolgorde]  $\rightarrow$  gewenste instelling.

### Menu-onderdelen

#### 0→-→+ (standaardinstelling):

Neemt op in de volgende volgorde:  $0 \rightarrow - \rightarrow +$ .

 $\rightarrow$ 0 $\rightarrow$ +:

Neemt op in de volgende volgorde: - → 0 → +.

[86] Hoe te gebruiken | De opnamefuncties gebruiken | Foto's van uzelf nemen door naar het scherm te kijken

## Zelfportr./-ontspan.

U kunt de hoek van het LCD-scherm veranderen en beelden opnemen terwijl u het beeld op het scherm bekijkt.

- 1. MENU  $\rightarrow \bullet$  (Eigen instellingen)  $\rightarrow$  [Zelfportr./-ontspan.]  $\rightarrow$  [Aan].
- 2. Kantel het LCD-scherm 180° omhoog en richt vervolgens de lens op uzelf.

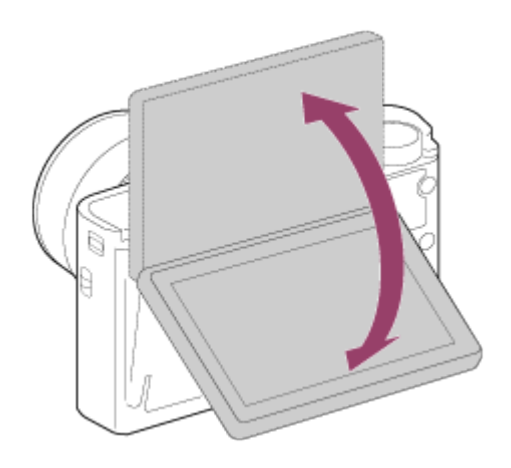

3. Druk op de ontspanknop.

Het apparaat start de zelfontspanneropname na drie seconden.

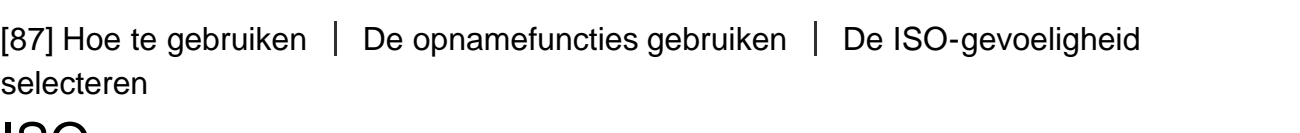

## ISO

De gevoeligheid voor licht wordt uitgedrukt in de ISO-waarde (aanbevolen-belichtingsindex). Hoe hoger de waarde, hoe hoger de gevoeligheid is.

1. MENU  $\rightarrow \bullet$  (Camera- instellingen)  $\rightarrow$  [ISO]  $\rightarrow$  gewenste instelling.

## Menu-onderdelen

### NR Multi Frame:

Combineert continue opnamen en maakt een beeld met minder ruis.

### ISO AUTO (standaardinstelling):

Stelt automatisch de ISO-gevoeligheid in.

## 80 / 100 / 125 / 160 / 200 / 250 / 320 / 400 / 500 / 640 / 800 / 1000 / 1250 / 1600 / 2000 / 2500 / 3200 / 4000 / 5000 / 6400 / 8000 / 10000 / 12800:

U kunt voorkomen dat beelden opgenomen op donkere plaatsen of van bewegende onderwerpen wazig worden door de ISO-gevoeligheid te verhogen (een hogere waarde in te stellen).

- [ISO AUTO] wordt geselecteerd bij gebruik van de volgende functies:
	- [Slim automatisch]
	- [Superieur automat.]
	- [Scènekeuze]

- [Panorama d. beweg.]

- Als [ISO] is ingesteld op een lagere waarde dan ISO 125, kan het bereik waarbij een onderwerp helderheid kan worden opgenomen (het dynamisch bereik) kleiner worden.
- Hoe hoger de ISO-waarde, hoe meer ruis zichtbaar wordt op de beelden.
- De beschikbare ISO-instellingen verschillen tussen het opnemen van stilstaande beelden en bewegende beelden.
- Wanneer u [NR Multi Frame] gebruikt, duurt het enige tijd tot het apparaat klaar is met het uitvoeren van het overlay-proces van de beelden.

### Hint

U kunt het bereik van de automatisch ingestelde ISO-gevoeligheid veranderen voor de functie [ISO AUTO]. Selecteer [ISO AUTO] en druk op de rechterkant van het besturingswiel, en stel daarna de gewenste waarden in voor [ISO AUTO maximum] en [ISO AUTO minimum]. De waarden voor [ISO AUTO maximum] en [ISO AUTO minimum] worden ook toegepast bij het opnemen in de functie [ISO AUTO] onder [NR Multi Frame].

[88] Hoe te gebruiken  $\parallel$  De opnamefuncties gebruiken  $\parallel$  De ISO-gevoeligheid selecteren

# NR Multi Frame

Het apparaat neemt automatisch meerdere beelden ononderbroken op, combineert ze, vermindert de ruis en slaat ze als één beeld op. Met multi-frameruisonderdrukking kunt u een hogere ISO-waarde selecteren dan de maximale ISO-gevoeligheid. Het opgenomen beeld is één gecombineerd beeld.

- 1. MENU  $\rightarrow \bullet$  (Camera- instellingen)  $\rightarrow$  [ISO]  $\rightarrow$  [NR Multi Frame].
- 2. Druk op de rechterkant van het besturingswiel om het instelscherm af te beelden, en selecteer daarna de gewenste waarde met behulp van de boven-/onderkant van het besturingswiel.

### **Opmerking**

- Als [ سبابا) Kwaliteit] is ingesteld op [RAW] of [RAW en JPEG], kan deze functie niet worden gebruikt.
- De flitser, [D.-bereikopt.] en [Auto HDR] kunnen niet worden gebruikt.
- U kunt [NR Multi Frame] niet instellen wanneer [Foto-effect] is ingesteld.

### **Hint**

U kunt het automatisch ingestelde bereik van de ISO-gevoeligheid veranderen met de instelling [ISO AUTO] onder [NR Multi Frame]. Selecteer [ISO AUTO] onder [ISO] en druk op de rechterkant van het besturingswiel, en stel daarna de gewenste waarden in voor [ISO AUTO maximum] en [ISO AUTO minimum]. De waarden voor [ISO AUTO maximum] en [ISO AUTO minimum] worden ook toegepast bij het opnemen in de functie [ISO AUTO] onder [NR Multi Frame].

[89] Hoe te gebruiken  $\parallel$  De opnamefuncties gebruiken  $\parallel$  De helderheid of het contrast corrigeren

# D.-bereikopt. (DRO)

Door het beeld onder te verdelen in kleine gebieden, analyseert het apparaat het contrast van licht en schaduw tussen het onderwerp en de achtergrond, en creëert een beeld met de optimale helderheid en gradatie.

- 1. MENU  $\rightarrow \bullet$  (Camera- instellingen)  $\rightarrow$  [DRO/Auto HDR]  $\rightarrow$  [D.-bereikopt.].
- 2. Selecteer de gewenste instelling met de linker-/rechterkant van het besturingswiel.

## Menu-onderdelen

#### **WA** Dynamische-bereikopt.: auto (standaardinstelling):

Corrigeert automatisch de helderheid.

#### Dynamische-bereikopt.: 1 ― Dynamische-bereikopt.: 5:

Optimaliseert de gradatie van een opgenomen beeld voor elk gebied. Selecteer het optimalisatieniveau tussen Lv1 (zwak) en Lv5 (krachtig).

- [DRO/Auto HDR] ligt vast op [Uit] wanneer de opnamefunctie is ingesteld op [Panorama d. beweg.], of wanneer [NR Multi Frame] of [Foto-effect] wordt gebruikt.
- [DRO/Auto HDR] ligt vast op [Uit] wanneer [Nachtscène], [Nachtportret], [Schemeropn. hand], [Antibewegingswaas] of [Vuurwerk] is geselecteerd voor [Scènekeuze]. De instelling ligt vast op [Dynamische-bereikopt.: auto] wanneer andere functies zijn geselecteerd bij [Scènekeuze].
- Tijdens opnemen met [D.-bereikopt.] kan ruis voorkomen in het beeld. Selecteer het juiste niveau door het opgenomen beeld te controleren, vooral wanneer u het effect sterker maakt.

# Auto HDR

Verbreedt het bereik (gradatie) zodat u van de heldere delen tot de donkere delen beelden met de juiste helderheid kunt opnemen (HDR: High Dynamic Range). Eén beeld met een juiste belichting en een beeld samengesteld uit over elkaar liggende beelden worden opgenomen.

- 1. MENU  $\rightarrow$   $\bullet$  (Camera- instellingen)  $\rightarrow$  [DRO/Auto HDR]  $\rightarrow$  [Auto HDR].
- 2. Selecteer de gewenste instelling met de linker-/rechterkant van het besturingswiel.

## Menu-onderdelen

#### Auto HDR: belichtingsver. auto (standaardinstelling):

Corrigeert automatisch het belichtingsverschil.

#### Auto HDR: belichtingsver. 1,0 EV ― Auto HDR: belichtingsver. 6,0 EV:

Stelt het belichtingsverschil in op basis van het contrast van het onderwerp. Selecteer het optimale niveau tussen 1,0 EV (zwak) en 6,0 EV (sterk).

Bijvoorbeeld, als u de belichtingswaarde instelt op 2,0 EV, worden drie beelden samengesteld met de volgende belichtingsniveaus: ; −1,0 EV, optimale belichting en +1,0 EV.

- [Auto HDR] is niet beschikbaar voor RAW-beelden.
- Als de opnamefunctie is ingesteld op [Slim automatisch], [Superieur automat.], [Panorama d. beweg.] of [Scènekeuze], kunt u [Auto HDR] niet selecteren.
- Als [NR Multi Frame] is geselecteerd, kunt u [Auto HDR] niet selecteren.
- Wanneer u [Foto-effect] gebruikt, kunt u [Auto HDR] niet selecteren.
- U kunt de volgende opname niet eerder maken dan dat het opslagproces na het opnemen is voltooid.
- U krijgt mogelijk niet het gewenste effect, afhankelijk van het luminantieverschil van een onderwerp en de opnameomstandigheden.
- Wanneer de flitser wordt gebruikt, heeft deze functie weinig effect.
- Wanneer de scène weinig contrast heeft, of wanneer apparaatbeweging of onderwerpbeweging optreedt, kunt u mogelijk geen goede HDR-beelden maken. Als het apparaat een probleem heeft vastgesteld, wordt **annalisies** afgebeeld op het opgenomen beeld om u te informeren over deze situatie. Maak zo nodig nog een opname en besteed aandacht aan het contrast of de onscherpte.

# **Withalans**

Past de kleurtinten aan de omgevingslichtomstandigheden aan. Gebruik deze functie als de kleurtinten van het beeld er niet uitzien zoals u verwachtte, of als u doelbewust de kleurtinten wilt veranderen voor een fotografisch effect.

1. MENU  $\rightarrow \bullet$  (Camera- instellingen)  $\rightarrow$  [Witbalans]  $\rightarrow$  gewenste instelling.

## Menu-onderdelen

#### Automatisch (standaardinstelling):

Het apparaat detecteert automatisch de lichtbron en past de kleurtinten aan.

## **※ Daglicht:**

De kleurtinten worden ingesteld op daglicht.

## **A** Schaduw:

De kleurtinten worden ingesteld op schaduw.

## **2.** Bewolkt:

De kleurtemperatuur wordt ingesteld op een bewolkte dag.

## **Complete Solution Section** Section

De kleurtemperatuur wordt ingesteld op plaatsen onder een gloeilamp of onder felle verlichting, zoals in een fotostudio.

### $\frac{100}{100}$ **-1 TL-licht: warm wit:**

De kleurtemperatuur wordt ingesteld op warme, witte fluorescerende verlichting.

### $\dot{\mathbb{H}}$ 0 TL-licht: koel wit:

De kleurtemperatuur wordt ingesteld op witte fluorescerende verlichting.

## $\mathbb{H}_{+1}$  TL-licht: daglichtwit:

De kleurtemperatuur wordt ingesteld op neutrale, witte fluorescerende verlichting.

## $\mathbb{H}_{+2}$  TL-licht: daglicht:

De kleurtemperatuur wordt ingesteld op daglichtachtige fluorescerende verlichting.

## Flitslicht:

De kleurtemperatuur wordt ingesteld op flitslicht.

### $K_{\alpha}$  Kl.temp./Filter:

Past de kleurtinten aan afhankelijk van de lichtbron. Bereikt het effect van CC-filters (Color Compensation) voor fotografie.

## Eigen 1/Eigen 2/Eigen 3:

Gebruikt de witbalansinstelling opgeslagen in [Eigen instelling].

### $\sum_{\text{SET}}$  Eigen instelling:

Slaat de basiswitkleur op onder de lichtomstandigheden voor de opnameomgeving.

Selecteer een nummer van de opgeslagen eigen witbalans.

#### Hint

- U kunt de rechterkant van het besturingswiel gebruiken om het fijnregelscherm af te beelden en de kleurtemperatuur naar wens te fijnregelen.
- In [Kl.temp./Filter] kunt u de rechterknop gebruiken om het kleurtemperatuurinstelscherm af te beelden en een instelling te maken. Wanneer u nogmaals op de rechterknop drukt, wordt het fijnregelscherm afgebeeld waarop u naar wens kunt fijnregelen.

#### **Opmerking**

- [Witbalans] ligt vast op [Automatisch] in de volgende situaties:
	- [Slim automatisch]
	- [Superieur automat.]
	- [Scènekeuze]

[92] Hoe te gebruiken  $\parallel$  De opnamefuncties gebruiken  $\parallel$  De kleurtinten aanpassen De basiswitkleur opslaan in [Eigen instelling].

In een scène waarin het omgevingslicht bestaat uit meerdere soorten lichtbronnen, adviseren wij u de eigen witbalans te gebruiken om de witte kleuren nauwkeurig te reproduceren.

- 1. MENU  $\rightarrow \bullet$  (Camera- instellingen)  $\rightarrow$  [Witbalans]  $\rightarrow$  [Eigen instelling].
- 2. Houd het apparaat zo dat het witte gebied volledig het AF-gebied in het midden bedekt en druk vervolgens op in het midden van het besturingswiel. De gekalibreerde waarden (kleurtemperatuur en kleurfilter) worden afgebeeld.
- 3. Selecteer een registratienummer met de rechter-/linkerknop. De monitor beeldt de opname-informatie weer af en behoudt de opgeslagen eigen witbalansinstelling.

#### **Opmerking**

De mededeling [Fout eigen witbalans] geeft aan dat de waarde hoger is dan het verwachte bereik, wanneer de flitser wordt gebruikt op een onderwerp met te felle kleuren in het frame. Als u deze waarde registreert, wordt op het opname-informatiescherm de -indicator geel. U kunt nu een opname maken, maar het wordt aanbevolen dat u de witbalans opnieuw instelt voor een nauwkeurigere witbalanswaarde.

[93] Hoe te gebruiken  $\parallel$  De opnamefuncties gebruiken  $\parallel$  Een effectfunctie selecteren Foto-effect

Selecteer het gewenste effectfilter voor een indrukwekkendere en artistiekere beelden.

1. MENU  $\rightarrow \bullet$  (Camera- instellingen)  $\rightarrow$  [Foto-effect]  $\rightarrow$  gewenste instelling.

## Menu-onderdelen

### $\mathcal{G}_{\text{def}}$  Uit (standaardinstelling):

Schakelt de functie [Foto-effect] uit.

#### **Speelgoedcamera:**

Creëert een zacht beeld met donkere hoeken en verminderde scherpte.

#### Hippe kleuren:

Creëert een levendig beeld door kleurtinten te accentueren.

#### Posterisatie:

Creëert een hoog contrast en een abstract beeld doordat de primaire kleuren worden geaccentueerd, of in zwart-wit.

### **Retrofoto:**

Creëert het beeld van een oude foto met sepia-kleurtinten en vervaagd contrast.

#### **<u>Ster</u>**) Zachte felle kleuren:

Creëert een beeld met de aangewezen sfeer: helder, transparant, vluchtig, teer, zacht.

#### **<u>(ख़ा)</u> Deelkleur:**

Creëert een beeld waarin een bepaalde kleur wordt behouden, maar de andere kleuren worden omgezet in zwart-wit.

#### Hg. contr. monochr.:

Creëert een beeld met een hoog contrast in zwart-wit.

#### $\binom{Soft}{Mid}$  Soft focus:

Creëert een beeld dat is gevuld met een zacht verlichtingseffect.

#### ഷ്ണ HDR-schilderij:

Creëert het uiterlijk van een schilderij, waarbij de kleuren en details krachtiger worden weergegeven.

#### **Ren Mono. m. rijke tonen:**

Creëert een beeld in zwart-wit met een rijke gradatie en reproductie van details.

### *(Mini***)** Miniatuur:

Creëert een beeld waarin het onderwerp levendiger wordt weergegeven en de achtergrond

aanzienlijk onscherper wordt gemaakt. Dit effect kunt u vaak zien in foto's van miniatuurmodellen.

### Waterverf:

Creëert een beeld met het effect van doorgelopen inkt en kleurvervaging alsof het is geschilderd met waterverf.

## **Illustratie:**

Creëert een beeld dat op een illustratie lijkt door de buitenlijnen te benadrukken.

#### Hint

- U kunt gedetailleerde instellingen voor de volgende [Foto-effect]-functies maken met de linker-/rechterkant van het besturingswiel.
	- [Speelgoedcamera]
	- [Posterisatie]
	- [Deelkleur]
	- $-$  [Soft focus]
	- [HDR-schilderij]
	- [Miniatuur]
	- [Illustratie]

#### **Opmerking**

- Als [Deelkleur] is geselecteerd, behouden de beelden mogelijk niet de geselecteerde kleur, afhankelijk van het onderwerp of de opnameomstandigheden.
- U kunt de volgende effecten niet controleren op het opnamescherm omdat het apparaat het beeld pas na de opname bewerkt. Bovendien kunt u geen ander beeld opnemen totdat de beeldbewerking is voltooid. U kunt deze effecten niet gebruiken bij bewegende beelden.
	- [Soft focus]
	- [HDR-schilderij]
	- [Mono. m. rijke tonen]
	- [Miniatuur]
	- [Waterverf]
	- [Illustratie]
- In het geval van [HDR-schilderij] en [Mono. m. rijke tonen], wordt de sluiter drie keer ontspannen voor één opname. Let vooral op het volgende:
	- Gebruik deze functie wanneer het onderwerp niet beweegt of de flitser niet wordt gebruikt.
	- Verander de compositie niet voordat u opneemt.

Als de scène weinig contrast heeft of als aanzienlijke camerabewegingen of onderwerpbewegingen zijn opgetreden, kunt u mogelijk geen goede HDR-beelden krijgen. Als het apparaat een dergelijke situatie vaststelt, wordt  $\binom{mn}{mn} \blacksquare / \binom{mn}{mn} \blacksquare$  afgebeeld op het opgenomen beeld om u te informeren over deze situatie. Verander zo nodig de compositie of pas de instellingen op een andere manier aan, wees bedacht op wazige beelden en neem opnieuw op.

[94] Hoe te gebruiken  $\parallel$  De opnamefuncties gebruiken  $\parallel$  Een effectfunctie selecteren Creatieve stijl

Biedt u de mogelijkheid de gewenste beeldbewerking te selecteren. U kunt de belichting (sluitertijd en diafragma) naar wens instellen met [Creatieve stijl], anders dan met [Scènekeuze] waarbij het apparaat de belichting instelt.

1. MENU  $\rightarrow \bullet$  (Camera- instellingen)  $\rightarrow$  [Creatieve stijl]  $\rightarrow$  gewenste instelling.

## Menu-onderdelen

### $\overline{\mathsf{S}\mathsf{td}}$  Standaard (standaardinstelling):

Voor het opnemen van diverse scènes met een rijke gradatie en mooie kleuren.

#### $\overrightarrow{\text{Vivid}}$  Levendig:

De verzadiging en het contrast worden verhoogd om opvallende beelden op te nemen van kleurrijke scènes en onderwerpen, zoals bloemen, voorjaarsgroen, blauwe luchten of zeevergezichten.

#### $\overline{\text{Ntri}}$  Neutraal:

De verzadiging en scherpte worden verlaagd om beelden met ingehouden kleurtinten op te nemen. Dit is tevens geschikt voor het opnemen van beeldmateriaal dat moet worden bewerkt op een computer.

### **Cleart** Doorzichtig:

Voor het opnemen van beelden in sprekende tinten van kraakheldere kleuren in de sterk belichte delen, geschikt voor opnemen onder stralend licht.

### $\overline{Dee}$  Diep:

Voor het opnemen van beelden met diepe en dichte kleuren, geschikt voor het opnemen van de massieve aanwezigheid van het onderwerp.

### $\overrightarrow{\text{Light}}$  Licht:

Voor het opnemen van beelden met felle en eenvoudige kleuren, geschikt voor het overbrengen van een verfrissend lichte sfeer.

### $\overline{Port}$ : Portret:

Voor het opnemen van de huidskleur in een zachte tint, ideaal voor het maken van portretten.

#### $\overrightarrow{\text{Land}_i}$  Landschap:

De verzadiging, het contrast en de scherpte worden verhoogd voor het opnemen van een levendig en scherp landschap. Verre landschappen worden meer tot uitdrukking gebracht.

#### $\frac{1}{\text{Sumsed}}$  Zonsondergang:

Voor het opnemen van het prachtige rood van de ondergaande zon.

#### Nachtscène:

Het contrast wordt verlaagd voor het reproduceren van nachtscènes.

#### **Autmi** Herfstbladeren:

Voor het opnemen van herfstscènes waarbij de rode en gele kleuren van de bladeren levendig worden benadrukt.

#### $B/W$ <sup>†</sup> Zwart-wit:

Voor het opnemen van beelden in zwart-wit.

#### Sepia: Sepia:

Voor het opnemen van beelden in sepia.

## Om [Contrast], [Verzadiging] en [Scherpte] in te stellen

[Contrast], [Verzadiging] en [Scherpte] kunnen worden ingesteld voor elk onderdeel van [Creatieve stijl].

Selecteer een onderdeel om in te stellen met de rechter-/linkerkant van het besturingswiel, en stel daarna de waarde in met de boven-/onderkant van het besturingswiel.

## **∩** Contrast:

Hoe hoger de geselecteerde waarde, hoe meer het verschil tussen licht en schaduw wordt benadrukt, en hoe groter het effect op het beeld.

### **B** Verzadiging:

Hoe hoger de geselecteerde waarde, hoe levendiger de kleur. Wanneer een lagere waarde wordt geselecteerd, wordt de kleur van het beeld ingehouden en onderdrukt.

### **TTT** Scherpte:

Stelt de scherpte in. Hoe hoger de geselecteerde waarde, hoe meer de contouren worden benadrukt, en hoe lager de geselecteerde waarde, hoe zachter de contouren worden gemaakt.

## Voorkeursinstellingen registreren (Stijlvak)

Selecteer de zes stijlvakken (de vakken met de cijfers aan de linkerkant ( $\text{Test}$ ) om de voorkeursinstellingen te registreren. Selecteer daarna de gewenste instellingen met de rechterkant van het besturingswiel.

U kunt dezelfde stijl oproepen met iets andere instellingen.

- [Standaard] wordt geselecteerd bij gebruik van de volgende functies:
	- [Slim automatisch]
	- [Superieur automat.]
	- [Scènekeuze]
	- [Foto-effect]
- Als [Creatieve stijl] is ingesteld op [Zwart-wit] of [Sepia], kan [Verzadiging] niet worden

ingesteld.

[95] Hoe te gebruiken  $\parallel$  De opnamefuncties gebruiken  $\parallel$  Bewegende beelden opnemen Formaten voor het opnemen van bewegende beelden

U kunt het opnameformaat voor bewegende beelden "XAVC S" gebruiken met deze camera. Voor verdere informatie over het "XAVC S"-formaat, leest u de volgende beschrijving.

## Wat is XAVC S?

Neemt bewegende beelden op in high-definition-beeldkwaliteit door ze om te zetten in bewegende beelden in het MP4-formaat met behulp van MPEG-4 AVC/H.264 codec. MPEG-4 AVC/H.264 is in staat beelden te comprimeren met een hoge efficiëntie. U kunt beelden van hoge kwaliteit opnemen en tegelijkertijd de hoeveelheid gegevens verminderen.

## XAVC S/AVCHD-opnameformaat

### XAVC S:

Bitsnelheid: ong. 50 Mbps<sup>\*</sup>

Neemt levendigere bewegende beelden op in vergelijking met AVCHD met toegenomen hoeveelheid gegevens.

### AVCHD:

Bitsnelheid: ong. 28 Mbps<sup>\*</sup> Het AVCHD-formaat is in hoge mate compatibel met andere opslagapparaten dan computers.

De bitsnelheid is de hoeveelheid gegevens die verwerkt worden binnen een bepaalde tijdsduur.

\*Max.

[96] Hoe te gebruiken | De opnamefuncties gebruiken | Bewegende beelden opnemen Bestandsindeling (bewegende beelden)

Selecteert het bestandsformaat van bewegende beelden.

1. MENU  $\rightarrow \bullet$  (Camera- instellingen)  $\rightarrow$  [ $\uparrow \downarrow$ ] Bestandsindeling]  $\rightarrow$  gewenste instelling.

## Menu-onderdelen

#### XAVC S:

Neemt bewegende beelden van 60p/50p/30p/25p/24p\*/120p/100p op in het XAVC Sformaat. Dit bestandsformaat is geschikt voor hoge bitsnelheden.

\* Alleen voor 1080 60i-compatibele modellen.

Audio: LPCM

- U kunt geen discs aanmaken met behulp van de software PlayMemories Home met bewegende beelden die zijn opgenomen terwijl [  $\uparrow$  Bestandsindeling] is ingesteld op **IXAVC SI.**
- Voor het opnemen van bewegende beelden terwijl [  $\sharp$   $\sharp$  Bestandsindeling] is ingesteld op [XAVC S], hebt u een SDXC-geheugenkaart van Klasse 10 of sneller nodig.

### AVCHD (standaardinstelling):

Neemt bewegende beelden van 60i/50i/60p/50p/24p/25p in het AVCHD-formaat. Dit bestandsformaat is geschikt voor high-definitiontelevisie.

U kunt een Blu-ray Disc, een AVCHD-opnamedisc of een DVD-Videodisc maken met behulp van het softwareprogramma PlayMemories Home.

Audio: Dolby Digital

#### MP4:

Neemt bewegende beelden op in het mp4-formaat (AVC). Dit formaat is geschikt voor uploaden naar het web, bijlagen bij een e-mailbericht, enz. Audio: AAC

U kunt geen disc maken met het softwareprogramma PlayMemories Home van bewegende beelden die werden opgenomen terwijl [  $\uparrow$  ] Bestandsindeling] stond ingesteld op [MP4].

[97] Hoe te gebruiken | De opnamefuncties gebruiken | Bewegende beelden opnemen Opname-instell. (bewegende beelden)

Selecteert het beeldformaat, de beeldfrequentie en de beeldkwaliteit voor het opnemen van bewegende beelden. Hoe hoger de bitsnelheid, hoe hoger de beeldkwaliteit.

1. MENU  $\rightarrow \bullet$  (Camera- instellingen)  $\rightarrow$  [ $\uparrow \bullet$ ] Opname-instell.]  $\rightarrow$  gewenste instelling.

## Als [  $\uparrow$  Bestandsindeling] is ingesteld op [XAVC S]

Neemt bewegende beelden op in high-definition-beeldkwaliteit door ze om te zetten in het MP4-bestandsformaat met behulp van MPEG-4 AVC/H.264 codec.

## Als [  $\uparrow$  Bestandsindeling] is ingesteld op [AVCHD]

60i/50i: Bewegende beelden worden opgenomen met ongeveer 60 velden per seconde (voor 1080 60i-compatibele apparaten) of 50 velden per seconde (voor 1080 50i-compatibele

apparaten) in de geïnterlinieerde functie, met Dolby Digital-geluid, in het AVCHD-formaat. 24p/25p: Bewegende beelden worden opgenomen met ongeveer 24 frames per seconde (voor 1080 60i-compatibele apparaten) of 25 frames per seconde (voor 1080 50icompatibele apparaten) in de progressieve functie, met Dolby Digital-geluid, in het AVCHDformaat.

60p/50p: Bewegende beelden worden opgenomen met ongeveer 60 frames per seconde (voor 1080 60i-compatibele apparaten) of 50 frames per seconde (voor 1080 50icompatibele apparaten) in de progressieve functie, met Dolby Digital-geluid, in het AVCHDformaat.

## Als [ Bestandsindeling] is ingesteld op [MP4]

Bewegende beelden worden opgenomen in het MPEG-4-formaat met ongeveer 30 frames per seconde (voor 1080 60i-compatibele apparaten) of ongeveer 25 frames per seconde (voor 1080 50i-compatibele apparaten) in de progressieve functie, met AAC-geluid, in het mp4-formaat.

## Menu-onderdelen

## Als [  $\uparrow\uparrow$  Bestandsindeling] is ingesteld op [XAVC S]

## 60p 50M\*/50p 50M\*\* (standaardinstelling):

Neemt bewegende beelden op in hoge beeldkwaliteit van 1920 × 1080 (60p/50p). Bitsnelheid: Ongeveer 50 Mbps (max.)

## 30p 50M/25p 50M\*\*:

Neemt bewegende beelden op in hoge beeldkwaliteit van 1920 × 1080 (30p/25p). Bitsnelheid: Ongeveer 50 Mbps (max.)

## 24p 50M (Alleen voor 1080 60i-compatibele modellen):

Neemt bewegende beelden op in hoge beeldkwaliteit van 1920 × 1080 (24p). Dit geeft een sfeer als in een bioscoop.

Bitsnelheid: Ongeveer 50 Mbps (max.)

## 120p 50M\*/100p 50M\*\*:

Neemt op hoge snelheid bewegende beelden op van formaat 1280 × 720. Bewegende beelden en geluid kunnen worden opgenomen met 120 fps/100 fps. U kunt vloeiendere slow-motion beelden krijgen als u compatibele beeldbewerkingsapparatuur gebruikt. Bitsnelheid: Ongeveer 50 Mbps (max.)

## Als [ $\Box$ ] Bestandsindeling] is ingesteld op [AVCHD]

## 60i 24M(FX)\*: 50i 24M(FX)\*\*:

Neemt bewegende beelden op in hoge beeldkwaliteit van 1920 x 1080 (60i/50i). Bitsnelheid: Ongeveer 24 Mbps (max.)

## 60i 17M(FH) (standaardinstelling)\*:
## 50i 17M(FH) (standaardinstelling)\*\*:

Neemt bewegende beelden op in standaardbeeldkwaliteit van 1920 x 1080 (60i/50i). Bitsnelheid: Ongeveer 17 Mbps (gem.)

### 60p 28M(PS)\*: 50p 28M(PS)\*\*:

Neemt bewegende beelden op in hoogste beeldkwaliteit van 1920 × 1080 (60p/50p). Bitsnelheid: Ongeveer 28 Mbps (max.)

# 24p 24M(FX)\*: 25p 24M(FX)\*\*:

Neemt bewegende beelden op in hoge beeldkwaliteit van 1920 × 1080 (24p/25p). Dit geeft een sfeer als in een bioscoop.

Bitsnelheid: Ongeveer 24 Mbps (max.)

## 24p 17M(FH)\*: 25p 17M(FH)\*\*:

Neemt bewegende beelden op in standaardbeeldkwaliteit van 1920 × 1080 (24p/25p). Dit geeft een sfeer als in een bioscoop.

Bitsnelheid: Ongeveer 17 Mbps (gem.)

# Als [  $\uparrow\uparrow$  Bestandsindeling] is ingesteld op [MP4]

# 1440×1080 12M (standaardinstelling):

Neemt bewegende beelden op in 1440 x 1080. Bitsnelheid: Ongeveer 12 Mbps (gem.)

## VGA 3M:

Neemt bewegende beelden op in het VGA-formaat. Bitsnelheid: Ongeveer 3 Mbps (gem.)

- \* 1080 60i (NTSC)-compatibel apparaat
- \*\* 1080 50i (PAL)-compatibel apparaat

## **Opmerking**

- Bewegende beelden van 60p/50p kunnen alleen worden weergegeven op compatibele apparaten.
- Bewegende beelden die zijn opgenomen terwijl [60p 28M(PS)] is ingesteld op [50p 28M(PS)]/[60i 24M(FX)]/[50i 24M(FX)]/[24p 24M(FX)]/ [25p 24M(FX)] /[ H B Opnameinstell.], worden door PlayMemories Home omgezet om een AVCHD-opnamedisc te maken. Deze omzetting kan lang duren. Verder kunt u geen disc maken in de oorspronkelijke beeldkwaliteit. Als u de oorspronkelijke beeldkwaliteit wilt behouden, slaat u de bewegende beelden op een Blu-ray Disc op.
- Om bewegende beelden van 24p/25p weer te geven op een televisie, moet de televisie compatibel zijn met het 24p/25p-formaat. Als de televisie niet compatibel is met het 24p/25p-formaat, worden bewegende beelden van 24p/25p uitgevoerd als bewegende beelden van 60i/50i.
- U kunt geen discs aanmaken met bewegende beelden die zijn opgenomen met [XAVC S]- of [MP4]-opname-instellingen met behulp van PlayMemories Home.
- [120p 50M]/[100p 50M] kan niet worden ingesteld met de volgende functies.
	- [Slim automatisch]
	- [Superieur automat.]
	- [Scènekeuze]

[98] Hoe te gebruiken  $\vert$  De opnamefuncties gebruiken  $\vert$  Bewegende beelden opnemen Dubbele video-OPN

Stelt u in staat om tegelijkertijd bewegende beelden in het XAVC S-formaat en bewegende beelden in het MP4-formaat op te nemen, of bewegende beelden in het AVCHD-formaat en bewegende beelden in het MP4-formaat

1. MENU  $\rightarrow \bullet$  (Camera- instellingen)  $\rightarrow$  [Dubbele video-OPN]  $\rightarrow$  gewenste instelling.

# Menu-onderdelen

### Aan:

Bewegende beelden in het XAVC S-formaat en bewegende beelden in het MP4-formaat, of bewegende beelden in het AVCHD-formaat en bewegende beelden in het MP4-formaat, worden tegelijkertijd opgenomen.

## Uit (standaardinstelling):

De functie [Dubbele video-OPN] wordt niet gebruikt.

### **Opmerking**

- Wanneer [  $\uparrow$  ] Opname-instell.] voor bewegende beelden in het XAVC S-formaat is ingesteld op [60p]/[50p] of [120p]/[100p], [  $\leftarrow$  [ Opname-instell.] voor bewegende beelden in het AVCHD-formaat is ingesteld op [60p]/[50p] of [Hell Bestandsindeling] is ingesteld op [MP4], is de functie [Dubbele video-OPN] ingesteld op [Uit].
- Als u [Datumweergave] selecteert in [Weergavefunctie] tijdens het weergeven van bewegende beelden, worden bewegende beelden in het XAVC S-formaat en bewegende beelden in het MP4-formaat, of bewegende beelden in het AVCHD-formaat en bewegende beelden in het MP4-formaat naast elkaar weergegeven.
- Wanneer [  $\uparrow$  SteadyShot] is ingesteld op [Slim actief], wordt [Dubbele video-OPN] ingesteld op [Uit].

# SteadyShot (bewegende beelden)

Stelt het [  $\Box$ ] SteadyShot]-effect in bij het opnemen van bewegende beelden.Als u het [  $\Box$ ] SteadyShot]-effect instelt op [Uit] tijdens gebruik van een statief (los verkrijgbaar), wordt een natuurlijk beeld verkregen.

1. MENU  $\rightarrow$   $\bullet$  (Camera- instellingen)  $\rightarrow$  [ $\uparrow$ ] SteadyShot]  $\rightarrow$  gewenste instelling.

## Menu-onderdelen

### Slim actief:

Hiermee krijgt u het sterkste SteadyShot-effect.

#### Actief (standaardinstelling):

Hiermee krijgt u een krachtiger SteadyShot-effect.

#### Standaard:

Vermindert u de camerabewegingen tijdens het opnemen van bewegende beelden onder stabiele omstandigheden.

#### Uit:

Gebruikt [  $\uparrow\uparrow$ ] SteadyShot] niet.

#### **Opmerking**

• Als u de instelling van [  $\Box$ ] SteadyShot] verandert, zal de opnamehoek veranderen.

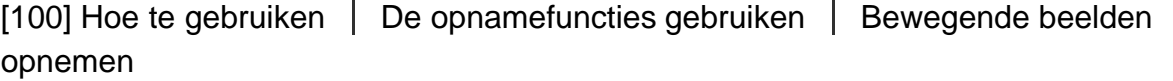

# Geluid opnemen

Stelt in of het geluid moet worden opgenomen tijdens het opnemen van bewegende beelden.

1. MENU  $\rightarrow \bullet$  (Camera- instellingen)  $\rightarrow$  [Geluid opnemen]  $\rightarrow$  gewenste instelling.

## Menu-onderdelen

#### Aan (standaardinstelling):

Neemt geluid op (stereo).

Neemt geen geluid op.

#### **Opmerking**

Het geluid van de lens en het apparaat in bedrijf zullen ook worden opgenomen wanneer [Aan] is geselecteerd.

[101] Hoe te gebruiken  $\parallel$  De opnamefuncties gebruiken  $\parallel$  Bewegende beelden opnemen

# Microfoon ref. niveau

U kunt het microfoonniveau instellen voor het opnemen van bewegende beelden.

1. MENU  $\rightarrow \bullet$  (Camera- instellingen)  $\rightarrow$  [Microfoon ref. niveau]  $\rightarrow$  gewenste instelling.

## Menu-onderdelen

#### Normaal (standaardinstelling):

Neemt de omgevingsgeluiden op binnen een bepaald niveau. Deze instelling is geschikt voor het opnemen van dagelijkse conversaties.

#### Laag:

Neemt het omgevingsgeluid natuurgetrouw op. Deze instelling is geschikt voor het opnemen van realistische geluiden, bijvoorbeeld van een concert.

[102] Hoe te gebruiken | De opnamefuncties gebruiken | Bewegende beelden opnemen

# Windruis reductie

Stelt in of tijdens het opnemen van bewegende beelden windgeruis wordt verminderd of niet.

1. MENU  $\rightarrow \bullet$  (Camera- instellingen)  $\rightarrow$  [Windruis reductie]  $\rightarrow$  gewenste instelling.

## Menu-onderdelen

Aan:

Vermindert windgeruis. Uit (standaardinstelling):

Vermindert windgeruis niet.

#### **Opmerking**

Als u dit instelt op [Aan] op een plaats waar de wind niet hard genoeg waait, dan kan het normale geluid met te weinig volume worden opgenomen.

[103] Hoe te gebruiken  $\parallel$  De opnamefuncties gebruiken  $\parallel$  Bewegende beelden opnemen

# Aut. lang. sluit.tijd (bewegende beelden)

Stel in of de sluitertijd automatisch moet worden ingesteld of niet tijdens het opnemen van bewegende beelden in geval van een donker onderwerp.

1. MENU  $\rightarrow \bullet$  (Camera- instellingen)  $\rightarrow$  [ $\uparrow \bullet$ ] Aut. lang. sluit.tijd]  $\rightarrow$  gewenste instelling.

## Menu-onderdelen

#### Aan (standaardinstelling):

Gebruikt [ $\Box$ ] Aut. lang. sluit.tijd]. De sluitertijd wordt automatisch langer bij opnemen op donkere plaatsen. U kunt de ruis in de bewegende beelden verminderen door een lange sluitertijd te gebruiken tijdens het opnemen op donkere plaatsen.

### Uit:

Gebruikt [ $\parallel$  **H**] Aut. lang. sluit.tijd] niet. De opgenomen bewegende beelden zullen donkerder zijn dan wanneer [Aan] is geselecteerd, maar u kunt bewegende beelden opnemen met vloeiendere actie en minder onderwerpbeweging.

#### Opmerking

- [  $\uparrow$  ]] Aut. lang. sluit.tijd] werkt niet in de volgende situaties:
	- Als in de opnamefunctie [Film] is ingesteld op [Sluitertijdvoorkeuze] of [Handm. belichting].
	- Als [ISO] is ingesteld op iets anders dan [ISO AUTO].

[104] Hoe te gebruiken | De opnamefuncties gebruiken | Bewegende beelden opnemen

# Knop MOVIE

U kunt instellen of de MOVIE-knop wordt geactiveerd of niet.

1. MENU  $\rightarrow \bullet$  (Eigen instellingen)  $\rightarrow$  [Knop MOVIE]  $\rightarrow$  gewenste instelling.

## Menu-onderdelen

### Altijd (standaardinstelling):

Start het opnemen van bewegende beelden wanneer u in een willekeurige functie op de MOVIE-knop drukt.

#### Alleen Filmmodus:

Start het opnemen van bewegende beelden alleen wanneer u op de MOVIE-knop drukt als de opnamefunctie is ingesteld op [Film].

[105] Hoe te gebruiken  $\parallel$  De opnamefuncties gebruiken  $\parallel$  De opnamefuncties aanpassen voor handig gebruik

# Geheugen

U kunt maximaal 3 veelgebruikte functies of apparaatinstellingen registreren in het apparaat. U kunt de instellingen eenvoudig oproepen met de functiekeuzeknop.

- 1. Stel het apparaat in op de instelling die u wilt registreren.
- 2. MENU  $\rightarrow$   $\bullet$  (Camera- instellingen)  $\rightarrow$  [Geheugen]  $\rightarrow$  gewenst nummer.

## Items die kunnen worden geregistreerd

- Opnamefunctie
- Diafragma (F-getal)
- Sluitertijd
- **Camera-** instellingen
- Optische-zoomvergroting

## Geregistreerde instellingen oproepen

Zet de functiekeuzeknop in de stand MR, druk daarna op de rechter-/linkerkant van het besturingswiel of draai het besturingswiel om het gewenste geheugennummer te selecteren.

## Geregistreerde instellingen veranderen

Verander de instelling naar de gewenste instelling en registreer deze instelling onder hetzelfde functienummer.

#### **Opmerking**

• Programmaverschuiving kan niet worden geregistreerd.

[106] Hoe te gebruiken  $\parallel$  De opnamefuncties gebruiken  $\parallel$  De opnamefuncties aanpassen voor handig gebruik

# Instell. functiemenu

U kunt de functies toewijzen die moet worden opgeroepen wanneer u op de Fn (Functie) knop drukt.

1. MENU  $\rightarrow \bigstar$  (Eigen instellingen)  $\rightarrow$  [Instell. functiemenu]  $\rightarrow$  wijs een functie toe aan de gewenste locatie.

De functies die kunnen worden toegewezen worden afgebeeld op het instelitemselectiescherm.

[107] Hoe te gebruiken  $\parallel$  De opnamefuncties gebruiken  $\parallel$  De opnamefuncties aanpassen voor handig gebruik

# Eigen toetsinstelling.

Door functies toe te wijzen aan diverse knoppen kunt u de bediening versnellen door op de betreffende knop te drukken wanneer het opname-informatiescherm wordt afgebeeld.

1. MENU  $\rightarrow \bullet$  (Eigen instellingen)  $\rightarrow$  [Eigen toetsinstelling.]  $\rightarrow$  wijs een functie toe aan de gewenste knop.

#### **Opmerking**

Sommige functies kunnen niet worden toegewezen aan bepaalde knoppen.

[108] Hoe te gebruiken | De opnamefuncties gebruiken | De opnamefuncties aanpassen voor handig gebruik

# Werking van de besturingsring

Nadat u een functie hebt toegewezen aan de besturingsring, kunt u die functie uitvoeren door eenvoudig de besturingsring te draaien wanneer het opname-informatiescherm wordt afgebeeld.

1. MENU  $\rightarrow \bigstar$  (Eigen instellingen)  $\rightarrow$  [Eigen toetsinstelling.]  $\rightarrow$  [Draairing]  $\rightarrow$  gewenste

instelling.

#### **Opmerking**

- Als [Scherpstelfunctie] is ingesteld op [D. handm. sch.] of [H. scherpst.], kunt u de toegewezen functie niet oproepen. U kunt de besturingsring gebruiken om handmatig scherp te stellen.
- Als [Creatief met foto's] wordt gebruikt, kunt u de toegewezen functie niet oproepen.

[109] Hoe te gebruiken  $\parallel$  De opnamefuncties gebruiken  $\parallel$  De opnamefuncties aanpassen voor handig gebruik

# Werking van de C-knop

Nadat u een functie hebt toegewezen aan de C-knop, kunt u die functie uitvoeren door eenvoudig op de C-knop te drukken wanneer het opname-informatiescherm wordt afgebeeld.

1. MENU  $\rightarrow \bigstar$  (Eigen instellingen)  $\rightarrow$  [Eigen toetsinstelling.]  $\rightarrow$  [C-knop]  $\rightarrow$  gewenste instelling.

De functies die kunnen worden toegewezen worden afgebeeld op het instelitemselectiescherm.

[110] Hoe te gebruiken  $\parallel$  De opnamefuncties gebruiken  $\parallel$  De opnamefuncties aanpassen voor handig gebruik

# Werking van de middenknop

Nadat u een functie hebt toegewezen aan de middenknop, kunt u die functie uitvoeren door eenvoudig op de middenknop te drukken wanneer het opname-informatiescherm wordt afgebeeld.

1. MENU  $\rightarrow \bigstar$  (Eigen instellingen)  $\rightarrow$  [Eigen toetsinstelling.]  $\rightarrow$  [Funct. centrale knop]  $\rightarrow$ gewenste instelling.

De functies die kunnen worden toegewezen worden afgebeeld op het instelitemselectiescherm.

[111] Hoe te gebruiken  $\parallel$  De opnamefuncties gebruiken  $\parallel$  De opnamefuncties aanpassen voor handig gebruik

# Werking van de linkerknop

Nadat u een functie hebt toegewezen aan de linkerknop, kunt u die functie uitvoeren door eenvoudig op de linkerknop te drukken wanneer het opname-informatiescherm wordt afgebeeld.

1. MENU  $\rightarrow \bigstar$  (Eigen instellingen)  $\rightarrow$  [Eigen toetsinstelling.]  $\rightarrow$  [Functie linkerknop]  $\rightarrow$ gewenste instelling.

De functies die kunnen worden toegewezen worden afgebeeld op het instelitemselectiescherm.

[112] Hoe te gebruiken  $\parallel$  De opnamefuncties gebruiken  $\parallel$  De opnamefuncties aanpassen voor handig gebruik

# Werking van de rechterknop

Nadat u een functie hebt toegewezen aan de rechterknop, kunt u die functie uitvoeren door eenvoudig op de rechterknop te drukken wanneer het opname-informatiescherm wordt afgebeeld.

1. MENU  $\rightarrow \bigstar$  (Eigen instellingen)  $\rightarrow$  [Eigen toetsinstelling.]  $\rightarrow$  [Functie rechterknop]  $\rightarrow$ gewenste instelling.

De functies die kunnen worden toegewezen worden afgebeeld op het instelitemselectiescherm.

[113] Hoe te gebruiken  $\parallel$  De opnamefuncties gebruiken  $\parallel$  De overige functies van dit apparaat instellen

# Creatief met foto's

[Creatief met foto's] is een functie waarmee u de camera intuïtief kunt bedienen met behulp van een andere weergave op het scherm. Wanneer de opnamefunctie is ingesteld op  $\mathbf{f}$ 

(Slim automatisch) of  $\uparrow \uparrow$  (Superieur automat.), kunt u de instellingen eenvoudig veranderen en beelden opnemen.

- 1. Zet de opnamefunctie in de stand  $\sum_{i=1}^{n}$  (Slim automatisch) of  $\sum_{i=1}^{n}$  (Superieur automat.).
- 2. Druk op  $\bullet$  (Creatief met foto's) op het besturingswiel.
- 3. Selecteer het onderdeel dat u wilt veranderen met het besturingswiel.

### **Achterg. onsch.):**

Hiermee kunt u de wazigheid van de achtergrond instellen.

### (Helderheid):

Stelt de helderheid in.

(Kleur): Stelt de kleur in.

## (Levendigheid):

Stelt de levendigheid in.

# (Foto-effect):

U kunt een gewenst effect selecteren en beelden opnemen met de specifieke textuur.

- 4. Selecteer de gewenste instellingen.
	- U kunt sommige instellingen tezamen gebruiken door de stappen 3 en 4 te herhalen.
	- Om de veranderde instellingen terug te stellen op de standaardinstellingen, drukt u op de C/m (wis-)knop. As (Achterg. onsch.), (Helderheid), (Kleur) en | (Levendigheid) zijn ingesteld op [AUTO], en (beta-effect) is ingesteld op  $\mathcal{C}_{\text{def}}$ .
- 5. Om stilstaande beelden op te nemen: Druk op de ontspanknop. Om bewegende beelden op te nemen: Druk op de knop MOVIE om te beginnen met opnemen.

### **Opmerking**

- Als [ $\sim$ ] Kwaliteit] is ingesteld op [RAW] of [RAW en JPEG], kunt u [Creatief met foto's] niet gebruiken.
- Wanneer u bewegende beelden opneemt met de functie [Creatief met foto's], kunt u alleen de instellingen **Achterg. onsch.)** veranderen.
- Als u de opnamefunctie omschakelt naar de functie [Slim automatisch] of de functie [Superieur automat.], of het apparaat uitschakelt, keren de instellingen die u hebt veranderd terug naar de standaardinstellingen.
- Wanneer de opnamefunctie is ingesteld op [Superieur automat.], en u [Creatief met foto's] gebruikt, voert het apparaat het overlay-proces van de beelden niet uit.

[114] Hoe te gebruiken  $\parallel$  De opnamefuncties gebruiken  $\parallel$  De overige functies van dit apparaat instellen

Lach-/Gezichtsherk.

Herkent de gezichten van uw onderwerpen en past de instellingen voor de scherpstelling, belichting en flitser aan, en voert automatisch beeldbewerking uit.

1. MENU  $\rightarrow \bullet$  (Camera- instellingen)  $\rightarrow$  [Lach-/Gezichtsherk.]  $\rightarrow$  gewenste instelling.

# Menu-onderdelen

# $\mathbf{U}$ <sub>off</sub> Uit:

Maakt geen gebruik van de gezichtsherkenningsfunctie.

### Aan (ger. gezicht.):

Herkent een geregistreerde gezicht met een hogere prioriteit met [Gezichtsregistratie] .

### **Aan (standaardinstelling):**

Herkent een gezicht zonder een hogere prioriteit te geven aan het geregistreerde gezicht.

## $\bigoplus_{n=1}^\infty$  Lach-sluiter:

Herkent een lach en neemt automatisch een beeld op.

# Gezichtsherkenningskader

- Wanneer het apparaat een gezicht detecteert, wordt het grijze gezichtsherkenningskader afgebeeld. Wanneer het apparaat vaststelt dat automatische scherpstelling ingeschakeld is, wordt het gezichtsherkenningskader wit. Wanneer u de ontspanknop tot halverwege indrukt, wordt het kader groen.
- In het geval u de volgorde van de prioriteit voor elk gezicht hebt geregistreerd met [Gezichtsregistratie], selecteert het apparaat automatisch het gezicht met de hoogste prioriteit en wordt het gezichtsherkenningskader rond dat gezicht wit. De gezichtsherkenningskaders van andere geregistreerde gezichten worden roodpaars.

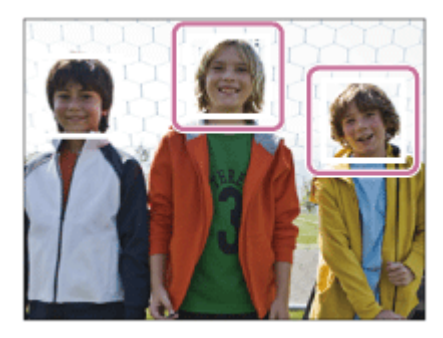

# Tips voor effectiever opnemen van lachende gezichten

• Bedek de ogen niet met haar en houd de ogen een beetje dicht.

- Verberg het gezicht niet met een hoed, masker, zonnebril, enz.
- Probeer het gezicht te richten op het apparaat en houd het gezicht zo rechtop mogelijk.
- Glimlach duidelijk met een open mond. De glimlach is gemakkelijker te detecteren wanneer de tanden zichtbaar zijn.
- Als u op de ontspanknop drukt in de lach-sluiterfunctie, neemt het apparaat het beeld op. Na het opnemen keert het apparaat terug naar de lach-sluiterfunctie.

## **Hint**

Als [Lach-/Gezichtsherk.] is ingesteld op [Lach-sluiter] , kunt u de lachherkenningsgevoeligheid selecteren uit [Aan: glimlach] , [Aan: normale lach] en [Aan: schaterlach] .

### **Opmerking**

- U kunt de gezichtsherkenningsfunctie niet gebruiken met de volgende functies:
	- Bij gebruik van een andere zoomfunctie dan de optische-zoomfunctie
	- [Panorama d. beweg.]
	- [Foto-effect] is ingesteld op [Posterisatie]
	- Bij gebruik van de functie [Scherpst. vergroten].
- Maximaal acht gezichten van uw onderwerpen kunnen worden herkend.
- Het apparaat detecteert mogelijk helemaal geen gezichten of kan andere voorwerpen detecteren als gezichten onder bepaalde omstandigheden.
- Als het apparaat een gezicht niet detecteert, stelt u de lach-herkenningsgevoeligheid in.
- Als u een gezicht volgt met [AF-vergrendeling] terwijl [Lach-sluiter] wordt uitgevoerd, wordt de lach-herkenning alleen uitgevoerd voor dat gezicht.

[115] Hoe te gebruiken | De opnamefuncties gebruiken | De overige functies van dit apparaat instellen

# Zachte-huideffect (stilstaand beeld)

Stelt het effect in dat wordt gebruikt voor het opnemen van gladde huid in de functie Gezichtsherkenning.

1. MENU  $\rightarrow \bullet$  (Camera- instellingen)  $\rightarrow$  [ $\rightarrow$  Zachte-huideffect]  $\rightarrow$  gewenste instelling.

# Menu-onderdelen

## $\langle \hat{\mathbf{x}} \rangle_{\text{CC}}$  Uit (standaardinstelling):

Gebruikt de functie [  $\overline{ }\sim$  Zachte-huideffect] niet.

### $\hat{\otimes}_{\text{MIN}}^{\text{+}}$  Aan:

Gebruik [ $\overline{M}$ Zachte-huideffect].

• Als [ $\overline{M}$ Zachte-huideffect] is ingesteld op [Aan], kunt u het effectniveau selecteren.

[116] Hoe te gebruiken  $\parallel$  De opnamefuncties gebruiken  $\parallel$  De overige functies van dit apparaat instellen

# Gezichtsregistratie (Nieuwe registratie)

Als u van tevoren gezichten registreert, kan het apparaat het geregistreerde gezicht met prioriteit detecteren wanneer [Lach-/Gezichtsherk.] is ingesteld op [Aan (ger. gezicht.)] .

- 1. MENU  $\rightarrow \bullet$  (Eigen instellingen)  $\rightarrow$  [Gezichtsregistratie]  $\rightarrow$  [Nieuwe registratie].
- 2. Plaats het geleidingskader over het te registreren gezicht en druk op de ontspanknop.
- 3. Als een bevestigingsbericht wordt afgebeeld, selecteert u [Enter] .

#### **Opmerking**

- Maximaal acht gezichten kunnen worden geregistreerd.
- Maak een opname van het gezicht van voren op een helder verlichte plaats. Het gezicht wordt misschien niet goed geregistreerd als het wordt verborgen met een hoed, een masker, een zonnebril, enz.

[117] Hoe te gebruiken  $\parallel$  De opnamefuncties gebruiken  $\parallel$  De overige functies van dit apparaat instellen

# Gezichtsregistratie (Volgorde wijzigen)

Als meerdere gezichten zijn geregistreerd om prioriteit te krijgen, krijgt het gezicht dat het eerst is geregistreerd prioriteit. U kunt de volgorde van de prioriteit veranderen.

- 1. MENU→  $\bigstar$  (Eigen instellingen)  $\rightarrow$  [Gezichtsregistratie]  $\rightarrow$  [Volgorde wijzigen].
- 2. Selecteer een gezicht om de volgorde van prioriteit te veranderen.
- 3. Selecteer de bestemming.

[118] Hoe te gebruiken  $\parallel$  De opnamefuncties gebruiken  $\parallel$  De overige functies van dit apparaat instellen

Gezichtsregistratie (Wissen)

Wist een geregistreerd gezicht.

1. MENU  $\rightarrow \bullet$  (Eigen instellingen)  $\rightarrow$  [Gezichtsregistratie]  $\rightarrow$  [Wissen]. Als u [Alles verwijderen] selecteert, kunt u alle geregistreerde gezichten wissen.

#### **Opmerking**

Zelfs als u [Wissen] uitvoert, blijven de gegevens van de geregistreerde gezichten opgeslagen in het apparaat. Om de gegevens van de geregistreerde gezichten uit het apparaat te wissen, selecteert u [Alles verwijderen].

[119] Hoe te gebruiken  $\parallel$  De opnamefuncties gebruiken  $\parallel$  De overige functies van dit apparaat instellen

# Rode ogen verm.

Wanneer u de flitser gebruikt, geeft deze twee keer of vaker een flits vóór opname om het rode-ogenfenomeen te verminderen.

1. MENU  $\rightarrow \bullet$  (Camera- instellingen)  $\rightarrow$  [Rode ogen verm.]  $\rightarrow$  gewenste instelling.

## Menu-onderdelen

#### Aan:

De flitser werkt altijd om het verschijnsel van de rode ogen te verminderen.

### Uit (standaardinstelling):

De rode-ogeneffectvermindering wordt niet gebruikt.

#### **Opmerking**

Het is mogelijk dat de rode-ogeneffectvermindering niet het gewenste resultaat oplevert. Dit is afhankelijk van individuele verschillen en omstandigheden, zoals de afstand tot het onderwerp, en of het onderwerp naar de voorflits kijkt of niet.

### [120] Hoe te gebruiken  $\parallel$  De opnamefuncties gebruiken  $\parallel$  De overige functies van dit apparaat instellen

# Autom. kadreren (stilstaand beeld)

Wanneer dit apparaat gezichten, onderwerpen voor macro-opname of onderwerpen die worden gevolgd door [AF-vergrendeling] detecteert en opneemt, snijdt het apparaat automatisch het beeld bij naar een geschikte compositie en slaat dit op. Het oorspronkelijke maar ook het bijgesneden beeld worden opgeslagen. Het bijgesneden beeld wordt opgeslagen in hetzelfde formaat als het originele beeldformaat.

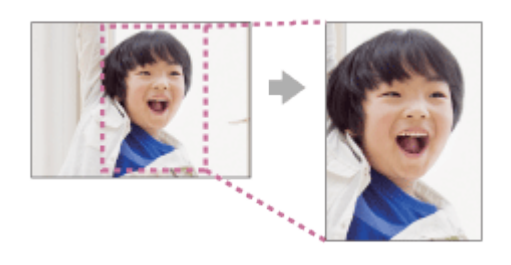

1. MENU  $\rightarrow \bullet$  (Camera- instellingen)  $\rightarrow$  [ $\rightarrow$ ] Autom. kadreren]  $\rightarrow$  gewenste instelling.

# Menu-onderdelen

### Uit (standaardinstelling):

De beelden worden niet bijgesneden.

### Automatisch:

De beelden worden automatisch bijgesneden naar een geschikte compositie.

#### **Opmerking**

Afhankelijk van de opnameomstandigheden is het mogelijk dat het bijgesneden beeld niet de optimale compositie is.

[121] Hoe te gebruiken  $\parallel$  De opnamefuncties gebruiken  $\parallel$  De overige functies van dit apparaat instellen

# SteadyShot (stilstaand beeld)

Stelt in of de functie SteadyShot moet worden gebruikt of niet.

1. MENU  $\rightarrow \bullet$  (Camera- instellingen)  $\rightarrow$  [ $\leftrightarrow$ ] SteadyShot]  $\rightarrow$  gewenste instelling.

## Menu-onderdelen

## Aan (standaardinstelling):

Gebruikt [ $\overline{M}$ ] SteadyShot].

#### Uit:

Gebruikt [ $\overline{M}$ ] SteadyShot] niet.

Wij adviseren u de camera in te stellen op [Uit] als u een statief gebruikt.

[122] Hoe te gebruiken  $\parallel$  De opnamefuncties gebruiken  $\parallel$  De overige functies van dit apparaat instellen

# NR lang-belicht (stilstaand beeld)

Als u de sluitertijd instelt op 1/3 seconde of langer (opname met lange belichtingstijd), wordt de ruisonderdrukking ingeschakeld gedurende tijdsduur waarin de sluiter open staat. Als deze functie is ingeschakeld, wordt de korrelige ruis, typisch voor opnamen met een lange belichtingstijd, verminderd.

1. MENU  $\rightarrow \bullet$  (Camera- instellingen)  $\rightarrow$  [ $\rightarrow$ ] NR lang-belicht]  $\rightarrow$  gewenste instelling.

## Menu-onderdelen

## Aan (standaardinstelling):

Activeert ruisonderdrukking zolang de sluiter open staat. Terwijl de ruisonderdrukking wordt uitgevoerd, wordt een bericht weergegeven, en u kunt dan niet een nieuw beeld opnemen. Selecteer dit als u de beeldkwaliteit prioriteit wilt geven.

### Uit:

Activeert de ruisonderdrukking niet. Selecteer dit als u de opnametiming prioriteit wilt geven.

[123] Hoe te gebruiken  $\parallel$  De opnamefuncties gebruiken  $\parallel$  De overige functies van dit apparaat instellen

# NR bij hoge-ISO (stilstaand beeld)

Tijdens opnemen met een hoge ISO-gevoeligheid vermindert het apparaat de ruis die meer opvalt als de gevoeligheid van het apparaat hoog is. Tijdens het ruisonderdrukkingsproces kan een mededeling worden afgebeeld en u kunt geen volgend beeld opnemen totdat de mededeling is uitgegaan.

1. MENU  $\rightarrow \bullet$  (Camera- instellingen)  $\rightarrow$  [ $\leftrightarrow$ ] NR bij hoge-ISO]  $\rightarrow$  gewenste instelling.

# Menu-onderdelen

# Normaal (standaardinstelling):

Activeert normale hoge-ISO-ruisonderdrukking.

# Laag:

Activeert gematigde hoge-ISO-ruisonderdrukking. Selecteer dit als u de opnametiming prioriteit wilt geven.

## Uit:

Activeert hoge-ISO-ruisonderdrukking niet.

## Opmerking

• [ $\overline{M}$  NR bij hoge-ISO] is niet beschikbaar in de volgende situaties:

Wanneer de opnamefunctie is ingesteld op [Slim automatisch], [Superieur automat.] of [Panorama d. beweg.].

- [Scènekeuze]
- [ $\overline{M}$  NR bij hoge-ISO] is niet beschikbaar voor RAW-beelden.

[124] Hoe te gebruiken | De opnamefuncties gebruiken | De overige functies van dit apparaat instellen

# Datum schrijven (stilstaand beeld)

U kunt instellen of u een opnamedatum wilt opnemen op het stilstaande beeld.

1. MENU  $\rightarrow \bullet$  (Eigen instellingen)  $\rightarrow$  [ $\sim$ ] Datum schrijven]  $\rightarrow$  gewenste instelling.

# Menu-onderdelen

## Aan:

Neemt een opnamedatum op.

Wanneer [Aan] is geselecteerd, wordt tijdens het opnemen de markering DAT afgebeeld op het scherm. In sommige opnamefuncties kan echter geen opnamedatum worden opgenomen en gaat de markering DAT uit.

## Uit (standaardinstelling):

De opnamedatum wordt niet opgenomen.

### **Opmerking**

Als u eenmaal een beeld met de datum hebt opgenomen, kunt u later de datum niet vanaf de beelden verwijderen.

- Als u het apparaat instelt op het afdrukken van de datum bij het afdrukken van de beelden met een computer of printer, worden de datums dubbel afgedrukt.
- Het opnametijdstip van het beeld kan niet op het beeld worden geprojecteerd.

[125] Hoe te gebruiken  $\parallel$  De opnamefuncties gebruiken  $\parallel$  De overige functies van dit apparaat instellen

# Kleurenruimte (stilstaand beeld)

De wijze waarop kleuren worden voorgesteld met behulp van combinaties van nummers of het bereik van de kleurenreproductie wordt "kleurenruimte" genoemd. U kunt de kleurenruimte veranderen, afhankelijk van het doel van het beeld.

1. MENU  $\rightarrow \bullet$  (Camera- instellingen)  $\rightarrow$  [ $\rightarrow$ ] Kleurenruimte]  $\rightarrow$  gewenste instelling.

# Menu-onderdelen

### sRGB (standaardinstelling):

Dit is de standaardkleurruimte van de digitale camera. Gebruik [sRGB] bij normale opnamen, bijvoorbeeld als u van plan bent de beelden zonder wijziging af te drukken.

### AdobeRGB:

Deze kleurruimte heeft een breder bereik van kleurenreproductie. Als een groot deel van het onderwerp levendig groen of rood is, is Adobe RGB effectief. De bestandsnaam van het beeld begint met "\_DSC".

### **Opmerking**

- [AdobeRGB] is bedoeld voor softwareprogramma's en printers die ondersteuning bieden voor kleurbeheer en DCF2.0 optionele kleurruimte. Beelden worden mogelijk niet met de juiste kleuren afgedrukt of weergegeven als u een softwareprogramma of printer gebruikt dat/die geen ondersteuning biedt voor Adobe RGB.
- Als u beelden weergeeft die zijn opgenomen met [AdobeRGB] op dit apparaat of op apparaten die niet compatibel zijn met Adobe RGB, worden de beelden weergegeven met een lage verzadiging.

[126] Hoe te gebruiken | De opnamefuncties gebruiken | De overige functies van dit apparaat instellen

# **Stramienlijn**

Stelt in of de rasterlijn wordt afgebeeld of niet. De stramienlijn helpt u de beeldcompositie aan te passen.

1. MENU  $\rightarrow \bullet$  (Eigen instellingen)  $\rightarrow$  [Stramienlijn]  $\rightarrow$  gewenste instelling.

## Menu-onderdelen

#### Driedelingsraster:

Plaats de hoofdonderwerpen dicht bij één van de rasterlijnen die het beeld in drieën delen voor een goed gebalanceerde beeldcompositie.

#### Vierkantsraster:

Met vierkante rasters kunt u gemakkelijker het horizontale niveau van hun compositie controleren. Dit is nuttig bij het bepalen van de kwaliteit van de beeldcompositie tijdens het opnemen van landschappen, close-ups en zich herhalende beelden.

#### Diag. + vierkantsr.:

Plaats een onderwerp op een diagonale lijn om een opwekkend en krachtig gevoel uit te drukken.

### Uit (standaardinstelling):

De rasterlijnen worden niet afgebeeld.

[127] Hoe te gebruiken  $\parallel$  De opnamefuncties gebruiken  $\parallel$  De overige functies van dit apparaat instellen

# Autom.weergave

U kunt het opgenomen beeld onmiddellijk na het opnemen op het scherm bekijken. U kunt ook de weergaveduur van Auto Review instellen.

1. MENU  $\rightarrow \bullet$  (Eigen instellingen)  $\rightarrow$  [Autom.weergave]  $\rightarrow$  gewenste instelling.

## Menu-onderdelen

### 10 sec./5 sec./2 sec. (standaardinstelling):

Geeft onmiddellijk na het opnemen het opgenomen beeld op het scherm weer gedurende de ingestelde tijdsduur. Als u tijdens Auto Review een bediening uitvoert die het beeld vergroot, kunt u dat beeld controleren met behulp van de vergrote schaalverdeling.

### Uit:

Geeft Auto Review niet weer.

#### **Opmerking**

Wanneer het apparaat een beeld vergroot met behulp van beeldbewerking, kan het

tijdelijk eerst het oorspronkelijke beeld weergeven en daarna het vergrote beeld.

De DISP (Weergave-instelling)-instellingen worden toegepast op het Auto Reviewscherm.

[128] Hoe te gebruiken  $\parallel$  De opnamefuncties gebruiken  $\parallel$  De overige functies van dit apparaat instellen

# LiveView-weergave

Stelt in of beelden waarop de effecten van belichtingscompensatie, witbalans, [Creatieve stijl] of [Foto-effect] zijn toegepast, moeten worden weergegeven op het scherm of niet.

1. MENU  $\rightarrow \bullet$  (Eigen instellingen)  $\rightarrow$  [LiveView-weergave]  $\rightarrow$  gewenste instelling.

# Menu-onderdelen

## Instelling effect aan (standaardinstelling):

Geeft Live View weer onder omstandigheden nagenoeg gelijk aan hoe uw foto eruit zal zien wanneer al uw instellingen worden toegepast. Deze instelling is nuttig wanneer u foto's wilt opnemen waarbij u het resultaat van de opname wilt controleren op het Live View-scherm.

## Instelling effect uit:

Geeft Live View weer zonder de effecten van de belichtingscompensatie, witbalans, [Creatieve stijl] en [Foto-effect]. Wanneer deze instelling wordt gebruikt, kunt u de beeldcompositie gemakkelijk controleren.

Live View wordt altijd weergegeven met de geschikte helderheid, zelfs bij [Handm. belichting].

## **Opmerking**

- Wanneer de opnamefunctie is ingesteld op [Slim automatisch], [Superieur automat.], [Panorama d. beweg.], [Film] of [Scènekeuze], kan [LiveView-weergave] niet worden ingesteld op [Instelling effect uit].
- Als [LiveView-weergave] is ingesteld op [Instelling effect aan], kan het moeilijk zijn om de compositie te controleren omdat Live View-weergave te donker of te licht kan lijken. Als dit verschijnsel zich voordoet, stelt u [LiveView-weergave] in op [Instelling effect uit]. Als [LiveView-weergave] is ingesteld op [Instelling effect uit], zal de helderheid van het opgenomen beeld niet hetzelfde zijn als dat van de weergegeven Live View.

## Hint

Wanneer u een flitser van een ander merk gebruikt, zoals een studioflitser, kan Live Viewweergave donker zijn bij bepaalde sluitertijdinstellingen. Als [LiveView-weergave] is ingesteld op [Instelling effect uit], zal Live View-weergave helderder worden weergegeven, zodat u de compositie eenvoudig kunt controleren.

[129] Hoe te gebruiken  $\parallel$  De opnamefuncties gebruiken  $\parallel$  De overige functies van dit apparaat instellen

# FINDER/MONITOR

Stelt de methode in voor het omschakelen tussen de elektronische zoeker en het scherm.

1. MENU  $\rightarrow \bullet$  (Eigen instellingen)  $\rightarrow$  [FINDER/MONITOR]  $\rightarrow$  gewenste instelling.

### Menu-onderdelen

#### Automatisch (standaardinstelling):

Wanneer u in de elektronische zoeker kijkt, wordt de weergave automatisch omgeschakeld naar de elektronische zoeker.

#### Zoeker:

Schakel om tussen weergave op de elektronische zoeker of weergave op de monitor door de zoeker omhoog/omlaag te bewegen. Wanneer de elektronische zoeker omlaag wordt geduwd, wordt het beeld alleen op de monitor weergegeven. Wanneer de elektronische zoeker omhoog wordt gezet, gaat de monitor uit en wordt het beeld alleen weergegeven in de elektronische zoeker.

#### **Opmerking**

Wanneer de elektronische zoeker omlaag is gedrukt, worden de beelden altijd weergegeven op de monitor, ongeacht de instelling van [FINDER/MONITOR].

[130] Hoe te gebruiken | De opnamefuncties gebruiken | De overige functies van dit apparaat instellen

# Wiel vergrendelen

U kunt instellen of het besturingswiel wordt vergrendeld door de Fn (Functie)-knop ingedrukt te houden.

1. MENU  $\rightarrow \bullet$  (Eigen instellingen)  $\rightarrow$  [Wiel vergrendelen]  $\rightarrow$  gewenste instelling.

### Menu-onderdelen

Vergrendelen:

Het besturingswiel wordt vergrendeld.

#### Ontgrendelen (standaardinstelling):

Het besturingswiel wordt niet vergrendeld, zelfs niet wanneer u de Fn (Functie)-knop ingedrukt houdt.

### Hint

U kunt [Wiel vergrendelen] vrijgeven door de Fn (Functie)-knop ingedrukt te houden.

[131] Hoe te gebruiken  $\parallel$  De opnamefuncties gebruiken  $\parallel$  De overige functies van dit apparaat instellen

# Monitor deactiveren

Als u op de knop drukt waaraan de functie [Monitor deactiveren] is toegewezen, wordt de monitor uitgeschakeld.

- 1. MENU  $\rightarrow \bigstar$  (Eigen instellingen)  $\rightarrow$  [Eigen toetsinstelling.]  $\rightarrow$  wijs de functie [Monitor deactiveren] toe aan de gewenste knop.
- 2. Druk op de knop waaraan de functie [Monitor deactiveren] is toegewezen.

[132] Hoe te gebruiken | De opnamefuncties gebruiken | De overige functies van dit apparaat instellen

# ND-filter

Als u een ND-filter gebruikt, is de hoeveelheid licht die de camera binnenvalt lager. U kunt de sluitertijd verlengen en de diafragmawaarde verlagen voor een betere belichting.

1. MENU  $\rightarrow \bullet$  (Camera- instellingen)  $\rightarrow$  [ND-filter]  $\rightarrow$  gewenste instelling.

## Menu-onderdelen

### Automatisch (standaardinstelling):

Schakelt automatisch het ND-filter in afhankelijk van de opnameomstandigheden en helderheid.

#### **熙 Aan:**

Gebruikt altijd de functie [ND-filter].

### **鯉 Uit:**

Schakelt de functie [ND-filter] uit.

### **Hint**

Wanneer het ND-filter geactiveerd is, wordt het pictogram onderaan het scherm afgebeeld.

[133] Hoe te gebruiken | Weergeven | Stilstaande beelden weergeven Beelden weergeven

Geeft de vastgelegde beelden weer.

- 1. Druk op de  $\blacktriangleright$  (Weergave)-knop als u naar de weergavestand wilt overschakelen.
- 2. Selecteer het beeld met het besturingswiel.

#### Hint

Dit apparaat maakt een beelddatabasebestand aan op een geheugenkaart voor het opnemen en weergeven van beelden. Een beeld dat niet is geregistreerd in het beelddatabasebestand wordt mogelijk niet goed weergegeven. Om beelden weer te geven die zijn opgenomen op andere apparaten, registreert u die beelden in het beelddatabasebestand via MENU → [Instellingen] → [Beeld-DB herstellen].

[134] Hoe te gebruiken | Weergeven | Stilstaande beelden weergeven Weergavezoom

U kunt het beeld dat wordt weergegeven vergroten.

- 1. Geef het beeld weer dat u wilt vergroten en duw daarna de W/T-(zoom)knop naar de Tkant.
	- Als het beeld te groot is, duwt u de W/T-(zoom)knop naar de W-kant om de zoomvergroting in te stellen.
- 2. Selecteer het gedeelte dat u wilt vergroten door op de boven-/onder-/rechter-/linkerkant van het besturingswiel te drukken.

3. Druk op de MENU-knop of op **in** het midden van het besturingswiel om de weergavezoom te verlaten.

#### Hint

U kunt ook een beeld dat wordt weergegeven vergroten met behulp van MENU.

#### **Opmerking**

U kunt bewegende beelden niet vergroten.

```
[135] Hoe te gebruiken | Weergeven | Stilstaande beelden weergeven
Beeldindex
```
U kunt meerdere beelden tegelijkertijd in de weergavefunctie weergeven.

1. Duw de W/T-(zoom)knop naar de W-kant terwijl het beeld wordt weergegeven. Om het aantal beelden dat moet worden weergegeven te veranderen  $MENU \rightarrow \blacktriangleright$  (Afspelen)  $\rightarrow$  [Beeldindex]  $\rightarrow$  gewenste instelling.

## Menu-onderdelen

9 beelden (standaardinstelling)/25 beelden

## Terugkeren naar enkelbeeldweergave

Selecteer het gewenste beeld en druk op in het midden van het besturingswiel.

## Een gewenst beeld snel weergeven

Selecteer de balk aan de linkerkant van het indexweergavescherm met het besturingswiel, en druk daarna op de boven-/onderkant van het besturingswiel. Terwijl de balk is geselecteerd, kunt u het kalenderscherm of mapselectiescherm afbeelden door op **in** in het midden te drukken. Bovendien kunt u de weergavefunctie omschakelen door een pictogram te selecteren.

[136] Hoe te gebruiken | Weergeven | Stilstaande beelden weergeven De schermweergave veranderen (tijdens weergave) Verandert de schermweergave.

- 1. Druk op de DISP (Weergave-instelling)-knop.
	- De schermweergave verandert in de volgorde "Info weergeven  $→$  Histogram  $→$ Geen info → Info weergeven" elke keer wanneer u op de DISP-knop drukt.
	- De DISP (Weergave-instelling)-instellingen worden toegepast op het Auto Reviewscherm.

#### **Opmerking**

- Het histogram wordt niet weergegeven in de volgende situaties:
	- Tijdens het weergeven van bewegende beelden
	- Tijdens het lopend weergeven van panoramabeelden
	- Tijdens een diavoorstelling
	- Tijdens mapweergave (MP4)
	- Tijdens AVCHD-weergave
	- Tijdens XAVC S-weergave

# [137] Hoe te gebruiken | Weergeven | Beelden wissen Een beeld dat wordt weergegeven wissen

U kunt een weergegeven beeld wissen.

- 1. Geef het beeld weer dat u wilt wissen.
- 2. Druk op de  $\overline{m}$  (Wissen)-knop.
- 3. Selecteer [Wissen] met het besturingswiel en druk daarna op in het midden van het besturingswiel.

[138] Hoe te gebruiken | Weergeven | Beelden wissen Meerdere geselecteerde beelden tegelijk wissen

U kunt meerdere geselecteerde beelden wissen.

1. MENU  $\rightarrow \blacktriangleright$  (Afspelen)  $\rightarrow$  [Wissen]  $\rightarrow$  gewenste instelling.

## Menu-onderdelen

#### Meerdere bldn.:

Hiermee worden de geselecteerde beelden gewist.

(1) Selecteer de beelden die u wilt wissen, en druk daarna op  $\blacksquare$  in het midden van het besturingswiel. Het varieken wordt afgebeeld in het selectievakje. Om de selectie te annuleren, drukt u nogmaals op om het renerkteken te verwijderen.

(2) Als u nog andere beelden wilt wissen, herhaalt u stap (1).

(3) MENU  $\rightarrow$  [OK]  $\rightarrow$  Druk op in het midden.

#### Alles in deze map:

Hiermee wist u alle beelden in de geselecteerde map.

### Alles op deze datum:

Hiermee wist u alle beelden in het geselecteerde datumbereik.

#### Hint

Voer [Formatteren] uit om alle beelden te wissen, inclusief de beveiligde beelden.

#### **Opmerking**

De menu-onderdelen die kunnen worden geselecteerd verschillen afhankelijk van de instelling [Weergavefunctie].

[139] Hoe te gebruiken | Weergeven | Bewegende beelden weergeven Bewegende beelden weergeven

Geeft de opgenomen bewegende beelden weer.

- 1. Druk op de  $\blacktriangleright$  (weergave-)knop om over te schakelen naar de weergavefunctie.
- 2. Selecteer de bewegende beelden die u wilt weergeven met het besturingswiel.
- 3. Om bewegende beelden weer te geven, drukt u op  $\bullet$  in het midden.

# Beschikbare bedieningen tijdens het weergeven van bewegende beelden

U kunt vertraagd weergeven, het volumeniveau veranderen, enz., door op de onderkant van het besturingswiel te drukken.

- **Executed Street Section**
- : Pauze

# Snel vooruit

- : Snel achteruit
- $\blacktriangleright$ : Vertraagde weergave vooruit
- : Vertraagde weergave achteruit
- : Volgende bestand met bewegende beelden
- : Vorige bestand met bewegende beelden
- **ID**: Geeft het volgende frame weer
- : Geeft het vorige frame weer
- $\bullet\bullet\bullet$ : Motion Shot-video (Toont het spoor van een onderwerp in beweging.)
- $\Box$ ): Verandert het volumeniveau
- **←** : Sluit de bedieningspaneel

## Hint

"Vertraagde weergave vooruit", "Vertraagde weergave achteruit", "Weergave van volgende frame" en "Weergave van vorige frame" zijn beschikbaar in de pauzestand.

[140] Hoe te gebruiken | Weergeven | Bewegende beelden weergeven Motion Shot-video

U kunt het spoor van de beweging van het onderwerp op hoge snelheid zien, net as een stroboscoopbeeld.

- 1. Druk op de onderkant van het besturingswiel tijdens het weergeven van bewegende beelden en selecteer vervolgens ...
	- Om de weergave in [Motion Shot-video] te verlaten, selecteert u  $\sharp \blacktriangleright \blacktriangleright$ .
	- Als u geen spoor ziet, kunt u het interval waarmee het beeld wordt gevolgd aanpassen met  $\Box$ ].

#### **Opmerking**

- U kunt de beelden die zijn opgenomen met [Motion Shot-video] niet opslaan in een bestand met bewegende beelden.
- Als de beweging van het onderwerp te langzaam is of het onderwerp niet voldoende beweegt, kan het apparaat mogelijk geen beeld maken.

### Hint

• U kunt ook het interval voor het volgen van het beeld veranderen met MENU  $\rightarrow \blacktriangleright$  $(Afspelen) \rightarrow [Motion intervalaanp.]$ .

# [141] Hoe te gebruiken | Weergeven | Panoramabeelden weergeven Panoramabeelden weergeven

Het apparaat doorloopt automatisch een panoramabeeld van het ene naar het andere uiteinde.

- 1. Druk op de  $\blacktriangleright$  (weergave-)knop om over te schakelen naar de weergavefunctie.
- 2. Selecteer het panoramabeeld dat moet worden weergegeven met het besturingswiel.
- 3. Druk op  $\bullet$  in het midden om het beeld weer te geven.

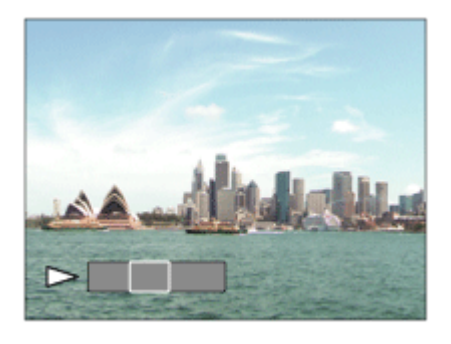

- $\bullet$  Om de weergave te pauzeren, drukt u nogmaals op  $\bullet$  in het midden.
- Om terug te keren naar de weergave van het volledige beeld, drukt u op de MENUknop.

#### **Opmerking**

Panoramabeelden die zijn opgenomen op andere apparaten kunnen worden weergegeven in een ander formaat dan het oorspronkelijke formaat, of worden mogelijk niet correct doorlopen.

[142] Hoe te gebruiken | Weergeven | Afdrukken Printen opgeven

U kunt van tevoren op de geheugenkaart opgeven welke van de stilstaande beelden u later wilt afdrukken.

Het pictogram van de  $\Box$ POF -afdrukmarkering wordt afgebeeld op de geselecteerde beelden. DPOF staat voor "Digital Print Order Format".

1. MENU  $\rightarrow \rightarrow$  (Afspelen)  $\rightarrow$  [Printen opgeven]  $\rightarrow$  gewenste instelling.

## Menu-onderdelen

#### Meerdere bldn.:

Selecteert beelden voor een afdrukopdracht.

(1) Selecteer een beeld en druk op  $\bullet$  in het midden van het besturingswiel. Een  $\checkmark$ merkteken wordt afgebeeld in het selectievakje. Om de selectie te annuleren, drukt u op om het  $\sqrt{\ }$  merkteken te wissen.

(2) Herhaal stap 1 om andere beelden af te drukken.

(3) MENU  $\rightarrow$  [OK]  $\rightarrow$  Druk op **i**n het midden.

### Alles annuleren:

Wist alle DPOF-afdrukmarkeringen.

### Afdrukinstelling:

U kunt instellen of de datum moet worden afgedrukt op beelden met een DPOF-

afdrukmarkering.

Selecteer [Aan] of [Uit]  $\rightarrow$  [Enter] in [Datum afdrukken].

#### **Opmerking**

- U kunt de DPOF-afdrukmarkering niet toevoegen aan de volgende bestanden:
	- Bewegende beelden
	- RAW-beelden

[143] Hoe te gebruiken | Weergeven | De weergavefuncties gebruiken Weergavefunctie

Stelt de weergavefunctie in (beeldweergavemethode).

1. MENU  $\rightarrow \rightarrow$  (Afspelen)  $\rightarrow$  [Weergavefunctie]  $\rightarrow$  gewenste instelling.

# Menu-onderdelen

### **D**<sub>in</sub> Datumweergave:

Geeft de beelden weer op datum.

### $\Box_{\overline{M}}$  Mapweergav(stilstaand):

Geeft alleen stilstaande beelden weer.

### $\mathbf{\Sigma}_{\texttt{MP4}}$  Mapweergave (MP4):

Geeft alleen bewegende beelden in het MP4-formaat weer.

## **DAVCHD AVCHDweergave:**

Geeft alleen bewegende beelden in het AVCHD-formaat weer.

### $\mathbf{E}_{\text{XAVCS}}$  XAVC Sweergave:

Geeft alleen bewegende beelden in het XAVC S-formaat weer.

[144] Hoe te gebruiken | Weergeven | De weergavefuncties gebruiken Weergave-rotatie

Selecteert de weergaverichting van opgenomen stilstaande beelden.

1. MENU  $\rightarrow \blacktriangleright$  (Afspelen)  $\rightarrow$  [Weergave-rotatie]  $\rightarrow$  gewenste instelling.

#### Menu-onderdelen

#### Automatisch:

Het beeld wordt weergegeven overeenkomstig de richtingsinformatie van het beeld. U kunt het beeld roteren met behulp van de rotatiefunctie. Zelfs als het apparaat gekanteld is blijft de weergaverichting gehandhaafd.

#### Handmatig:

Het beeld wordt weergegeven overeenkomstig de richtingsinformatie van het beeld. U kunt het beeld roteren met behulp van de rotatiefunctie.

#### Uit:

Geeft de beelden altijd weer in de landschapstand.

[145] Hoe te gebruiken | Weergeven | De weergavefuncties gebruiken Diavoorstelling

Geeft automatisch beelden continu weer.

- 1. MENU  $\rightarrow \blacktriangleright$  (Afspelen)  $\rightarrow$  [Diavoorstelling]  $\rightarrow$  gewenste instelling.
- 2. Selecteer [Enter].

#### Menu-onderdelen

#### Herhalen:

Selecteer [Aan], waarin beelden automatisch in een continue lus worden weergegeven, of [Uit] (standaardinstelling), waarin het apparaat de diavoorstelling afsluit nadat alle beelden eenmaal zijn weergegeven.

#### Interval:

Selecteer het weergave-interval voor beelden uit [1 sec.], [3 sec.] (standaardinstelling), [5 sec.], [10 sec.] of [30 sec.].

# Om de diavoorstelling tijdens weergave af te breken

Druk op de MENU-knop om de diavoorstelling te verlaten. U kunt de diavoorstelling niet pauzeren.

## |Hint|

U kunt een diavoorstelling alleen starten wanneer [Weergavefunctie] is ingesteld op [Datumweergave] of [Mapweergav(stilstaand)].

[146] Hoe te gebruiken | Weergeven | De weergavefuncties gebruiken Roteren

Draait een opgenomen stilstaand beeld linksom.

- 1. MENU  $\rightarrow \blacktriangleright$  (Afspelen)  $\rightarrow$  [Roteren].
- 2. Druk op  $\bigcirc$  in het midden van het besturingswiel. Het beeld wordt linksom gedraaid. Het beeld draait wanneer u op in het midden drukt. Als u het beeld eenmaal hebt gedraaid, blijft het beeld gedraaid nadat het apparaat is uitgeschakeld.

#### **Opmerking**

- U kunt bewegende beelden niet draaien.
- Beelden die met andere apparaten zijn opgenomen, kunnen mogelijk niet worden gedraaid.
- Wanneer gedraaide beelden op een computer worden weergegeven, worden ze mogelijk weergegeven in hun oorspronkelijke richting, afhankelijk van de software.

[147] Hoe te gebruiken | Weergeven | De weergavefuncties gebruiken Beveiligen

Beveiligt opgenomen beelden tegen per ongeluk wissen. De markering **O**<sub>TT</sub> wordt afgebeeld op beveiligde beelden.

1. MENU  $\rightarrow \rightarrow$  (Afspelen)  $\rightarrow$  [Beveiligen]  $\rightarrow$  gewenste instelling.

## Menu-onderdelen

#### Meerdere bldn.:

Past beveiliging toe op meerdere geselecteerde beelden, of annuleert deze.

(1) Selecteer het beeld dat u wilt beveiligen, en druk daarna op  $\bullet$  in het midden van het besturingswiel. Het  $\blacktriangledown$  teken wordt afgebeeld in het selectievakje. Om de selectie te

annuleren, drukt u nogmaals op om het merkteken te verwijderen.

(2) Als u nog andere beelden wilt beveiligen, herhaalt u stap (1).

(3) MENU  $\rightarrow$  [OK]  $\rightarrow$  Druk op **i** in het midden.

#### Alles in deze map:

Beveiligt alle beelden in de geselecteerde map.

#### Alles op deze datum:

Beveiligt alle beelden in het geselecteerde datumbereik.

#### Alles in deze map annul.:

Annuleert de beveiliging van alle beelden in de geselecteerde map.

#### Alles deze datum annul.:

Annuleert de beveiliging van alle beelden in het geselecteerde datumbereik.

#### **Opmerking**

De menu-onderdelen die kunnen worden geselecteerd verschillen afhankelijk van de instelling [Weergavefunctie].

[148] Hoe te gebruiken | Weergeven | De weergavefuncties gebruiken WG 4K-stilst. beeld

Voert stilstaande beelden met een resolutie van 4K uit naar een via HDMI aangesloten televisie die ondersteuning biedt voor 4K.

- 1. Schakel dit apparaat en de televisie uit.
- 2. Sluit de HDMI-microaansluiting van dit apparaat met behulp van een HDMI-kabel (los verkrijgbaar) aan op de HDMI-aansluiting van de televisie.

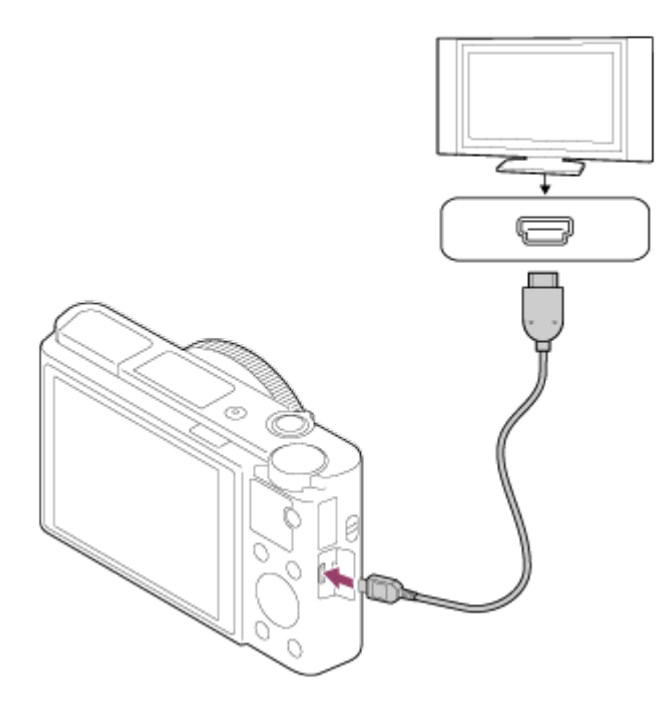

- 3. Schakel de televisie in en selecteer het ingangskanaal.
- 4. Schakel dit apparaat in.
- 5. Geef een stilstaand beeld weer en druk daarna op de onderkant van het besturingswiel. Het stilstaande beeld wordt uitgevoerd met een resolutie van 4K.
	- U kunt stilstaande beelden uitvoeren met een resolutie van 4K door MENU  $\rightarrow \rightarrow \rightarrow$ (Afspelen)  $\rightarrow$  [WG 4K-stilst. beeld]  $\rightarrow$  [OK] te selecteren.

#### **Opmerking**

Dit menu is alleen beschikbaar op 4K-compatibele televisies. Voor meer informatie raadpleegt u de gebruiksaanwijzing van de televisie.

[149] Hoe te gebruiken | Weergeven | De weergavefuncties gebruiken **Schoonheidseffect** 

U kunt het schoonheidseffect toepassen om het stilstaande beeld van een persoon bij te werken en er beter uit te laten zien, bijvoorbeeld door het bij te werken voor een egalere huid, grotere ogen en wittere tanden. U kunt het effect instellen van niveau 1 tot en met niveau 5. Een beeld waarop het schoonheidseffect is toegepast wordt opgeslagen als een nieuw bestand. Het oorspronkelijke beeld blijft onveranderd behouden.

- 1. MENU  $\rightarrow \rightarrow$  (Afspelen)  $\rightarrow$  [Schoonheidseffect].
- 2. Selecteer een gezicht waarop u het schoonheidseffect wilt toepassen.

3. Selecteer het gewenste effect en voer het bijwerken uit volgens de bedieningsmethode van elke functie.

## (Huidtoon aanpassen):

Pas de huidskleur naar wens aan.

- 1. Selecteer de basishuidskleur met behulp van  $\triangle$  /  $\blacktriangledown$  en druk op  $\blacktriangle$ .
- 2. Verhoog of verlaag de kleurtint met behulp van  $\triangle$  / $\blacktriangledown$ .

# (Gladde huid):

Verwijdert leeftijdsvlekken en rimpels uit de huid.

Pas het effectniveau aan met  $\triangle$  / $\blacktriangledown$ .

## (Glans verwijderen):

Vermindert het uiterlijk van een vette huid. Pas de huidskleur naar wens aan.

Pas het effectniveau aan met  $\triangle$  / $\blacktriangledown$ .

## (Ogen vergroten):

Vergroot de ogen van het onderwerp. Pas de grootte van de ogen aan met  $\blacktriangle / \blacktriangledown$ .

## (Tanden wit maken):

Maakt de tanden van het onderwerp witter. In sommige beelden kunnen de tanden mogelijk niet witter gemaakt worden.

Pas de witheid van de tanden aan met  $\blacktriangle / \blacktriangledown$ .

Als u twee of meer effecten van [Schoonheidseffect] achter elkaar wilt gebruiken, past u eerst één effect toe op het beeld, en selecteert u daarna een ander effect met  $\blacktriangleleft$  / $\blacktriangleright$ .

#### **Opmerking**

- U kunt [Schoonheidseffect] niet gebruiken met de volgende beelden:
	- Panoramabeelden
	- Bewegende beelden
- U kunt het schoonheidseffect niet gebruiken op een zeer klein gezicht in het beeld.
- Om het schoonheidseffect op twee of meer gezichten te gebruiken, selecteert u hetzelfde beeld opnieuw nadat het effect eenmaal is toegepast, en past u daarna het effect toe op een ander gezicht.
- Het [Schoonheidseffect] werkt mogelijk niet goed op sommige beelden.

[150] Hoe te gebruiken | Weergeven | Beelden bekijken op een televisie Beelden bekijken op een HD-televisie

Om beelden die in dit apparaat zijn opgeslagen te bekijken op een televisie, zijn een HDMIkabel (los verkrijgbaar) en een HD-televisie uitgerust met een HDMI-aansluiting vereist.

- 1. Schakel zowel dit apparaat als de televisie uit.
- 2. Sluit de HDMI-microaansluiting van dit apparaat met behulp van een HDMI-kabel (los verkrijgbaar) aan op de HDMI-aansluiting van de televisie.

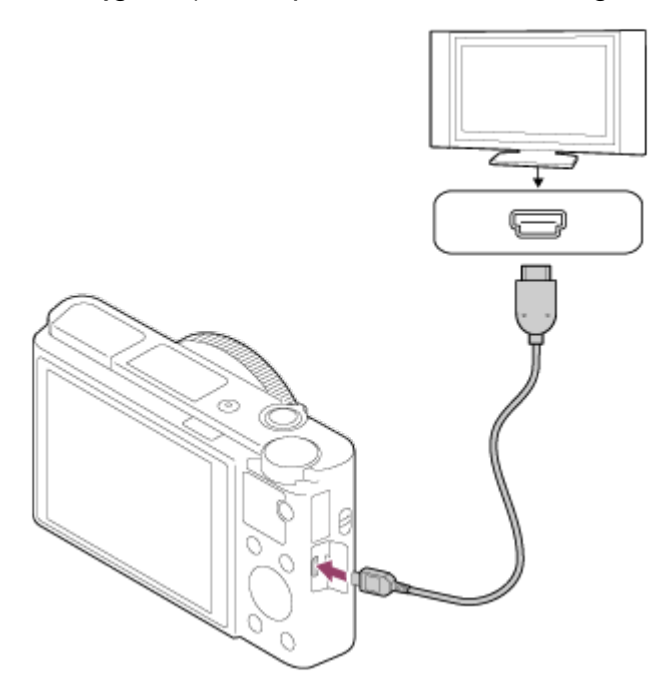

- 3. Schakel de televisie in en selecteer het ingangskanaal.
- 4. Schakel dit apparaat in.

De beelden die met het apparaat zijn opgenomen, worden weergegeven op het televisiescherm.

## Hint

- Dit apparaat is compatibel met de norm PhotoTV HD. Als u PhotoTV HD-compatibele apparaten van Sony aansluit met behulp van een HDMI-kabel (los verkrijgbaar), wordt de televisie ingesteld op de beeldkwaliteit die geschikt is voor het bekijken van stilstaande beelden en kunt u genieten van een compleet nieuwe wereld van foto's in adembenemende, hoge kwaliteit.
- PhotoTV HD maakt een uiterst gedetailleerde, foto-achtige weergave mogelijk van subtiele texturen en kleuren.
- Raadpleeg de bij de compatibele televisie geleverde gebruiksaanwijzing voor meer informatie.

### **Opmerking**

- Sluit dit apparaat niet aan op een ander apparaat via de uitgangsaansluitingen van beide apparaten. Als u dit toch doet, kan een storing worden veroorzaakt.
- Sommige apparaten werken niet correct wanneer ze zijn aangesloten op dit apparaat. Ze

voeren bijvoorbeeld geen video of audio uit.

- Gebruik een HDMI-kabel met het HDMI-logo of een originele kabel van Sony.
- Gebruik een HDMI-kabel die compatibel is met de HDMI-microaansluiting van het apparaat en de HDMI-aansluiting van de televisie.

[151] Hoe te gebruiken | Weergeven | Beelden bekijken op een televisie Beelden bekijken op een "BRAVIA" Sync-compatibele televisie

Door dit apparaat met behulp van een HDMI-kabel (los verkrijgbaar) aan te sluiten op een televisie die "BRAVIA" Sync ondersteunt, kunt u dit apparaat bedienen met de afstandsbediening van de televisie.

- 1. Schakel zowel dit apparaat als de televisie uit.
- 2. Sluit de HDMI-microaansluiting van het apparaat met behulp van een HDMI-kabel (los verkrijgbaar) aan op de HDMI-aansluiting van de televisie.

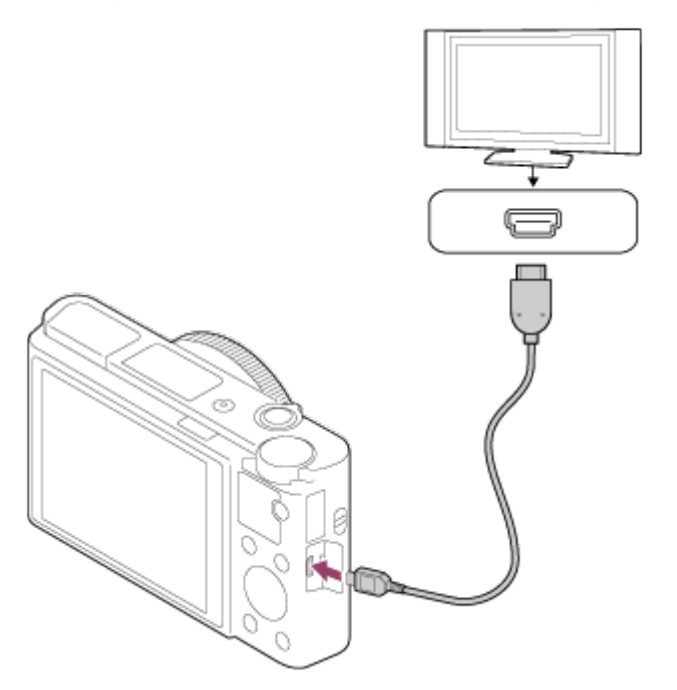

- 3. Schakel de televisie in en selecteer het ingangskanaal.
- 4. Schakel dit apparaat in.
- 5. MENU  $\rightarrow \Box$  (Instellingen)  $\rightarrow$  [HDMI-instellingen]  $\rightarrow$  [CTRL.VOOR HDMI]  $\rightarrow$  [Aan].
- 6. Druk op de SYNC MENU-knop op de afstandsbediening van de televisie om de gewenste functie te selecteren.
#### **Opmerking**

- Als het apparaat niet in de weergavefunctie staat, drukt u op de  $\Box$  (weergave-)knop.
- Alleen televisies die "BRAVIA" Sync ondersteunen maken bediening via SYNC MENU mogelijk. Raadpleeg de bij de televisie geleverde gebruiksaanwijzing voor meer informatie.
- Als het apparaat is aangesloten op de HDMI-aansluiting van een televisie van een andere fabrikant en ongewenste handelingen uitvoert in reactie op de afstandsbediening van de televisie, selecteert u MENU  $\rightarrow \blacksquare$  (Instellingen)  $\rightarrow$  [HDMI-instellingen]  $\rightarrow$  [CTRL.VOOR  $HDMI] \rightarrow [Uit]$ .

[152] Hoe te gebruiken | Instellingen veranderen | Menu Setup Monitor-helderheid

U kunt de helderheid van het scherm instellen.

1. MENU  $\rightarrow \blacksquare$  (Instellingen)  $\rightarrow$  [Monitor-helderheid]  $\rightarrow$  gewenste instelling.

## Menu-onderdelen

#### Automatisch (standaardinstelling):

Past automatisch de helderheid aan.

#### Handmatig:

Stelt de helderheid in binnen een bereik van –2 tot +2.

#### Zonnig weer:

Stelt de helderheid in die geschikt is voor buitenopnamen.

#### **Opmerking**

- Bij gebruik van de netspanningsadapter AC-UD10 (los verkrijgbaar), wanneer [Monitorhelderheid] is ingesteld op [Automatisch], is het scherm altijd ingesteld op de meest heldere instelling.
- De instelling [Zonnig weer] is te helder voor opnemen binnenshuis. Stel [Monitorhelderheid] in op [Automatisch] of [Handmatig] voor opnemen binnenshuis.
- Bedek de lichtsensor niet met uw hand, enz., wanneer [Monitor-helderheid] is ingesteld op [Automatisch].

[153] Hoe te gebruiken | Instellingen veranderen | Menu Setup Helderheid zoeker

Bij gebruik van een elektronische zoeker stelt dit apparaat de helderheid van de elektronische zoeker in overeenkomstig de omgeving.

1. MENU →  $\blacksquare$  (Instellingen) → [Helderheid zoeker] → gewenste instelling.

## Menu-onderdelen

#### Automatisch (standaardinstelling):

Stelt de helderheid van de elektronische zoeker automatisch in.

## Handmatig:

Selecteert de helderheid van de elektronische zoeker binnen het bereik –2 tot +2.

[154] Hoe te gebruiken | Instellingen veranderen | Menu Setup Kleurtemp. zoeker

Past de kleurtemperatuur van de elektronische zoeker aan.

1. MENU  $\rightarrow$   $\blacksquare$  (Instellingen)  $\rightarrow$  [Kleurtemp. zoeker]  $\rightarrow$  gewenste instelling.

## Menu-onderdelen

## -2 tot +2:

Wanneer u "-" selecteert, verandert het zoekerscherm naar een warmere kleur, en wanneer u "+" selecteert, verandert het naar een koudere kleur.

[155] Hoe te gebruiken | Instellingen veranderen | Menu Setup Volume-instellingen

Stelt het volumeniveau in.

1. MENU  $\rightarrow$   $\blacksquare$  (Instellingen)  $\rightarrow$  [Volume-instellingen]  $\rightarrow$  gewenste instelling.

## Het volumeniveau aanpassen tijdens weergave

Druk tijdens weergave van bewegende beelden op de onderkant van het besturingswiel om

het bedieningspaneel af te beelden, en stel daarna het volumeniveau in. U kunt het volumeniveau instellen terwijl u naar het werkelijke geluid luistert.

[156] Hoe te gebruiken | Instellingen veranderen | Menu Setup Audiosignalen

Selecteert of het apparaat een geluid voortbrengt of niet.

1. MENU  $\rightarrow$   $\blacksquare$  (Instellingen)  $\rightarrow$  [Audiosignalen]  $\rightarrow$  gewenste instelling.

## Menu-onderdelen

## Aan (standaardinstelling):

Geluiden worden bijvoorbeeld voortgebracht wanneer wordt scherpgesteld door de ontspanknop tot halverwege in te drukken.

## Sluiter:

Alleen het geluid van de sluiter wordt voortgebracht.

## Uit:

Er worden geen geluiden voortgebracht.

[157] Hoe te gebruiken | Instellingen veranderen | Menu Setup Inst. uploaden(Eye-Fi)

Selecteer of de uploadfunctie moet worden gebruikt bij gebruik van een Eye-Fi-kaart (verkrijgbaar in de winkel). Dit onderdeel wordt afgebeeld wanneer een Eye-Fi-kaart is geplaatst in de geheugenkaartgleuf van het apparaat.

- 1. MENU  $\rightarrow$   $\blacksquare$  (Instellingen)  $\rightarrow$  [Inst. uploaden]  $\rightarrow$  gewenste instelling.
- 2. Stel uw Wi-Fi-netwerk of bestemming in op de Eye-Fi-kaart. Raadpleeg voor meer informatie de handleiding die bij de Eye-Fi-kaart wordt geleverd.
- 3. Plaats de Eye-Fi-kaart die u hebt ingesteld in het apparaat en neem stilstaande beelden op.

De beelden worden automatisch via het Wi-Fi-netwerk naar uw computer, enz., verzonden.

## Menu-onderdelen

## Aan (standaardinstelling):

Schakelt de uploadfunctie in.

## Uit:

Schakelt de uploadfunctie uit.

## Aanduiding van communicatiestatus op het scherm

Standby. Er zijn geen beelden te verzenden.

- **a**: Klaar voor uploaden.
- **all**: Verbinding maken.
- **a**: Bezig met uploaden.
- **ङ्गो<sub>∎</sub>∶ Fout.**

## **Opmerking**

- Eye-Fi-kaarten worden alleen verkocht in bepaalde landen/gebieden.
- Neem voor meer informatie over Eye-Fi-kaarten rechtstreeks contact op met de fabrikant of leverancier.
- Eye-Fi-kaarten kunnen alleen worden gebruikt in landen/gebieden waar ze zijn aangeschaft. Gebruik Eye-Fi-kaarten in overeenstemming met de wet van de landen/gebieden waar u de kaart hebt aangeschaft.
- Eye-Fi-kaarten zijn uitgerust met een draadloze-LAN-functie. Plaats geen Eye-Fi-kaart in het apparaat op plaatsen waarop het gebruik ervan is verboden, zoals in een vliegtuig. Als een Eye-Fi-kaart in het apparaat is geplaatst, stelt u [Inst. uploaden] in op [Uit]. Als de uploadfunctie is ingesteld op [Uit], wordt het pictogram  $\epsilon$  of  $F$  afgebeeld op het apparaat.
- De stroombesparingsstand werkt niet tijdens het uploaden.
- Als  $\bigcirc$  (fout) wordt afgebeeld, haalt u de geheugenkaart eruit en plaatst u deze terug erin, of schakelt u het apparaat uit en daarna weer in. Als de indicator opnieuw wordt afgebeeld, kan de Eye-Fi-kaart beschadigd zijn.
- De draadloze-LAN-communicatie kan worden beïnvloed door andere communicatieapparaten. Als de communicatiestatus slecht is, gaat u dichter naar het accesspoint toe waarmee u verbinding wilt maken.
- Dit apparaat biedt geen ondersteuning voor de "Endless Memory Mode" van Eye-Fi. Alvorens een Eye-Fi-kaart te gebruiken, zorgt u ervoor dat "Endless Memory Mode" is uitgeschakeld.

[158] Hoe te gebruiken | Instellingen veranderen | Menu Setup

# Tegelmenu

Selecteert of het beginscherm van het menu altijd moet worden weergegeven wanneer u op de MENU-knop drukt.

1. MENU  $\rightarrow$   $\blacksquare$  (Instellingen)  $\rightarrow$  [Tegelmenu]  $\rightarrow$  gewenste instelling.

## Menu-onderdelen

## Aan:

Geeft altijd het eerste scherm van het menu weer (tegelmenu).

## Uit (standaardinstelling):

Schakelt het tegelmenu uit.

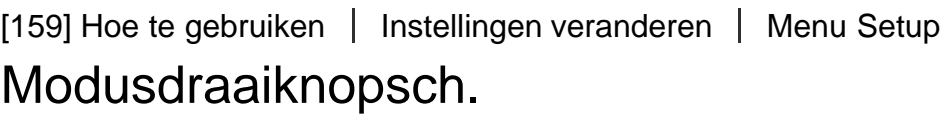

U kunt de beschrijving van een opnamefunctie afbeelden wanneer u de functiekeuzeknop draait en de beschikbare instellingen voor die opnamefunctie verandert.

1. MENU →  $\bigoplus$  (Instellingen) → [Modusdraaiknopsch.] → gewenste instelling.

## Menu-onderdelen

#### Aan (standaardinstelling):

Beeldt de gids voor de functiekeuzeknop af.

#### Uit:

Beeldt de gids voor de functiekeuzeknop niet af.

[160] Hoe te gebruiken | Instellingen veranderen | Menu Setup **Wisbevestiging** 

U kunt instellen of [Wissen] of [Annuleren] is geselecteerd als de standaardinstelling op het bevestigingsscherm voor wissen.

1. MENU  $\rightarrow$   $\blacksquare$  (Instellingen)  $\rightarrow$  [Wisbevestiging]  $\rightarrow$  gewenste instelling.

## Menu-onderdelen

#### Stand.Wissen:

[Wissen] is geselecteerd als de standaardinstelling.

#### Stand.Annuleren (standaardinstelling):

[Annuleren] is geselecteerd als de standaardinstelling.

[161] Hoe te gebruiken | Instellingen veranderen | Menu Setup Weergavekwaliteit

U kunt de weergavekwaliteit veranderen.

1. MENU  $\rightarrow$   $\blacksquare$  (Instellingen)  $\rightarrow$  [Weergavekwaliteit]  $\rightarrow$  gewenste instelling.

## Menu-onderdelen

#### Hoog:

Geeft weer in hoge kwaliteit.

#### Standaard:

Geeft weer in standaardkwaliteit.

#### **Opmerking**

Wanneer [Hoog] is ingesteld, is het acculadingverbruik hoger dan wanneer [Standaard] is ingesteld.

[162] Hoe te gebruiken | Instellingen veranderen | Menu Setup

## Begintijd energ.besp

U kunt het tijdstip instellen waarop het apparaat automatisch wordt uitgeschakeld.

1. MENU  $\rightarrow \Box$  (Instellingen)  $\rightarrow$  [Begintijd energ.besp]  $\rightarrow$  gewenste instelling.

## Menu-onderdelen

30 min./5 min./2 minuten (standaardinstelling)/1 min.

#### **Opmerking**

De automatische uitschakelfunctie wordt niet geactiveerd tijdens het weergeven van een diavoorstelling of het opnemen van bewegende beelden, of indien aangesloten op een computer.

# PAL/NTSC schakel.

Geeft bewegende beelden die zijn opgenomen met het apparaat weer op een televisie volgens het PAL- of NTSC-systeem.

1. MENU  $\rightarrow \blacksquare$  (Instellingen)  $\rightarrow$  [PAL/NTSC schakel.]  $\rightarrow$  [Enter]

#### **Opmerking**

- Deze functie is alleen aanwezig op apparaten die compatibel zijn met 1080 50i. Het wordt niet geleverd met apparaten die compatibel zijn met 1080 60i. Op apparaten die compatibel zijn met 1080 50i staat de "50i"-markering op de onderkant.
- Als u een geheugenkaart plaatst die eerder is geformatteerd volgens het PAL-systeem, wordt een mededeling afgebeeld die u vraagt de kaart opnieuw te formatteren. Wanneer u opneemt volgens het NTSC-systeem, formatteert u de geheugenkaart opnieuw of gebruikt u een andere geheugenkaart.
- Wanneer de NTSC-functie is geselecteerd, wordt altijd de mededeling "Uitgevoerd in NTSC." afgebeeld op het beginscherm elke keer wanneer u het apparaat inschakelt.

[164] Hoe te gebruiken | Instellingen veranderen | Menu Setup Demomodus

De functie [Demomodus] geeft de bewegende beelden die op de geheugenkaart zijn opgenomen automatisch weer (demonstratie) wanneer de camera gedurende een bepaalde tijdsduur niet is bediend.

Selecteer normaal [Uit].

1. MENU  $\rightarrow \blacksquare$  (Instellingen)  $\rightarrow$  [Demomodus]  $\rightarrow$  gewenste instelling.

## Menu-onderdelen

#### Aan:

De demonstratie van weergave van bewegende beelden start automatisch als het apparaat gedurende ongeveer één minuut niet wordt bediend. Alleen beveiligde bewegende beelden in het AVCHD-formaat worden weergegeven.

Stel de weergavefunctie in op [AVCHDweergave] en beveilig het bestand met bewegende beelden dat de oudste opgenomen datum en tijd heeft.

## Uit (standaardinstelling):

Geeft de demonstratie niet weer.

#### **Opmerking**

- U kunt dit onderdeel alleen instellen wanneer het apparaat wordt gevoed door middel van de netspanningsadapter AC-UD10/AC-UD11 (los verkrijgbaar).
- Zelfs wanneer [Aan] is ingesteld, start het apparaat de demonstratie niet als er geen bestand met bewegende beelden op de geheugenkaart staat.
- Wanneer [Aan] is geselecteerd, schakelt het apparaat niet over naar de stroombesparingsstand.

[165] Hoe te gebruiken | Instellingen veranderen | Menu Setup HDMI-resolutie

Als u het apparaat met behulp van een HDMI-kabel (los verkrijgbaar) aansluit op een HDtelevisie (high-definitiontelevisie) voorzien van HDMI-aansluitingen, kunt u de HDMIresolutie selecteren voor het uitvoeren van beelden naar de televisie.

1. MENU →  $\Box$  (Instellingen) → [HDMI-instellingen] → [HDMI-resolutie] → gewenste instelling.

## Menu-onderdelen

#### Automatisch (standaardinstelling):

Het apparaat herkent een HD-televisie (high-definitiontelevisie) automatisch en stelt de uitgangsresolutie in.

#### 1080p:

Voert signalen uit in HD-beeldkwaliteit (1080p).

#### 1080i:

Voert signalen uit in HD-beeldkwaliteit (1080i).

#### Opmerking

Als de beelden niet goed worden weergeven met de instelling [Automatisch] , selecteert u [1080i] of [1080p] , afhankelijk van de televisie die moet worden aangesloten.

[166] Hoe te gebruiken | Instellingen veranderen | Menu Setup CTRL.VOOR HDMI

Wanneer dit apparaat met behulp van een HDMI-kabel (los verkrijgbaar) wordt aangesloten op een "BRAVIA" Sync-compatibele televisie, kunt u dit apparaat bedienen door de

afstandsbediening van de televisie te richten op de televisie.

1. MENU  $\rightarrow$   $\blacksquare$  (Instellingen)  $\rightarrow$  [HDMI-instellingen]  $\rightarrow$  [CTRL.VOOR HDMI]  $\rightarrow$ gewenste instelling.

## Menu-onderdelen

#### Aan (standaardinstelling):

U kunt dit apparaat bedienen met de afstandsbediening van de televisie.

Uit:

U kunt dit apparaat niet bedienen met de afstandsbediening van de televisie.

#### **Opmerking**

• [CTRL.VOOR HDMI] is alleen beschikbaar met een "BRAVIA" Sync-compatibele televisie.

[167] Hoe te gebruiken | Instellingen veranderen | Menu Setup HDMI-inform.weerg.

Selecteert of de opname-informatie moet worden afgebeeld wanneer dit apparaat en de televisie zijn aangesloten met behulp van een HDMI-kabel (los verkrijgbaar).

1. MENU  $\rightarrow \Box$  (Instellingen)  $\rightarrow$  [HDMI-instellingen]  $\rightarrow$  [HDMI-inform.weerg.]  $\rightarrow$ gewenste instelling.

## Menu-onderdelen

## Aan (standaardinstelling):

Beeldt de opname-informatie van het weergegeven beeld af.

#### Uit:

Beeldt de opname-informatie van het weergegeven beeld niet af.

[168] Hoe te gebruiken | Instellingen veranderen | Menu Setup USB-verbinding

Selecteert de toepasselijke USB-verbindingsprocedure voor elke computer en elk USBapparaat die zijn aangesloten op dit apparaat.

1. MENU  $\rightarrow$   $\blacksquare$  (Instellingen)  $\rightarrow$  [USB-verbinding]  $\rightarrow$  gewenste instelling.

## Menu-onderdelen

#### Automatisch (standaardinstelling):

Brengt automatisch een massaopslagverbinding of MTP-verbinding tot stand, afhankelijk van de computer of andere USB-apparaten die moeten worden aangesloten. Windows 7- of Windows 8-computers worden verbonden met MTP, en de unieke functies ervan worden ingeschakeld voor gebruik.

#### Massaopslag:

Brengt een massaopslagverbinding tot stand tussen dit apparaat, een computer en andere USB-apparaten.

#### MTP:

Brengt een MTP-verbinding tot stand tussen dit apparaat, een computer en andere USBapparaten. Windows 7- of Windows 8-computers worden verbonden met MTP, en de unieke functies ervan worden ingeschakeld voor gebruik.

#### **Opmerking**

Als Device Stage\* niet wordt afgebeeld met Windows 7 of Windows 8, stelt u [USBverbinding] in op [Automatisch].

\* Device Stage is een menuscherm dat wordt gebruikt om de verbonden apparaten, zoals een camera, te beheren (functie van Windows 7 of Windows 8).

[169] Hoe te gebruiken | Instellingen veranderen | Menu Setup USB LUN-instelling

Verbetert de compatibiliteit door de USB-verbindingsfuncties te beperken.

1. MENU  $\rightarrow \blacksquare$  (Instellingen)  $\rightarrow$  [USB LUN-instelling]  $\rightarrow$  gewenste instelling.

## Menu-onderdelen

#### Multi (standaardinstelling):

Normaal gebruikt u [Multi].

#### Enkel:

Stel [USB LUN-instelling] alleen in op [Enkel] als u geen verbinding tot stand kunt brengen.

# USB-voeding

Stelt in of voeding moet worden geleverd via de micro-USB-kabel wanneer het apparaat is aangesloten op een computer of een USB-apparaat.

1. MENU  $\rightarrow$   $\blacksquare$  (Instellingen)  $\rightarrow$  [USB-voeding]  $\rightarrow$  gewenste instelling.

## Menu-onderdelen

## Aan (standaardinstelling):

Het apparaat wordt gevoed via de micro-USB-kabel wanneer het apparaat is aangesloten op een computer, enz.

## Uit:

Het apparaat wordt niet gevoed via de micro-USB-kabel wanneer het apparaat is aangesloten op een computer, enz.

[171] Hoe te gebruiken | Instellingen veranderen | Menu Setup Taal

Selecteert de taal voor de menu-items, waarschuwingen en mededelingen.

1. MENU  $\rightarrow \Box$  (Instellingen)  $\rightarrow$  [ $\Box$ ] Taal]  $\rightarrow$  gewenste taal.

[172] Hoe te gebruiken | Instellingen veranderen | Menu Setup

## Datum/tijd instellen

Stelt de datum en tijd opnieuw in.

1. MENU  $\rightarrow$   $\blacksquare$  (Instellingen)  $\rightarrow$  [Datum/tijd instellen]  $\rightarrow$  gewenste instelling.

## Menu-onderdelen

Zomertijd: Selecteert de zomertijd [Aan]/[Uit].

## Datum/Tijd:

Stelt de datum en tijd in.

#### Datumindeling:

Selecteert het weergaveformaat van datum en tijd.

[173] Hoe te gebruiken | Instellingen veranderen | Menu Setup Tijdzone instellen

Stelt het gebied in waar u het apparaat gebruikt.

1. MENU  $\rightarrow \blacksquare$  (Instellingen)  $\rightarrow$  [Tijdzone instellen]  $\rightarrow$  gewenste gebied.

[174] Hoe te gebruiken | Instellingen veranderen | Menu Setup Formatteren

Formatteert (initialiseert) de geheugenkaart. Wanneer u voor de eerste keer een geheugenkaart gebruikt in dit apparaat, adviseren wij u de kaart met behulp van het apparaat te formatteren voor stabiele prestaties van de geheugenkaart. Formatteren wist alle gegevens op de geheugenkaart permanent en is onherstelbaar. Sla waardevolle gegevens op een computer of soortgelijk apparaat op.

1. MENU  $\rightarrow \bullet$ : (Instellingen)  $\rightarrow$  [Formatteren].

#### **Opmerking**

Permanent formatteren wist alle gegevens, ook de beveiligde beelden.

[175] Hoe te gebruiken | Instellingen veranderen | Menu Setup Bestandsnummer

Selecteert hoe bestandsnummers worden toegewezen aan de opgenomen beelden.

1. MENU  $\rightarrow \blacksquare$  (Instellingen)  $\rightarrow$  [Bestandsnummer]  $\rightarrow$  gewenste instelling.

## Menu-onderdelen

#### Serie (standaardinstelling):

Zelfs als u de opnamebestemmingsmap verandert of de geheugenkaart verwisselt, blijft het apparaat opeenvolgende nummers toekennen aan bestanden.

(Als op de nieuwe geheugenkaart een hoger bestandsnummer aanwezig is dan het laatste beeldbestand, wordt een nummer toegewezen dat één hoger is dan het hoogste nummer.)

#### Terugstellen:

Het apparaat stelt de nummers terug op nul nadat een bestand is opgenomen in een nieuwe map en wijst aan bestanden een nummer toe beginnend vanaf "0001".

(Wanneer in de opnamemap een bestand zit, wordt aan een nieuwe opname een bestandsnummer toegewezen dat één hoger is dan het hoogste nummer.)

[176] Hoe te gebruiken | Instellingen veranderen | Menu Setup OPN.-map kiezen

U kunt de opnamemap veranderen waarin de opgenomen beelden worden opgeslagen.

1. MENU  $\rightarrow \blacksquare$  (Instellingen)  $\rightarrow$  [OPN.-map kiezen]  $\rightarrow$  gewenste map.

#### **Opmerking**

U kunt de map niet selecteren wanneer u de instelling [Datumformaat] selecteert.

[177] Hoe te gebruiken | Instellingen veranderen | Menu Setup Nieuwe map

Maakt een nieuwe map aan op de geheugenkaart. Een nieuwe map wordt aangemaakt met een mapnummer dat één hoger is dan het hoogste mapnummer dat aanwezig is. De opgenomen beelden worden opgeslagen in de nieuw aangemaakte map. Een map voor stilstaande beelden en een map voor bewegende beelden in het MP4-formaat met hetzelfde mapnummer worden tegelijkertijd aangemaakt.

1. MENU  $\rightarrow$   $\blacksquare$  (Instellingen)  $\rightarrow$  [Nieuwe map].

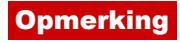

- Wanneer u een geheugenkaart in dit apparaat plaatst die in andere apparatuur is gebruikt, en u beelden opneemt, wordt mogelijk automatisch een nieuwe map aangemaakt.
- Maximaal 4.000 beelden kunnen in één map worden opgeslagen. Wanneer de capaciteit van de map is opgebruikt, wordt mogelijk automatisch een nieuwe map aangemaakt.

[178] Hoe te gebruiken | Instellingen veranderen | Menu Setup Mapnaam

Stilstaande beelden die u opneemt, worden opgeslagen in een map die automatisch wordt aangemaakt in de DCIM-map op de geheugenkaart. U kunt de manier waarop mapnamen worden toegewezen wijzigen.

1. MENU  $\rightarrow$   $\blacksquare$  (Instellingen)  $\rightarrow$  [Mapnaam]  $\rightarrow$  gewenste instelling.

## Menu-onderdelen

#### Standaardform. (standaardinstelling):

De vorm van de mapnaam is als volgt: mapnummer + MSDCF. Voorbeeld: 100MSDCF

#### Datumformaat:

De vorm van de mapnaam is als volgt: mapnummer + J (laatste cijfer)/MM/DD. Voorbeeld: 10040405 (mapnummer: 100, datum: 04/05/2014)

#### **Opmerking**

De naam van de map voor bewegende beelden in het MP4-formaat ligt vast als "mapnummer + ANV01".

[179] Hoe te gebruiken | Instellingen veranderen | Menu Setup Beeld-DB herstellen

Als beeldbestanden werden verwerkt op een computer, kunnen zich problemen voordoen in het beelddatabasebestand. In dergelijke gevallen zullen de beelden op de geheugenkaart niet worden weergegeven op dit apparaat. Als deze problemen zich voordoen, repareert u het bestand met behulp van [Beeld-DB herstellen].

1. MENU  $\rightarrow$   $\blacksquare$  (Instellingen)  $\rightarrow$  [Beeld-DB herstellen]  $\rightarrow$  [Enter].

**Opmerking** 

Gebruik een accu die voldoende is opgeladen. Als de acculading te veel afneemt tijdens het repareren, kunnen de gegevens beschadigd raken.

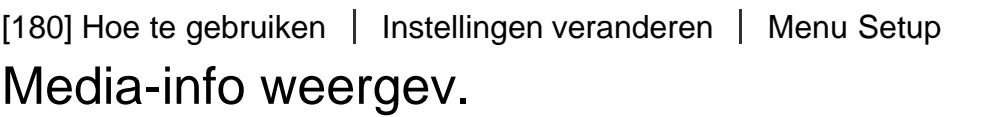

Geeft de opnameduur van bewegende beelden en het aantal stilstaande beelden weer dat kan worden opgenomen op de geplaatste geheugenkaart.

1. MENU  $\rightarrow \blacksquare$  (Instellingen)  $\rightarrow$  [Media-info weergev.].

[181] Hoe te gebruiken | Instellingen veranderen | Menu Setup Versie

Geeft de versie weer van de software van dit apparaat.

1. MENU  $\rightarrow \bullet$  (Instellingen)  $\rightarrow$  [Versie].

[182] Hoe te gebruiken | Instellingen veranderen | Menu Setup Certificatielogo (alleen buitenlands model)

Geeft enkele van de certificeringslogo's van dit apparaat weer.

1. MENU  $\rightarrow$   $\blacksquare$  (Instellingen)  $\rightarrow$  [Certificatielogo].

Stelt het apparaat terug op de standaardinstellingen. Zelfs als u [Instelling herstellen] uitvoert, blijven de opgenomen beelden behouden.

1. MENU  $\rightarrow \blacksquare$  (Instellingen)  $\rightarrow$  [Instelling herstellen]  $\rightarrow$  gewenste instelling.

## Menu-onderdelen

#### Camera-instell. terugstell.:

Stelt de belangrijkste opname-instellingen terug op de standaardinstellingen.

## Initialiseren:

Stelt alle instellingen terug op de standaardinstellingen.

#### **Opmerking**

- Zorg ervoor dat u de accu niet uitwerpt tijdens het terugstellen.
- Wanneer u [Initialiseren] uitvoert, kunnen gedownloade applicaties in het apparaat worden verwijderd. Om deze applicaties weer te kunnen gebruiken, moet u ze opnieuw installeren.

[184] Hoe te gebruiken  $\parallel$  De Wi-Fi-functies gebruiken  $\parallel$  Dit apparaat aansluiten op een smartphone

# PlayMemories Mobile

Om [Intellig. afstandsbedien. ingeslot.] of [Naar smartph verznd], enz. te kunnen gebruiken, moet de applicatie PlayMemories Mobile zijn geïnstalleerd op uw smartphone.

Download en installeer de applicatie PlayMemories Mobile vanuit de app-store voor uw smartphone. Als PlayMemories Mobile reeds is geïnstalleerd op uw smartphone, moet u deze updaten naar de nieuwste versie.

Voor meer informatie over PlayMemories Mobile, raadpleegt u de ondersteuningspagina ([http://www.sony.net/pmm/\)](http://www.sony.net/pmm/).

[185] Hoe te gebruiken | De Wi-Fi-functies gebruiken | Dit apparaat aansluiten op een smartphone

Een Android-smartphone verbinden met dit apparaat

- 1. Open PlayMemories Mobile op uw smartphone.
- 2. Selecteer de modelnaam van dit apparaat (DIRECT-xxxx: xxxx).

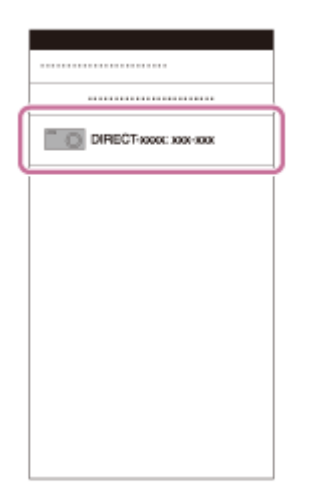

3. Voer het wachtwoord in dat wordt afgebeeld op dit apparaat.

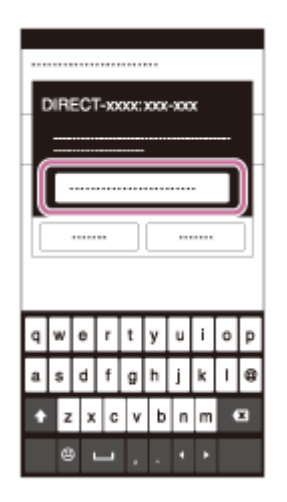

De smartphone is verbonden met het apparaat.

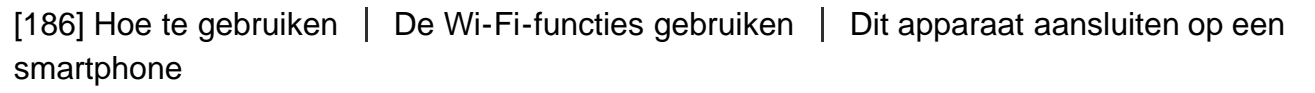

## Het apparaat aansluiten op een iPhone of iPad

1. Selecteer de modelnaam van dit apparaat (DIRECT-xxxx: xxxx) op het Wi-Fiinstelscherm van uw iPhone of iPad.

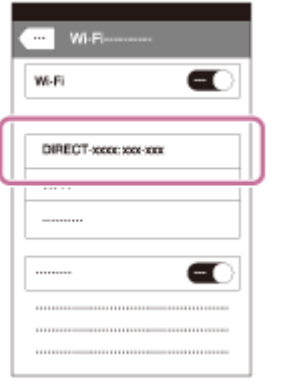

2. Voer het wachtwoord in dat wordt afgebeeld op dit apparaat.

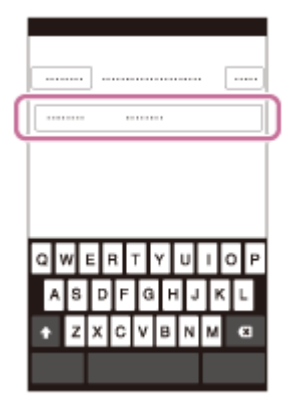

De iPhone of iPad is verbonden met het apparaat.

3. Controleer of uw iPhone of iPad werd verbonden met de "SSID" die wordt afgebeeld op dit apparaat.

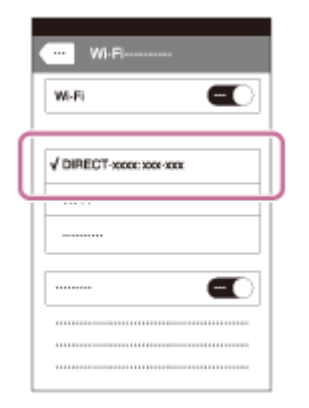

4. Ga terug naar het uitgangsscherm en open PlayMemories Mobile.

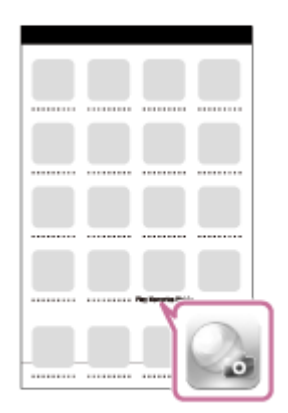

[187] Hoe te gebruiken  $\parallel$  De Wi-Fi-functies gebruiken  $\parallel$  Dit apparaat aansluiten op een smartphone

# Een applicatie oproepen met [One-touch (NFC)]

U kunt een gewenste applicatie in het applicatiemenu van dit apparaat oproepen door een NFC-compatibele Android-smartphone aan te raken met het apparaat. Als de applicatie die u oproept een eigenschap heeft die werkt met de smartphone, worden het apparaat en de smartphone via Wi-Fi met elkaar verbonden. Om deze functie te gebruiken moet de gewenste applicatie van tevoren worden geregistreerd.

- 1. MENU  $\rightarrow \mathbf{N}$  (Draadloos)  $\rightarrow$  [One-touch (NFC)]  $\rightarrow$  gewenste applicatie.
- 2. Zet dit apparaat in de opnamefunctie en raak daarna een NFC-compatibele Androidsmartphone aan bij  $\blacksquare$  (N-markering) op het apparaat gedurende 1 tot 2 seconden.
	- PlayMemories Mobile wordt geopend op de smartphone en de applicatie die u hebt geregistreerd wordt geopend op dit apparaat.

#### **Opmerking**

- Wanneer het apparaat in de weergavefunctie staat, wordt de geregistreerde applicatie niet geopend, ook niet wanneer u de smartphone aanraakt met het apparaat.
- Wanneer u een applicatie oproept met aanraakbediening, wordt PlayMemories Mobile geopend op de smartphone, zelfs als die applicatie niet werkt met een smartphone. Verlaat PlayMemories Mobile zonder een bediening uit te voeren. Als u PlayMemories Mobile niet afsluit, blijft de smartphone in de verbinding-standby-status staan.

[188] Hoe te gebruiken  $\parallel$  De Wi-Fi-functies gebruiken  $\parallel$  Dit apparaat bedienen met behulp van een smartphone

## Intellig. afstandsbedien. ingeslot.

U kunt een smartphone als afstandsbediening voor dit apparaat gebruiken en stilstaande/bewegende beelden opnemen. Stilstaande/bewegende beelden die zijn opgenomen met de afstandsbediening worden vanaf dit apparaat naar de smartphone gezonden. De applicatie PlayMemories Mobile moet zijn geïnstalleerd op uw smartphone.

- 1. MENU  $\rightarrow \Box$  (Applicatie)  $\rightarrow$  [Applicatielijst]  $\rightarrow$  [Intellig. afstandsbedien. ingeslot.].
- 2. Wanneer het apparaat klaar is voor de verbinding, wordt op het apparaat een informatiescherm afgebeeld. Sluit met behulp van die informatie de smartphone en het apparaat aan.
	- De verbindingsprocedure verschilt van smartphone tot smartphone.

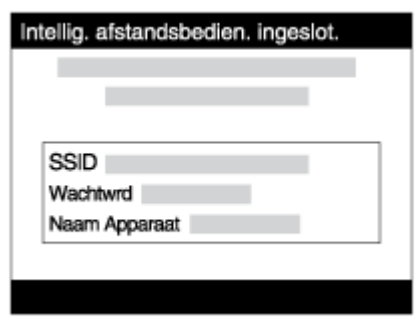

- 3. Controleer de beeldcompositie op het scherm van de smartphone, en druk daarna op de ontspanknop (A) op de smartphone om het beeld op te nemen.
	- Gebruik knop (B) om instellingen, zoals [EV], [Zelfontsp.] en [Herzien controle] te veranderen.

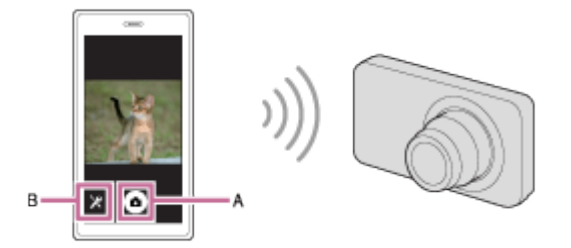

#### **Opmerking**

- Wanneer u bewegende beelden opneemt met een smartphone als afstandsbediening, wordt de monitor van het apparaat donkerder. Bovendien kunt u de zoeker niet gebruiken voor het opnemen van bewegende beelden.
- Dit apparaat deelt de verbindingsinformatie voor [Intellig. afstandsbedien. ingeslot.] met een apparaat dat toestemming heeft om verbinding te maken. Als u het apparaat wilt veranderen dat toestemming heeft om verbinding te maken met dit apparaat, stelt u de verbindingsinformatie terug door deze stappen te volgen. MENU  $\rightarrow$  n (Draadloos)  $\rightarrow$ [SSID/WW terugst.]. Nadat de verbindingsinformatie is teruggesteld, moet u de smartphone opnieuw registreren.
- Afhankelijk van toekomstige versies zijn de bedieningsprocedures en schermweergaven onderhevig aan wijzigingen zonder kennisgeving.

# One-touch connection met een NFC-compatibele Android-smartphone (NFC One-touch remote)

U kunt dit apparaat en een NFC-compatibele Android-smartphone verbinden met one-touch, zonder een ingewikkelde installatieprocedure te hoeven doorlopen.

- 1. Activeer de NFC-functie van de smartphone.
- 2. Zet dit apparaat in de opnamefunctie.
	- De NFC-functie is alleen beschikbaar wanneer M (N-markering) wordt afgebeeld op het scherm.
- 3. Raak met het apparaat de smartphone aan.

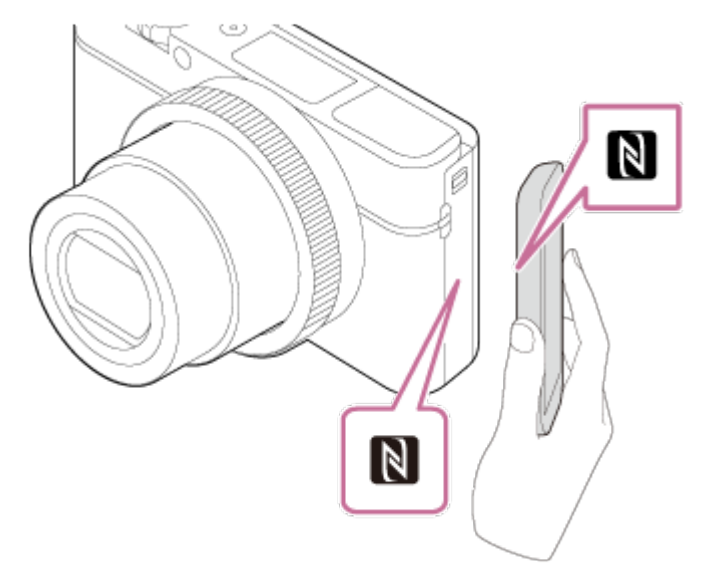

De smartphone en het apparaat zijn verbonden en PlayMemories Mobile wordt geopend op de smartphone.

• Raak met de smartphone het apparaat aan gedurende 1 tot 2 seconden totdat PlayMemories Mobile wordt geopend.

## Over "NFC"

NFC is een technologie die draadloze communicatie over een korte afstand tussen diverse apparaten mogelijk maakt, zoals mobiele telefoons, IC-tags, enz. NFC vereenvoudigt de datacommunicatie door slechts het aangewezen aanraakpunt aan te raken.

NFC (Near Field Communication) is een internationale norm voor draadloze communicatie over een korte afstand.

#### **Opmerking**

- Als u geen verbinding kunt maken, gaat u als volgt te werk:
	- Open PlayMemories Mobile op uw smartphone en beweeg vervolgens de smartphone langzaam naar **N** (N-markering) op het apparaat.
- Als de smartphone in een hoesje zit, haalt u hem eruit.
- Als het apparaat in een hoesje zit, haalt u het eruit.
- Controleer of de NFC-functie is geactiveerd op de smartphone.
- Als [Vliegtuig-stand] is ingesteld op [Aan], kunt u dit apparaat en de smartphone niet met elkaar verbinden. Stel [Vliegtuig-stand] in op [Uit].
- Als dit apparaat en de smartphone met elkaar worden verbonden terwijl het apparaat in de weergavefunctie staat, wordt het weergegeven beeld naar de smartphone gezonden.

[190] Hoe te gebruiken | De Wi-Fi-functies gebruiken | Beelden kopiëren naar een smartphone

# Naar smartph verznd

U kunt stilstaande beelden overbrengen naar een smartphone en deze bekijken. De applicatie PlayMemories Mobile moet zijn geïnstalleerd op uw smartphone.

- 1. MENU  $\rightarrow \mathbf{S}$  (Draadloos)  $\rightarrow$  [Naar smartph verznd]  $\rightarrow$  gewenste instelling.
	- Als u in de weergavefunctie op de knop  $\leftarrow$  (Naar smartph verznd) drukt, wordt het instelscherm van [Naar smartph verznd] afgebeeld.
- 2. Wanneer het apparaat klaar is voor het kopiëren, wordt op het apparaat een informatiescherm afgebeeld. Sluit met behulp van die informatie de smartphone en het apparaat aan.
	- De instelmethode voor het verbinden van de smartphone en het apparaat varieert afhankelijk van de smartphone.

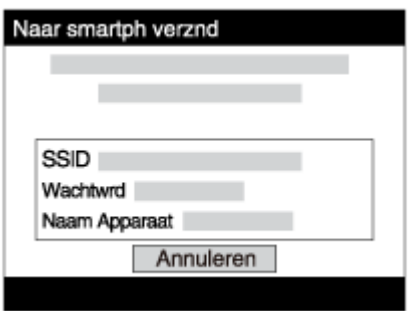

## Menu-onderdelen

## Op dit apparaat selecter.:

Selecteert een beeld op het apparaat dat moet worden overgebracht naar de smartphone.

(1) Selecteer uit [Dit beeld], [Alle beelden deze datum] en [Meerdere beelden].

(2) Als u [Meerdere beelden] selecteert, selecteert u de gewenste beelden met  $\bullet$  op het besturingswiel, en drukt u vervolgens op MENU  $\rightarrow$  [Enter].

## Op smartphone selecter.:

Geeft alle beelden die op de geheugenkaart van het apparaat zijn opgenomen weer op de smartphone.

#### **Opmerking**

U kunt het beeldformaat dat naar de smartphone moet worden gezonden selecteren uit [Oorspronkelijk], [2M] en [VGA].

Om het beeldformaat te veranderen, raadpleegt u de volgende stappen.

- Voor Android-smartphone

Start PlayMemories Mobile en verander het beeldformaat met [Instellingen] → [Beeldformaat kopiëren].

- Voor iPhone/iPad

Selecteer in het instelmenu PlayMemories Mobile en verander het beeldformaat met [Beeldformaat kopiëren].

- Sommige beelden kunnen mogelijk niet worden weergegeven op een smartphone, afhankelijk van het opnameformaat.
- RAW-beelden worden omgezet naar JPEG-formaat wanneer ze worden gezonden.
- U kunt geen bewegende beelden in het XAVC S- of AVCHD-formaat zenden.
- Dit apparaat deelt de verbindingsinformatie voor [Naar smartph verznd] met een apparaat dat toestemming heeft om verbinding te maken. Als u het apparaat wilt veranderen dat toestemming heeft om verbinding te maken met dit apparaat, stelt u de verbindingsinformatie terug door deze stappen te volgen. MENU → [Draadloos] → [SSID/WW terugst.]. Nadat de verbindingsinformatie is teruggesteld, moet u de smartphone opnieuw registreren.
- Als [Vliegtuig-stand] is ingesteld op [Aan], kunt u dit apparaat en de smartphone niet met elkaar verbinden. Stel [Vliegtuig-stand] in op [Uit].

[191] Hoe te gebruiken | De Wi-Fi-functies gebruiken | Beelden kopiëren naar een smartphone

# Beelden zenden naar een Android-smartphone (NFC One-touch sharing)

Door slechts aan te raken kunt u dit apparaat en een NFC-compatibele Android-smartphone met elkaar verbinden en het beeld dat op het scherm van het apparaat wordt weergegeven rechtstreeks naar de smartphone zenden. In geval van bewegende beelden, kunt u alleen bewegende beelden in het MP4-formaat overdragen terwijl [  $\sharp$   $\sharp$  Bestandsindeling] is ingesteld op [MP4].

- 1. Activeer de NFC-functie van de smartphone.
- 2. Een enkel beeld weergeven op het apparaat.

3. Raak met de smartphone het apparaat aan.

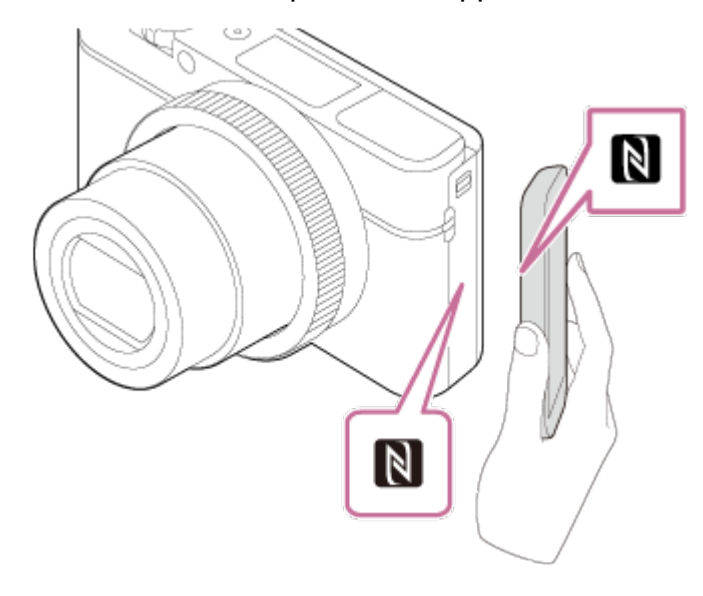

Het apparaat en de smartphone zijn verbonden en PlayMemories Mobile wordt automatisch geopend op de smartphone, waarna het weergegeven beeld naar de smartphone wordt gezonden.

- Voordat u de smartphone aanraakt, annuleert u de slaapfunctie en schermvergrendeling van de smartphone.
- De NFC-functie is alleen beschikbaar wanneer N (N-markering) is afgebeeld op het apparaat.
- Raak met de smartphone het apparaat aan gedurende 1 tot 2 seconden totdat PlayMemories Mobile wordt geopend.
- Om twee of meer beelden over te brengen, selecteert u MENU →  $\blacksquare$  (Draadloos) → [Naar smartph verznd] om de beelden te selecteren. Nadat het scherm wordt weergegeven waarop de verbinding wordt bevestigd, gebruikt u NFC om het apparaat en de smartphone met elkaar te verbinden.

## Over "NFC"

NFC is een technologie die draadloze communicatie over een korte afstand tussen diverse apparaten mogelijk maakt, zoals mobiele telefoons, IC-tags, enz. NFC vereenvoudigt de datacommunicatie door slechts het aangewezen aanraakpunt aan te raken.

NFC (Near Field Communication) is een internationale norm voor draadloze communicatie over een korte afstand.

#### **Opmerking**

U kunt het beeldformaat dat naar de smartphone moet worden gezonden selecteren uit [Oorspronkelijk], [2M] en [VGA].

Om het beeldformaat te veranderen, raadpleegt u de volgende stappen.

- Voor Android-smartphone Start PlayMemories Mobile en verander het beeldformaat met [Instellingen] → [Beeldformaat kopiëren].

- Voor iPhone/iPad

Selecteer in het instelmenu PlayMemories Mobile en verander het beeldformaat met [Beeldformaat kopiëren].

- RAW-beelden worden omgezet naar JPEG-formaat wanneer ze worden gezonden.
- Als de beeldindex wordt weergegeven op het apparaat, kunt u geen beelden overbrengen met behulp van de NFC-functie.
- Als u geen verbinding kunt maken, doet u het volgende:
	- Open PlayMemories Mobile op uw smartphone en beweeg vervolgens de smartphone langzaam naar **N** (N-markering) op het apparaat.
	- Als de smartphone in een hoesje zit, haalt u hem eruit.
	- Als het apparaat in een hoesje zit, haalt u het eruit.
	- Bevestig dat de NFC-functie is geactiveerd op de smartphone.
- Als [Vliegtuig-stand] is ingesteld op [Aan], kunt u het apparaat en de smartphone niet met elkaar verbinden. Stel [Vliegtuig-stand] in op [Uit].
- U kunt geen bewegende beelden in het AVCHD-formaat zenden.
- U kunt geen bewegende beelden in het XAVC S-formaat zenden.

[192] Hoe te gebruiken | De Wi-Fi-functies gebruiken | Beelden kopiëren naar een computer

## Naar computer verz.

U kunt beelden die in het apparaat zijn opgeslagen overbrengen naar een computer die is verbonden met een draadloze accesspoint of een draadloos breedbandrouter, en gemakkelijk reservekopieën maken met behulp van deze bediening. Alvorens deze bediening te starten, installeert u PlayMemories Home op uw computer en registreert u het accesspoint in het apparaat.

- 1. Start uw computer op.
- 2. MENU  $\rightarrow \mathbf{S}$  (Draadloos)  $\rightarrow$  [Naar computer verz.].

## **Opmerking**

- Afhankelijk van de softwareprogramma-instellingen op de computer, wordt het apparaat uitgeschakeld nadat de beelden op de computer zijn opgeslagen.
- U kunt beelden op het apparaat overbrengen naar slechts één computer tegelijk.
- Als u beelden wilt overbrengen naar een andere computer, verbindt u het apparaat door middel van een USB-verbinding met de computer, en volgt u de instructies in PlayMemories Home.

[193] Hoe te gebruiken | De Wi-Fi-functies gebruiken | Beelden kopiëren naar een televisie

# Op TV bekijken

U kunt beelden bekijken op een netwerk-compatibele televisie door ze over te brengen vanaf het apparaat zonder het apparaat en de televisie te verbinden met een kabel. Voor sommige televisies kan het noodzakelijk zijn om bedieningen op de televisie uit te voeren. Raadpleeg de bij de televisie geleverde gebruiksaanwijzing voor meer informatie.

- 1. MENU  $\rightarrow \bullet$  (Draadloos)  $\rightarrow$  [Op TV bekijken]  $\rightarrow$  gewenste apparaat dat moet worden verbonden.
- 2. Als u beelden wilt weergeven door middel van een diavoorstelling, drukt u op  $\blacksquare$  in het midden van het besturingswiel.

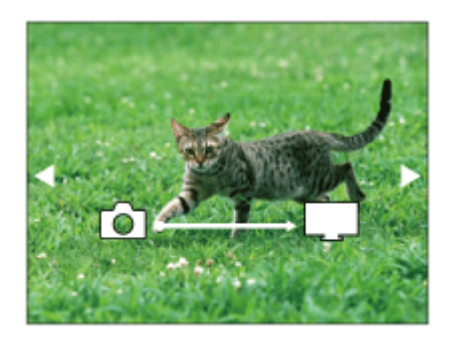

- Om het volgende/vorige beeld handmatig weer te geven, drukt u op de rechter- /linkerkant van het besturingswiel.
- Om het apparaat dat u wilt verbinden te veranderen, drukt u op de onderkant van het besturingswiel, en selecteert u daarna [Appraatlijst].

## Instellingen voor diavoorstellingen

U kunt de instellingen van de diavoorstelling veranderen door op de onderkant van het besturingswiel te drukken.

#### Keuze afspelen:

Selecteert de groep beelden die moet worden weergegeven.

## Mapweergav(stilstaand):

Selecteert uit [Alles] en [Alles in map].

#### Datumweergave:

Selecteert uit [Alles] en [Alles in dat.b.].

#### Interval:

Selecteert uit [Kort] en [Lang].

#### Effecten\*:

Selecteert uit [Aan] en [Uit].

## Afspeelbeeldformaat:

## Selecteert uit [HD] en [4K].

\*De instellingen werken alleen op een BRAVIA-televisie die compatibel is met de functies.

#### **Opmerking**

- U kunt deze functie gebruiken op een televisie die DLNA-renderer ondersteunt.
- U kunt beelden bekijken op een Wi-Fi Direct-compatibele televisie of netwerkcompatibele televisie (inclusief kabeltelevisie).
- Als u de televisie en dit apparaat op elkaar aansluit en geen Wi-Fi Direct gebruikt, moet u eerst uw accesspoint registreren.
- Het weergeven van de beelden op de televisie kan enige tijd duren.
- Bewegende beelden kunnen niet via Wi-Fi op de televisie worden weergegeven. Gebruik een HDMI-kabel (los verkrijgbaar).

[194] Hoe te gebruiken | De Wi-Fi-functies gebruiken | De instellingen van Wi-Fifuncties veranderen

## Vliegtuig-stand

Als u aan bord van een vliegtuig, enz., bent, kunt u alle Wi-Fi-functies tijdelijk uitschakelen.

1. MENU  $\rightarrow \mathbf{N}$  (Draadloos $\rightarrow$ ) [Vliegtuig-stand]  $\rightarrow$  gewenste instelling. Als u [Vliegtuig-stand] instelt op [Aan], wordt een vliegtuig-indicator afgebeeld op het scherm.

[195] Hoe te gebruiken | De Wi-Fi-functies gebruiken | De instellingen van Wi-Fifuncties veranderen

# WPS-Push

Als uw accesspoint een WPS-knop heeft, kunt u het accesspoint eenvoudig in dit apparaat registreren door op de WPS-knop te drukken.

- 1. MENU  $\rightarrow \mathbf{S}$  (Draadloos)  $\rightarrow$  [WPS-Push].
- 2. Druk op de WPS-knop op het accesspoint dat u wilt registreren.
- [WPS-Push] werkt alleen als de beveiligingsinstelling van uw accesspoint is ingesteld op WPA of WPA2, en uw accesspoint ondersteuning biedt voor de registratiemethode met de WPS-knop. Als de beveiligingsinstelling is ingesteld op WEP of uw accesspoint geen ondersteuning biedt voor de registratiemethode met de WPS-knop, voert u [Toegangspunt instel.] uit.
- Voor informatie over de beschikbare functies en instellingen van uw accesspoint, raadpleegt u de gebruiksaanwijzing van het accesspoint, of neemt u contact op met de beheerder van het accesspoint.
- Een verbinding komt mogelijk niet tot stand, afhankelijk van de omgevingsomstandigheden, zoals het soort bouwmateriaal van de wanden, of de aanwezigheid van een obstakel of een slecht draadloos signaal tussen het apparaat en het accesspoint. Als dat gebeurt, verandert u de plaats van het apparaat of plaatst u het apparaat dichter bij het accesspoint.

[196] Hoe te gebruiken  $\parallel$  De Wi-Fi-functies gebruiken  $\parallel$  De instellingen van Wi-Fifuncties veranderen

## Toegangspunt instel.

U kunt uw accesspoint handmatig registreren. Alvorens de procedure te starten, controleert u de SSID-naam van het accesspoint, beveiligingssysteem en wachtwoord. Het wachtwoord kan in sommige accesspoints vooraf ingesteld zijn. Zie voor meer informatie de gebruiksaanwijzing van het accesspoint, of vraag de beheerder van het accesspoint om advies.

- 1. MENU  $\rightarrow \mathbf{R}$  (Draadloos)  $\rightarrow$  [Toegangspunt instel.].
- 2. Selecteer het accesspoint dat u wilt registreren.

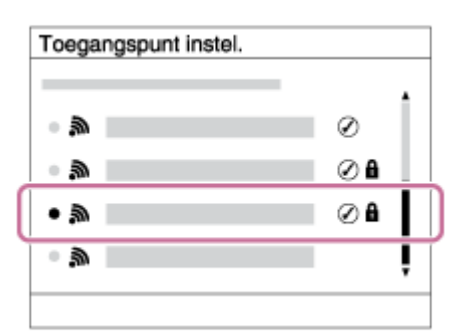

Wanneer het gewenste accesspoint wordt afgebeeld op het scherm: Selecteer het gewenste accesspoint.

## Wanneer het gewenste accesspoint niet wordt afgebeeld op het scherm: Selecteer [Handmatige instelling] en stel het accesspoint in.

\*Raadpleeg "Hoe het toetsenbord wordt gebruikt" voor de invoermethode.

Als u [Handmatige instelling] selecteert, voert u de SSID-naam van het accesspoint

in en selecteert u daarna het beveiligingssysteem.

3. Voer het wachtwoord in en selecteer [OK].

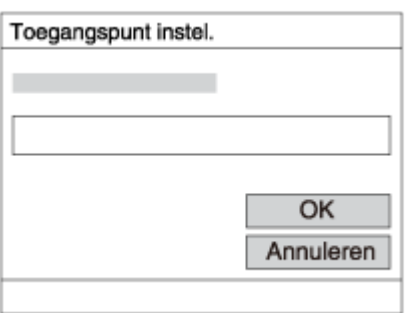

- Voor een accesspoint zonder de  $\mathbf A$  markering is geen wachtwoord nodig.
- 4. Selecteer [OK].

## Hoe het toetsenbord wordt gebruikt

Wanneer het handmatig invoeren van tekens is vereist, wordt een toetsenbord afgebeeld op het scherm.

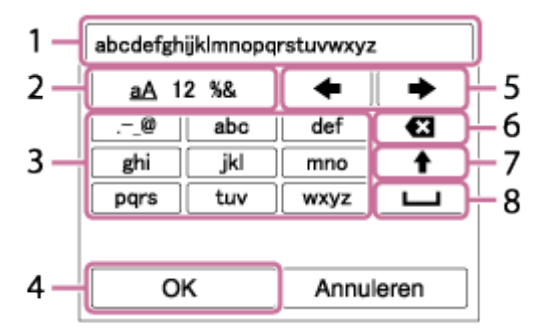

- 1. Invoervak De tekens die u invoert worden afgebeeld.
- 2. Tekensoort wisselen Elke keer wanneer u op  $\bullet$  in het midden van het besturingswiel drukt, wisselt de tekensoort tussen alfabetische letters, cijfers en symbolen.
- 3. Toetsenbord Elke keer wanneer u op  $\bullet$  in het midden drukt, wordt het teken dat u invoert afgebeeld.

## Bijvoorbeeld: Als u "abd" wilt invoeren

Selecteer de toets voor "abc" en druk eenmaal op a zodat een "a" wordt afgebeeld  $\rightarrow$  selecteer " $\rightarrow$  " ((5) Cursor verplaatsen) en druk op  $\rightarrow$  ⇒ selecteer de toets voor "abc" en druk tweemaal op  $\bullet$  zodat een "b" wordt afgebeeld  $\rightarrow$  selecteer de toets voor "def" en druk eenmaal op zodat "d" wordt afgebeeld.

- 4. Vastleggen Legt de ingevoerde tekens vast.
- 5. **Cursor verplaatsen** Verplaatst de cursor in het invoervak naar links of rechts.
- 6. Wissen Wist het teken dat links van de cursor staat.
- 7.  $\spadesuit$  Maakt van het volgende teken een hoofdletter of kleine letter.
- 8. Voert een spatie in.

Om de invoer te annuleren, selecteert u [Annuleren].

## Overige instelitems

Afhankelijk van de status of de instelmethode van uw accesspoint, wilt u mogelijk meer items instellen.

## WPS PIN:

Beeldt de PIN-code af die u moet invoeren in het verbonden apparaat.

#### Voorrangsverbind.:

Selecteer [Aan] of [Uit].

#### IP-adres instelling:

Selecteer [Automatisch] of [Handmatig].

#### IP-adres:

Als u het IP-adres handmatig invoert, voert u het vaste adres in.

#### Subnetmasker/Standaardgateway:

Wanneer u [IP-adres instelling] instelt op [Handmatig], voert u het IP-adres in overeenkomstig uw netwerkomgeving.

#### **Opmerking**

Om het geregistreerde accesspoint voorrang te geven, stelt u [Voorrangsverbind.] in op [Aan].

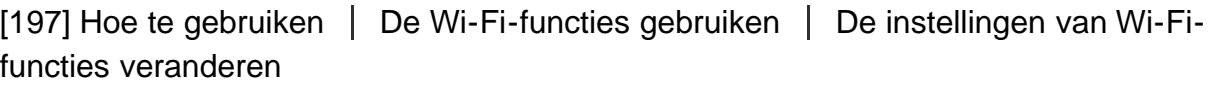

## Naam Appar. Bew.

U kunt de apparaatnaam veranderen onder Wi-Fi Direct.

- 1. MENU  $\rightarrow \mathbf{N}$  (Draadloos)  $\rightarrow$  [Naam Appar. Bew.].
- 2. Selecteer het invoervak en voer de apparaatnaam in  $\rightarrow$  [OK].
	- Raadpleeg "[Hoe het toetsenbord wordt gebruikt"](#page-0-0) voor de invoermethode.

[198] Hoe te gebruiken  $\parallel$  De Wi-Fi-functies gebruiken  $\parallel$  De instellingen van Wi-Fifuncties veranderen

## MAC-adres weergvn

Beeldt het MAC-adres af van dit apparaat.

1. MENU  $\rightarrow \mathbf{N}$  (Draadloos)  $\rightarrow$  [MAC-adres weergvn].

[199] Hoe te gebruiken  $\parallel$  De Wi-Fi-functies gebruiken  $\parallel$  De instellingen van Wi-Fifuncties veranderen

## SSID/WW terugst.

Dit apparaat deelt de verbindingsinformatie voor [Naar smartph verznd] en [Intellig. afstandsbedien. ingeslot.] met een apparaat dat toestemming heeft om verbinding te maken. Als u het apparaat wilt veranderen dat toestemming heeft om verbinding te maken, stelt u de verbindingsinformatie terug.

1. MENU  $\rightarrow \mathbf{N}$  (Draadloos)  $\rightarrow$  [SSID/WW terugst.]  $\rightarrow$  [OK].

#### **Opmerking**

Als u dit apparaat verbindt met de smartphone na het terugstellen van de verbindingsinformatie, moet u de smartphone opnieuw registreren.

```
[200] Hoe te gebruiken \parallel De Wi-Fi-functies gebruiken \parallel De instellingen van Wi-Fi-
functies veranderen
```
## Netw.instell. terugst.

Stelt alle netwerkinstellingen terug op de standaardinstellingen.

1. MENU  $\rightarrow \mathbf{S}$  (Draadloos)  $\rightarrow$  [Netw.instell. terugst.]  $\rightarrow$  [OK].

[201] Hoe te gebruiken | Applicaties toevoegen aan het apparaat | PlayMemories Camera Apps

PlayMemories Camera Apps

U kunt de gewenste functies toevoegen aan dit apparaat door via het internet verbinding te maken met de website voor het downloaden van applicaties (A) (PlayMemories Camera Apps). Bijvoorbeeld, de volgende bedieningen zijn mogelijk:

- U kunt diverse effecten gebruiken bij het opnemen van beelden.
- U kunt beelden uploaden naar netwerkservices, rechtstreeks vanaf het apparaat.
- Druk op MENU →  $\Box$  (Applicatie) → [Inleiding] voor informatie over de service en de landen en gebieden waar het beschikbaar is.

[202] Hoe te gebruiken | Applicaties toevoegen aan het apparaat | PlayMemories Camera Apps

# Aanbevolen computeromgeving

Voor meer informatie over de aanbevolen computeromgeving voor het downloaden van applicaties en toevoegen van functies aan het apparaat, gebruikt u de volgende URL: "PlayMemories Camera Apps"-website ([www.sony.net/pmca/\)](http://www.sony.net/pmca/)

[203] Hoe te gebruiken  $\parallel$  Applicaties toevoegen aan het apparaat  $\parallel$  De applicaties installeren

## Een serviceaccount openen

U kunt een serviceaccount openen dat noodzakelijk is voor het downloaden van applicaties.

- 1. Ga naar de website voor het downloaden van applicaties. <http://www.sony.net/pmca/>
- 2. Volg de instructies op het scherm en open een serviceaccount.
	- Volg de instructies op het scherm om de gewenste applicatie te downloaden naar het apparaat.

[204] Hoe te gebruiken | Applicaties toevoegen aan het apparaat | De applicaties installeren

# Applicaties downloaden

U kunt applicaties downloaden met behulp van uw computer.

- 1. Maak verbinding met de website voor het downloaden van applicaties. <http://www.sony.net/pmca/>
- 2. Selecteer de gewenste applicatie en download de applicatie aan de hand van de instructies op het scherm naar het apparaat.
	- Sluit de computer en het apparaat op elkaar aan met behulp van een micro-USBkabel (bijgeleverd) door de instructies op het scherm te volgen.

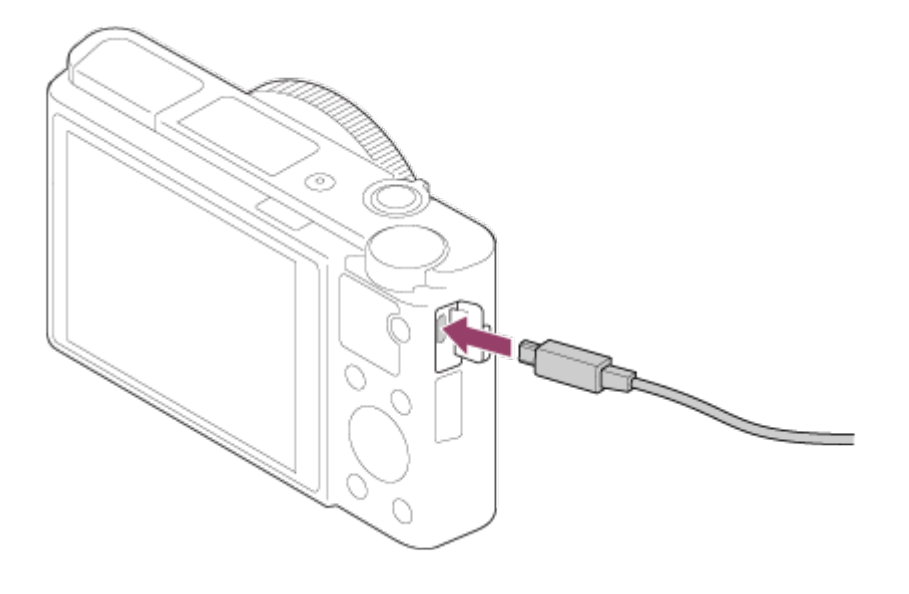

[205] Hoe te gebruiken  $\parallel$  Applicaties toevoegen aan het apparaat  $\parallel$  De applicaties installeren

Applicaties rechtstreeks downloaden naar het apparaat met behulp van de Wi-Fi-functie

U kunt met de Wi-Fi-functie applicaties downloaden zonder een computer aan te sluiten.

1. MENU →  $\Box$  (Applicatie) → Applicatielijst →  $\Diamond$  (PlayMemories Camera Apps), en volg daarna de instructies op het scherm om applicaties te downloaden. Maak van tevoren een serviceaccount aan.

#### **Opmerking**

Als de IP-adresinstelling van dit apparaat [Handmatig] is, kunt u geen applicaties downloaden. Stel [IP-adres instelling] in op [Automatisch].

[206] Hoe te gebruiken  $\parallel$  Applicaties toevoegen aan het apparaat  $\parallel$  De applicaties openen

# De gedownloade applicatie openen

Open een applicatie die is gedownload vanaf de website voor het downloaden van applicaties PlayMemories Camera Apps.

1. MENU  $\rightarrow \Box$  (Applicatie)  $\rightarrow$  [Applicatielijst]  $\rightarrow$  gewenste applicatie die u wilt openen.

## Hint

## Applicaties sneller openen

Wijs [Applic. downloaden] en [Applicatielijst] toe aan een eigen toets. U kunt met de eigen toets de applicatie alleen openen of de applicatielijst afbeelden wanneer het opnameinformatiescherm wordt afgebeeld.

[207] Hoe te gebruiken | Applicaties toevoegen aan het apparaat | De applicaties beheren

# Applicaties verwijderen

U kunt applicaties verwijderen van dit apparaat.

- 1. MENU  $\rightarrow \Box$  (Applicatie)  $\rightarrow$  Applicatielijst  $\rightarrow$  [Applicatiebeheer]  $\rightarrow$  [Beheren en verwijderen]
- 2. Selecteer de applicatie die u wilt verwijderen.
- 3. Selecteer  $\frac{1}{m}$  om de applicatie te verwijderen.
- De verwijderde applicatie kan opnieuw worden geïnstalleerd. Voor meer informatie gaat u naar de website voor het downloaden van applicaties.

## beheren De volgorde van de applicaties veranderen

U kunt de volgorde veranderen waarin toegevoegde applicaties worden afgebeeld op dit apparaat.

- 1. MENU  $\rightarrow \Box$  (Applicatie)  $\rightarrow$  Applicatielijst  $\rightarrow$  [Applicatiebeheer]  $\rightarrow$  [Sorteren].
- 2. Selecteer de applicatie waarvan u de volgorde wilt veranderen.
- 3. Selecteer de bestemming.

[209] Hoe te gebruiken  $\parallel$  Applicaties toevoegen aan het apparaat  $\parallel$  De applicaties beheren

# De accountinformatie van PlayMemories Camera Apps bevestigen

De accountinformatie voor het "Sony Entertainment Network" dat is geregistreerd op het apparaat, wordt afgebeeld.

1. MENU  $\rightarrow \Box$  (Applicatie)  $\rightarrow$  Applicatielijst  $\rightarrow$  [Applicatiebeheer]  $\rightarrow$  [Accountgegevens weergevn].

[210] Hoe te gebruiken | Weergeven op een computer | Aanbevolen computeromgeving

# Aanbevolen computeromgeving

U kunt de vereiste computeromgeving voor het softwareprogramma controleren op de volgende URL:

[www.sony.net/pcenv/](http://www.sony.net/pcenv/)

Door PlayMemories Home te gebruiken kunt u het volgende doen:

- U kunt beelden die met dit apparaat zijn opgenomen importeren in uw computer.
- U kunt beelden die in de computer zijn geïmporteerd weergeven.
- U kunt uw beelden delen met behulp van PlayMemories Online.

Onder Windows kunt u tevens het volgende doen:

- U kunt de beelden in de computer op een kalender op opnamedatum rangschikken en weergeven.
- U kunt beelden bewerken en corrigeren, bijvoorbeeld door ze bij te snijden of het formaat te wijzigen.
- U kunt een Blu-ray Disc, AVCHD-disc of DVD-Videodisc maken met bewegende beelden in het AVCHD-formaat die geïmporteerd zijn in een computer. U kunt geen discs maken met bewegende beelden in het XAVC S-formaat, ondanks dat deze kunnen worden geïmporteerd in computers.
- U kunt beelden uploaden naar een netwerkservice. (Een internetverbinding is vereist.)
- Voor meer informatie raadpleegt u de Help-functie van PlayMemories Home.
- Een internetverbinding is noodzakelijk om PlayMemories Online of andere netwerkservices te gebruiken. PlayMemories Online of andere netwerkservices zijn mogelijk niet beschikbaar in sommige landen of gebieden.

[212] Hoe te gebruiken | Weergeven op een computer | De software gebruiken PlayMemories Home installeren

1. Gebruik de internetbrowser op uw computer, ga naar de volgende URL en installeer PlayMemories Home.

#### [www.sony.net/pm/](http://www.sony.net/pm/)

- Ga verder met de installatie door de instructies op het scherm te volgen.
- Nadat de installatie voltooid is, start PlayMemories Home op.
- Als PMB (Picture Motion Browser) geleverd bij een apparaat dat werd aangeschaft vóór 2011 reeds is geïnstalleerd op de computer, wordt PMB overschreven door PlayMemories Home. Gebruik PlayMemories Home.
- 2. Sluit het apparaat en uw computer op elkaar aan met behulp van de bijgeleverde micro-USB-kabel.
Nieuwe functies kunnen worden toegevoegd aan PlayMemories Home. Zelfs als PlayMemories Home reeds is geïnstalleerd op uw computer, sluit u dit apparaat en uw computer opnieuw op elkaar aan.

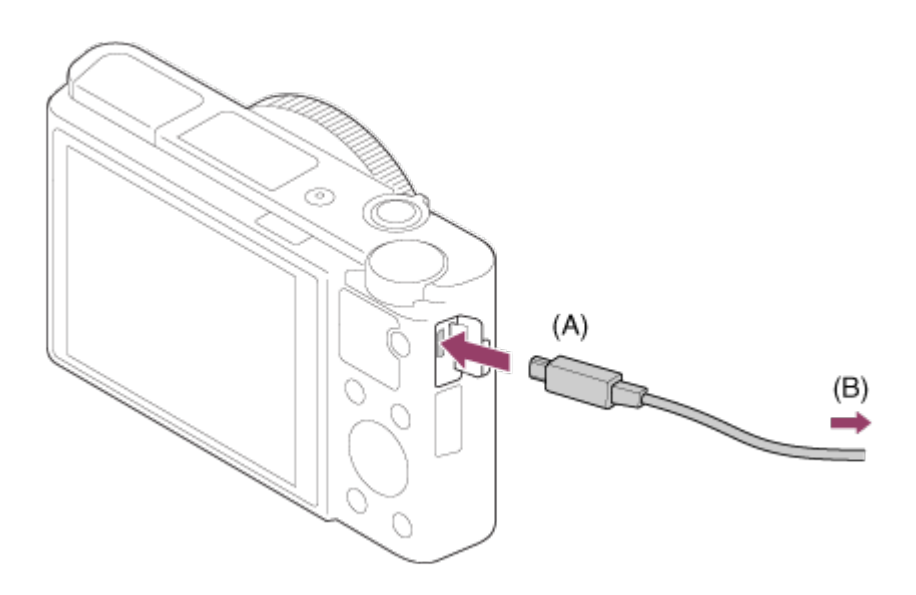

- A: Naar de Multi/Micro USB-aansluiting
- **B:** Naar de USB-aansluiting van de computer

#### **Opmerking**

- Log in als beheerder.
- Het kan noodzakelijk zijn om de computer opnieuw op te starten. Wanneer de bevestigingsmelding voor opnieuw opstarten wordt afgebeeld, start u de computer opnieuw op aan de hand van de aanwijzingen op het scherm.
- DirectX kan worden geïnstalleerd, afhankelijk van uw computeromgeving.

#### Hint

Voor meer informatie over PlayMemories Home, raadpleegt u de Help-functie van PlayMemories Home of de ondersteuningspagina van PlayMemories Home (<http://www.sony.co.jp/pmh-se/>) (alleen in het Engels).

[213] Hoe te gebruiken | Weergeven op een computer | De software gebruiken

## Softwareprogramma's voor Mac-computers

Voor meer informatie over de softwareprogramma's voor Mac-computers, gaat u naar de volgende URL:

<http://www.sony.co.jp/imsoft/Mac/>

### Autom. draadloos importeren

"Autom. draadloos importeren" is vereist als u een Mac-computer gebruikt en met behulp van de Wi-Fi-functie beelden wilt importeren in de computer. Download "Autom. draadloos importeren" vanaf bovenstaande URL en installeer het op uw Mac-computer. Voor informatie, raadpleegt u de Help-functie van "Autom. draadloos importeren".

#### **Opmerking**

De software die kan worden gebruikt verschilt afhankelijk van het gebied.

[214] Hoe te gebruiken | Weergeven op een computer | De software gebruiken "Image Data Converter"

Door "Image Data Converter" te gebruiken kunt u het volgende doen:

- U kunt beelden die in het RAW-formaat zijn opgenomen bewerken met diverse correcties, zoals tintkromme en scherpte.
- U kunt beelden aanpassen met witbalans, belichting, [Creatieve stijl], enz.
- U kunt de stilstaande beelden die op een computer zijn weergegeven en bewerkt, opslaan.

U kunt het stilstaande beeld opslaan in RAW-formaat of in het algemene bestandsformaat.

- U kunt de RAW-beelden en JPEG-beelden die door dit apparaat zijn opgenomen, weergeven en vergelijken.
- U kunt de beelden rangschikken in vijf klassen.
- U kunt kleurlabels toepassen, enz.

[215] Hoe te gebruiken | Weergeven op een computer | De software gebruiken "Image Data Converter" installeren

1. Download en installeer het softwareprogramma door naar de volgende URL te gaan (alleen in het Engels). <http://www.sony.co.jp/ids-se/>

#### **Opmerking**

• Log in als beheerder.

[216] Hoe te gebruiken | Weergeven op een computer | De software gebruiken

# Toegang krijgen tot "Bedieningshandleiding Image Data Converter"

#### Windows:

[start] → [Alle programma's] → [Image Data Converter] → [Help] → [Image Data Converter Ver.4].

• In Windows 8, start [Image Data Converter Ver.4], en selecteer [Help] op de menubalk  $→$ [Bedieningshandleiding Image Data Converter].

#### Mac:

Finder → [Toepassingen] → [Image Data Converter] → [Image Data Converter Ver.4], en selecteer [Help] op de menubalk → [Bedieningshandleiding Image Data Converter].

Voor meer informatie over de bediening, kunt u ook de "Image Data Converter" ondersteuningspagina raadplegen (alleen in het Engels). <http://www.sony.co.jp/ids-se/>

[217] Hoe te gebruiken | Weergeven op een computer | Dit apparaat aansluiten op een computer

## Het apparaat aansluiten op een computer

- 1. Plaats een voldoende opgeladen accu in het apparaat of sluit het apparaat aan op een stopcontact met behulp van de netspanningsadapter AC-UD10 (los verkrijgbaar).
- 2. Zet het apparaat en de computer aan.
- 3. Sluit het apparaat en uw computer aan met behulp van de micro-USB-kabel (bijgeleverd) (A) .

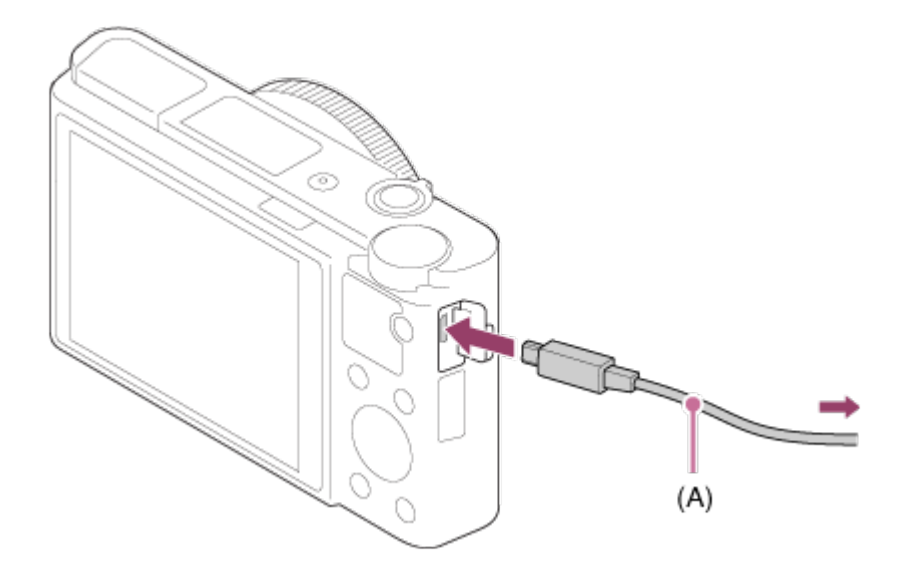

Als u het apparaat met behulp van de micro-USB-kabel aansluit op uw computer terwijl [USB-voeding] is ingesteld op [Aan], wordt de voeding geleverd door uw computer. (standaardinstelling: [Aan])

[218] Hoe te gebruiken | Weergeven op een computer | Dit apparaat aansluiten op een computer

# Beelden importeren in de computer

Met PlayMemories Home kunt u eenvoudig beelden importeren. Voor informatie over de functies van PlayMemories Home, raadpleegt u de Help-functie van PlayMemories Home.

### Beelden importeren in een computer zonder gebruik te maken van PlayMemories Home (voor Windows)

Als de wizard AutoPlay wordt afgebeeld nadat een USB-verbinding tot stand is gebracht tussen het apparaat en een computer, klikt u op [Map openen en bestanden weergeven] →  $[OK] \rightarrow [DCIM]$  of  $[MP\_ROOT]$ . Kopieer daarna de gewenste beelden naar de computer.

Als Device Stage wordt afgebeeld op een Windows 7- of Windows 8-computer, dubbelklikt u op [Door bestanden bladeren] → medium-pictogram → map waarin de beelden die u wilt importeren zijn opgeslagen..

### Beelden importeren in een computer zonder gebruik te maken van PlayMemories Home (voor Mac)

Sluit de camera aan op de Mac-computer. Dubbelklik op het nieuw herkende pictogram op het bureaublad  $\rightarrow$  de map waarin het beeld dat u wilt importeren is opgeslagen. Sleep het beeldbestand op het pictogram van de vaste schijf en zet het erin neer.

**Opmerking** 

- Voor bedieningen zoals het importeren van bewegende beelden in het AVCHD-formaat in een computer, gebruikt u PlayMemories Home.
- Mappen en bestanden van bewegende beelden in het AVCHD-formaat vanaf de aangesloten computer mogen niet worden bewerkt of anderszins gewijzigd. Bestanden van bewegende beelden kunnen beschadigd worden of het kan onmogelijk worden om ze weer te geven. U mag de bewegende beelden in het AVCHD-formaat op de geheugenkaart niet wissen of kopiëren vanaf de computer. Sony is niet aansprakelijk voor de gevolgen van dergelijke bedieningen via de computer.

[219] Hoe te gebruiken | Weergeven op een computer | Dit apparaat aansluiten op een computer

## Het apparaat loskoppelen van de computer

Koppelt de USB-verbinding los tussen dit apparaat en de computer.

Volg de procedures vanaf stap 1 t/m 2 hieronder voordat u de volgende handelingen uitvoert:

- Loskoppelen van de kabel.
- Eruit halen van de geheugenkaart.
- Uitschakelen van het apparaat.
	- 1. Klik op (USB-apparaat voor massaopslag veilig verwijderen) op de taakbalk.
	- 2. Klik op de afgebeelde mededeling.

#### **Opmerking**

- Op een Mac-computer, sleep het pictogram van de geheugenkaart of het stationspictogram naar het pictogram "Prullenbak" en laat het erin vallen. De verbinding tussen het apparaat en de computer wordt verbroken.
- Voor computers met Windows 7 of Windows 8 draait, wordt het verwijderingspictogram mogelijk niet afgebeeld. In dat geval kunt u de bovenstaande stappen 1 en 2 overslaan.

[220] Hoe te gebruiken | Weergeven op een computer | Een disc met bewegende beelden maken

# **Disctype**

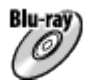

#### High-definition (HD)-beeldkwaliteit

Op een Blu-ray Disc kunt u meer bewegende beelden in high-definition (HD)-beeldkwaliteit opnemen dan op een dvd.

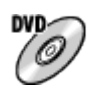

#### High-definition (HD)-beeldkwaliteit (AVCHD-opnamedisc)

Bewegende beelden in high-definition (HD)-beeldkwaliteit kunnen worden opgenomen op een dvd-media, zoals een dvd-r, om zo een disc van high-definition (HD)-beeldkwaliteit te maken.

U kunt een disc van high-definition (HD)-beeldkwaliteit weergeven op een weergaveapparaat voor AVCHD-formaat, zoals een Sony Blu-ray-discspeler en een PlayStation®3. U kunt de disc niet weergeven op gewone dvd-spelers.

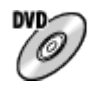

#### Standard-definition (STD)-beeldkwaliteit

Bewegende beelden in standard-definition (STD)-beeldkwaliteit die zijn omgezet vanuit bewegende beelden in high-definition (HD)-beeldkwaliteit kunnen worden opgenomen op dvd-media, zoals een dvd-r, om zo een disc van standard-definition (STD)-beeldkwaliteit te maken.

#### **Hint**

U kunt de volgende typen discs van 12 cm gebruiken met PlayMemories Home. Voor Bluray Discs, zie "Een Blu-ray Disc maken".

DVD-R/DVD+R/DVD+R DL: Niet-herschrijfbaar

#### DVD-RW/DVD+RW: Herschrijfbaar

- Zorg altijd dat uw "PlayStation 3" de meest recente versie van de systeemsoftware voor "PlayStation 3" gebruikt.
- "PlayStation 3" is mogelijk niet verkrijgbaar in sommige landen/gebieden.

[221] Hoe te gebruiken | Weergeven op een computer | Een disc met bewegende beelden maken

# Selecteer de methode voor het maken van een disc

U kunt een disc maken van bewegende beelden in het AVCHD-formaat die zijn opgenomen met dit apparaat. Afhankelijk van het type disc, kunnen de apparaten die kunnen worden weergegeven verschillen. Selecteer een methode die geschikt is voor uw discspeler.

Voor informatie over het maken van een disc met behulp van PlayMemories Home, raadpleegt u de Help-functie van PlayMemories Home. (Alleen voor Windows)

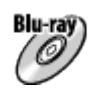

### Maakt een disc van high-definition (HD)-beeldkwaliteit

Schrijfbaar bestandsformaat voor bewegende beelden: PS, FX, FH Speler: Weergaveapparaten voor Blu-ray-discs (Sony Blu-ray-discspeler, PlayStation®3, enz.)

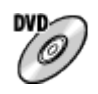

### Maakt een disc van high-definition (HD)-beeldkwaliteit (AVCHDopnamedisc)

Schrijfbaar bestandsformaat voor bewegende beelden: PS\*, FX\*, FH

Speler: Weergaveapparaten voor AVCHD-formaat (Sony Blu-ray-discspeler, PlayStation®3, enz.)

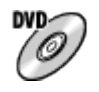

#### Maakt een disc van standard-definition (STD)-beeldkwaliteit

Schrijfbaar bestandsformaat voor bewegende beelden: PS\*, FX\*, FH\* Speler: Gewone dvd-weergaveapparaten (dvd-speler, computer die dvd's, enz., kan weergeven)

\* U kunt een disc maken met bewegende beelden die zijn opgenomen in deze formaten met behulp van PlayMemories Home door de beeldkwaliteit om te zetten naar een lagere kwaliteit.

[222] Hoe te gebruiken | Weergeven op een computer | Een disc met bewegende beelden maken

Een disc maken met een ander apparaat dan een computer

U kunt ook een disc maken met behulp van een Blu-ray-recorder, enz. Afhankelijk van welk apparaat u gebruikt, verschillen de typen discs die u kunt maken.

#### Blu-ray-recorder:

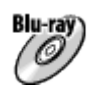

High-definition (HD)-beeldkwaliteit

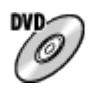

Standard-definition (STD)-beeldkwaliteit

#### HDD-recorder, enz.:

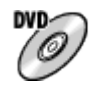

Standard-definition (STD)-beeldkwaliteit

#### **Opmerking**

- Wanneer u een AVCHD-disc maakt met behulp van PlayMemories Home van bewegende beelden opgenomen met [  $\uparrow\uparrow$ ] Opname-instell.] ingesteld op [60p 28M(PS)]/[50p 28M(PS)], [60i 24M(FX)]/[50i 24M(FX)] of [24p 24M(FX)]/[25p 24M(FX)], wordt de beeldkwaliteit omgezet en is het niet mogelijk een disc te maken in de oorspronkelijke beeldkwaliteit. Het omzetten van de beeldkwalitteit duurt enige tijd. Als u bewegende beelden wilt opnemen met de oorspronkelijke beeldkwaliteit, gebruikt u een Blu-ray Disc.
- Om een Blu-ray Disc te maken van bewegende beelden die zijn opgenomen in [60p 28M(PS)]/[50p 28M(PS)], moet u een apparaat gebruiken dat compatibel is met AVCHDformaat Ver. 2.0. De gemaakte Blu-ray Disc kan alleen worden weergegeven op een apparaat dat compatibel is met AVCHD-formaat Ver. 2.0.
- Voor meer informatie over hoe u een disc kunt maken, raadpleegt u de gebruiksaanwijzing van het apparaat dat u gebruikt.
- Bewegende beelden die zijn opgenomen terwijl [  $\uparrow\uparrow$ ] Bestandsindeling] stond ingesteld op [XAVC S] kunnen niet worden gekopieerd naar discs.

[223] Hoe te gebruiken | Weergeven op een computer | Een disc met bewegende beelden maken

# Een Blu-ray Disc maken

U kunt een Blu-ray Disc maken van bewegende beelden in het AVCHD-formaat die in een computer zijn geïmporteerd. De computer moet Blu-ray Discs kunnen maken. BD-R-discs (niet herschrijfbaar) en BD-RE-discs (wel herschrijfbaar) kunnen worden gebruikt. U kunt geen multisessie-opnamen maken. Als u Blu-ray Discs wilt kunnen maken met PlayMemories Home, vergeet u niet de speciale invoegtoepassing te installeren. Voor meer informatie, zie de volgende URL:

#### <http://support.d-imaging.sony.co.jp/BDUW/>

Om te kunnen installeren moet uw computer zijn verbonden met het internet. Voor een gedetailleerde beschrijving van de bedieningen, raadpleegt u de Help-functie van PlayMemories Home.

#### **Opmerking**

Als u een Blu-ray Disc wilt weergeven die werd gemaakt met behulp van bewegende beelden die zijn opgenomen in [60p 28M(PS)]/[50p 28M(PS)], moet u een apparaat gebruiken dat compatibel is met het AVCHD-formaat Ver. 2.0.

[224] Hoe te gebruiken | Voorzorgsmaatregelen/Dit apparaat | Voorzorgsmaatregelen Voorzorgsmaatregelen

### Reservekopie maken van geheugenkaarten

Gegevens kunnen beschadigd raken in de volgende gevallen. Zorg ervoor dat u een reservekopie van de gegevens maakt.

- Wanneer de geheugenkaart uit het apparaat wordt verwijderd of het apparaat wordt uitgezet tijdens het lezen of wegschrijven van gegevens.
- Wanneer de geheugenkaart wordt gebruikt op plaatsen waar veel statische elektriciteit of elektrische ruis is.

### Een beelddatabasebestand aanmaken

Als u een geheugenkaart in het apparaat plaatst waarop geen beelddatabasebestand staat en vervolgens het apparaat inschakelt, maakt het apparaat automatisch een beelddatabasebestand aan en gebruikt daarbij een deel van de capaciteit van de geheugenkaart. Het proces kan lang duren en u kunt het apparaat niet bedienen totdat het proces voltooid is.

Als een databasebestandsfout optreedt, exporteert u alle beelden naar uw computer met behulp van PlayMemories Home en formatteert u daarna de geheugenkaart met behulp van dit apparaat.

## Bewaar/gebruik het apparaat niet op de volgende plaatsen

- Op een buitengewone hete, koude of vochtige plaats Op plaatsen zoals een in de zon geparkeerde auto, kan de camerabehuizing door de hitte vervormen, waardoor een storing kan optreden.
- Opslaan onder rechtstreeks zonlicht of nabij een verwarmingsbron De camerabehuizing kan verkleuren of vervormen, waardoor een storing kan optreden.
- Op plaatsen onderhevig aan trillingen
- In de buurt van een sterk magnetisch veld
- Op zanderige of stoffige plaatsen Wees voorzichtig dat er geen zand of stof in het apparaat komt. Hierdoor kan in het apparaat een storing optreden, en in sommige gevallen kan deze storing niet worden

gerepareerd.

### Vervoeren

Als het apparaat in de achterzak van uw broek of jurk zit, mag u niet in een stoel of op een andere plaats gaan zitten omdat het apparaat hierdoor beschadigd kan worden of defect kan raken.

### Bedrijfstemperatuur

Uw apparaat is ontworpen voor gebruik bij temperaturen tussen 0 °C en 40 °C. Gebruik bij extreem lage of hoge temperaturen buiten dit bereik, wordt niet aanbevolen.

## Condensvorming

- Als het apparaat rechtstreeks vanuit een koude naar een warme omgeving wordt overgebracht, kan vocht condenseren binnenin of op de buitenkant van het apparaat. Deze vochtcondensatie kan een storing in het apparaat veroorzaken.
- Als vocht condenseert, schakelt u het apparaat uit en wacht u ongeveer een uur om het vocht te laten verdampen. Als u probeert om opnamen te maken terwijl er nog vocht in de lens aanwezig is, zullen de opgenomen beelden niet helder zijn.

### Over de functies die beschikbaar zijn met het apparaat

Deze handleiding beschrijft de functies van de 1080 60i-compatibele apparaten en de 1080 50i-compatibele apparaten. Om te controleren of dit apparaat een 1080 60i-compatibel apparaat of een 1080 50i-compatibel apparaat is, kijkt u of de volgende merktekens op de onderkant van het apparaat staan.

- Apparaat geschikt voor 1080 60i: 60i
- Apparaat geschikt voor 1080 50i: 50i

### Opmerkingen over het gebruik in een vliegtuig

• In een vliegtuig stelt u [Vliegtuig-stand] in op [Aan].

### Compatibiliteit van beeldgegevens

Het apparaat voldoet aan de universele normen van DCF (Design rule for Camera File system) vastgesteld door JEITA (Japan Electronics and Information Technology Industries Association).

Wij kunnen niet garanderen dat beelden die met dit apparaat zijn opgenomen, kunnen worden weergegeven op andere apparatuur, of dat beelden die met andere apparatuur zijn opgenomen of bewerkt, kunnen worden weergegeven op dit apparaat.

## Opmerkingen over het weergeven van bewegende beelden op andere apparaten

- Dit apparaat gebruikt MPEG-4 AVC/H.264 High Profile voor het opnemen in het AVCHDformaat. Om deze reden kunnen bewegende beelden die met dit apparaat zijn opgenomen in het AVCHD-formaat, niet worden weergegeven op de volgende apparaten.
	- Andere apparaten die compatibel zijn met het AVCHD-formaat en die High Profile niet ondersteunen
	- Apparaten die incompatibel zijn met het AVCHD-formaat

Dit apparaat gebruikt ook MPEG-4 AVC/H.264 High Profile voor het opnemen in het MP4-formaat. Om deze reden geeft u bewegende beelden die in het MP4-formaat zijn opgenomen met dit apparaat weer op apparaten die MPEG-4 AVC/H.264 ondersteunen.

Discs opgenomen in HD (high-definition)-beeldkwaliteit kunnen alleen worden weergegeven op apparaten die compatibel zijn met het AVCHD-formaat. Op dvd's gebaseerde spelers en recorders kunnen geen discs opgenomen in HD (highdefinition)-beeldkwaliteit weergeven omdat ze niet compatibel zijn met het AVCHDformaat. Bovendien is het mogelijk dat een op dvd's gebaseerde speler of recorder een disc in HD-beeldkwaliteit die is opgenomen in het AVCHD-formaat niet kan uitwerpen.

## Over de monitor, zoeker en lens

- De monitor is vervaardigd met gebruikmaking van uiterst nauwkeurige precisietechnologie zodat meer dan 99,99 % van de beeldpunten effectief gebruikt kunnen worden. Het is echter mogelijk dat enkele kleine zwarte punten en/of oplichtende punten (wit, rood, blauw of groen) permanent op de monitor zichtbaar zijn. Dit is een normaal gevolg van het productieproces en heeft geen enkele invloed op de beelden.
- Als u de monitor of de lens langdurig blootstelt aan direct zonlicht kan een storing optreden. Wees voorzichtig wanneer u het apparaat bij een venster of buiten neerzet.
- Oefen geen druk uit op de monitor. De kleuren op de monitor kunnen veranderen waardoor zich een storing kan voordoen.
- Op een koude plaats kan het beeld op de monitor na-ijlen. Dit is geen storing.
- Als op de monitor druppels water of een andere vloeistof zitten, veegt u deze eraf met een zachte doek. Als de monitor nat blijft, kan het oppervlak van de monitor veranderen of verslechteren. Dit kan een storing veroorzaken.
- Als de accu leeg is, kan het apparaat worden uitgeschakeld terwijl de lens nog uitgeschoven is. Plaats een opgeladen accu en schakel daarna het apparaat opnieuw in.
- Zorg ervoor dat u niet tegen de lens stoot of er kracht op uitoefent.
- Houd de camera niet vast aan de monitor of zoeker.
- Als een elektrisch bediende zoomlens is bevestigd, let u erop dat uw vingers of enig ander voorwerp niet bekneld raakt in de lens.
- Als u de zoeker omlaag duwt, let u erop dat uw vingers niet bekneld raken in de zoeker.
- Duw de zoeker niet met kracht omlaag terwijl het oculair uitgetrokken is.
- Als water, zand of stof aan de zoeker kleeft, kan dit een storing veroorzaken.

## Informatie over de flitser

Draag het apparaat niet aan de flitser en oefen er geen buitensporige kracht op uit.

- Als water, stof of zand via de geopende flitser binnendringt, kan een defect optreden.
- Wanneer u de flitser omlaag duwt, let u erop dat uw vingers niet bekneld raken.

## Opmerkingen over het weggooien of aan anderen overdragen van dit apparaat

Voordat u dit apparaat weggooit of aan anderen overdraagt, vergeet u niet de volgende bedieningen uit te voeren ter bescherming van privégegevens.

Voer [Instelling herstellen] uit om alle instellingen terug te stellen.

[225] Hoe te gebruiken | Voorzorgsmaatregelen/Dit apparaat | Voorzorgsmaatregelen Interne oplaadbare batterij

Deze camera is uitgerust met een ingebouwde, oplaadbare batterij om de datum en tijd en ook andere instellingen te bewaren, ongeacht of de camera is ingeschakeld of niet, en of de accu in is opgeladen of niet. Deze oplaadbare batterij wordt tijdens het gebruik van het apparaat voortdurend opgeladen. Echter, wanneer u het apparaat slechts korte perioden gebruikt, loopt de interne, oplaadbare batterij langzaam leeg. Als u het apparaat in het geheel niet gebruikt gedurende ongeveer 1 maand(en), loopt de interne, oplaadbare batterij helemaal leeg. In dat geval moet u de oplaadbare batterij opladen voordat u het apparaat gaat gebruiken. Zelfs als u de oplaadbare batterij niet oplaadt, kunt u het apparaat toch gebruiken zolang u de datum en tijd niet opneemt.

### Oplaadprocedure voor de interne, oplaadbare batterij

Plaats een opgeladen accu in het apparaat of sluit het apparaat aan op een stopcontact met behulp van de netspanningsadapter (bijgeleverd), en laat het apparaat gedurende 24 uur of langer uitgeschakeld liggen.

[226] Hoe te gebruiken | Voorzorgsmaatregelen/Dit apparaat | Voorzorgsmaatregelen Opmerkingen over de accu

### De accu opladen

- Laad de accu (bijgeleverd) op voordat u het apparaat voor het eerst gebruikt.
- De opgeladen accu verliest steeds wat lading, ook als u de accu niet gebruikt. Laad de accu elke keer op voordat u het apparaat gebruikt, zodat u geen kans om beelden op te nemen onbenut laat.
- U kunt de accu opladen ook als deze niet volledig leeg is. U kunt een gedeeltelijk opgeladen accu gebruiken.
- Als het oplaadlampje knippert en het opladen voortijdig stopt, verwijdert u de accu en plaats u deze weer terug.
- Het wordt aanbevolen om de accu op te laden bij een omgevingstemperatuur tussen 10 °C en 30 °C. De accu zal misschien niet goed worden opgeladen bij temperaturen buiten dit bereik.
- Wanneer u dit apparaat verbindt met een laptop die niet is aangesloten op een stroomvoorziening, kan de lading van de accu in de laptop afnemen. Laad dit apparaat niet langdurig op met behulp van de laptop.
- Terwijl dit apparaat via een USB-kabel is aangesloten op de computer, mag u de computer niet inschakelen, herstarten, uit de slaapstand wekken of uitschakelen. Als u dit toch doet, kan een storing in dit apparaat worden veroorzaakt. Koppel het apparaat los van de computer voordat u de bovenstaande bedieningen uitvoert.
- Wij kunnen niet garanderen dat het opladen correct werkt als u een zelfgebouwde of gewijzigde computer gebruikt.

## Oplaadtijd (volledige lading)

De oplaadtijd met de netspanningsadapter (bijgeleverd) is ongeveer 230 minuten. Bovenstaande oplaadtijd geldt voor het opladen van een volledig lege accu bij een temperatuur van 25 °C. Het opladen kan langer duren afhankelijk van gebruikscondities en de omstandigheden.

## Effectief gebruik van de accu

- Bij lage temperaturen presteert de accu minder goed. Dus in de kou is de bedrijfstijd van de accu korter. U kunt ervoor zorgen dat de accu langer zijn werk doet, door deze in een zak van uw kleding dicht op uw lichaam op te warmen en in het apparaat te plaatsen kort voordat u opnamen gaat maken. Als u metalen voorwerpen, zoals sleutels, in uw zak hebt zitten, let u erop dat deze geen kortsluiting kunnen veroorzaken.
- De accu zal snel leeg raken als u de flitser of zoom vaak gebruikt.
- Wij adviseren u reserveaccu's voor te bereiden en proefopnamen te maken voordat u de werkelijke opnamen maakt.
- Laat de accu niet nat worden. De accu is niet bestand tegen water.
- Laat de accu niet liggen op zeer warme plaatsen, zoals in een voertuig of in direct zonlicht.
- Als de aansluitpunten van de accu vuil zijn, kan het onmogelijk zijn om het apparaat in te schakelen of wordt de accu mogelijk niet goed opgeladen. In dat geval maakt u de accu schoon door het stof er voorzichtig af te vegen met behulp van een zachte doek of een wattenstaafje.

## Resterende-acculadingindicator

De resterende-acculadingindicator wordt afgebeeld op het scherm.

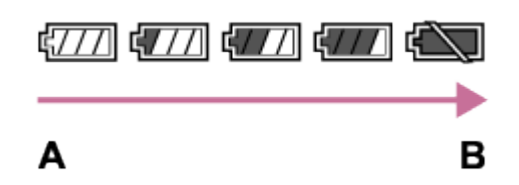

- A: Acculading hoog
- **B:** Accu leeg
- Het duurt ongeveer één minuut om de juiste resterende-acculadingindicator af te beelden.
- De juiste resterende-acculadingindicator wordt mogelijk niet afgebeeld onder bepaalde bedrijfs- of omgevingsomstandigheden.
- Als u het apparaat gedurende een bepaalde tijdsduur niet bedient terwijl het is ingeschakeld, wordt het apparaat automatisch uitgeschakeld (automatische uitschakelfunctie).
- Als de resterende-acculadingindicator niet op het scherm wordt afgebeeld, drukt u op de knop DISP (weergave-instelling) om deze af te beelden.

## Zo bewaart u de accu

- Om de werking van de accu te behouden, laadt u de accu minstens eenmaal per jaar op en verbruikt daarna u de lading volledig in het apparaat alvorens de accu op te bergen. Bewaar de accu op een koele, droge plaats.
- U kunt het vermogen van de accu opgebruiken door het apparaat in de stand voor de diavoorstelling te laten staan totdat het apparaat zichzelf uitschakelt.
- Voorkom dat de contactpunten vuil worden, worden kortgesloten enzovoort en gebruik daarom een plastic zakje om contact met metalen materialen te vermijden wanneer u de accu bij u draagt of opbergt.

## Over de levensduur van de accu

- De levensduur van de accu is beperkt. Als u dezelfde accu herhaaldelijk gebruikt, of dezelfde accu gedurende een lang tijd gebruikt, neemt de accucapaciteit geleidelijk af. Als de gebruiksduur van de accu aanzienlijk achteruitgaat, is het waarschijnlijk tijd om de accu te vervangen door een nieuwe.
- De levensduur van de accu wordt bepaald door de manier waarop de accu wordt bewaard en door de omstandigheden en omgeving waarin elke accu wordt gebruikt.

[227] Hoe te gebruiken | Voorzorgsmaatregelen/Dit apparaat | Voorzorgsmaatregelen De accu opladen

De bijgeleverde netspanningsadapter is specifiek voor dit apparaat. Sluit hem niet aan op andere elektronische apparaten. Als u dit toch doet, kan een storing worden veroorzaakt.

- Let erop dat u een originele Sony-netspanningsadapter gebruikt.
- Als het oplaadlampje van het apparaat knippert tijdens het opladen, haalt u de accu die wordt opgeladen uit het apparaat en plaatst u dezelfde accu stevig terug in het apparaat. Als het oplaadlampje opnieuw knippert, kan dit duiden op een defecte accu of is een verkeerd type accu geplaatst. Controleer of de geplaatste accu van het opgegeven type is.

Als de accu van het correcte type is, haalt u de accu uit de acculader, vervangt u hem door een nieuwe of een andere accu, en controleert u of de nieuw geplaatste accu correct wordt opgeladen. Als de nieuw geplaatste accu correct wordt opgeladen, kan de eerder geplaatste accu defect zijn.

- Als het oplaadlampje knippert, zelfs wanneer de netspanningsadapter is aangesloten op het apparaat en een stopcontact, duidt dit erop dat het opladen tijdelijk is gestopt en in de stand-bystand staat. Het opladen stopt automatisch en wordt in de standby-stand gezet wanneer de temperatuur buiten het bedrijfstemperatuurbereik komt. Nadat de temperatuur weer binnen het bedrijfstemperatuurbereik ligt, wordt het opladen voortgezet en gaat het oplaadlampje weer aan. Het wordt aanbevolen om de accu op te laden bij een omgevingstemperatuur van 10 °C en 30 °C.
- Wanneer de netspanningsadapter (bijgeleverd) is aangesloten op het apparaat, is opnemen/weergeven niet beschikbaar.

[228] Hoe te gebruiken | Voorzorgsmaatregelen/Dit apparaat | Voorzorgsmaatregelen Geheugenkaart

### Geheugenkaart

Aanduiding van kaarttypen in de helpgids

#### Memory Stick PRO Duo

(Memory Stick XC-HG Duo/Memory Stick PRO Duo/Memory Stick PRO-HG Duo)

#### Memory Stick Micro

(Memory Stick Micro (M2)/Memory Stick Micro (Mark2))

#### SD-kaart

(SD-geheugenkaart/SDHC-geheugenkaart/SDXC-geheugenkaart)

#### microSD-geheugenkaart

(microSD-geheugenkaart/microSDHC-geheugenkaart/microSDXC-geheugenkaart)

- Memory Stick PRO Duo en SD-kaarten tot 64 GB zijn getest en goedgekeurd voor gebruik in dit apparaat.
- Memory Stick Micro tot 16 GB en microSD-geheugenkaarten tot 64 GB zijn getest en goedgekeurd voor gebruik in dit apparaat.
- Voor het opnemen van bewegende beelden adviseren wij u de volgende

geheugenkaarten te gebruiken:

- MEMORY STICK PRO DUO (Mark2) (Memory Stick PRO Duo (Mark2))
- MEMORY STICK XC-HG DUD (Memory Stick XC-HG Duo (Mark2))
- MEMORY STICK PRO-HG DUD (Memory Stick PRO-HG Duo)
- **MEMORY STICK MICRO** (Mark2) (Memory Stick Micro (Mark2))
- SD-kaart van klasse 4 of sneller, microSD-geheugenkaart van klasse 4 of sneller
- Voor het opnemen van bewegende beelden in het XAVC S-formaat, gebruikt u de volgende geheugenkaarten:
	- SDXC-geheugenkaart tot 64 GB (Klasse 10 of sneller)
	- UHS-I-compatibele SDXC-geheugenkaart tot 64 GB
	- Memory Stick XC-HG Duo
- SD-kaarten ondersteunen ook de UHS-I-standaard.

#### **Opmerking**

Wanneer u voor de eerste keer een geheugenkaart gebruikt in dit apparaat, adviseren wij u alvorens op te nemen de kaart met behulp van het apparaat te formatteren voor stabiele prestaties van de geheugenkaart.

Formatteren wist alle gegevens op de geheugenkaart permanent en is onherstelbaar. Sla kostbare gegevens op een computer of dergelijk apparaat op.

- Als u gedurende een lange tijd herhaaldelijk beelden opneemt en wist, kunnen de gegevens in een bestand op de geheugenkaart gefragmenteerd raken, en kan het opnemen van bewegende beelden tussentijds worden onderbroken. Als dat gebeurt, slaat u de beelden op een computer of ander opslagapparaat op, en voert u daarna [Formatteren] uit.
- De juiste werking van een geheugenkaart die op een computer is geformatteerd, maar in dit apparaat wordt gebruikt, kan niet worden gegarandeerd.
- De lees-/schrijfsnelheid van gegevens verschilt afhankelijk van de combinatie van de geheugenkaart en de apparatuur die wordt gebruikt.
- We raden u aan belangrijke gegevens op te slaan op bijvoorbeeld de harde schijf van een computer.
- Plak geen etiket op de geheugenkaart zelf en ook niet op de geheugenkaartadapter.
- Raak de contactpunten van de geheugenkaart niet aan met uw hand of met een metalen voorwerp.
- Zorg dat u de geheugenkaart nergens tegenaan stoot, niet verbuigt en niet laat vallen.
- Demonteer de geheugenkaart niet en breng er geen wijzigingen in aan.
- Stel de geheugenkaart niet bloot aan water.
- Laat de geheugenkaart niet liggen binnen het bereik van kleine kinderen. Zij zouden deze per ongeluk kunnen inslikken.
- De geheugenkaart kan als deze pas lang is gebruikt, heet zijn. Wees voorzichtig als u de kaart vastpakt.
- Probeer niet een geheugenkaart te plaatsen die niet in de geheugenkaartgleuf past. Als u dit toch doet, zal een storing worden veroorzaakt.
- Gebruik of bewaar de geheugenkaart niet in de volgende omstandigheden:
- Plaatsen met een hoge temperatuur, zoals een auto die in de zon geparkeerd staat
- Plaatsen die zijn blootgesteld aan direct zonlicht
- Op vochtige plaatsen of plaatsen waar zich bijtende stoffen bevinden
- Beelden die zijn opgenomen op een Memory Stick XC-HG Duo, SDXC-geheugenkaart of microSDXC-geheugenkaart kunnen niet worden geïmporteerd of weergegeven op computers of AV-apparaten die niet compatibel zijn met exFAT indien aangesloten met behulp van een micro-USB-kabel. Controleer of het apparaat compatibel is met exFAT voordat u het op het apparaat aansluit. Als u uw apparaat aansluit op een incompatibel apparaat, zult u misschien worden gevraagd de kaart te formatteren. Formatteer de kaart nooit als reactie op deze melding, omdat alle gegevens op de kaart zullen worden gewist, als u dat doet. (exFAT is het bestandssysteem dat wordt gebruikt op Memory Stick XC-HG Duo, SDXC-geheugenkaarten en microSDXC-geheugenkaarten.)

### Opmerkingen over het gebruik van de geheugenkaartadapter (los verkrijgbaar)

- Als u een geheugenkaart in een geheugenkaartadapter steekt, controleert u eerst of de geheugenkaart in de juiste richting erin wordt gestoken, en steekt u hem er vervolgens helemaal in. Als de kaart niet correct wordt geplaatst, kan dat leiden tot een storing.
- Als u een Memory Stick Micro of een microSD-geheugenkaart gebruikt met dit apparaat, steekt u deze eerst in de speciale geheugenkaartadapter.

### Memory Stick

De typen Memory Stick die kunnen worden gebruikt in dit apparaat zijn de volgende. Een goede werking kan echter niet worden gegarandeerd voor alle functies van de Memory Stick.

- Memory Stick PRO Duo: \*1\*2\*3
- Memory Stick PRO-HG Duo: \*1\*2
- Memory Stick XC-HG Duo: \*1\*2
- Memory Stick Micro (M2): \*1
- Memory Stick Micro (Mark2): \*1

\*1Deze Memory Stick is uitgerust met de MagicGate-functie. MagicGate is copyrightbeschermingstechnologie die gebruikmaakt van versleutelen. Dit apparaat kan geen gegevens opnemen/weergeven waarbij MagicGate-functies zijn vereist.

<sup>\*2</sup>Hoge gegevensoverdrachtsnelheid via een parallelle interface wordt ondersteund.

\*3Bij het opnemen van bewegende beelden kunnen alleen media die zijn gemarkeerd met Mark2 worden gebruikt.

## Opmerkingen over het gebruik van een Memory Stick Micro (los verkrijgbaar)

- Dit apparaat is compatibel met Memory Stick Micro (M2). M2 is de afkorting van Memory Stick Micro.
- Om in dit apparaat een Memory Stick Micro te kunnen gebruiken, moet u de Memory Stick Micro in een M2-adapter ter grootte van een Duo steken. Als u een Memory Stick Micro in

het apparaat plaatst zonder een M2-adapter ter grootte van een Duo te gebruiken, kan het onmogelijk zijn deze vervolgens weer uit het apparaat te halen.

Laat een Memory Stick Micro niet binnen het bereik van kleine kinderen liggen. Zij zouden deze per ongeluk kunnen inslikken.

```
[229] Hoe te gebruiken | Voorzorgsmaatregelen/Dit apparaat | Dit apparaat reinigen
Reiniging
```
### De lens en flitser reinigen

Veeg de lens en flitser af met een zachte doek om vingerafdrukken, stof, enz., te verwijderen.

### Reiniging van de lens

- Gebruik geen reinigingsvloeistof die organische oplosmiddelen bevat, zoals thinner of benzine.
- Reinig het lensoppervlak met een in de winkel verkrijgbaar blaasbalg. Als het vuil vastzit op het oppervlak, veegt u dit eraf met een zachte doek of tissue die licht bevochtigd is met lensreinigingsvloeistof. Veeg met spiraalbewegingen vanuit het midden naar de rand. Spuit de lensreinigingsvloeistof niet rechtstreeks op het lensoppervlak.

## De flitser reinigen

Maak het venster van de flitser schoon vóór deze te gebruiken. De warmte van het flitslicht kan eventueel vuil op het oppervlak van de flitser doen roken of branden. Veeg het oppervlak van de flitser af met een zachte doek om vuil stof, enz. te verwijderen.

### De buitenkant van het apparaat reinigen

Reinig de buitenkant van het apparaat met een zachte doek die licht bevochtigd is met water, en veeg vervolgens het oppervlak droog met een droge doek. Ter voorkoming van beschadiging van de afwerklaag of behuizing:

- Stel het apparaat niet bloot aan chemische stoffen, zoals thinner, wasbenzine, alcohol, wegwerpreinigingsdoekjes, insectenspray, zonnebrandcrème of insecticiden.
- Raak het apparaat niet aan als bovenstaande middelen op uw handen zit.
- Laat het apparaat niet langdurig in aanraking met rubber of vinyl.

## De monitor reinigen

Als vet van uw handen of handcrème, enz. achterblijft op de monitor, kan de oorspronkelijke coating gemakkelijk loslaten. Veeg vet of handcrème zo snel mogelijk eraf.

- Als u de monitor stevig afveegt met een tissue, enz., kunnen krassen in de coating ontstaan.
- Als de monitor vuil wordt met vingerafdrukken of stof, veegt u het stof voorzichtig van het oppervlak af, en reinigt u daarna de monitor met behulp van een zachte doek, enz.

```
[230] Hoe te gebruiken | Voorzorgsmaatregelen/Dit apparaat | Aantal opneembare
stilstaande beelden en opnameduur van bewegende beelden
```
# Aantal stilstaande beelden

Het aantal stilstaande beelden kan verschillen afhankelijk van de opnameomstandigheden en de geheugenkaart.

[  $\overline{M}$  Beeldformaat]: [L: 20M] Als [ $\overline{\phantom{A}}$ Beeldverhouding] is ingesteld op [3:2]\* Standaard 2GB: 295 beelden 4GB: 590 beelden 8GB: 1200 beelden 16GB: 2400 beelden 32GB: 4850 beelden 64GB: 9600 beelden Fijn 2GB: 170 beelden 4GB: 345 beelden 8GB: 700 beelden 16GB: 1400 beelden 32GB: 2800 beelden 64GB: 5600 beelden Extra fijn 2GB: 125 beelden 4GB: 255 beelden 8GB: 520 beelden 16GB: 1000 beelden 32GB: 2050 beelden 64GB: 4150 beelden RAW en JPEG 2GB: 58 beelden 4GB: 115 beelden 8GB: 235 beelden 16GB: 475 beelden

32GB: 950 beelden 64GB: 1900 beelden RAW 2GB: 88 beelden 4GB: 175 beelden 8GB: 355 beelden 16GB: 710 beelden 32GB: 1400 beelden 64GB: 2850 beelden

\*Als [ $\overline{\sim}$  Beeldverhouding] is ingesteld op iets anders dan [3:2], kunt u meer stilstaande beelden opnemen dan hierboven is aangegeven. (Behalve wanneer [ $\blacktriangledown$ Kwaliteit] is ingesteld op [RAW].)

#### **Opmerking**

- Zelfs als het aantal resterende opneembare beelden hoger is dan 9.999, wordt de indicator "9999" afgebeeld.
- Wanneer een beeld opgenomen met een ander apparaat wordt weergegeven op dit apparaat, is het mogelijk dat het beeld niet wordt weergegeven in het oorspronkelijke beeldformaat.

[231] Hoe te gebruiken | Voorzorgsmaatregelen/Dit apparaat | Aantal opneembare stilstaande beelden en opnameduur van bewegende beelden

## Resterende opnameduur van bewegende beelden

De onderstaande tabel toont bij benadering de maximale opnameduur van bewegende beelden gedurende welke kan worden opgenomen op een geheugenkaart die is geformatteerd in dit apparaat. Deze tijdsduren zijn de totale lengten van alle bewegende beelden op de geheugenkaart. De opnameduur kan verschillen afhankelijk van de opnameomstandigheden en de geheugenkaart.

De waarden wanneer [  $\uparrow$  ] Bestandsindeling] is ingesteld op [XAVC S] en [AVCHD] zijn gebaseerd op opnemen met [Dubbele video-OPN] ingesteld op [Uit]. (h (uur), m (minuten))

### [ Bestandsindeling]:[XAVC S]

60p 50M 50p 50M 2GB: - 4GB: - 8GB: - 16GB: -

32GB: - 64GB: 2 h 35 m 30p 50M 25p 50M 2GB: - 4GB: - 8GB: - 16GB: - 32GB: - 64GB: 2 h 35 m 24p 50M (Alleen voor 1080 60i-compatibele modellen.) 2GB: -  $4$ GB $\cdot$  -8GB: - 16GB: - 32GB: - 64GB: 2 h 35 m 120p 50M 100p 50M 2GB: - 4GB: -  $8GB$ : -16GB: - 32GB: - 64GB: 2 h 35 m [ Bestandsindeling]:[AVCHD] 60i 24M(FX) 50i 24M(FX) 2GB: 10 m 4GB: 20 m 8GB: 40 m 16GB: 1 h 30 m 32GB: 3 h 64GB: 6 h 60i 17M(FH) 50i 17M(FH) 2GB: 10 m 4GB: 30 m 8GB: 1 h 16GB: 2 h 32GB: 4 h 5 m 64GB: 8 h 15 m 60p 28M(PS)

### 50p 28M(PS) 2GB: 9 m 4GB: 15 m 8GB: 35 m 16GB: 1 h 15 m 32GB: 2 h 30 m 64GB: 5 h 5 m 24p 24M(FX) 25p 24M(FX) 2GB: 10 m 4GB: 20 m 8GB: 40 m  $16$ GB: 1 h 30 m 32GB: 3 h 64GB: 6 h 24p 17M(FH) 25p 17M(FH) 2GB: 10 m 4GB: 30 m 8GB: 1 h 16GB: 2 h 32GB: 4 h 5 m 64GB: 8 h 15 m

### [ Bestandsindeling]:[MP4]

#### 1440×1080 12M

2GB: 15 m 4GB: 40 m 8GB: 1 h 20 m 16GB: 2 h 45 m 32GB: 5 h 30 m 64GB: 11 h 5 m

#### VGA 3M

2GB: 1 h 10 m 4GB: 2 h 25 m 8GB: 4 h 55 m 16GB: 9 h 55 m 32GB: 20 h 64GB: 40 h 10 m

Ononderbroken opnemen is mogelijk gedurende ongeveer 29 minuten voor elke opname (beperkt door de productspecificaties). Voor bewegende beelden in het formaat [MP4 12M] is ononderbroken opnemen mogelijk gedurende ongeveer 15 minuten (beperkt door een maximale bestandsgrootte van 2 GB).

#### **Opmerking**

De opnameduur van bewegende beelden verschilt omdat het apparaat is uitgerust met VBR (variabele bitsnelheid), waardoor de beeldkwaliteit automatisch wordt aangepast aan de hand van de opnamescène.

Wanneer u een snelbewegend onderwerp opneemt, is het beeld helderder, maar de opnameduur is korter omdat meer geheugen nodig is voor de opname.

De opnameduur verschilt ook afhankelijk van de opnameomstandigheden, het onderwerp en de instellingen van de beeldkwaliteit en het beeldformaat.

[232] Hoe te gebruiken | Voorzorgsmaatregelen/Dit apparaat | Dit apparaat in het buitenland gebruiken

## Adapterstekker

U kunt de netspanningsadapter (bijgeleverd) in ieder land of gebied gebruiken met een stroomvoorziening van 100 V t/m 240 V wisselstroom van 50 Hz/60 Hz.

#### **Opmerking**

Gebruik geen elektronische spanningsomvormer omdat hierdoor een storing kan optreden.

[233] Hoe te gebruiken | Voorzorgsmaatregelen/Dit apparaat | Dit apparaat in het buitenland gebruiken

## Over tv-kleursystemen

Om bewegende beelden die met dit apparaat zijn opgenomen te bekijken op een televisie, moeten het apparaat en de televisie hetzelfde kleursysteem gebruiken. Controleer het kleursysteem van de televisie in het land of gebied waarin u het apparaat gebruikt.

#### NTSC-systeem:

Bahama's, Bolivia, Canada, Chili, Colombia, Ecuador, Filippijnen, Jamaica, Japan, Korea, Mexico, Midden-Amerika, Peru, Suriname, Taiwan, Venezuela, Verenigde Staten, enzovoort.

#### PAL-systeem:

Australië, België, China, Denemarken, Duitsland, Finland, Hongarije, Hongkong, Indonesië, Italië, Koeweit, Kroatië, Maleisië, Nederland, Nieuw-Zeeland, Noorwegen, Oostenrijk, Polen, Portugal, Roemenië, Singapore, Slowakije, Spanje, Thailand, Tsjechië, Turkije, Verenigd Koninkrijk, Vietnam, Zweden, Zwitserland, enzovoort.

#### PAL-M-systeem:

Brazilië

PAL-N-systeem:

Argentinië, Paraguay, Uruguay

SECAM-systeem:

Bulgarije, Frankrijk, Griekenland, Guyana, Irak, Iran, Monaco, Oekraïne, Rusland, enzovoort.

[234] Hoe te gebruiken | Voorzorgsmaatregelen/Dit apparaat | Overige informatie ZEISS-lens

De camera is uitgerust met een lens van ZEISS die in staat is scherpe beelden met een uitstekend contrast te reproduceren. De lens van de camera is geproduceerd onder een kwaliteitsborgingssysteem dat is gecertificeerd door ZEISS dat voldoet aan de kwaliteitsnormen van ZEISS in Duitsland.

[235] Hoe te gebruiken | Voorzorgsmaatregelen/Dit apparaat | Overige informatie Licentie

## Opmerkingen over de licentie

Dit apparaat wordt geleverd met softwareprogramma's die worden gebruikt onder licentieovereenkomsten aangegaan met de rechthebbenden van die softwareprogramma's. Op basis van verzoeken van de eigenaren van het auteursrecht van deze softwareprogramma's, hebben wij de verplichting u van het volgende in kennis te stellen. Wij verzoeken u de volgende gedeelten te lezen. De licenties (in het Engels) zijn opgenomen in het interne geheugen van uw apparaat. Breng een massaopslagverbinding tot stand tussen het apparaat en een computer om de licenties in de map "PMHOME" - "LICENSE" te lezen. VOOR DIT PRODUCT IS EEN LICENTIE VERLEEND ONDER DE AVC-PATENTENPORTFOLIOLICENTIE VOOR HET PERSOONLIJKE GEBRUIK DOOR EEN GEBRUIKER OF VOOR ANDERE GEBRUIKEN WAARBIJ HIJ/ZIJ GEEN BELONING ONTVANGT VOOR (i) HET CODEREN VAN VIDEO IN OVEREENSTEMMING MET DE AVC-NORM ("AVC-VIDEO") EN/OF (ii) HET DECODEREN VAN AVC-VIDEO DIE IS GECODEERD DOOR EEN CONSUMENT IN HET KADER VAN EEN PERSOONLIJKE ACTIVITEIT EN/OF VERKREGEN VAN EEN

VIDEO-LEVERANCIER DIE IS GEAUTORISEERD OM AVC-VIDEO TE LEVEREN. ER WORDT GEEN LICENTIE VERLEEND OF GEÏMPLICEERD VOOR ENIG ANDER GEBRUIK. AANVULLENDE INFORMATIE KAN WORDEN VERKREGEN VAN MPEG LA, L.L.C. ZIE [HTTP://WWW.MPEGLA.COM](http://www.mpegla.com/)

### Over softwareprogramma's waarop GNU GPL/LGPL van toepassing is

De software die geschikt is voor de volgende GNU General Public License (hierna "GPL" genoemd) of GNU Lesser General Public License (hierna "LGPL" genoemd) worden bij het apparaat geleverd.

Dit brengt u ervan op de hoogte dat u het recht hebt broncode te openen, te wijzigen en opnieuw te distribueren voor deze softwareprogramma's krachtens de condities van de geleverde GPL/LGPL (Algemene Openbare Licentie/Mindere Algemene Openbare Licentie). Broncode wordt aangeboden op het internet.

U kunt deze downloaden met behulp van de volgende URL.

<http://www.sony.net/Products/Linux/>

Wij willen liever niet dat u contact met ons opneemt over de inhoud van de broncode.

De licenties (in het Engels) zijn opgenomen in het interne geheugen van uw apparaat. Breng een massaopslagverbinding tot stand tussen het apparaat en een computer om de licenties in de map "PMHOME" - "LICENSE" te lezen.

[236] Hoe te gebruiken | Voorzorgsmaatregelen/Dit apparaat | Handelsmerken Handelsmerken

De volgende markeringen zijn gedeponeerde handelsmerken of handelsmerken van Sony Corporation.

 $C$ yber-shot, Cyber-shot,  $\underset{\text{Weess}\,\text{infty}}{\bigoplus}$ , Memory Stick, MEMORY STICK PRO, Memory Stick PRO, **MEMORY STICK DUO**, Memory Stick Duo, **MEMORY STICK PRO DUO**, Memory Stick PRO Duo, MEMORY STICK PRO - HG DUO, Memory Stick PRO-HG Duo, MEMORY STICK XC-HG DUD, Memory Stick XC-HG Duo, MEMORY STICK MICRO, Memory Stick Micro, MAGICGATE, MagicGate, BRAVIA, PhotoTV HD, PlayMemories Online, het PlayMemories Online-logo, PlayMemories Home, het PlayMemories Home-logo, PlayMemories Mobile en het PlayMemories Mobile-logo PlayMemories Camera Apps, het PlayMemories Camera Apps-logo

- $\cdot$  XAVC S en  $\sqrt{N_{\text{A}}N_{\text{C}}}$  s zijn gedeponeerde handelsmerken van Sony Corporation.
- Blu-ray Disc<sup>™</sup> en Blu-ray<sup>™</sup> zijn handelsmerken van de Blu-ray Disc Association.
- AVCHD Progressive en het AVCHD Progressive-logotype zijn handelsmerken van

Panasonic Corporation en Sony Corporation.

- Dolby en het dubbele-D-symbool zijn handelsmerken van Dolby Laboratories.
- HDMI, het HDMI-logo en High-Definition Multimedia Interface zijn handelsmerken of gedeponeerde handelsmerken van HDMI Licensing LLC.
- Microsoft, Windows, DirectX en Windows Vista zijn handelsmerken of gedeponeerde handelsmerken van Microsoft Corporation in de Verenigde Staten en/of andere landen.
- Mac en Mac OS zijn handelsmerken van Apple Inc.
- iOS is een gedeponeerd handelsmerk of handelsmerk van Cisco Systems Inc.
- iPhone en iPad zijn handelsmerken van Apple Inc., gedeponeerd in de VS en andere landen.
- Het SDXC-logo is een handelsmerk van SD-3C, LLC.
- Android en Google Play zijn handelsmerken of gedeponeerde handelsmerken van Google Inc.
- Wi-Fi, het Wi-Fi-logo en Wi-Fi PROTECTED SET-UP zijn gedeponeerde handelsmerken of handelsmerken van Wi-Fi Alliance.
- Het N-markering is een handelsmerk of gedeponeerd handelsmerk van NFC Forum, Inc. in de Verenigde Staten en in andere landen.
- DLNA en DLNA CERTIFIED zijn handelsmerken of gedeponeerde handelsmerken van Digital Living Network Alliance.
- "
I " en "PlayStation" zijn gedeponeerde handelsmerken van Sony Computer Entertainment Inc.

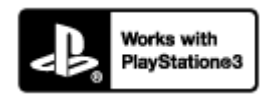

- Geniet nog meer van uw PlayStation 3 door de applicatie voor PlayStation 3 te downloaden vanaf de PlayStation Store (waar beschikbaar).
- De applicatie voor PlayStation 3 vereist een PlayStation Network-account en het downloaden van de applicatie. Toegankelijk in gebieden waarin de PlayStation Store beschikbaar is.
- Eye-Fi is een handelsmerk van Eye-Fi Inc.
- Alle andere in deze gebruiksaanwijzing vermelde systeem- en productnamen zijn doorgaans handelsmerken of gedeponeerde handelsmerken van de betreffende ontwikkelaars of fabrikanten. In deze gebruiksaanwijzing worden de aanduidingen ™ en ® mogelijk niet in alle gevallen vermeld.

Als u problemen ondervindt met het apparaat, probeer dan de volgende oplossingen.

1. Controleer de onderdelen onder "Problemen oplossen" en controleer daarna het apparaat.

Als een mededeling zoals "C/E:□□:□□" wordt afgebeeld op het scherm, raadpleegt u het zelfdiagnosedisplay.

- 2. Haal de accu eruit, wacht ongeveer één minuut, plaats de accu weer terug, en schakel vervolgens het toestel in.
- 3. Stel de instellingen terug op de standaardinstellingen.
- 4. Neem contact op met uw dealer of plaatselijk, erkend servicecentrum. Extra informatie over dit apparaat en antwoorden op veelgestelde vragen vindt u op onze Customer Support-website voor klantenondersteuning. <http://www.sony.net/>

[238] Probleemoplossing | Problemen oplossen | Accu en voeding U kunt de accu niet in het apparaat plaatsen.

Controleer of de accu in de juiste richting wordt gehouden en steek hem erin totdat de accuvergrendelingshendel wordt vergrendeld.

[239] Probleemoplossing | Problemen oplossen | Accu en voeding U kunt het apparaat niet inschakelen.

- Nadat de accu in het apparaat is geplaatst, kan het enkele momenten duren voordat het apparaat van stroom wordt voorzien.
- Controleer of de accu correct is geplaatst.
- De accu zal uit zichzelf leeglopen, zelfs als u hem niet gebruikt. Laad de accu vóór gebruik op.
- Controleer of uw accu een NP-BX1-accu is.

## [240] Probleemoplossing | Problemen oplossen | Accu en voeding Het apparaat schakelt plotseling uit.

- Afhankelijk van de apparaat- en accutemperatuur kan de voeding automatisch worden uitgeschakeld om het apparaat te beschermen. In dat geval wordt een mededeling op het scherm van het apparaat afgebeeld voordat het apparaat wordt uitgeschakeld.
- Als u het apparaat gedurende een bepaalde tijdsduur niet gebruikt, wordt het automatisch uitgeschakeld om te voorkomen dat de accu leegloopt. Schakel het apparaat weer in.

[241] Probleemoplossing | Problemen oplossen | Accu en voeding De resterende-acculadingindicator geeft een verkeerd niveau aan.

- Dit doet zich voor wanneer u het apparaat op een zeer warme of koude plaats gebruikt.
- De capaciteit van de accu neemt na verloop van tijd en door herhaald gebruik af. Als de gebruiksduur na opladen aanzienlijk korter is geworden, is het waarschijnlijk tijd de accu te vervangen door een nieuwe.

[242] Probleemoplossing | Problemen oplossen | Accu en voeding Het oplaadlampje van het apparaat knippert tijdens het opladen van de accu.

- Controleer of uw accu een NP-BX1-accu is.
- Accu's die langer dan een jaar niet zijn gebruikt, zijn mogelijk niet meer goed.
- Dit verschijnsel doet zich voor wanneer u de accu oplaadt in een extreem warme of koude omgeving. De optimale temperatuur voor het opladen van de accu ligt tussen 10 °C en 30  $^{\circ}C.$

Laad de accu op terwijl de camera is uitgeschakeld.

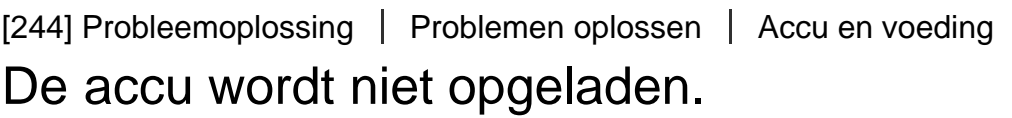

Als de accu niet wordt opgeladen (het oplaadlampje brandt niet) ondanks dat u de juiste oplaadprocedure hebt gevolgd, controleert u eerst of het apparaat is uitgeschakeld, verwijdert u daarna de accu en plaatst u tenslotte dezelfde accu weer stevig terug, of koppelt u de USB-kabel los en sluit u deze weer aan.

[245] Probleemoplossing | Problemen oplossen | Accu en voeding De monitor wordt niet ingeschakeld, ondanks dat het apparaat wordt ingeschakeld.

• [FINDER/MONITOR] is ingesteld op [Zoeker] en de elektronische zoeker staat omhoog. Duw de elektronische zoeker omlaag of stel [FINDER/MONITOR] in op [Automatisch].

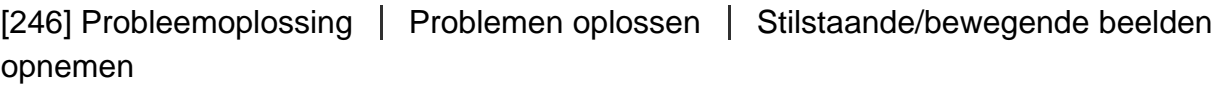

## U kunt geen beelden opnemen.

- U gebruikt een geheugenkaart met een schrijfbeveiligingsschakelaar en de schakelaar staat in de stand LOCK. Zet de schakelaar in de stand voor opnemen.
- Controleer de vrije opslagcapaciteit van de geheugenkaart.
- U kunt tijdens het opladen van de flitser geen beelden opnemen.
- De [Zelfontspanner] is geactiveerd.

[247] Probleemoplossing | Problemen oplossen | Stilstaande/bewegende beelden opnemen

## Het opnemen duurt erg lang.

- De ruisonderdrukkingsfunctie wordt uitgevoerd op een beeld. Dit is geen storing.
- U neemt op in de RAW-functie. Aangezien RAW-gegevensbestanden groot zijn, kan het opnemen in de RAW-functie enige tijd duren.
- De functie [Auto HDR] is bezig een beeld te bewerken.
- Het apparaat voegt beelden samen.

[248] Probleemoplossing | Problemen oplossen | Stilstaande/bewegende beelden opnemen

## Het beeld is onscherp.

- Het onderwerp bevindt zich te dichtbij. Neem op vanaf de minimale opnameafstand (Wkant: ong. 5 cm; T-kant: ong. 30 cm) tussen de lens en het onderwerp.
- Druk de ontspanknop tot halverwege in en neem daarna de beelden op.
- Er is onvoldoende omgevingslicht.
- Het onderwerp dat u opneemt is niet geschikt voor automatisch scherpstellen. Neem op in de functie [Flexibel punt] of in de handmatige-scherpstelfunctie.

[249] Probleemoplossing | Problemen oplossen | Stilstaande/bewegende beelden opnemen

# De zoomfunctie werkt niet.

- U kunt de zoomfuncties niet gebruiken tijdens het opnemen in de functie panorama door beweging.
- U kunt alleen de optische zoom gebruiken in de volgende situaties:
	- Bij gebruik van de lach-sluiterfunctie.
	- [ Kwaliteit] is ingesteld op [RAW] of [RAW en JPEG]

#### [250] Probleemoplossing | Problemen oplossen | Stilstaande/bewegende beelden opnemen

De flitser werkt niet.

- Zet de flitser omhoog.
- U kunt een flitser niet gebruiken in de volgende situaties:
	- [Antibewegingswaas], [Nachtscène], [Schemeropn. hand], [Vuurwerk] of [Hoge gevoeligheid] is geselecteerd als de scènekeuzefunctie.
	- Tijdens het opnemen in de functie panorama door beweging.
	- Tijdens het opnemen van bewegende beelden.

[251] Probleemoplossing | Problemen oplossen | Stilstaande/bewegende beelden opnemen

Wazige ronde witte vlekken zijn te zien op beelden die met de flitser zijn gemaakt.

Het flitslicht is weerkaatst door deeltjes in de lucht (stof, pollen enzovoort) en dat is op het beeld te zien. Dit is geen storing.

[252] Probleemoplossing | Problemen oplossen | Stilstaande/bewegende beelden opnemen

## De close-up-opnamefunctie (Macro) werkt niet.

- Het apparaat stelt automatisch scherp. Houd de ontspanknop tot halverwege ingedrukt. Het scherpstellen kan enige tijd duren als een onderwerp van dichtbij wordt opgenomen.
- De close-up-opnamefunctie werkt niet wanneer [Sportactie] of [Vuurwerk] is geselecteerd als de scènekeuzefunctie.

[253] Probleemoplossing | Problemen oplossen | Stilstaande/bewegende beelden opnemen

De opnamedatum en -tijd worden niet afgebeeld op het

## scherm.

Tijdens het opnemen worden de datum en tijd niet afgebeeld. Deze worden alleen tijdens weergave afgebeeld.

[254] Probleemoplossing | Problemen oplossen | Stilstaande/bewegende beelden opnemen

De datum en tijd worden onjuist opgenomen.

- Stel de juiste datum en tijd in.
- Het gebied dat is geselecteerd met behulp van [Tijdzone instellen] verschilt van het werkelijke gebied. Selecteer het werkelijke gebied.

[255] Probleemoplossing | Problemen oplossen | Stilstaande/bewegende beelden opnemen

# De diafragmawaarde en/of de sluitertijd en/of het pictogram voor de lichtmeting knipperen.

Het onderwerp is te helder of te donker om op te nemen met de huidige instellingen voor de diafragmawaarde en/of sluitertijd. Kies andere instellingen.

[256] Probleemoplossing | Problemen oplossen | Stilstaande/bewegende beelden opnemen

## De kleuren van het beeld zijn niet juist.

- Stel de [Witbalans] af.
- [Foto-effect] is ingesteld. Stel [Foto-effect] in op [Uit].
- Om de instellingen terug te stellen op de standaardinstellingen, voert u [Instelling herstellen] uit.

[257] Probleemoplossing | Problemen oplossen | Stilstaande/bewegende beelden opnemen

In het beeld verschijnt ruis wanneer u op een donkere plaats naar het scherm kijkt.

Het apparaat probeert de zichtbaarheid van het scherm te verhogen door de monitor tijdelijk helderder te maken onder omstandigheden met een slechte verlichting. Dit is niet van invloed op het opgenomen beeld.

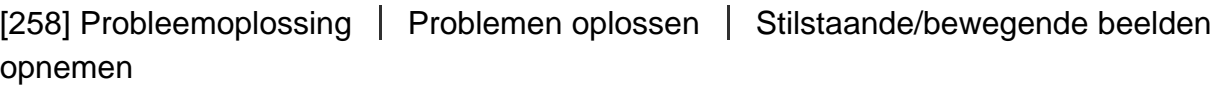

## Een donkere schaduw verschijnt in het beeld.

Afhankelijk van de helderheid van het onderwerp, is het mogelijk dat een donkere schaduw zichtbaar is op het beeld wanneer u het diafragma verandert. Dit is geen storing.

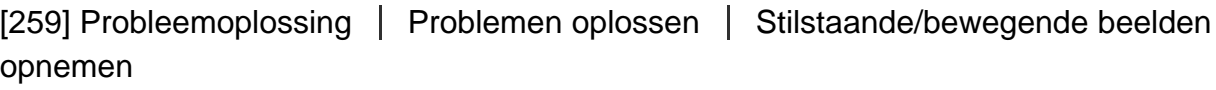

## De ogen van het onderwerp zijn rood.

- Stel [Rode ogen verm.] in op [Aan].
- Neem het beeld op met behulp van de flitser vanaf een afstand korter dan het flitsbereik.
- Verlicht het vertrek en neem het onderwerp op.

[260] Probleemoplossing | Problemen oplossen | Stilstaande/bewegende beelden opnemen

## Punten verschijnen en blijven op het scherm.

Dit is geen storing. Deze punten worden niet opgenomen.

[261] Probleemoplossing | Problemen oplossen | Stilstaande/bewegende beelden opnemen

# U kunt niet continu beelden opnemen.

- De geheugenkaart is vol. Wis overbodige beelden.
- De accu is bijna leeg. Plaats een opgeladen accu.

[262] Probleemoplossing | Problemen oplossen | Stilstaande/bewegende beelden opnemen

## Het beeld is niet helder in de zoeker.

Stel de diopter goed in met behulp van het diopter-instelwiel.

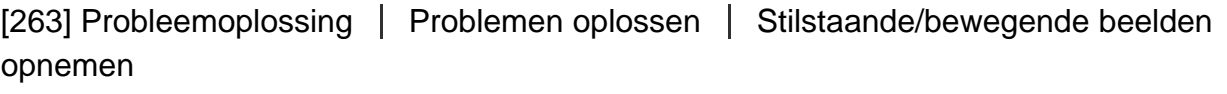

## Het beeld is wazig.

- Zorg ervoor dat [SteadyShot] is ingesteld op [Aan].
- Het beeld werd opgenomen op een donkere locatie zonder gebruik te maken van de flitser, waardoor camerabewegingen werden veroorzaakt. Het gebruik van een statief of de flitser wordt aanbevolen. [Schemeropn. hand] en [Antibewegingswaas] in [Scènekeuze] zijn ook effectief bij het verminderen van wazige beelden.

[264] Probleemoplossing | Problemen oplossen | Stilstaande/bewegende beelden opnemen

Het LCD-scherm wordt donkerder nadat een korte tijdsduur is verstreken.

Als u het apparaat gedurende een bepaalde tijdsduur niet gebruikt, wordt het apparaat automatisch uitgeschakeld. Het apparaat wordt weer ingeschakeld wanneer u op de aanuitknop drukt.

[265] Probleemoplossing | Problemen oplossen | Stilstaande/bewegende beelden opnemen

# Het duurt te lang voordat de flitser opnieuw is opgeladen.

De flitser is binnen een korte tijd meerdere keren gebruikt. Als de flitser meerdere keren achter elkaar is gebruikt, kan het opladen langer duren dan gebruikelijk omdat moet worden voorkomen dat de camera te heet wordt.

[266] Probleemoplossing | Problemen oplossen | Stilstaande/bewegende beelden opnemen

Het besturingswiel werkt niet.

[Wiel vergrendelen] is ingeschakeld. Houd de Fn-knop ingedrukt totdat de vergrendeling wordt vrijgegeven, of stel [Wiel vergrendelen] in op [Ontgrendelen].

[267] Probleemoplossing | Problemen oplossen | Beelden weergeven Het lukt niet beelden weer te geven.

- Zorg ervoor dat de geheugenkaart helemaal in de gleuf van het apparaat is geduwd.
- De map-/bestandsnaam is veranderd op de computer.
- Wanneer een beeldbestand is verwerkt door een computer of wanneer het beeldbestand is opgenomen op een ander model dan dit apparaat, is niet gegarandeerd dat het beeldbestand op dit apparaat kan worden weergegeven.
- Het apparaat staat in de USB-functie. Koppel het apparaat los van de computer.
- Gebruik PlayMemories Home om op dit apparaat beelden weer te geven die op uw computer zijn opgeslagen.

[268] Probleemoplossing | Problemen oplossen | Beelden weergeven De datum en tijd worden niet afgebeeld.

De schermweergave is ingesteld op het weergeven van alleen beelden. Druk op DISP (Weergave-instelling) op het besturingswiel om informatie af te beelden.

[269] Probleemoplossing | Problemen oplossen | Beelden weergeven Het lukt niet het beeld te wissen.

• Annuleer de beveiliging.

[270] Probleemoplossing | Problemen oplossen | Beelden weergeven Het beeld is per ongeluk gewist.

Wanneer u eenmaal een beeld hebt gewist, kunt u dit niet herstellen. We adviseren u de beelden die u niet wilt wissen, te beveiligen.

[271] Probleemoplossing | Problemen oplossen | Beelden weergeven U kunt geen DPOF-afdrukmarkering toevoegen.

U kunt geen DPOF-afdrukmarkering toevoegen aan een RAW-beeld.

[272] Probleemoplossing | Problemen oplossen | Wi-Fi U kunt het draadloze accesspoint waarmee moet worden verbonden niet vinden.
- Mogelijk wordt het draadloze accesspoint niet op het apparaat afgebeeld als gevolg van de signaalomstandigheden. Plaats het apparaat dichter bij het draadloze accesspoint.
- Mogelijk wordt het draadloze accesspoint niet op het apparaat afgebeeld vanwege de instellingen van het accesspoint. Raadpleeg de gebruiksaanwijzing van het draadloze accesspoint.

## [273] Probleemoplossing | Problemen oplossen | Wi-Fi [WPS-Push] werkt niet.

[WPS-Push] werkt mogelijk niet afhankelijk van de instellingen van het accesspoint. Controleer de SSID en het wachtwoord van het draadloze accesspoint en voer [Toegangspunt instel.] uit.

[274] Probleemoplossing | Problemen oplossen | Wi-Fi [Naar computer verz.] wordt voortijdig geannuleerd.

Wanneer de resterende acculading laag is, kan [Naar computer verz.] voortijdig worden geannuleerd. Laad de accu op en probeer het opnieuw.

[275] Probleemoplossing | Problemen oplossen | Wi-Fi U kunt geen bewegende beelden zenden naar een smartphone.

- U kunt geen bewegende beelden van het XAVC S-formaat zenden naar een smartphone.
- U kunt geen bewegende beelden in het AVCHD-formaat zenden naar een smartphone. Stel [ $\parallel$ ] Bestandsindeling] in op [MP4] om bewegende beelden op te nemen.

# [Intellig. afstandsbedien. ingeslot.] of [Naar smartph verznd] wordt voortijdig geannuleerd.

Wanneer de resterende acculading laag is, kan [Intellig. afstandsbedien. ingeslot.] of [Naar smartph verznd] voortijdig worden geannuleerd. Laad de accu op en probeer het opnieuw.

[277] Probleemoplossing | Problemen oplossen | Wi-Fi Het opnamescherm voor [Intellig. afstandsbedien. ingeslot.] wordt niet soepel afgebeeld./De verbinding tussen het apparaat en de smartphone is verbroken.

Datacommunicatie tussen dit apparaat en de smartphone kan mislukken als gevolg van de signaalomstandigheden. Plaats dit apparaat dichter bij de smartphone.

## [278] Probleemoplossing | Problemen oplossen | Wi-Fi U kunt One-touch connection (NFC) niet gebruiken.

- Houd **N** (N-markering) op de smartphone en N (N-markering) op het apparaat zo dicht mogelijk bij elkaar. Als er geen reactie is, beweegt u de smartphone een paar millimeter, of haalt u de smartphone weg bij het apparaat, wacht u langer dan 10 seconden en raakt u ze weer met elkaar aan.
- [Vliegtuig-stand] is ingesteld op [Aan] Stel [Vliegtuig-stand] in op [Uit].
- Controleer of de NFC-functie is geactiveerd op de smartphone. Voor meer informatie raadpleegt u de gebruiksaanwijzing van de smartphone.
- Plaats geen metalen voorwerpen anders dan een smartphone in de buurt van **N** (Nmarkering).
- Breng geen verbinding tot stand tussen dit apparaat en twee of meer smartphones tegelijkertijd.
- Als een andere NFC-applicatie op uw smartphone draait, beëindigt u die applicatie.
- Stel [USB-verbinding] in op [Massaopslag].
- Gebruik de micro-USB-kabel (bijgeleverd) om de apparaten met elkaar te verbinden.
- Koppel de USB-kabel los en sluit deze daarna weer stevig aan.
- Koppel alle apparatuur behalve dit apparaat, het toetsenbord en de muis los van de USBaansluitingen van uw computer.
- Sluit het apparaat rechtstreeks aan op de computer en niet via een USB-hub of ander apparaat.
- Als u [USB-voeding] instelt op [Uit], kan de computer mogelijk dit apparaat herkennen.

[280] Probleemoplossing | Problemen oplossen | Computers U kunt geen beelden importeren.

- Sluit dit apparaat goed aan op de computer door middel van een USB-verbinding.
- Als u beelden opneemt op een geheugenkaart die op een computer is geformatteerd, kan het onmogelijk zijn de beelden te importeren in een computer. Neem op met een geheugenkaart die door dit apparaat is geformatteerd.

[281] Probleemoplossing | Problemen oplossen | Computers Het beeld en het geluid worden onderbroken door ruis wanneer u een film op een computer bekijkt.

U geeft de film rechtstreeks weer vanaf de geheugenkaart. Importeer de film op uw computer met PlayMemories Home en geef hem weer.

[282] Probleemoplossing | Problemen oplossen | Computers Beelden die vanaf een computer zijn geëxporteerd, kunnen niet op dit apparaat worden weergegeven.

Gebruik PlayMemories Home om beelden die op een computer zijn opgeslagen te kopiëren naar een geheugenkaart die in dit apparaat is geplaatst, en ze weer te geven op dit apparaat.

[283] Probleemoplossing | Problemen oplossen | Geheugenkaarten De geheugenkaart is per ongeluk geformatteerd.

Alle gegevens op de geheugenkaart zijn door het formatteren gewist. U kunt de gegevens niet herstellen.

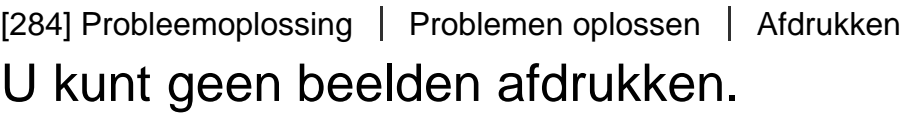

RAW-beelden kunnen niet worden afgedrukt. Om RAW-beelden af te drukken, zet u ze eerst om in JPEG-beelden met behulp van "Image Data Converter".

[285] Probleemoplossing | Problemen oplossen | Afdrukken Het beeld heeft een vreemde kleur.

Bij het afdrukken van beelden die opgenomen zijn in de stand Adobe RGB op sRGBprinters die niet compatibel zijn met Adobe RGB (DCF2.0/Exif2.21), worden de beelden met een lagere verzadiging afgedrukt.

[286] Probleemoplossing | Problemen oplossen | Afdrukken Bij de afdruk van de beelden worden beide randen afgesneden.

Afhankelijk van uw printer, kunnen de randen links, rechts, boven of onder van het beeld

worden afgesneden. Vooral wanneer u een beeld afdrukt dat werd opgenomen met [ $\overline{\overline{M}}$ Beeldverhouding] ingesteld op [16:9], kunnen de zijkanten van het beeld worden afgesneden.

- Wanneer u beelden afdrukt op uw printer, annuleert u op de printer de instellingen voor bijsnijden en afdrukken zonder randen. Vraag de fabrikant van de printer of de printer deze functies heeft of niet.
- Als u de beelden afdrukt in een winkel, vraagt u aan het winkelpersoneel of ze de beelden kunnen afdrukken zonder dat de randen worden afgesneden.

[287] Probleemoplossing | Problemen oplossen | Afdrukken U kunt geen beelden met de datum erop afdrukken.

- Als u [ $\overline{M}$ Datum schrijven] instelt op [Aan], kunt u stilstaande beelden met de datum erop afdrukken. Merk op dat u de datum niet van het beeld kunt wissen op de camera.
- Als u beelden wilt afdrukken met de datum erop, gebruikt u [Afdrukinstelling] onder [Printen opgeven].
- U kunt beelden afdrukken met de datum op het beeld geprojecteerd als de printer of de software Exif-informatie kan herkennen. Voor eventuele compatibiliteit met Exifinformatie, neemt u contact op met de fabrikant van de printer of van de software.
- Met behulp van PlayMemories Home kunt u beelden met de datum erop afdrukken zonder de datum op te nemen.
- Wanneer u beelden laat afdrukken in een winkel, kunnen de beelden op verzoek ook worden afgedrukt met de datum.

[288] Probleemoplossing | Problemen oplossen | Overige De lens raakt beslagen.

Condensvorming is opgetreden. Zet het apparaat uit en laat het ongeveer een uur liggen voordat u het weer gebruikt.

[289] Probleemoplossing | Problemen oplossen | Overige

Het apparaat stopt met uitgeschoven lens./Het apparaat wordt uitgeschakeld met uitgeschoven lens.

- Probeer niet met kracht zelf de lens te bewegen nadat deze gestopt is met bewegen.
- Plaats een opgeladen accu en schakel daarna het apparaat opnieuw in.

[290] Probleemoplossing | Problemen oplossen | Overige Het apparaat wordt warm wanneer u het gedurende een lange tijd gebruikt.

Dit is geen storing. Schakel het apparaat uit en gebruik het enige tijd niet.

[291] Probleemoplossing | Problemen oplossen | Overige Het klok-instelscherm wordt afgebeeld nadat het apparaat is ingeschakeld.

- Stel de datum en tijd opnieuw in.
- De ingebouwde, oplaadbare reservebatterij is leeg. Plaats een opgeladen accu en laat het toestel gedurende 24 uur of langer uitgeschakeld liggen.

[292] Probleemoplossing | Problemen oplossen | Overige Het aantal op te nemen beelden neemt niet af of neemt met twee beelden tegelijk af.

Dit komt doordat de compressieverhouding en het beeldformaat na compressie veranderen afhankelijk van het beeld, wanneer u een JPEG-beeld opneemt.

[293] Probleemoplossing | Problemen oplossen | Overige Het apparaat werk niet goed.

- Schakel het apparaat uit. Haal de accu eruit en plaats hem weer terug. Als het apparaat heet is, haalt u de accu eruit en laat u hem afkoelen voordat u deze corrigerende handeling uitvoert.
- Als de netspanningsadapter AC-UD10/AC-UD11 (los verkrijgbaar) wordt gebruikt, koppelt u het netsnoer los. Sluit het netsnoer aan en schakel het apparaat weer in. Als het apparaat dezelfde fout herhaalt of nog steeds niet naar behoren functioneert nadat u deze oplossingen hebt toegepast, neemt u contact op met uw Sony-dealer of de plaatselijke, erkende technische dienst van Sony.

```
[294] Probleemoplossing | Problemen oplossen | Overige
De "--E-" indicator wordt op het scherm afgebeeld.
```
Verwijder de geheugenkaart en plaats deze terug. Als het probleem aanhoudt, ook nadat u deze procedure hebt gevolgd, formatteert u de geheugenkaart.

[295] Probleemoplossing | Mededelingen | Mededelingen Zelfdiagnosefunctie

Als een code wordt afgebeeld die begint met een letter uit het alfabet, is de zelfdiagnosefunctie van dit apparaat in werking getreden. De laatste twee cijfers (hieronder aangeduid met twee blokjes: □□) verschillen afhankelijk van de toestand van het apparaat. Als u de fout niet kunt verhelpen, zelfs niet nadat u de corrigerende handeling enkele keren hebt uitgevoerd, kan het noodzakelijk zijn het apparaat te laten repareren. Neem contact op met uw Sony-dealer of de plaatselijke erkende technische dienst van Sony.

## C:32:□□

Er is een storing opgetreden in de hardware van het apparaat. Schakel het toestel uit en daarna weer in.

## C:13:□□

- Het apparaatkan geen gegevens op de geheugenkaart schrijven of er vanaf lezen. Probeer het apparaat uit en weer in te schakelen, of probeer de geheugenkaart er meerdere keren uit te halen en weer in te plaatsen.
- Een niet-geformatteerde geheugenkaart is geplaatst. Formatteer de geheugenkaart.

De geplaatste geheugenkaart kan niet worden gebruikt in dit apparaat, of de gegevens zijn beschadigd. Plaats een nieuwe geheugenkaart.

## E:61:□□

## E:62:□□

## E:91:□□

Er is een storing in het apparaat opgetreden. Stel alle instellingen van het apparaat terug op de standaardinstellingen en schakel het apparaat daarna weer in.

## E:94:□□

Een storing is opgetreden bij het schrijven of wissen van gegevens. Reparatie is noodzakelijk. Neem contact op met uw Sony-dealer of de plaatselijke erkende technische dienst van Sony. Bereid u voor om alle cijfers van de foutcode door te geven die achter de 'E' staan.

[296] Probleemoplossing | Mededelingen | Mededelingen Waarschuwingsberichten

## Gebied/datum/tijd instellen

Stel het gebied, de datum en de tijd in. Laad de ingebouwde, oplaadbare reservebatterij op als u het apparaat gedurende een lange tijd niet hebt gebruikt.

## Geheugenkaart onbruikbaar. Formatteren?

De geheugenkaart is geformatteerd op een computer en de bestandsindeling is gewijzigd. Selecteer [Enter], en formatteer daarna de geheugenkaart. U kunt de geheugenkaart daarna opnieuw gebruiken, maar alle eerder opgenomen gegevens op de geheugenkaart zijn gewist. Het formatteren kan enige tijd duren. Vervang de geheugenkaart als de mededeling opnieuw wordt afgebeeld.

## Geheugenkaartfout

- Er is een niet-compatibele geheugenkaart geplaatst.
- Het formatteren is mislukt. Formatteer de geheugenkaart opnieuw.

## Kan geheugenkaart niet lezen. Plaats geheugenkaart opnieuw.

- Er is een niet-compatibele geheugenkaart geplaatst.
- De geheugenkaart is beschadigd.
- De contactpunten van de geheugenkaart zijn vuil.

## Op deze geheugenkaart kunt u mogelijk niet normaal opnemen en afspelen.

Er is een niet-compatibele geheugenkaart geplaatst.

#### Verwerkt...

Bij het uitvoeren van ruisonderdrukking, wordt het onderdrukkingsproces op dit moment uitgevoerd. Tijdens het uitvoeren van de ruisonderdrukking kunt u geen verdere opnamen maken.

#### Beeldweergave onmogelijk.

• Beelden die zijn opgenomen met een ander apparaat of beelden die zijn gewijzigd op een computer, kunnen mogelijk niet worden weergegeven.

#### Afdrukken onmogelijk.

U hebt geprobeerd RAW-beelden te markeren met een DPOFafdrukmarkering.

#### Camera te warm. Laat camera afkoelen.

Het apparaat is heet geworden omdat u zonder onderbreking opnamen hebt gemaakt. Zet het apparaat uit. Laat het apparaat afkoelen en wacht totdat het apparaat weer klaar is voor gebruik.

## **II**

U hebt gedurende een lange tijd beelden opgenomen, waardoor de temperatuur van het apparaat is opgelopen. Stop met het opnemen van beelden totdat het apparaat is afgekoeld.

#### Opnemen niet beschikbaar in dit filmformaat.

 $\cdot$  Stel [ $\parallel$ ] Bestandsindeling] in op [MP4].

#### SI T

Het aantal beelden waarvoor databeheer in een databasebestand door het apparaat mogelijk is, is overschreden.

#### å.

Het lukt niet het databasebestand te registreren. Importeer alle beelden op een computer en herstel de geheugenkaart.

#### Fout van beelddatabasebestand

Er is iets fout gegaan in het beelddatabasebestand. Selecteer [Instellingen] → [Beeld-DB herstellen].

#### Systeemfout

Camerafout. Schakel uit en in.

Haal de accu eruit en plaats hem weer terug. Als de mededeling vaak wordt afgebeeld, neemt u contact op met uw Sony-dealer of de plaatselijke, erkende technische dienst van Sony.

Beeldvergroting onmogelijk. Beeldrotatie onmogelijk.

Beelden die met een ander apparaat zijn opgenomen, kunnen mogelijk niet worden vergroot of geroteerd.

[297] Probleemoplossing | Situaties die voor dit apparaat moeilijkheden opleveren | Situaties die voor dit apparaat moeilijkheden opleveren

## Situaties die voor dit apparaat moeilijkheden opleveren

Het apparaat kan onder bepaalde omstandigheden sommige functies niet ten volle benutten.

Bij opnemen onder de volgende omstandigheden, stelt u het beeld opnieuw samen of verandert u de opnamefunctie en neemt u het beeld opnieuw op.

#### Zwakke belichtingsomstandigheden

- Panorama d. beweg.
- AF-vergrendeling

#### Felle belichtingsomstandigheden

AF-vergrendeling

#### Variërende helderheidsniveaus

AF-vergrendeling

#### Flikkerende lampen

Panorama d. beweg.

#### Onderwerpen die zich te dicht bij het apparaat bevinden

Panorama d. beweg.

#### Grote, bewegende onderwerpen of onderwerpen die te snel bewegen

- Superieur automat.
- Panorama d. beweg.
- Auto HDR

#### AF-vergrendeling

Onderwerpen die te klein of te groot zijn

- Panorama d. beweg.
- AF-vergrendeling

Scènes met te weinig contrast, zoals de lucht of een zandstrand

- Panorama d. beweg.
- Superieur automat.

Scènes die continu veranderen, zoals een waterval

- Panorama d. beweg.
- Superieur automat.